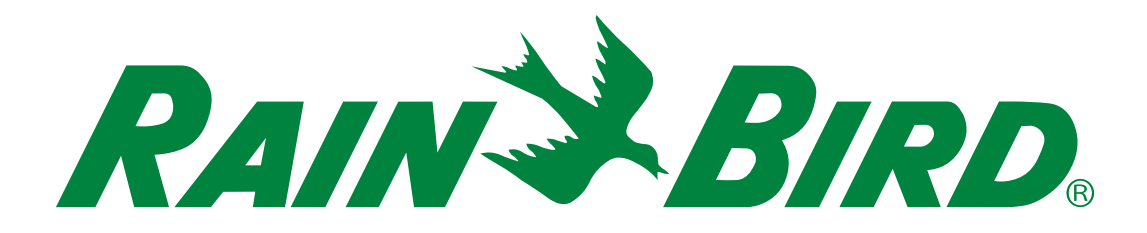

# **Sterowniki z serii ESP-LXIVM**

Instrukcja montażu, programowania i obsługi

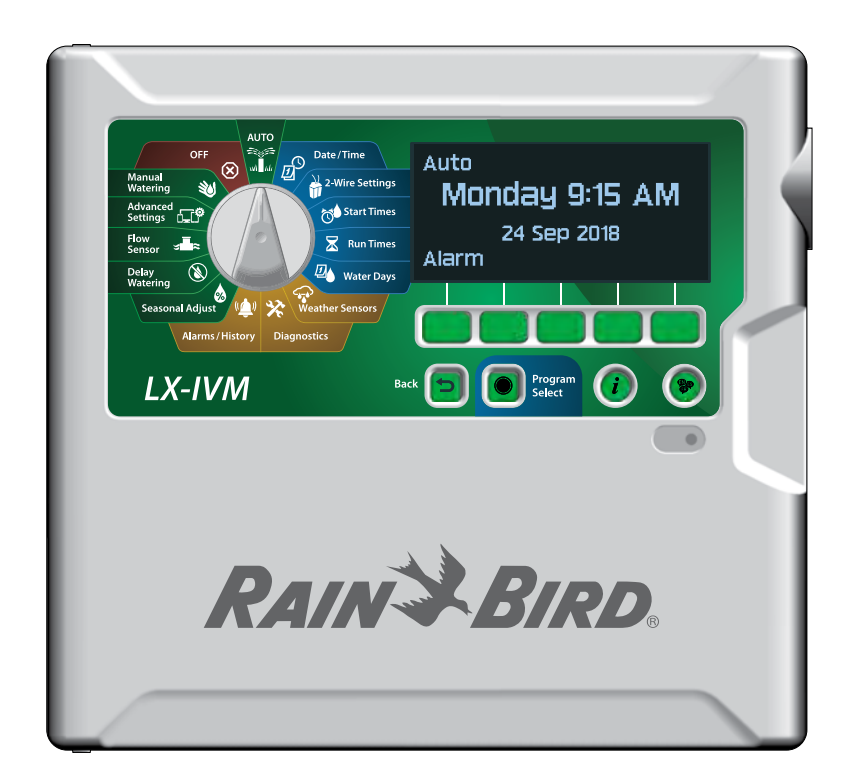

#### <span id="page-1-0"></span>**Ostrzeżenia dotyczące zagrożeń**

#### **A OSTRZEŻENIE**

Wskazuje zagrożenie, które może spowodować śmierć lub poważne obrażenia, jeśli nie zastosuje się odpowiednich środków zapobiegawczych.

#### **AUWAGA**

Wskazuje zagrożenie, które może spowodować mniej poważne lub umiarkowane obrażenia, jeśli nie zastosuje się odpowiednich środków zapobiegawczych.

#### *UWAGA*

Zawiera informacje, które są uznawane za ważne, choć nie są związane z zagrożeniem (np. informacje dotyczące uszkodzenia mienia).

#### **INSTRUKCJE BEZPIECZEŃSTWA**

Instrukcje lub procedury związane z bezpieczeństwem.

#### **Symbole i ich znaczenie**

- A NUMERY określają poszczególne kroki czynności wymagane w celu obsługi sterownika przez użytkownika.
	- BUWAGA: Informuje użytkownika o ważnych instrukcjach związanych z działaniem, montażem i konserwacją sterownika.
	- HPOWTÓRZ: Informuje o konieczności powtórzenia wcześniejszego kroku lub działania w celu dalszej obsługi lub zakończenia procesu.

### **Wsparcie techniczne**

#### **Pytania?**

Zapraszamy do kontaktu telefonicznego z Działem Pomocy Technicznej firmy Rain Bird pod **1-800-724-6247** (tylko w Stanach Zjednoczonych i Kanadzie)

#### **Informacje regulacyjne**

#### **Federal Communications Commission (Federalna Komisja Łączności)**

#### **Deklaracja zgodności dostawcy**

**Informacje dotyczące zgodności z przepisami 47 CFR § 2.1077**

Unikatowy identyfikator:

**IESPLXIVM, IESPLXIVMP, ILXIVMEU, ILXIVMPEU, LXIVMPFP, LXIVMFP, LXIVMSOL, LXIVMOUT, LXIVMSEN, LXIVMSD and LXIVM2WMOD**

**Podmiot odpowiedzialny – amerykańskie informacje kontaktowe** 

Rain Bird Corporation 9491 Ridgehaven Court San Diego, CA 92123 USA

Tel.: (858) 268 2650

#### **Oświadczenie o zgodności z wymogami FCC**

To urządzenie jest zgodne z częścią 15 przepisów FCC. Obsługa urządzenia podlega dwóm następującym warunkom: (1) To urządzenie nie może powodować szkodliwych zakłóceń oraz (2) to urządzenie powinno pochłaniać odbierane zakłócenia, w tym zakłócenia mogące powodować nieprawidłowe działanie.

Uwaga: Niniejsze urządzenie zostało zbadane i potwierdza się jego zgodność ze standardami Klasy B urządzeń cyfrowych określonymi w części 15 przepisów FCC. Ograniczenia te mają na celu zapewnienie rozsądnego zakresu ochrony przed szkodliwymi zakłóceniami w instalacjach domowych. To urządzenie generuje, wykorzystuje i może emitować energię o częstotliwości fal radiowych; jeżeli nie zostanie zamontowane i nie będzie wykorzystywane zgodnie z instrukcją, może powodować szkodliwe zakłócenia w komunikacji radiowej. Jednakże nie można zagwarantować, że w danej instalacji nie dojdzie do wystąpienia zakłóceń. Jeżeli to urządzenie spowoduje szkodliwe zakłócenia odbioru fal radiowych lub sygnału telewizyjnego, co można stwierdzić, włączając i wyłączając urządzenie, użytkownika zachęca się do podjęcia próby skorygowania zakłóceń poprzez wykonanie co najmniej jednej z poniższych czynności:

- zmiana orientacji lub lokalizacji anteny odbiorczej.
- zwiększenie odległości między urządzeniem a odbiornikiem.
- podłączenie urządzenia do gniazdka znajdującego się w innym obwodzie elektrycznym niż wykorzystywany przez odbiornik.
- skorzystanie z pomocy dystrybutora lub doświadczonego technika RTV.

#### **Oświadczenie IC Canada**

Urządzenie klasy B spełnia wszystkie wymagania kanadyjskich przepisów ISED (dawniej IC) — CAN ICES-3 (B)/NMB-3 (B).

Cet appareil de classe B respecte toutes les exigences de la réglementation canadienne ISED (anciennement IC)- CAN ICES-3 (B)/NMB-3 (B).

#### **Dyrektywa w sprawie zużytego sprzętu elektrotechnicznego i elektronicznego (WEEE)**

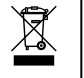

Firma Rain Bird jako producent sprzętu spełnia krajowe wymagania wynikające z dyrektywy UE WEEE dotyczące rejestracji w krajach, w których firma Rain Bird jest importerem. Ponadto w niektórych krajach firma Rain Bird bierze udział w programie zgodności z dyrektywą WEEE w celu ułatwienia konsumentom zwrotu sprzętu po upływie okresu eksploatacji.

**Certyfikaty** • cULus, CE, RCM, EAC

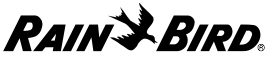

**DEKLARACJA ZGODNOŚCI**

Rain Bird Corporation niniejszym oświadcza, że poniższe sterowniki nawadniania i akcesoria są zgodne z przepisami UE.

#### **IESPLXIVM, IESPLXIVMP, ILXIVMEU, ILXIVMPEU, LXIVMSOL, LXIVMOUT, LXIVMSEN, LXIVMSD, LXIVMPFP\*, LXIVMFP\* i LXIVM2WMOD\* (\* Część zamienna sprzedawana oddzielnie — zgodność uzyskano wraz ze sterownikiem IESPLXIVM)**

Niniejsza deklaracja zgodności została wydana na wyłączną odpowiedzialność producenta. Opisany powyżej przedmiot deklaracji jest zgodny z odpowiednim unijnym prawodawstwem harmonizacyjnym, a odniesienia do odpowiednich norm zharmonizowanych, które zastosowano, lub do innych specyfikacji technicznych, w odniesieniu do których deklarowana jest zgodność, wymieniono poniżej:

Dyrektywa kompatybilności elektromagnetycznej 2014/30/UE

- EN 55014-1:2006 + A2:2011
- $\bullet$  EN 55014-2:1997 + A1:2001 + A2:2008

Dyrektywa niskonapięciowa 2014/35/UE

- EN 60335-1:2012 + AC:2014 + A11:2014 + A13:2017 w tym
- IEC 60335-1:2010 oraz EN 62233:2008 + AC:2008
- IEC 60335-1 wydanie 5.2: 2010 +A1: 2013 +A2:

Dyrektywa ws. ograniczenia stosowania niektórych niebezpiecznych substancji 2011/65/UE z 2016 r.

• EN 50581:2012

**Rain Bird Corporation**  970 W. Sierra Madre Ave. Azusa, Kalifornia 91702, USA Telefon: (626) 812-3400 Faks: (626) 812-3411

#### **Rain Bird International, Inc.**  1000 West Sierra Madre Ave. Azusa, CA 91702, USA Telefon: (626) 963-9311 Faks: (626) 852-7343

Podpis:

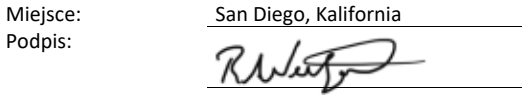

Pełne imię i nazwisko: Roger S. Neitzel Stanowisko: Dyrektor zakładu i kierownik programu

Data: 08 stycznia 2020 r.

#### **Rain Bird Europe**

240 Rue René Descartes – Le Clamar Bât. A 13290 Aix En Provence, Francja Telefon: (33) 4 42 24 44 61 Faks: (33) 4 42 24 24 72

 2020 Rain Bird Corporation Zarejestrowany znak towarowy firmy Rain Bird Corporation

Nr kat.: 690865-01 WER. 08JA20

4 *Sterowniki z serii ESP-LXIVM*

#### **Informacje dotyczące bezpieczeństwa**

#### C**OSTRZEŻENIE**

Należy zastosować szczególne środki ostrożności, jeśli przewody zaworu (znane również jako przewody sekcji lub zaworu elektromagnetycznego) znajdują się obok innych przewodów, takich jak przewody stosowane do oświetlania terenu, inne układy "niskonapięciowe" lub inne "wysokonapięciowe" przewody zasilania, lub w tym samym kanale co takie przewody.

Należy ostrożnie oddzielić i odizolować wszystkie przewody, uważając, by podczas montażu nie uszkodzić izolacji przewodów. "Zwarcie" elektryczne (kontakt) pomiędzy przewodami zaworu a innym źródłem zasilania może uszkodzić sterownik i stworzyć ryzyko pożaru.

Wszystkie złącza elektryczne i kanały na okablowanie muszą być zgodne z miejscowym prawem budowlanym. Niektóre miejscowe przepisy stanowią, że zasilanie podłączać może tylko licencjonowany lub certyfikowany elektryk. Sterownik powinien montować wyłącznie wykwalifikowany instalator. Należy stosować się do przepisów miejscowego prawa budowlanego.

#### **AUWAGA**

Urządzenie nie powinno być obsługiwane przez osoby (włączając w to dzieci) o ograniczonej sprawności fizycznej, sensorycznej i umysłowej, nieposiadające odpowiedniego doświadczenia lub wiedzy, chyba że zostaną one przeszkolone w zakresie obsługi urządzenia lub korzystają z niego pod opieką osoby odpowiedzialnej za ich bezpieczeństwo. Należy pilnować, aby dzieci nie bawiły się urządzeniem. Czyszczenie i konserwacja użytkownika nie mogą być wykonywane przez dzieci pozostawione bez nadzoru.

Jeśli jest uszkodzony przewód zasilający sterownika ILXIVMAU lub ILXIVMAUP, musi on zostać wymieniony przez producenta, jego przedstawiciela serwisowego lub osoby z podobnymi kwalifikacjami w celu uniknięcia niebezpieczeństwa.

Należy wymienić go na następujący przewód: Elastyczny przewód zasilający H05VVF, minimalny rozmiar przewodu 0,75 mm^2 (18 AWG). W przypadku okablowania z przewodami bezpośrednimi: Minimalny rozmiar przewodu 0,75 mm^2 (18 AWG).

W przypadku sterowników niewyposażonych w przewód zasilania instalacja stała musi obejmować urządzenie odłączające dla wszystkich trzech wtyków w celu zapewnienia ochrony przeciwprzepięciowej kategorii III.

#### *UWAGA*

Należy stosować wyłącznie akcesoria zatwierdzone przez Rain Bird. Zmiany lub modyfikacje, które nie zostały wyraźnie zatwierdzone przez firmę Rain Bird, mogą spowodować unieważnienie pozwolenia na eksploatację tego urządzenia. Niezatwierdzone urządzenia mogą uszkodzić sterownik i spowodować unieważnienie gwarancji. Lista zgodnych urządzeń dostępna jest pod adresem: www.rainbird.com

Datę i godzinę podtrzymuje bateria litowa, którą trzeba zutylizować zgodnie z miejscowymi przepisami.

Model, numer seryjny, parametry zasilania i data produkcji znajdują się z tyłu panelu.

#### **Dyrektywa w sprawie zużytego sprzętu elektrotechnicznego i elektronicznego (WEEE)**

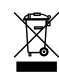

Firma Rain Bird jako producent sprzętu spełnia krajowe wymagania wynikające z dyrektywy UE WEEE dotyczące rejestracji w krajach, w których firma Rain Bird jest importerem. Ponadto w niektórych krajach firma Rain Bird bierze udział w programie zgodności z dyrektywą WEEE w celu ułatwienia konsumentom zwrotu sprzętu po upływie okresu eksploatacji.

## **Certyfikaty**

• cULus, CE, RCM, EAC

### *Contents*

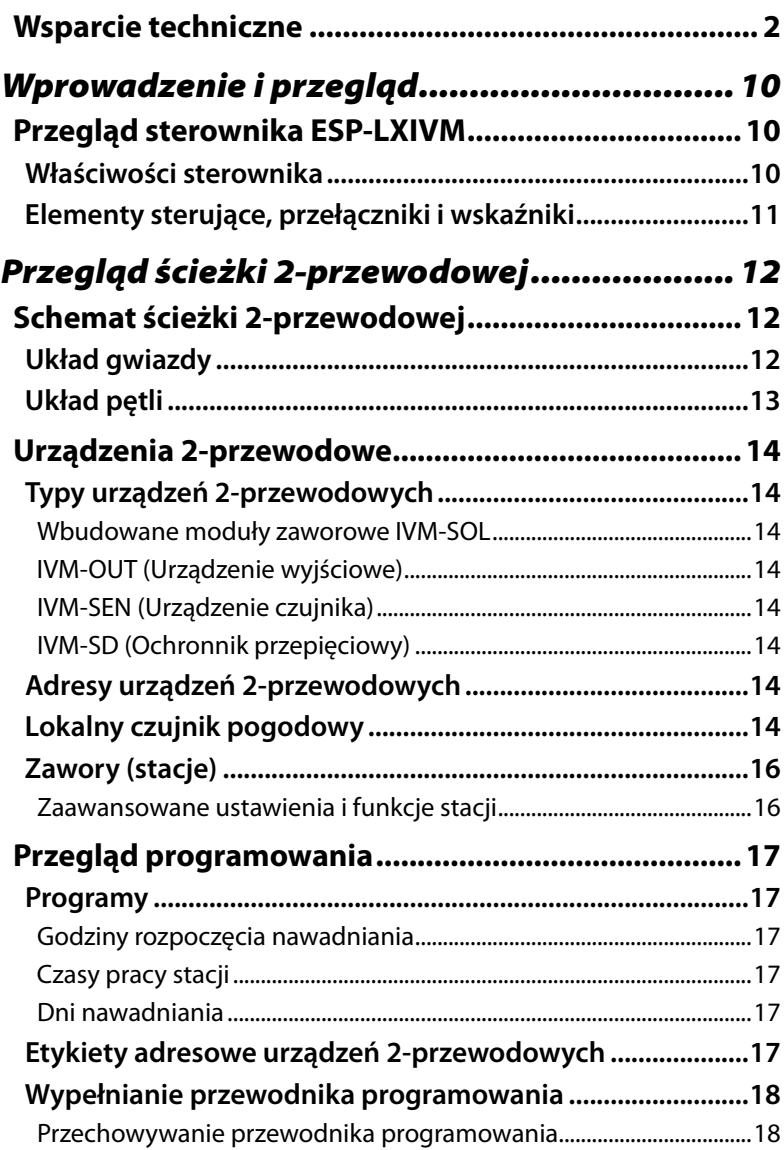

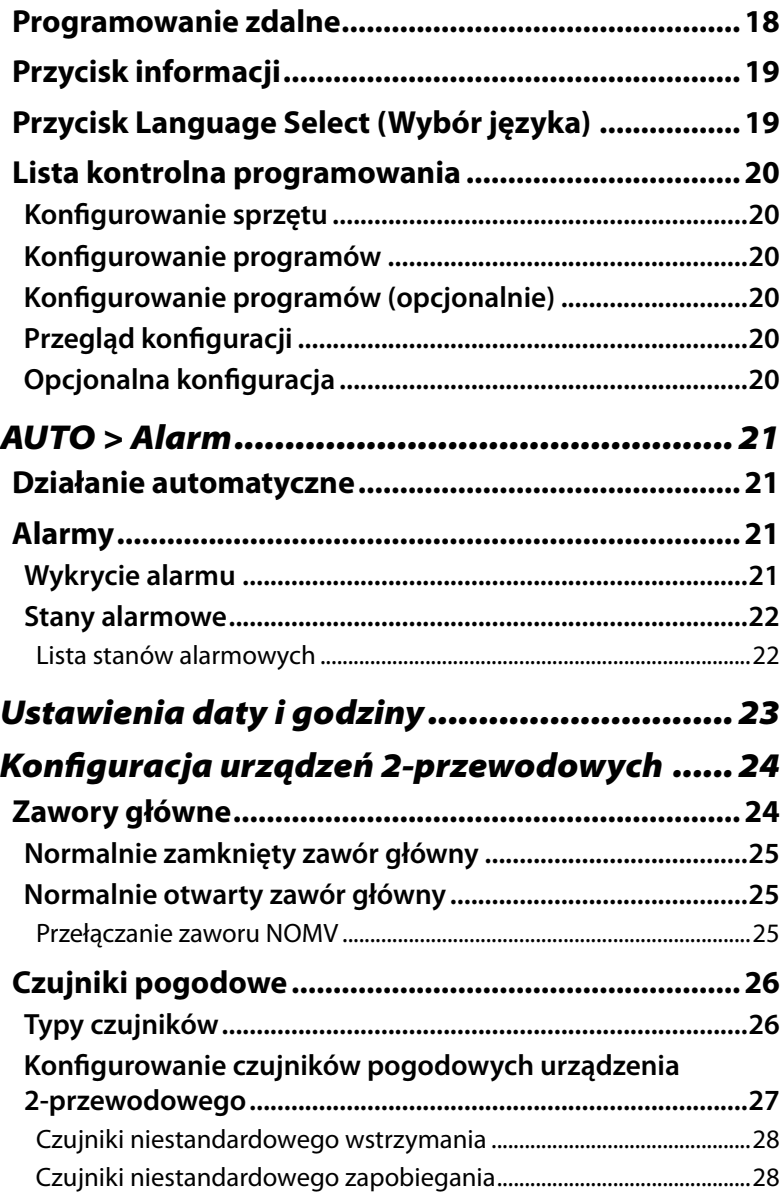

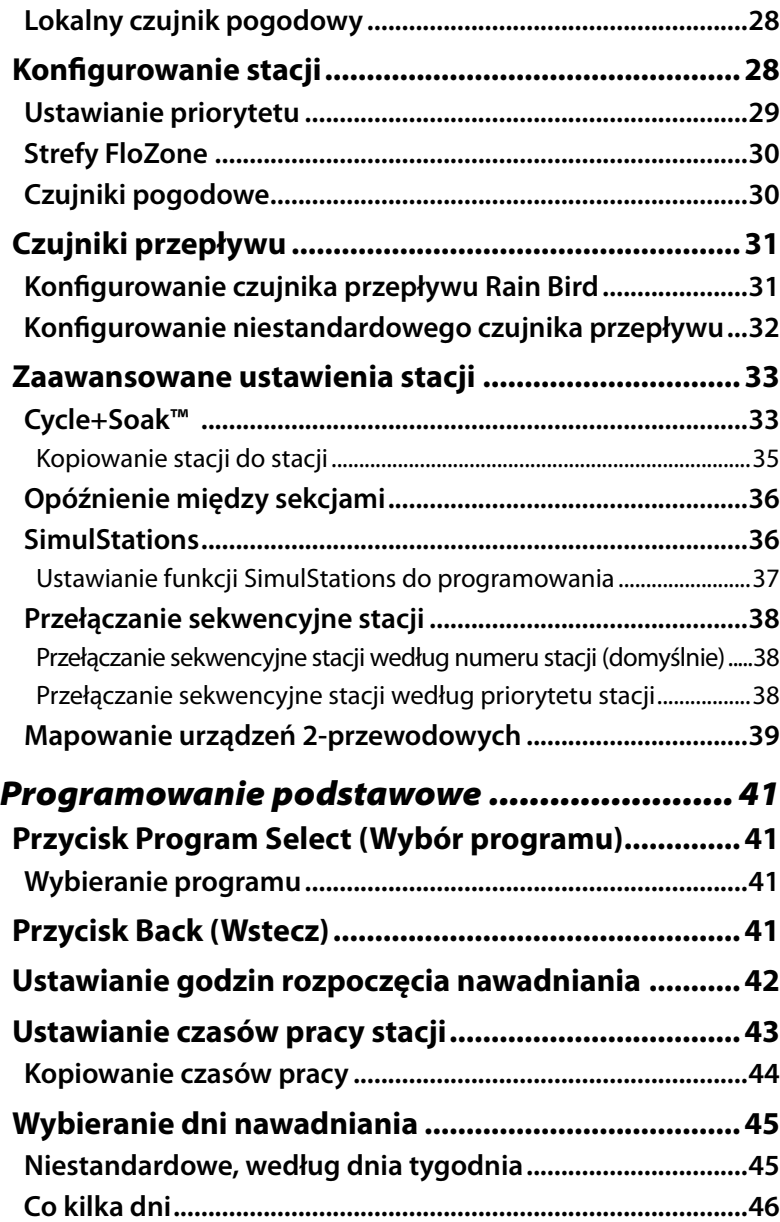

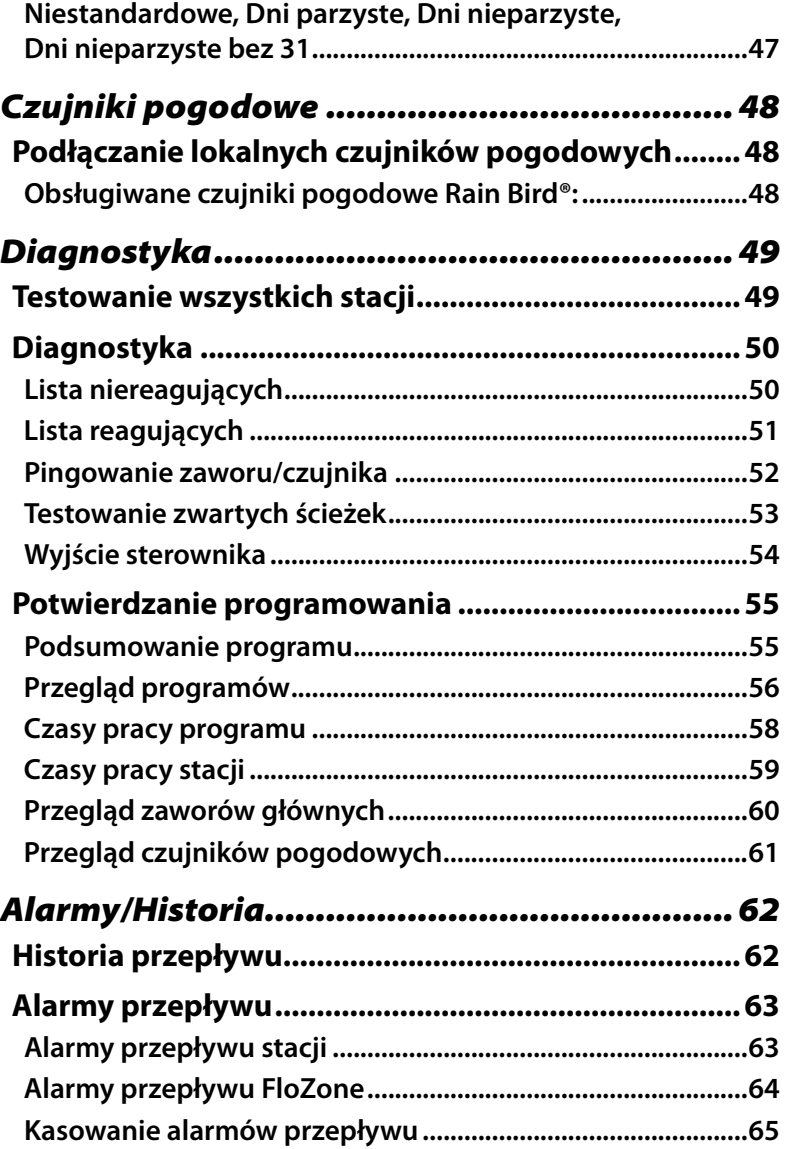

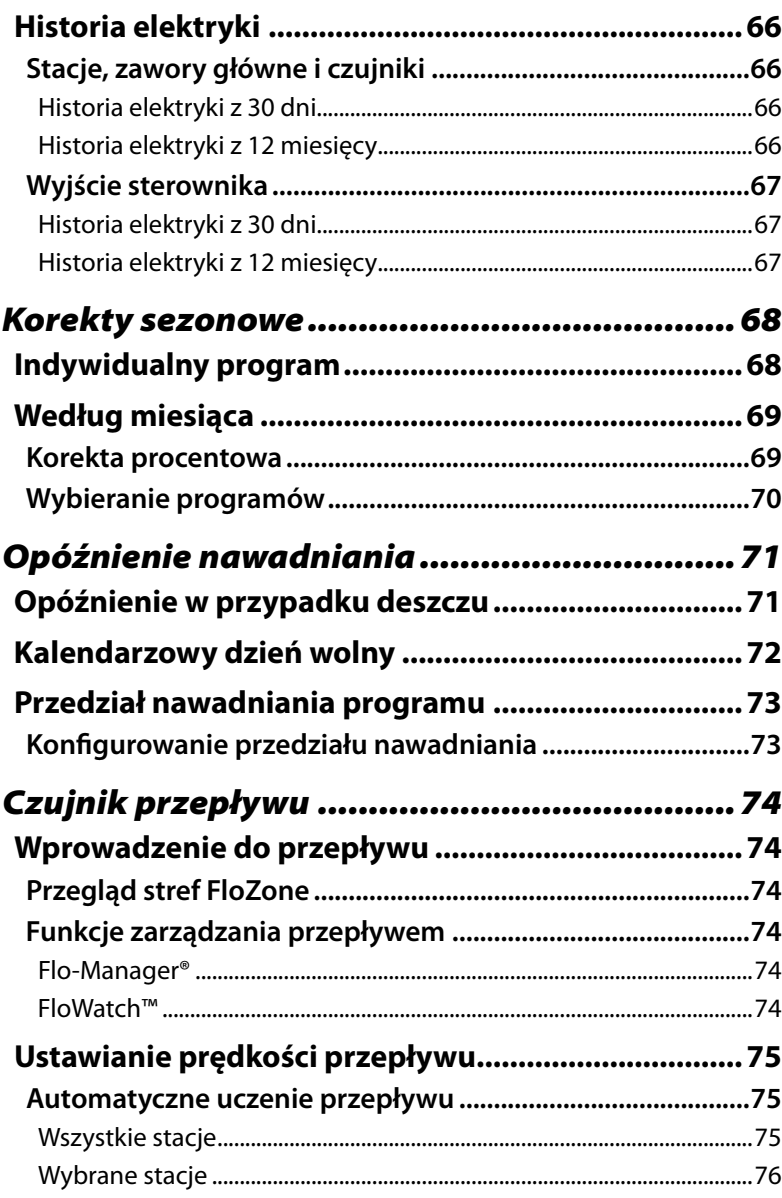

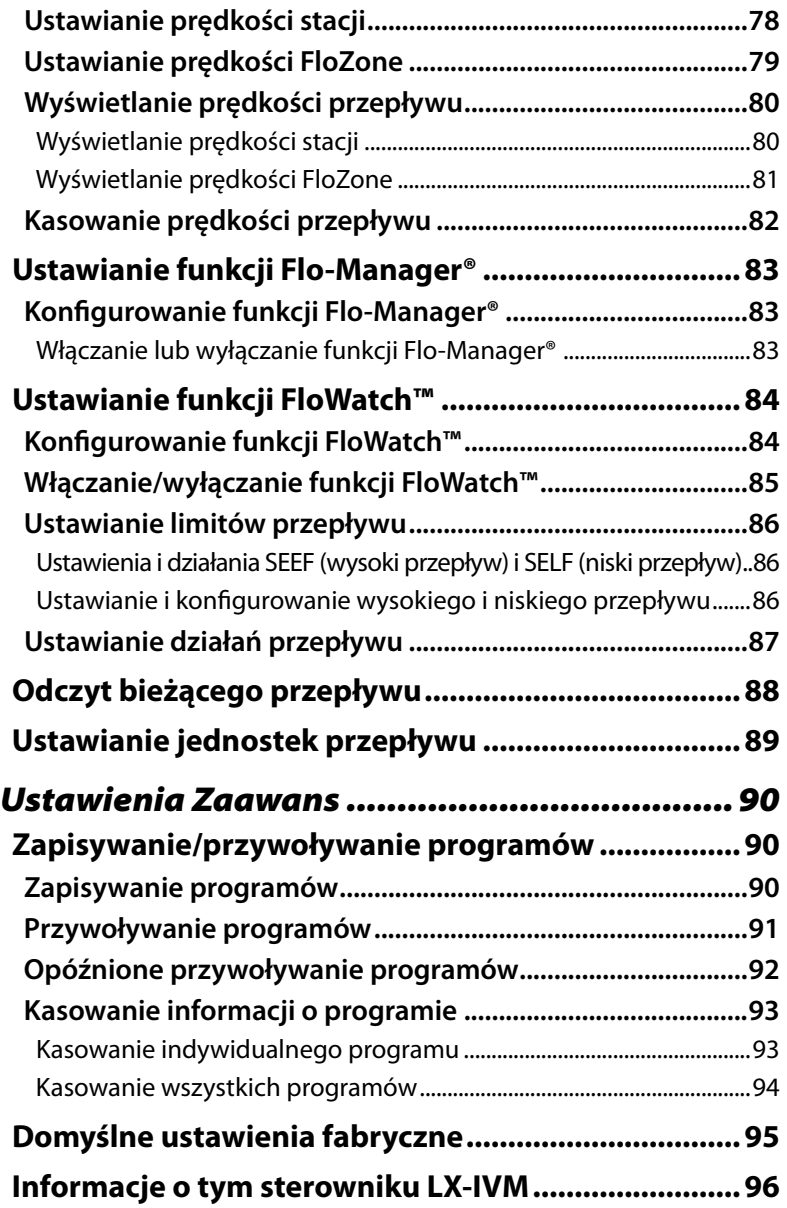

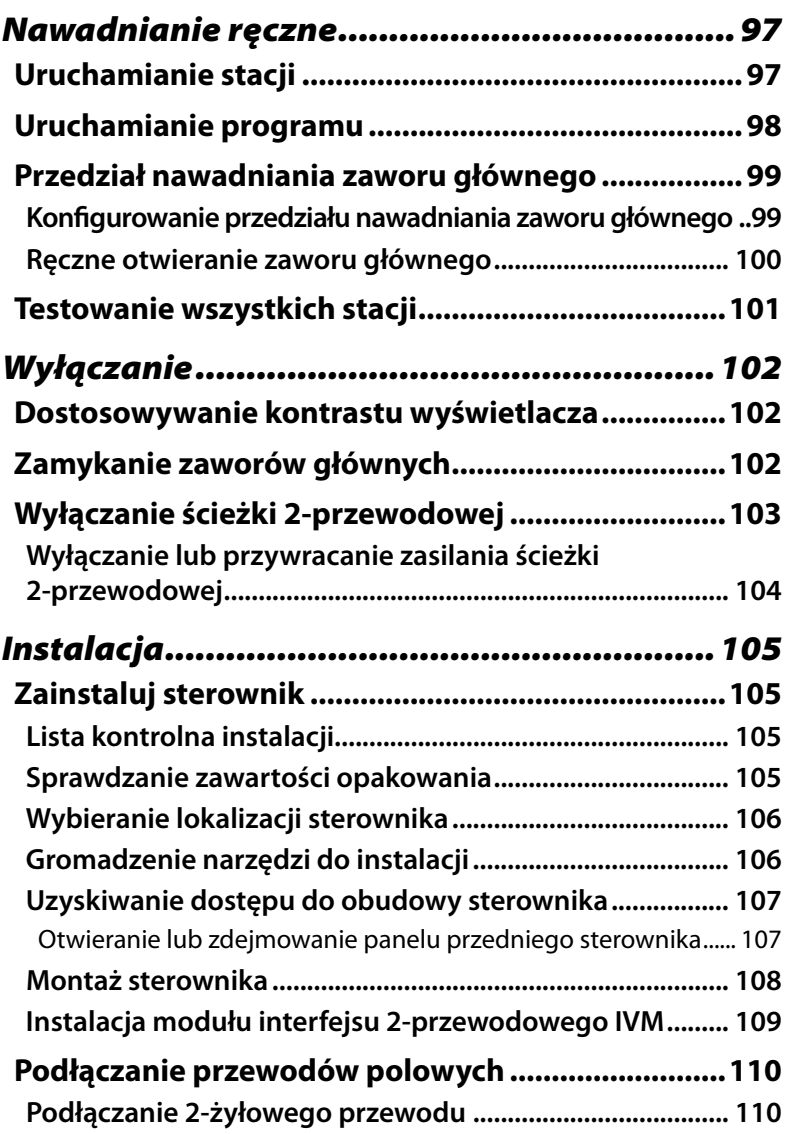

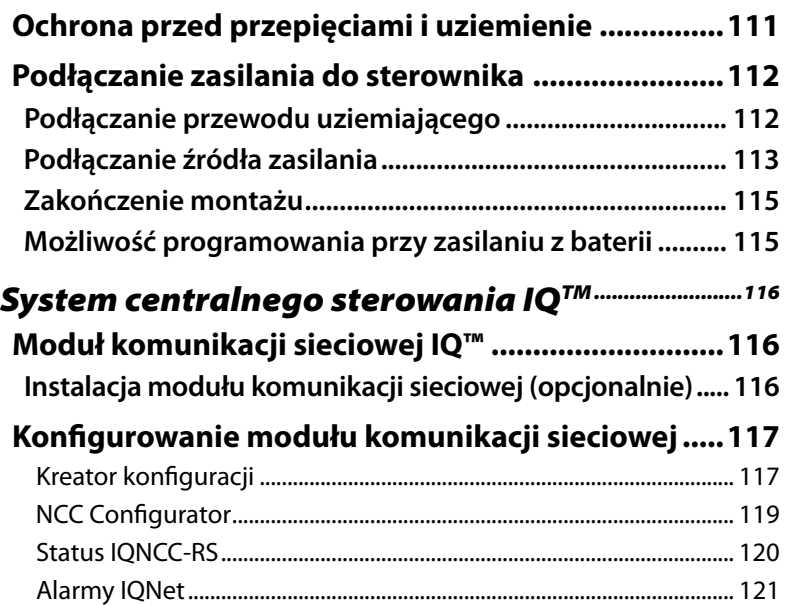

## <span id="page-9-0"></span>*Wprowadzenie i przegląd*

### **Witamy w Rain Bird®**

*Dziękujemy za zakup nowego, zaawansowanego sterownika Rain Bird ESP-LXIVM.*

Przez osiem dekad firma Rain Bird była liderem w branży nawadniania, spełniając potrzeby związane z gospodarką wodną poprzez dostarczanie najwyższej jakości produktów i usług dostępnych na rynku.

### **Przegląd sterownika ESP-LXIVM**

*Nowy sterownik Rain Bird został zaprojektowany tak, aby umożliwić wiele lat łatwego sterowania nawadnianiem.*

- Sterownik LX-IVM zaprojektowano do użytku komercyjnego.
- Podstawowy model LX-IVM obsługuje 60 stacji.
- Model LX-IVM Pro może obsługiwać do 240 stacji.

#### **Właściwości sterownika**

#### *Sterownik ESP-LXIVM posiada wiele zaawansowanych funkcji pomagających w efektywnym zarządzaniu wodą, takich jak:*

- Zarządzanie przepływem i priorytetami.
- Diagnostyka 2-przewodowa i oparta na sterowniku.
- Duża różnorodność konfigurowalnych przez użytkownika opcji programów nawadniania pozwala spełnić najbardziej wymagające potrzeby w zakresie nawadniania.
- Zaawansowane funkcje rozbudowy obejmują moduły IQ Central Control Communication.
- Obsługa wejść czujników pogodowych lokalnych i 2-przewodowych.
- Plastikowa obudowa do zastosowań na zewnątrz budynków, którą można rozbudować do opcjonalnej metalowej obudowy i cokołu lub obudowy i cokołu ze stali nierdzewnej.
- Certyfikaty UL i CE.

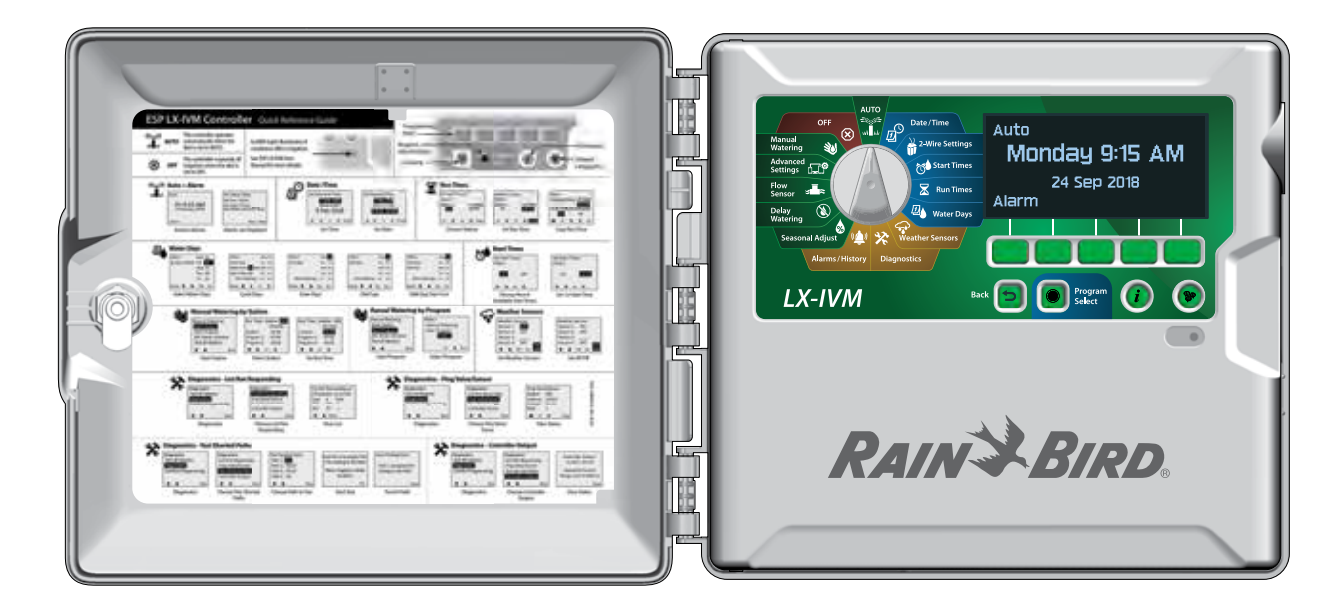

#### <span id="page-10-0"></span>**Elementy sterujące, przełączniki i wskaźniki**

#### *Główne funkcje sterownika ESP-LXIVM:*

#### A **Pokrętło do programowania**

Służy do wybierania funkcji nawadniania, programowania oraz do włączania i wyłączania sterownika.

#### **2** Wyświetlacz

Pokazuje godzinę podczas normalnej pracy; pokazuje polecenia podczas programowania; pokazuje aktywną stację i pozostały czas pracy podczas nawadniania.

#### C **Przyciski do programowania**

Naciskaj przyciski, aby ustawiać i zmieniać informacje o programie.

#### D **Przycisk Back (Wstecz)**

Podczas programowania naciśnij przycisk Back (Wstecz), aby wrócić do poprzedniego ekranu.

#### **E** Przycisk Program Select (Wybór programu)

Wybierz żądany program nawadniania, aby ustawić niezależne harmonogramy nawadniania.

#### **6** Przycisk informacji

Naciśnij, aby wyświetlić informacje o każdej funkcji na pokrętle i ekranie.

#### G **Przycisk Language (Język)**

Naciśnij, aby zmienić język interfejsu. Dostępne języki: angielski, hiszpański, francuski, niemiecki, portugalski i włoski.

#### **B** Dioda alarmu

Podświetlenie wskazuje różne rodzaje stanów alarmowych.

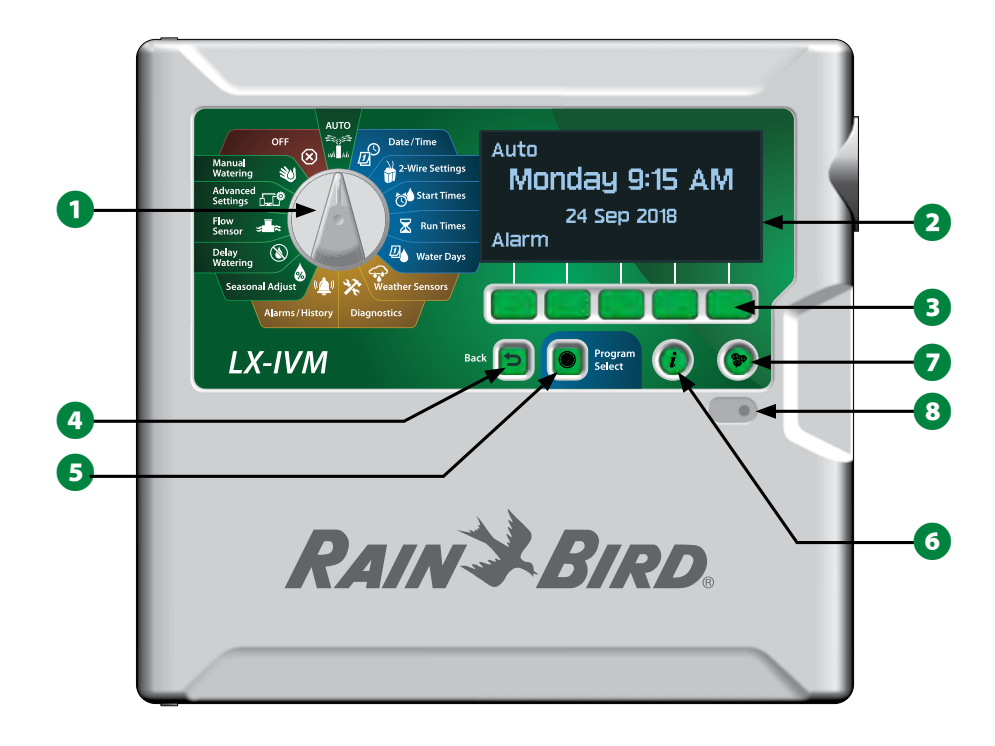

**Funkcje panelu przedniego sterownika ESP-LXIVM**

### <span id="page-11-0"></span>*Przegląd ścieżki 2-przewodowej*

### **Schemat ścieżki 2-przewodowej**

*Sterownik ESP-LXIVM ze ścieżką 2-przewodową ma poważne zalety w porównaniu z tradycyjnymi sterownikami, które wykorzystują oddzielne przewody dla każdego zaworu*

- Schemat ścieżki 2-przewodowej umożliwia podłączenie zaworów z cewką zaworową DC w dowolnym miejscu, co zapewnia większą elastyczność projektu i obsługę większych odległości.
- Sterownik LX-IVM ma połączenia dla maksymalnie czterech oddzielnych ścieżek 2-przewodowych.
- Zaworami z cewkami zaworowymi DC można zarządzać przy użyciu ścieżki przewodów o długości do 10,63 km (6,61 mili) po utworzeniu pętli.

### **Układ gwiazdy**

*Układ gwiazdy umożliwia tworzenie rozgałęzień tak często, jak jest to konieczne, bez konieczności zapętlania przewodu z powrotem do sterownika.*

Pozwala to na większą elastyczność projektowania, ale kosztem pewnej odległości. Odległość od sterownika do najdalszego urządzenia IVM jest określana mianem ścieżki krytycznej; największa odległość obsługiwana przez przewód 14 AWG w układzie gwiazdy wynosi 2,66 km (1,65 mili).

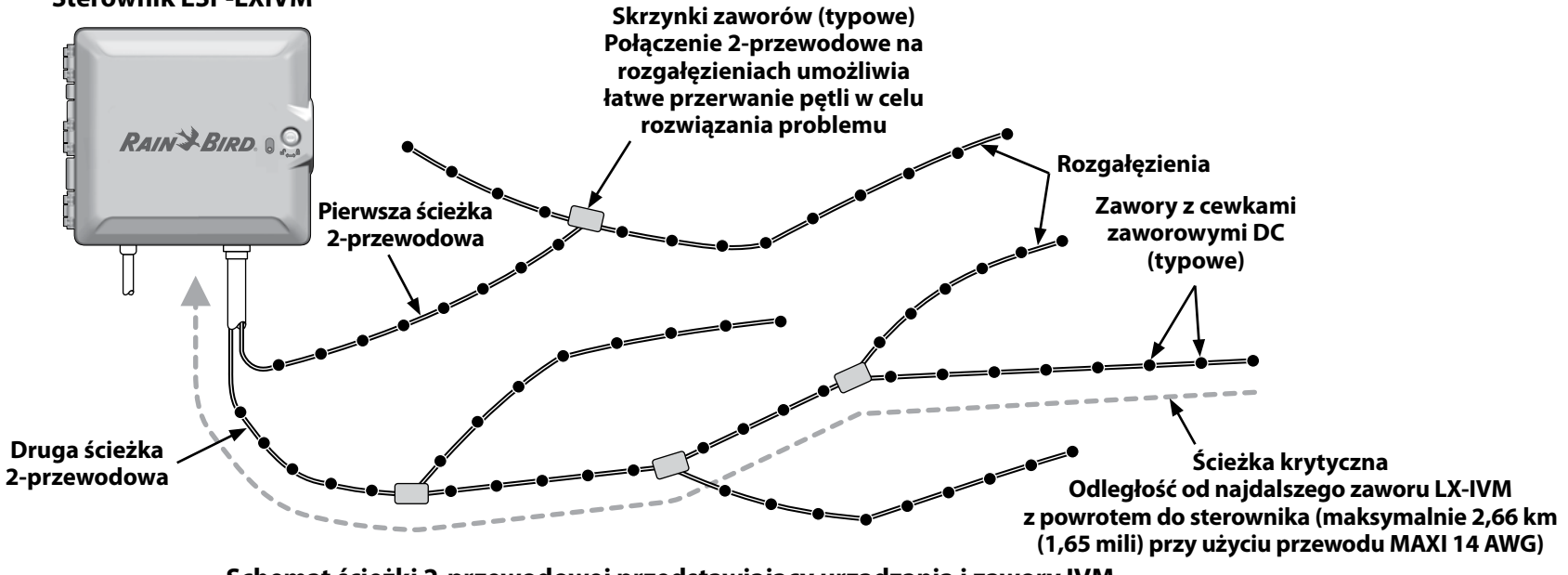

**Schemat ścieżki 2-przewodowej przedstawiający urządzania i zawory IVM**

12 *Sterowniki z serii ESP-LXIVM*

#### **Sterownik ESP-LXIVM**

#### <span id="page-12-0"></span>**Układ pętli**

#### *Układ pętli obsługuje największą odległość od sterownika do urządzeń IVM.*

Układ pętli wymaga, aby ścieżka 2-przewodowa zapętlała się i powracała do sterownika. Ścieżka krytyczna dla układu pętli jest określana poprzez obliczenie odległości wokół pętli do najdalszego urządzenia IVM i z powrotem do sterownika. Zarówno w przypadku układu gwiazdy, jak i układu pętla, można obsługiwać różne odległości przy użyciu przewodu o większym przekroju.

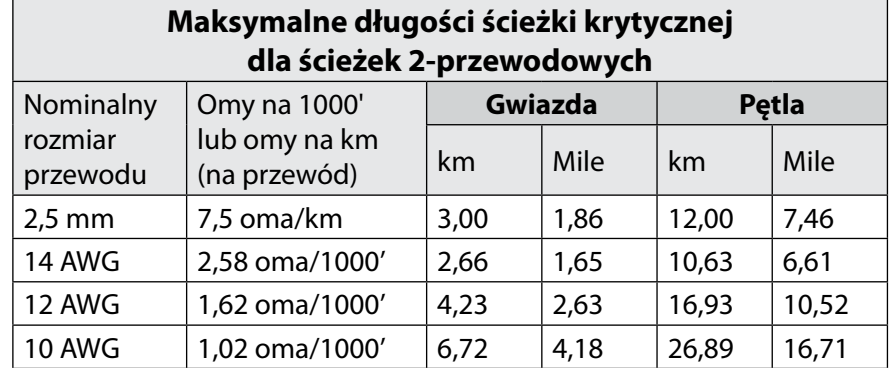

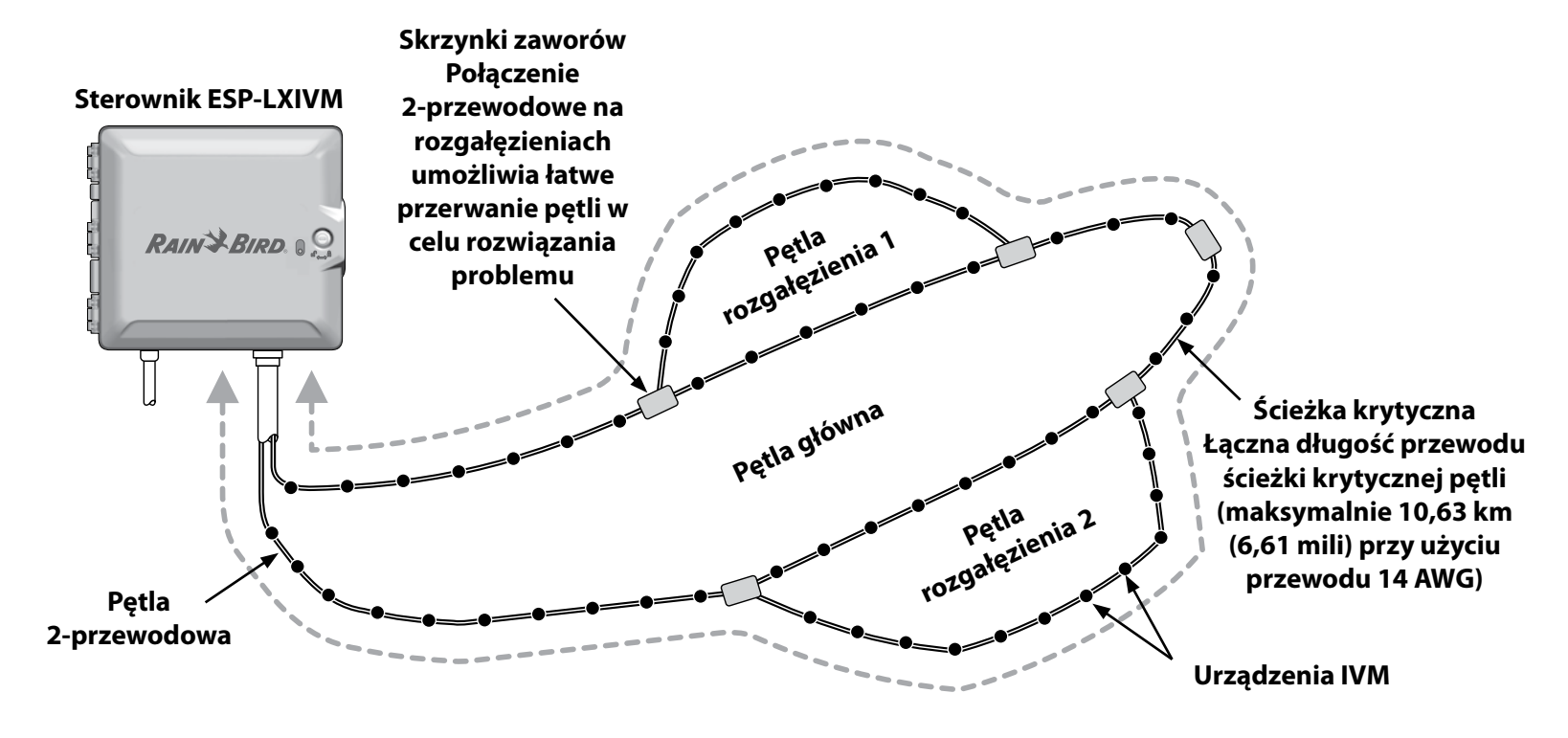

**Schemat ścieżki 2-przewodowej w układzie pętli przedstawiający urządzania i zawory IVM**

### <span id="page-13-0"></span>**Urządzenia 2-przewodowe**

*Urządzenia 2-przewodowe LX-IVM podłącza się bezpośrednio do ścieżki 2-przewodowej w celu sterowania zaworami i/lub monitorowania czujników (pogodowych i przepływu).*

#### **Typy urządzeń 2-przewodowych**

#### **Wbudowane moduły zaworowe IVM-SOL**

Moduł IVM-SOL służy do sterowania zgodnymi zaworami Rain Bird, takimi jak seria PEB, PESB, PGA, BPES i EFB. Urządzenie IVM-SOL może być używane zarówno dla stacji, jak i zaworów głównych. Zgodne zawory są także dostępne z zainstalowanym fabrycznie urządzeniem IVM-SOL.

#### **IVM-OUT (Urządzenie wyjściowe)**

2-przewodowe urządzenia sterujące IVM-OUT mogą być używane do sterowania zaworami z cewkami zaworowymi DC.

#### **IVM-SEN (Urządzenie czujnika)**

Czujniki przepływu i pogodowe są podłączane do ścieżki 2-przewodowej przy użyciu 2-przewodowych urządzeń IVM-SEN.

#### **IVM-SD (Ochronnik przepięciowy)**

Urządzenie IVM-SD zapewnia ochronę przeciwprzepięciową dla sterownika ESP-LXIVM i ścieżki 2-przewodowej.

#### **Adresy urządzeń 2-przewodowych**

Wszystkie urządzenia 2-przewodowe LX-IVM mają unikatowy pięciocyfrowy adres wydrukowany na etykiecie każdego urządzenia w celu identyfikacji na ścieżce 2-przewodowej.

### **Lokalny czujnik pogodowy**

Lokalny czujnik pogodowy, taki jak urządzenie odcinające w przypadku deszczu, można również podłączyć bezpośrednio do modułu interfejsu 2-przewodowego IVM wewnątrz sterownika za pomocą oddzielnego połączenia przewodowego lub bezprzewodowego.

• Zarówno sterownik LX-IVM, jak i sterownik LX-IVM Pro obsługują jeden lokalny czujnik pogodowy.

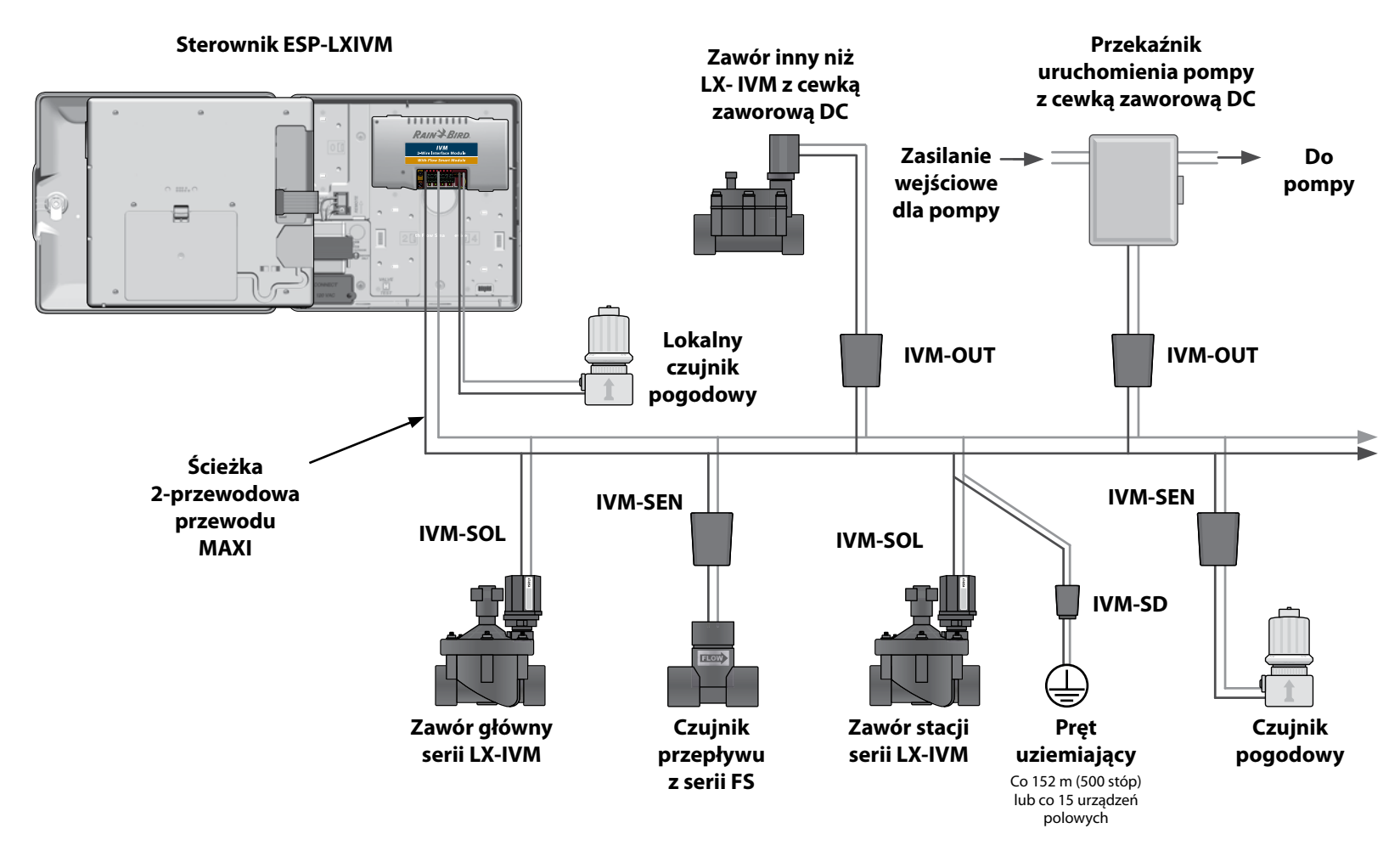

**2-przewodowy system sterowania ESP-LXIVM przedstawiający podłączone urządzenia IVM**

#### <span id="page-15-0"></span>**Zawory (stacje)**

#### *Zawory (lub stacje) są sterowane i działają zgodnie z programami nawadniania.*

Sterownik jest zaprogramowany do wysyłania sygnałów do zaworu LX-IVM, który otwiera się i zamyka zgodnie z harmonogramem. Na przykład sterownik wysyła do pierwszego zaworu LX-IVM sygnał otwarcia, umożliwiając nawadnianie. Po zakończeniu programu sterownik wyłącza ten zawór i wysyła sygnał do otwarcia drugiego zaworu LX-IVM itd.

#### **Sterownik ESP-LXIVM**

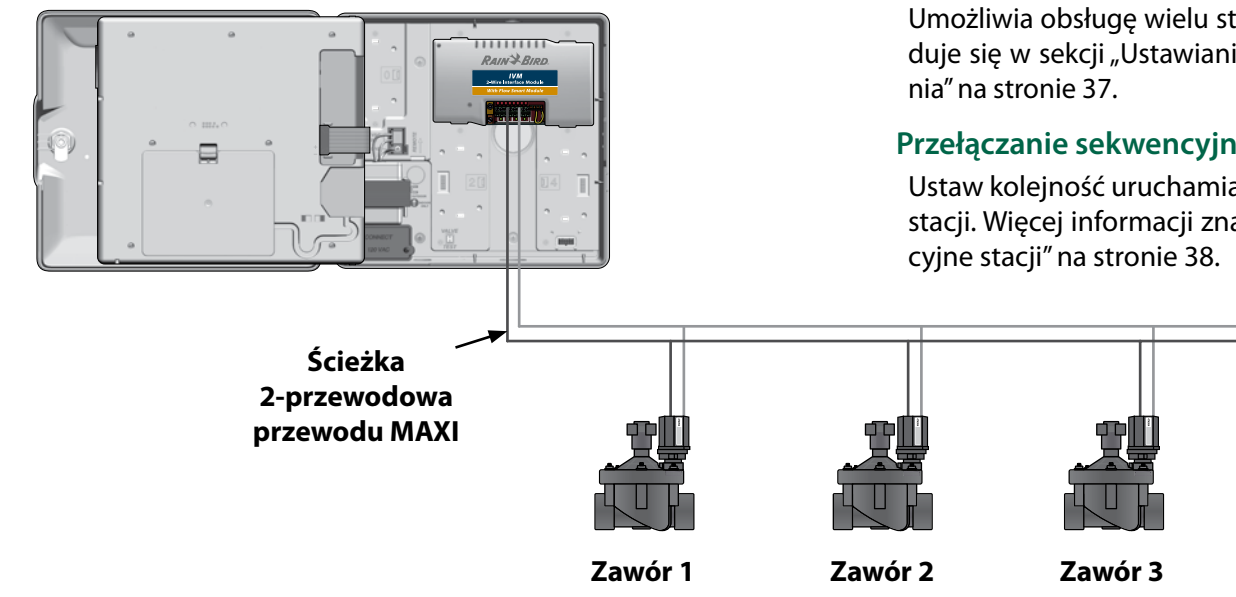

**Działanie typowego zaworu ESP-LXIVM**

#### **Zaawansowane ustawienia i funkcje stacji**

*Sterownik ESP-LXIVM ma wiele rozbudowanych, zaawansowanych ustawień stacji, takich jak:*

#### **Cycle+Soak**

Pozwala na okresowe podawanie wody do stacji, co jest przydatne w miejscach takich jak zbocza, które mogą być trudne do skutecznego nawadniania. Więcej informacji znajduje się w sekcji "Cycle+Soak™ [na stronie 33.](#page-32-1)

#### **Opóźnienie między stacjami**

Opóźnia rozpoczęcie w następnej stacji w programie do momentu zakończenia w poprzedniej stacji. Więcej informacji znajduje się w sekcji ["Opóźnienie między sekcjami" na stronie 36.](#page-35-1)

#### **SimulStations**

Umożliwia obsługę wielu stacji jednocześnie. Więcej informacji znaj-duje się w sekcji ["Ustawianie funkcji SimulStations do programowa-](#page-36-1)

#### **Przełączanie sekwencyjne stacji**

Ustaw kolejność uruchamiania stacji według numeru lub priorytetu stacji. Więcej informacji znajduje się w sekcji ["Przełączanie sekwen-](#page-37-1)

### <span id="page-16-0"></span>**Przegląd programowania**

#### **Programy**

*Sterownik otwiera i zamyka zawory ESP-LXIVM zgodnie z ustawionym programem. Każdy program obejmuje następujące ustawienia:*

#### **Godziny rozpoczęcia nawadniania**

Godzina (lub godziny), na którą zaprogramowano stację do rozpoczęcia nawadniania; wszystkie pozostałe stacje w programie wykonują nawadnianie w kolejności. Więcej informacji znajduje się w sekcji ["Ustawianie godzin rozpoczęcia nawadniania" na stronie 42](#page-41-1).

#### **Czasy pracy stacji**

Czas w godzinach i minutach, na jaki zaprogramowana jest praca poszczególnych stacji. Więcej informacji znajduje się w sekcji ["Ustawianie czasów pracy stacji" na stronie 43](#page-42-1).

#### **Dni nawadniania**

Dni tygodnia lub daty kalendarzowe, w których dozwolone jest nawadnianie. Więcej informacji znajduje się w sekcji "Wybieranie dni [nawadniania" na stronie 45](#page-44-1).

# **programowania**

*Przed rozpoczęciem programowania należy wypełnić przewodnik programowania.*

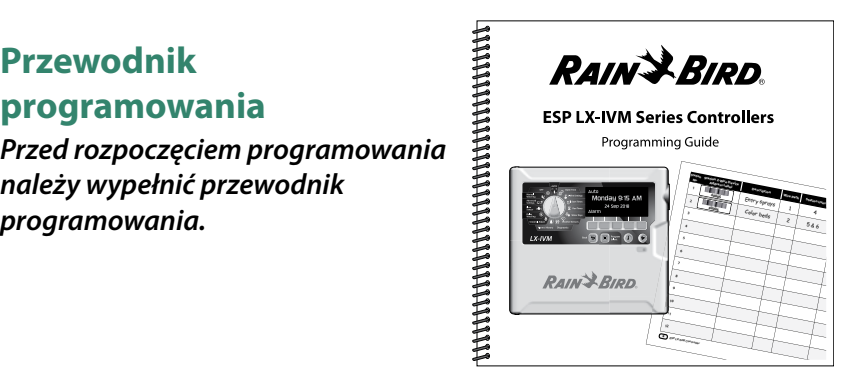

#### <span id="page-16-1"></span>**Etykiety adresowe urządzeń 2-przewodowych**

*Przyklej etykiety urządzeń 2-przewodowych z kodami kreskowymi w Przewodniku programowania.*

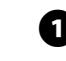

A Ostrożnie odklej etykietę z kodem kreskowym stacji, zaworu głównego, czujnika przepływu lub czujnika pogodowego.

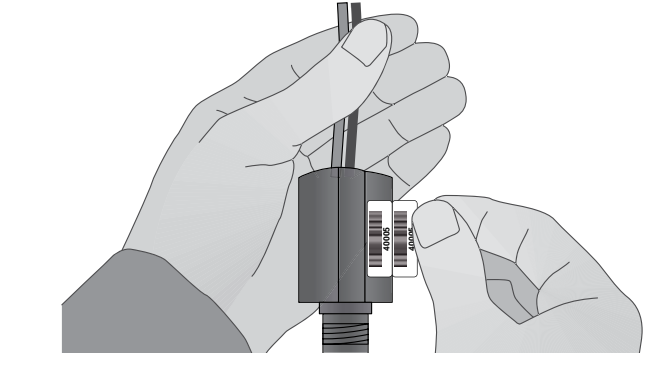

**B** Przyklej etykiety adresowe w odpowiednich polach Przewodnika programowania.

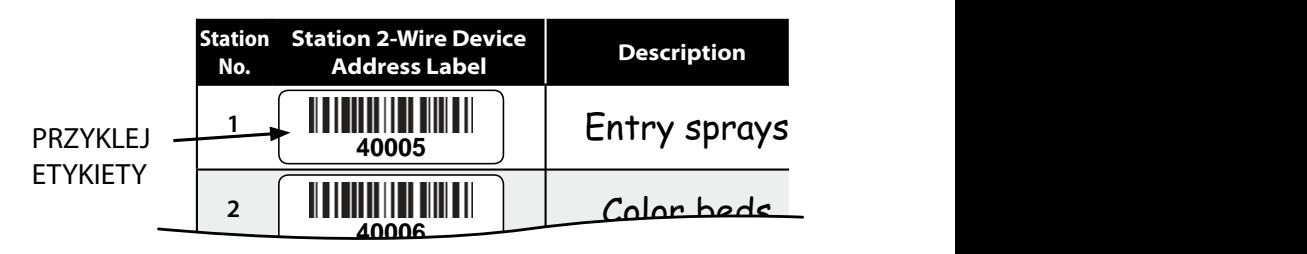

#### <span id="page-17-1"></span><span id="page-17-0"></span>**Wypełnianie przewodnika programowania**

A Wprowadź informacje o sprzęcie i ustawieniach systemu w odpowiednich polach przewodnika programowania.

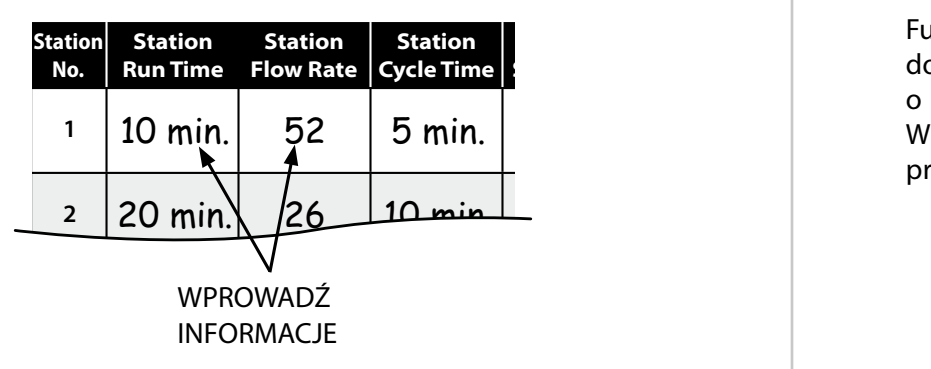

**4 Przechowywanie przewodnika programowania**

 go odłożyć na stałe w bezpieczne miejsce. Zalecamy zawieszenie jak pokazano poniżej. Po zakończeniu pracy z przewodnikiem programowania należy go na haczyku od wewnątrz drzwi obudowy sterownika,

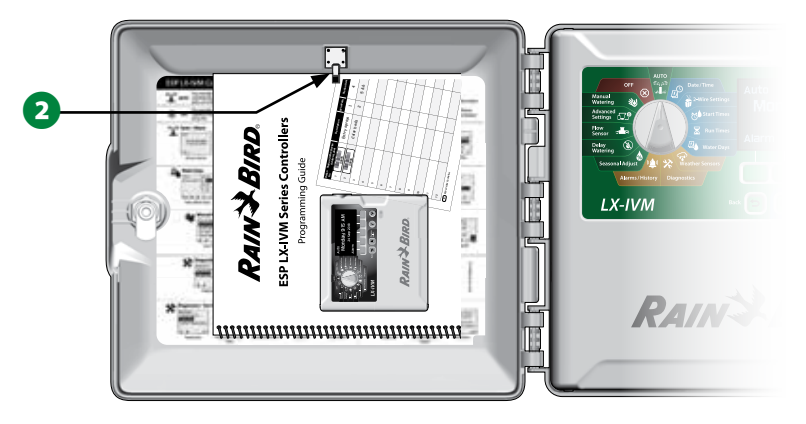

### **Programowanie zdalne**

*Sterownik ESP-LXIVM można zaprogramować przy zasilaniu z baterii.*

Funkcja ta jest przydatna, gdy sterownik jest zainstalowany w trudno dostępnym miejscu. Umożliwia również wprowadzenie informacji o programie przed zainstalowaniem sterownika w miejscu pracy. Więcej informacji znajduje się w sekcji ["Możliwość programowania](#page-114-1) [przy zasilaniu z baterii" na stronie 115.](#page-114-1)

### <span id="page-18-0"></span>**Przycisk informacji**

*Naciśnij przycisk informacji, aby zobaczyć opisy funkcji sterownika ESP-LXIVM według pozycji pokrętła.*

A Obróć pokrętło sterownika do żądanej pozycji, a następnie za pomocą przycisków programowania przejdź do określonego ekranu.

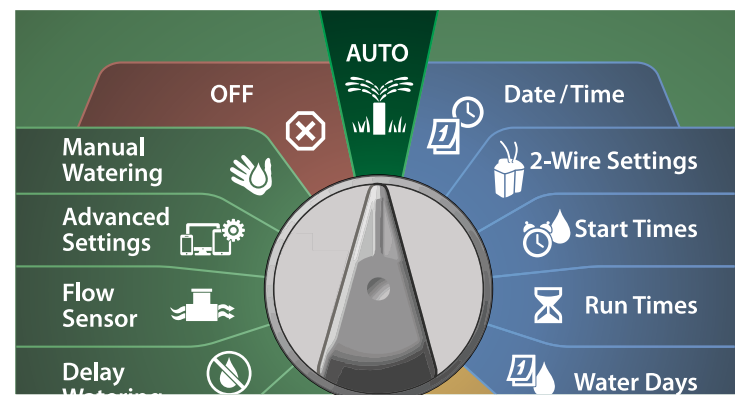

- B Naciśnij przycisk informacji.
- **B** Na wyświetlaczu pojawi się opis funkcji.

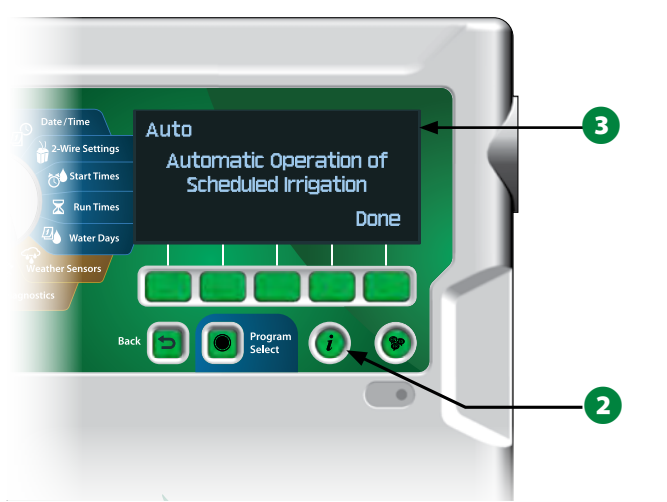

### <span id="page-18-1"></span>**Przycisk Language Select (Wybór języka)**

*Naciśnij przycisk Language Select (Wybór języka), aby zmienić język interfejsu. Dostępne języki: angielski, hiszpański, francuski, niemiecki, portugalski i włoski.*

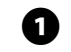

A Naciśnij przycisk Language (Język).

B Naciśnij strzałkę w dół, aby wybrać żądany język.

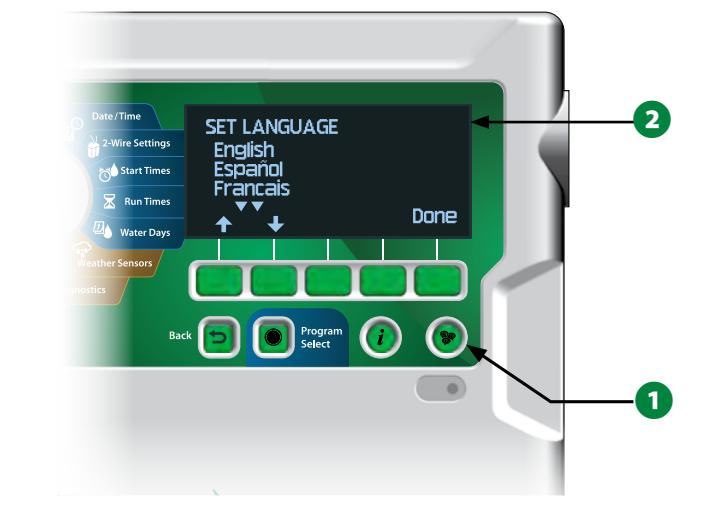

C Po zakończeniu naciśnij przycisk Done (Gotowe).

### <span id="page-19-0"></span>**Lista kontrolna programowania**

*Podczas programowania sterownika ESP-LXIVM po raz pierwszy* 

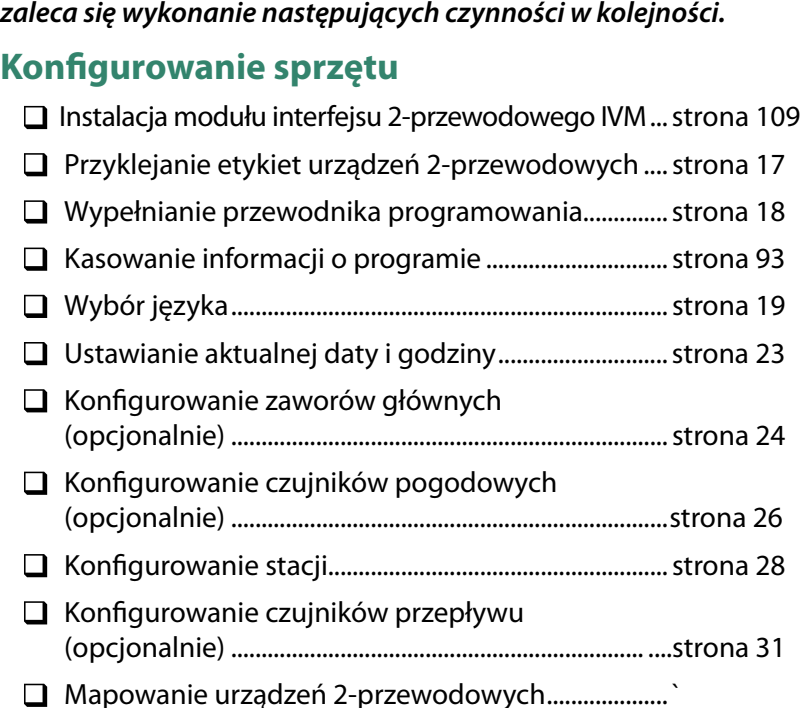

#### **Konfigurowanie programów**

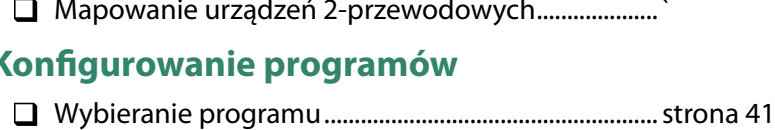

- $\Box$  Ustawianie godzin rozpoczęcia nawadniania.......... [strona 42](#page-41-1) L Wybieranie dni nawadniania\*........................................[strona 42](#page-41-1)
- 
- L Ustawianie czasu pracy stacji .........................................[strona 43](#page-42-1)

\* Patrz pozycja pokrętła Watering Cycles (Cykle nawadniania) dla cykli nawadniania Odd (Nieparzyste), Odd31 (Nieparzyste 31), Even (Parzyste) i Cyclical (Cykliczne).

#### **Konfigurowanie programów (opcjonalnie)**

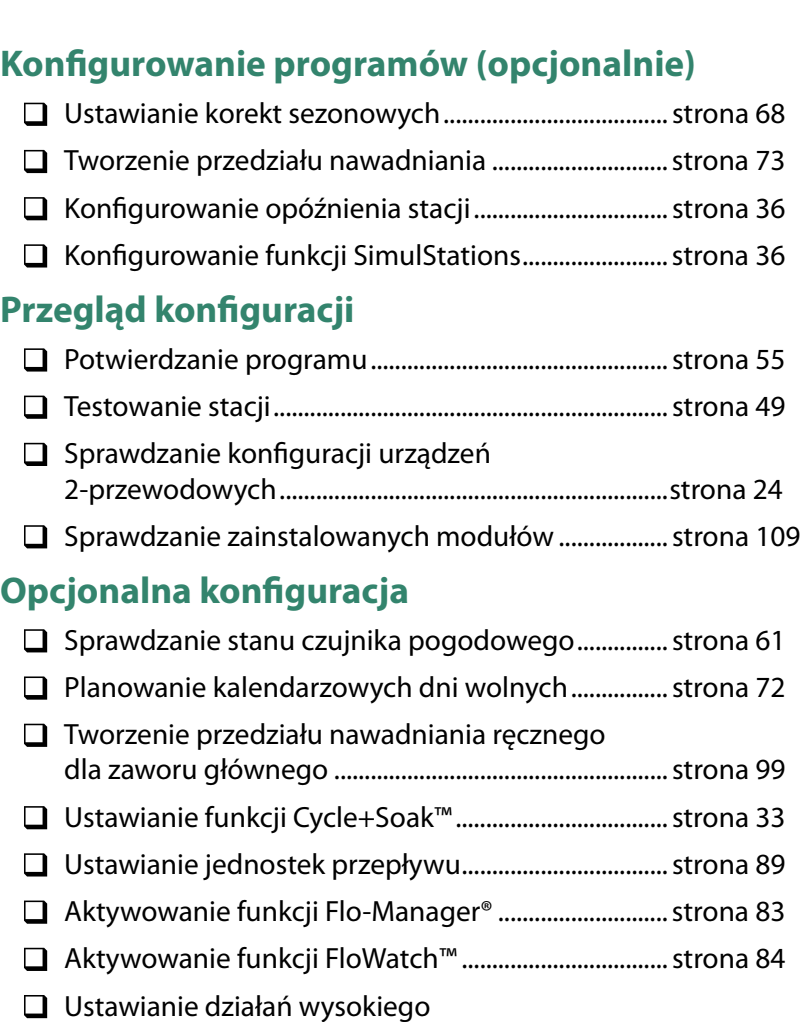

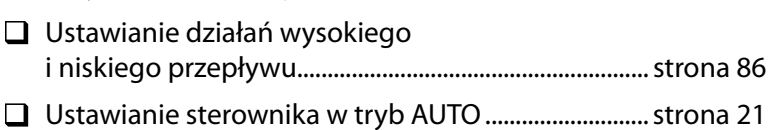

## <span id="page-20-1"></span><span id="page-20-0"></span>*AUTO > Alarm*

### **Działanie automatyczne**

*Tryb AUTO jest normalnym trybem pracy.*

**Ustaw pokrętło sterownika w położeniu AUTO (Wył.)**  $M$ 

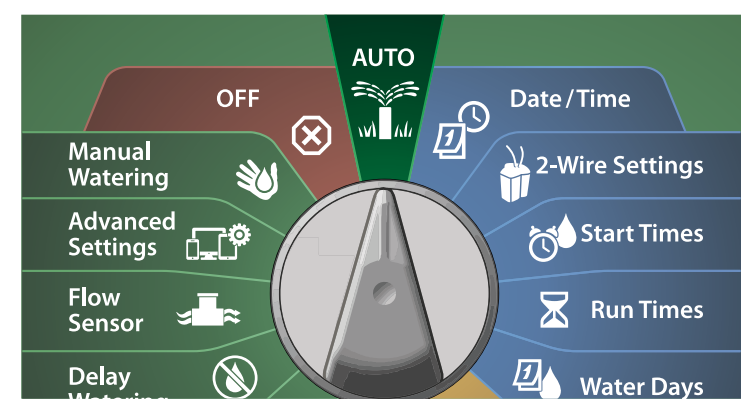

A Ekran Auto przedstawia bieżącą datę i godzinę.

B Gdy program działa w trybie AUTO, numer stacji będzie wyświetlany na ekranie. Naciśnij przyciski + lub -, aby dodawać lub odejmować minuty od czasu pracy dla aktualnie uruchomionej stacji. Aby przejść do następnej stacji w programie, naciśnij przycisk Adv (Dalej).

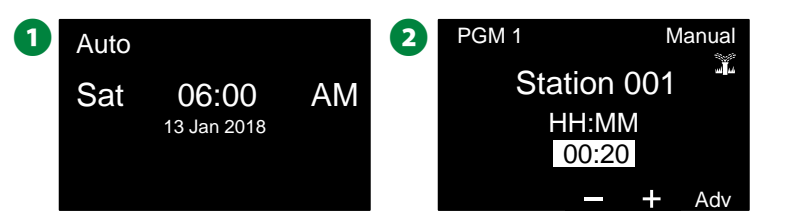

### <span id="page-20-2"></span>**Alarmy**

*Stan alarmowy może wystąpić, gdy pominięcia w programowaniu lub inne problemy uniemożliwiają normalne nawadnianie.*

### **Wykrycie alarmu**

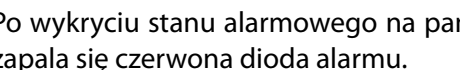

A Po wykryciu stanu alarmowego na panelu przednim sterownika zapala się czerwona dioda alarmu.

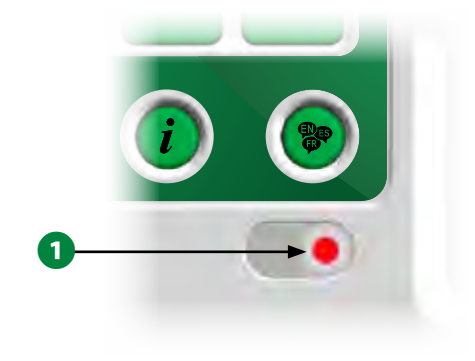

#### <span id="page-21-0"></span>**Stany alarmowe**

**Ustaw pokrętło sterownika w położeniu AUTO (Wył.)**

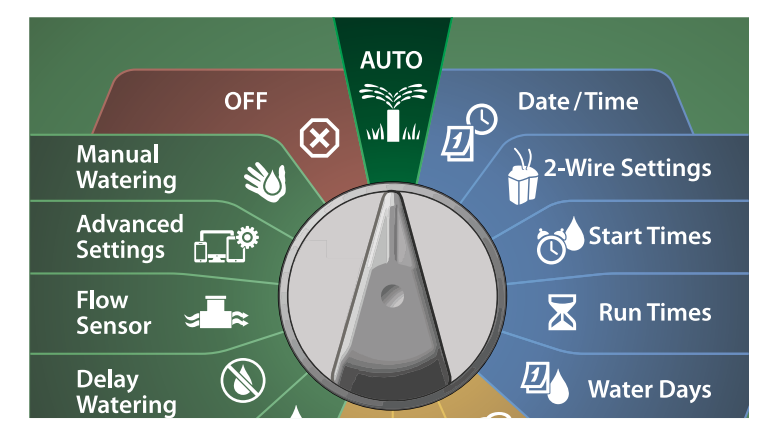

A W przypadku wystąpienia stanu alarmowego na ekranie pojawi się etykieta przycisku Alarm. Naciśnij przycisk Alarm, aby wyświetlić szczegóły alarmu.

**2** Następnie zostaną wyświetlone wszystkie aktualne stany alarmowe. Naciśnij przycisk More (Więcej), aby przejść do następnej strony.

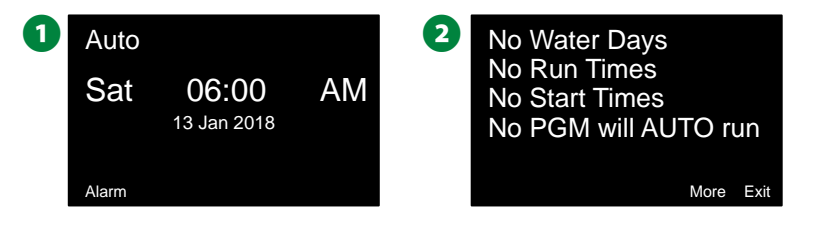

UWAGA: Podejmij odpowiednie działania w celu usunięcia każdego stanu alarmowego. Po usunięciu wszystkich alarmów dioda alarmu na panelu przednim przestanie się świecić.

#### **Lista stanów alarmowych**

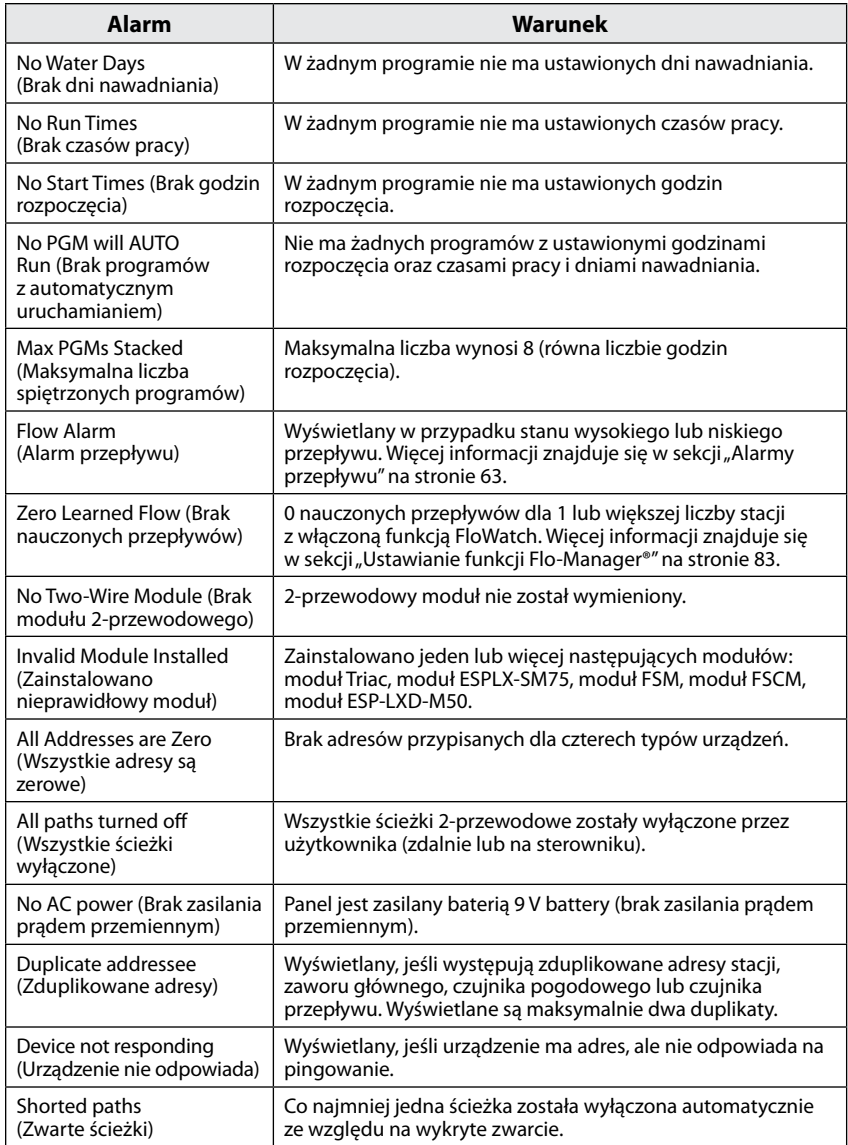

### <span id="page-22-1"></span><span id="page-22-0"></span>*Ustawienia daty i godziny*

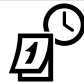

**Ustaw pokrętło w położeniu Date/Time (Data/godzina).**

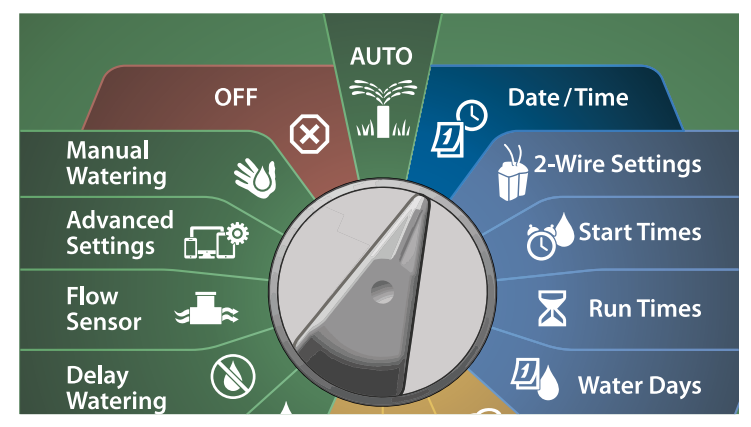

A Na ekranie SET DATE AND TIME (USTAW DATĘ I GODZINĘ) naciśnij przyciski + i –, aby ustawić bieżącą godzinę, a następnie naciśnij strzałkę w prawo.

• Naciśnij i PRZYTRZYMAJ przyciski, aby przyspieszyć zmianę ustawień.

 $\bullet$  Naciśnij przyciski + i –, aby ustawić bieżącą liczbę minut, a następnie naciśnij strzałkę w prawo.

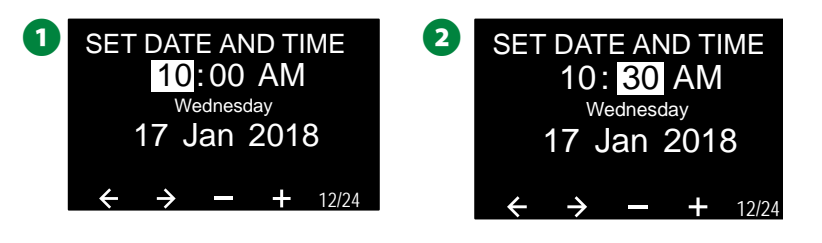

23 *Sterowniki z serii ESP-LXIVM*

wprowadzaniu bieżącego dnia, miesiąca i roku.  $\bullet$  Naciśnij przyciski + i –, aby ustawić bieżący dzień, a następnie naciśnij strzałkę w prawo. **3** SET DATE AND TIME **4** SET DATE AND TIME 10:30 PM 10:30 PM Wednesday Wednesday 17 Jan 2018 26 Jan 2018  $+$ 12/24 12/24  $\Box$  Naciśnij przyciski + i –, aby ustawić bieżący miesiąc, a następnie naciśnij strzałkę w prawo.  $\odot$  Naciśnij przyciski + i –, aby ustawić bieżący rok, a następnie naciśnij strzałkę w prawo. 5 SET DATE AND TIME **6** SET DATE AND TIME 10:30 PM 10:30 PM Friday Friday 26 Apr 2019 26 Apr 2018 12/24 12/24 G Naciśnij przycisk 12/24, aby zmienić format zegara ze standardu amerykańskiego na europejski. **7** SET DATE AND TIME 22: 30 Friday 26 Apr 201912/24

 $\bigodot$  Naciśnij przyciski + i –, aby ustawić wartość AM lub PM a następnie

 BUWAGA: Data zostanie automatycznie zaktualizowana po

naciśnij strzałkę w prawo.

## <span id="page-23-2"></span><span id="page-23-0"></span>*Konfiguracja urządzeń 2-przewodowych*

### <span id="page-23-1"></span>**Zawory główne**

*Konfiguracja zaworów głównych informuje sterownik ESP-LXIVM, jakie typy zaworów głównych są używane w systemie nawadniania.*

- Sterownik LX-IVM obsługuje do 5 zaworów głównych (lub przekaźników uruchamiania pompy), a sterownik LX-IVM Pro obsługuje do 10 takich urządzeń.
- Zawory LX-IVM można skonfigurować jako normalnie otwarty zawór główny (NOMV) lub normalnie zamknięty zawór główny (NCMV).
- UWAGA: Przekaźniki uruchamiania pompy są konfigurowane w sterowniku jako zawory główne. Aby uzyskać więcej informacji, patrz Instrukcja montażu urządzenia polowego ESP-LXIVM, która została dołączona do sterownika.

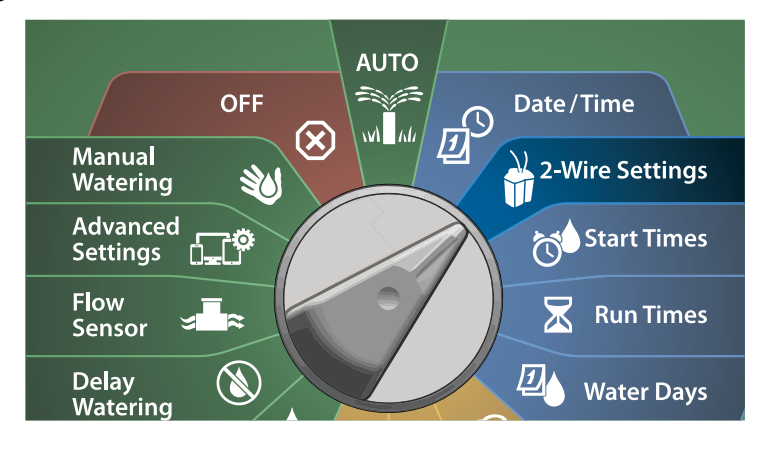

- A Na ekranie 2-WIRE SETUP (KONFIGURACJA URZĄDZEŃ 2-PRZEWODOWYCH) wybierz pozycję Master Valves (Zawory główne) i naciśnij przycisk Next (Dalej).
- **2** Na ekranie Master Valve Setup (Konfigurowanie zaworów głównych) naciśnij przyciski + i –, aby ustawić żądany zawór główny (od 1 do 10), a następnie naciśnij strzałkę w prawo.

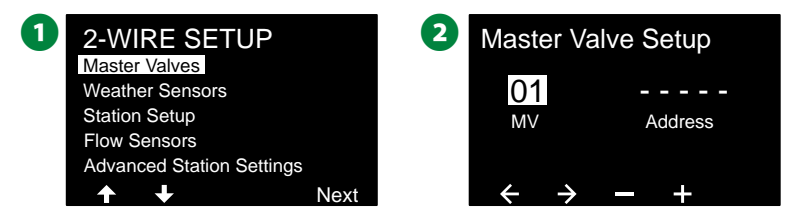

- $\bullet$  Naciśnij przyciski + i –, aby ustawić żądany adres zaworu głównego. Naciśnij strzałki, aby przechodzić między polami ustawień liczbowych. Po wprowadzeniu wszystkich pól pojawi się przycisk Next (Dalej). Naciśnij ten przycisk.
	- BUWAGA: Zostanie wyświetlony alarm, jeśli wprowadzono zduplikowany adres urządzenia 2-przewodowego dla więcej niż jednego czujnika. Więcej informacji znajduje się w sekcji ["Alarmy" na stronie 21.](#page-20-2)

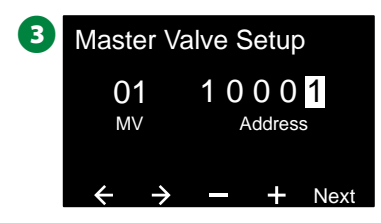

#### <span id="page-24-0"></span>**Normalnie zamknięty zawór główny**

*Normalnie zamknięte zawory główne otwierają się tylko wtedy, gdy stacje pracują.* 

A Na ekranie Master Valve Setup (Konfigurowanie zaworów głównych) naciśnij przyciski + i –, aby wybrać Normally Closed (Normalnie zamknięty), a następnie naciśnij przycisk Next (Dalej).

 $\bullet$  Na ekranie przypisania FloZone naciśnij przyciski + i –, aby powiązać zawór główny z odpowiednią strefą FloZone, a następnie naciśnij przycisk Next (Dalej).

 BUWAGA: Strefa FloZone może mieć wiele zaworów głównych jako źródła, ale zawór główny można przypisać tylko do jednej strefy FloZone.

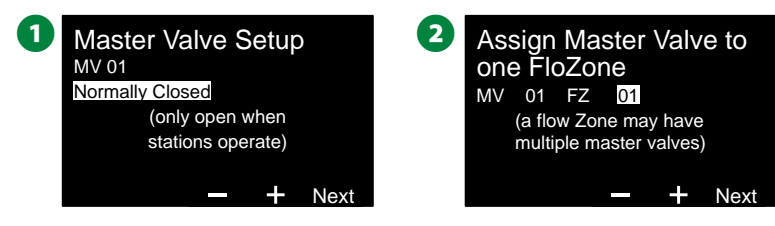

C Ekran Shared MVs (Współużytkowane zawory główne) wyświetla inne zawory główne powiązane z wybraną strefą FloZone. Naciśnij strzałki, aby wybrać żądaną strefę FloZone, a następnie naciśnij przycisk Next (Dalej).

D W przeglądzie zostaną wyświetlone ustawienia zaworu głównego. Naciśnij przycisk Done (Gotowe), aby zakończyć konfigurację zaworu głównego. Lub w razie potrzeby naciśnij przycisk Back (Wstecz), aby wrócić i zmienić ustawienia.

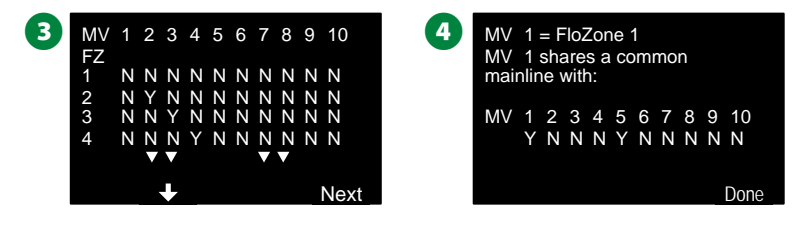

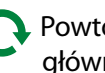

Powtórz ten proces, aby skonfigurować dodatkowe zawory główne. Pamiętaj, aby zapisać każdy zawór główny w przewodniku programowania w celu wykorzystania w przyszłości.

#### **Normalnie otwarty zawór główny**

*Normalnie otwarte zawory główne (NOMV) są otwarte przez cały czas i zamykają się tylko wtedy, gdy zostanie wykryty problem z przepływem.*

**Przełączanie zaworu NOMV**

W celu utrzymania ciągłości pracy membran i cewek zaworów NOMV sterownik może być zaprogramowany tak, aby zamykał je cyklicznie na minutę.

#### *UWAGA*

Każdy zawór NOMV będzie cyklicznie zamykany na 60 sekund pierwszego dnia każdego miesiąca. Nawadnianie jest zawieszane po zamknięciu zaworu NOMV, dlatego należy wybrać czas, w którym nie jest planowane nawadnianie.

- E Na ekranie Master Valve Setup (Konfigurowanie zaworów głównych) naciśnij przyciski + i –, aby wybrać Normally Open (Normalnie otwarty), a następnie naciśnij przycisk Next (Dalej).
- **G** Na ekranie potwierdzenia przełączania zaworu NOMV naciśnij przycisk Next (Dalej), aby kontynuować.

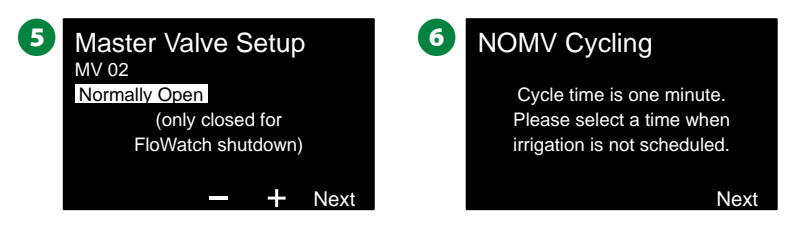

 $\bullet$  Naciśnij przyciski + i –, aby wybrać Yes (Tak) na ekranie NOMV Cycling (Przełączanie zaworu NOMV), a następnie naciśnij strzałkę w prawo.

<span id="page-25-0"></span> $\odot$  Naciśnij przyciski + i –, aby ustawić Cycle Time (Czas przełączania), a następnie naciśnij przycisk Next (Dalej).

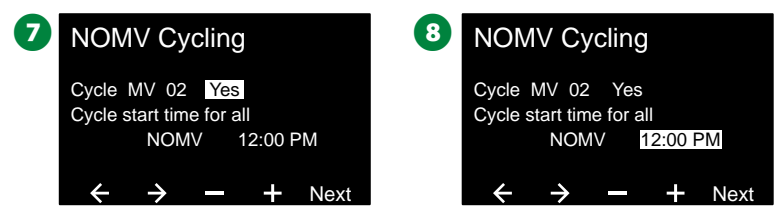

 $\bullet$  Na ekranie przypisania FloZone naciśnij przyciski + i –, aby powiązać zawór główny z odpowiednią strefą FloZone, a następnie naciśnij przycisk Next (Dalej).

 BUWAGA: Strefa FloZone może mieć wiele zaworów głównych jako źródła, ale zawór główny można przypisać tylko do jednej strefy FloZone.

**ID** Ekran Shared MVs (Współużytkowane zawory główne) wyświetla inne zawory główne powiązane z wybraną strefą FloZone. Naciśnij strzałki, aby przewinąć listę stref FloZone, a następnie naciśnij przycisk Next (Dalej), aby kontynuować.

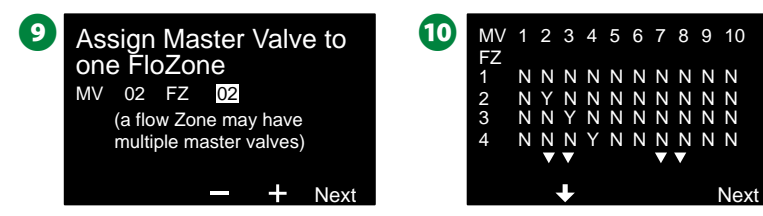

**T** Na ekranie przeglądu zostaną wyświetlone ustawienia zaworu głównego.

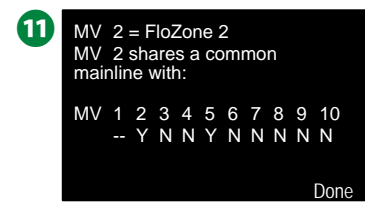

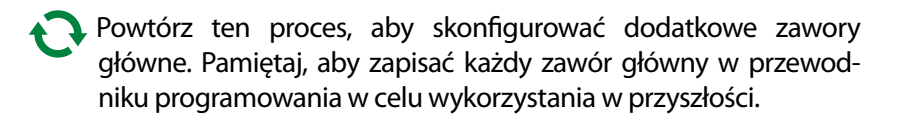

### <span id="page-25-1"></span>**Czujniki pogodowe**

*Konfiguracja czujników pogodowych informuje sterownik ESP-LXIVM, jakie typy czujników pogodowych są używane w systemie nawadniania.*

Czujniki pogodowe nie są wymagane dla sterownika LX-IVM, ale zwiększają jego funkcjonalność, umożliwiając sterowanie nawadnianiem na podstawie zmieniających się warunków pogodowych.

• Sterownik LX-IVM obsługuje trzy czujniki pogodowe urządzenia 2-przewodowego, natomiast sterownik LX-IVM Pro obsługuje siedem takich czujników.

#### **Typy czujników**

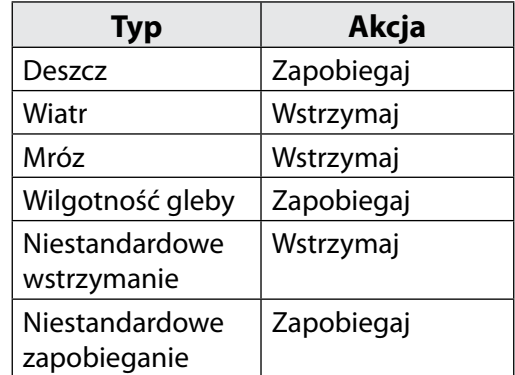

26 *Sterowniki z serii ESP-LXIVM*

#### <span id="page-26-0"></span>**Konfigurowanie czujników pogodowych urządzenia 2-przewodowego**

**Ustaw pokrętło w pozycji 2-Wire Settings (Ustawienia urządzeń 2-przewodowych)**

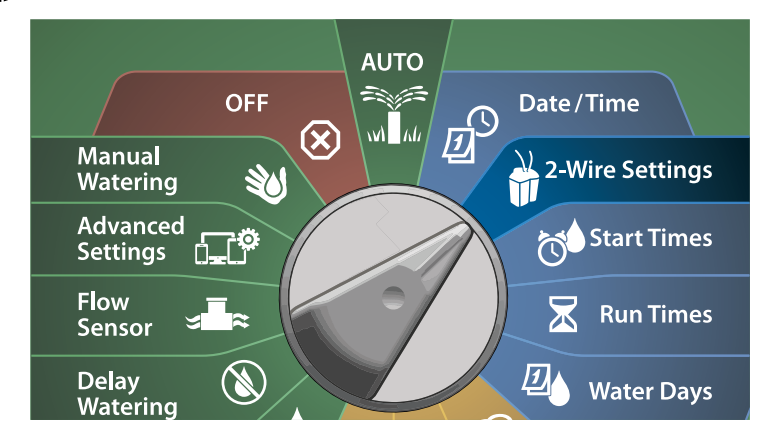

Na ekranie 2-WIRE SETUP (KONFIGURACJA URZĄDZEŃ 2-PRZEWODOWYCH) naciśnij strzałkę w dół, aby wybrać Weather Sensors (Czujniki pogodowe), a następnie naciśnij przycisk Next (Dalej).

**2** Na ekranie Weather Sensor Setup (Konfigurowanie czujników pogodowych) naciśnij przyciski + i –, aby ustawić żądany czujnik pogodowy (od 1 do 7), a następnie naciśnij strzałkę w prawo.

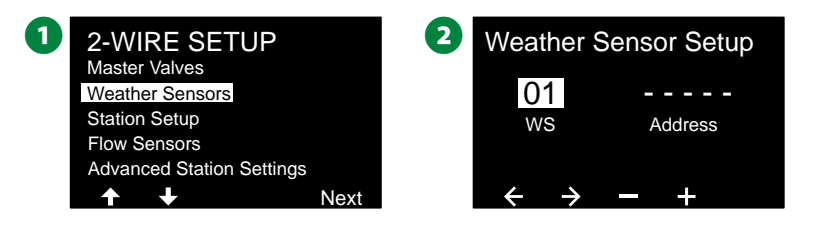

- $\bullet$  Naciśnij przyciski + i –, aby ustawić żądany adres czujnika. Naciśnij strzałki, aby przechodzić między polami ustawień liczbowych. Po wprowadzeniu wszystkich pól naciśnij przycisk Next (Dalej).
	- BUWAGA: Zostanie wyświetlony alarm, jeśli wprowadzono zduplikowany adres urządzenia 2-przewodowego dla więcej niż jednego czujnika. Więcej informacji znajduje się w sekcji ["Alarmy" na stronie 21.](#page-20-2)
- $\bullet$  Naciśnij przyciski + i –, aby wybrać typ czujnika pogodowego: Rain (Deszcz), Freeze (Mróz), Wind (Wiatr), Soil Moisture (Wilgotność gleby), Custom Pause (Niestandardowe wstrzymanie) lub Custom Prevent (Niestandardowe zapobieganie), a następnie naciśnij strzałkę w dół, aby kontynuować.

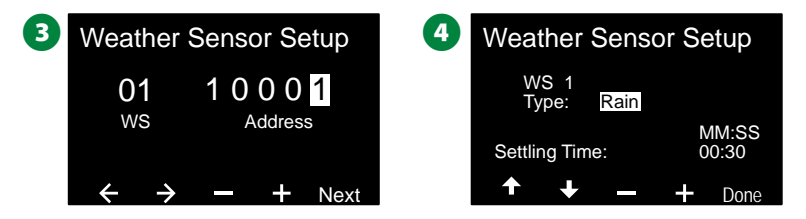

 $\bullet$  Naciśnij przyciski + i –, aby ustawić żądany czas ustawienia.

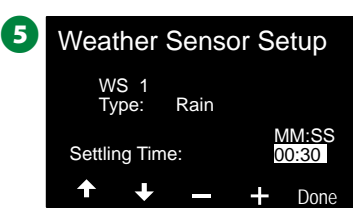

 BUWAGA: Czas ustawienia to czas, przez jaki musi trwać warunek pogodowy, zanim sterownik wykona akcję. Na przykład, jeśli czujnik mrozu ma 5-minutowy czas ustawienia, to przed wstrzymaniem nawadniania temperatura musi pozostać poniżej wartości progowej czujnika przez 5 minut. Czas ustawienia można ustawić jako natychmiastowy (0 sekund) lub trwający do 10 minut.

<span id="page-27-0"></span>Powtórz ten proces, aby skonfigurować dodatkowe czujniki pogodowe. Pamiętaj, aby zapisać każdy czujnik pogodowy w przewodniku programowania w celu wykorzystania w przyszłości.

#### **Czujniki niestandardowego wstrzymania**

Gdy warunek pogodowy zostanie spełniony (prawda), czujnik niestandardowego wstrzymania zatrzyma nawadnianie, a także zatrzyma regulator czasowy nawadniania. Gdy warunek stanie się ponownie fałszywy, nawadnianie rozpocznie się dokładnie w tym samym miejscu, w którym zostało przerwane.

Na przykład, jeśli stacja jest ustawiona na nawadnianie przez 20 minut, ale została wyłączona przez czujnik wstrzymania po zaledwie 5 minutach, to gdy warunek pogodowy ponownie stanie się fałszywy i działanie zostanie wznowione, ta stacja wykona pełne pozostałe 15 minut nawadniania, które pozostały w regulatorze czasowym.

#### **Czujniki niestandardowego zapobiegania**

Gdy warunek pogodowy zostanie spełniony (prawda), czujnik niestandardowego zapobiegania zatrzyma nawadnianie, ale regulator czasowy nawadniania będzie kontynuować działanie. Następnie, gdy warunek stanie się ponownie fałszywy, nawadnianie zostanie wznowione zgodnie z tym samym czasem tak, jak gdyby warunek pogodowy nigdy nie wystąpił.

Na przykład, jeśli stacja jest ustawiona na nawadnianie przez 20 minut, ale została wyłączona przez czujnik zapobiegania po zaledwie 5 minutach, to gdy warunek pogodowy ponownie stanie się fałszywy po 10 minutach i działanie zostanie wznowione, ta stacja wykona tylko pozostałe 5 minut nawadniania, które pozostały w regulatorze czasowym.

### **Lokalny czujnik pogodowy**

Zarówno sterownik LX-IVM, jak i sterownik IVM Pro obsługują jeden lokalny czujnik pogodowy. Więcej informacji znajduje się w sekcji ["Podłączanie lokalnych czujników pogodowych" na stronie 48.](#page-47-1)

### <span id="page-27-1"></span>**Konfigurowanie stacji**

*Konfiguracja stacji informuje sterownik ESP-LXIVM, ile i jakiego typu stacji jest używanych w systemie nawadniania.*

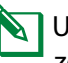

 BUWAGA: Przed skonfigurowaniem stacji należy postępować zgodnie z poprzednimi instrukcjami, aby skonfigurować zawory główne i czujniki pogodowe (jeśli są obecne).

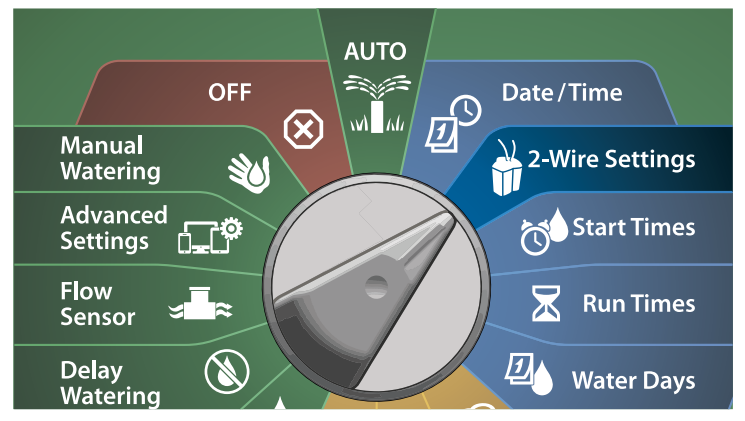

- **A** Na ekranie 2-WIRE SETUP (KONFIGURACJA URZADZEŃ 2-PRZEWODOWYCH) naciśnij strzałkę w dół, aby wybrać Station Setup (Konfigurowanie stacji), a następnie naciśnij przycisk Next (Dalej).
- **2** Na ekranie Station Setup (Konfigurowanie stacji) naciśnij przyciski + i –, aby ustawić żądaną stację od 1 do 60 (do 240 dla sterownika LX-IVM Pro), a następnie naciśnij strzałkę w prawo.

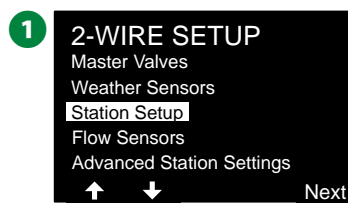

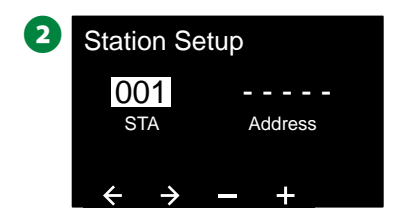

- <span id="page-28-0"></span> $\bullet$  Naciśnij przyciski + i –, aby ustawić żądany adres stacji. Naciśnij strzałki, aby przechodzić między polami ustawień liczbowych. Po wprowadzeniu wszystkich pól naciśnij przycisk Next (Dalej).
	- BUWAGA: Zostanie wyświetlony alarm, jeśli wprowadzono zduplikowany adres urządzenia 2-przewodowego dla więcej niż jednego czujnika. Więcej informacji znajduje się w sekcji ["Alarmy" na stronie 21.](#page-20-2)

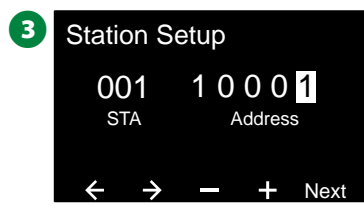

#### **Ustawianie priorytetu**

*Każda stacja może być ustawiona na wysoki, średni lub niski priorytet albo brak nawadniania.*

Sterownik uruchomi najpierw wszystkie stacje o wysokim priorytecie, następnie wszystkie o średnim priorytecie i na końcu wszystkie o niskim priorytecie, niezależnie od ustawień programu stacji.

- A Na ekranie Station Setup (Konfigurowanie stacji) wybierz pozycję Set Priority (Ustaw priorytet) i naciśnij przycisk Next, aby kontynuować.
	- BUWAGA: Priorytety stacji są używane tylko w przypadku, gdy pozycja Station Sequencing (Przełączanie sekwencyjne stacji) jest ustawiona na wartość Sequence by Station Priority (Kolejność według priorytetu stacji). Jeśli używana jest domyślna wartość Sequence by Station Numbers (Kolejność według numeru stacji), przejdź do następnego kroku, naciskając przycisk Next (Dalej).
- $\bullet$  Naciśnij przyciski + i –, aby wybrać typ priorytetu. Każda stacja może być ustawiona na wysoki, średni lub niski priorytet albo brak nawadniania.

 BUWAGA: Stacje bez nawadniania, takie jak fontanny i oświetlenie krajobrazu, otrzymują priorytet, aby zawsze działać, niezależnie od warunków pogodowych.

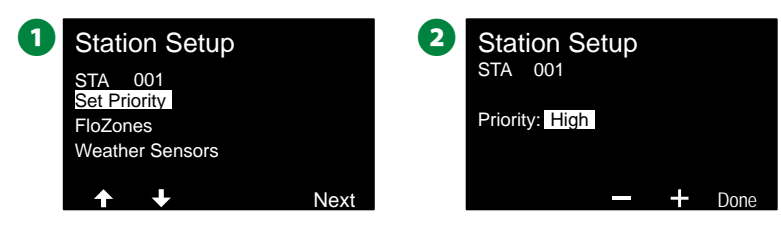

#### <span id="page-29-0"></span>**Strefy FloZone**

A Na ekranie Station Setup (Konfigurowanie stacji) naciśnij strzałkę w dół, aby wybrać FloZones (Strefy FloZone), a następnie naciśnij przycisk Next (Dalej).

B Na ekranie Assign FloZone (Przypisz strefę FloZone) możesz przypisać stacje do stref FloZone. Naciśnij przyciski + i –, aby wyświetlić i wybrać dostępne strefy FloZone.

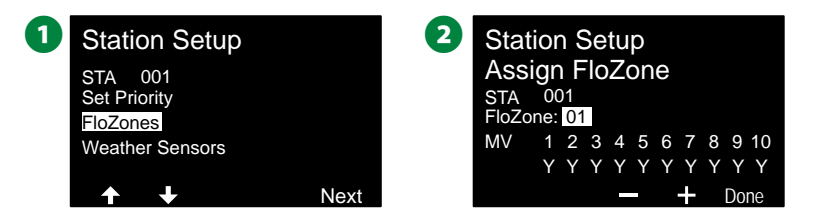

 BUWAGA: Jeśli skonfigurowano już zawory główne i strefy FloZone, przypisania zaworów głównych dla wybranej strefy FloZone zostaną wyświetlone w dolnej części ekranu. Więcej informacji znajduje się w sekcji ["Zawory główne" na stronie 24](#page-23-1).

#### **Czujniki pogodowe**

- A Na ekranie Station Setup (Konfigurowanie stacji) naciśnij strzałkę w dół, aby wybrać Weather Sensors (Czujniki pogodowe), a następnie naciśnij przycisk Next (Dalej).
- **B** Na ekranie Assign Weather Sensors (Przypisz czujniki pogodowe) możesz przypisać stacje, które mają reagować na określony czujnik pogodowy. Naciśnij przyciski + i –, aby ustawić wartość Y dla czujników pogodowych, na które ma reagować dana stacja, lub ustawić wartość N dla czujników, które dana stacja ma ignorować. Naciśnij strzałki, aby przechodzić między polami ustawień liczbowych.

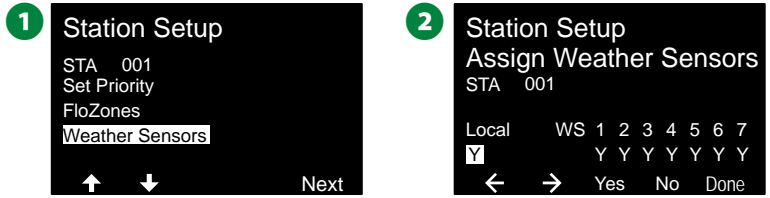

**UWAGA:** Wszystkie czujniki pogodowe, zarówno połączone z 2-przewodowym czujnikiem LX-IVM, jak i lokalne, można włączyć (Active) lub wyłączyć (Bypassed) przy użyciu przełącznika Weather Sensors (Czujniki pogodowe) na panelu przednim sterownika. Więcej informacji znajduje się w sekcji ["Czujniki pogodowe" na stronie 26.](#page-25-1)

 HPowtórz ten proces, aby skonfigurować dodatkowe czujniki.

### <span id="page-30-1"></span><span id="page-30-0"></span>**Czujniki przepływu**

#### **Konfigurowanie czujnika przepływu Rain Bird**

#### *Konfiguracja czujników przepływu informuje sterownik ESP-LXIVM, jakie typy czujników przepływu są używane w systemie nawadniania.*

Czujniki przepływu nie są wymagane dla sterownika LX-IVM, ale zwiększają jego funkcjonalność, alarmując o nienormalnie wysokich lub niskich prędkościach przepływu, a nawet wyłączając odpowiednie zawory główne lub stacje, jeśli prędkości przepływu przekroczą ustalone progi.

• Sterownik LX-IVM może obsługiwać do 5 czujników przepływu, a sterownik LX-IVM Pro — do 10 czujników przepływu.

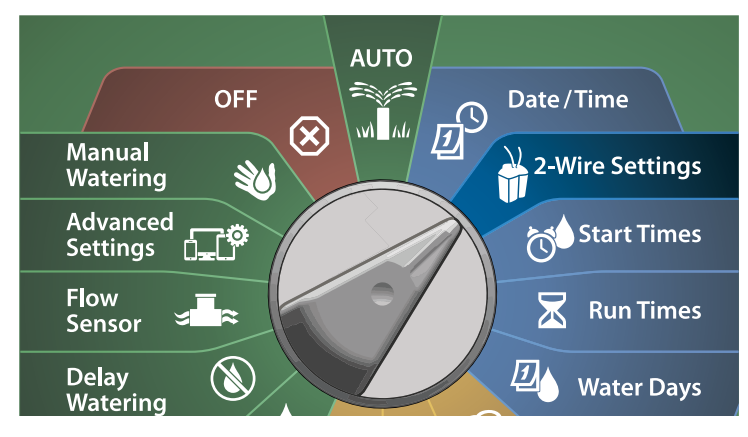

- A Na ekranie 2-WIRE SETUP (KONFIGURACJA URZĄDZEŃ 2-PRZEWODOWYCH) naciśnij strzałkę w dół, aby wybrać Flow Sensors (Czujniki przepływu), a następnie naciśnij przycisk Next (Dalej).
- **2** Na ekranie Flow Sensor Setup (Konfigurowanie czujników przepływu) naciśnij przyciski + i –, aby ustawić żądaną stację (od 1 do 240), a następnie naciśnij strzałkę w prawo.

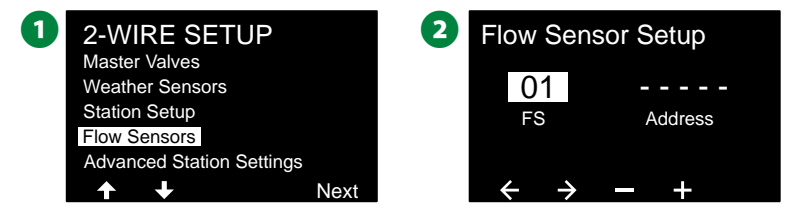

- $\bigodot$  Naciśnij przyciski + i –, aby ustawić żądany adres czujnika przepływu. Naciśnij strzałki, aby przechodzić między polami ustawień liczbowych. Po wprowadzeniu wszystkich pól naciśnij przycisk Next (Dalej).
	- BUWAGA: Zostanie wyświetlony alarm, jeśli wprowadzono zduplikowany adres urządzenia 2-przewodowego dla więcej niż jednego czujnika. Więcej informacji znajduje się w sekcji ["Alarmy" na stronie 21.](#page-20-2)
- $\bullet$  Naciśnij przyciski + i –, aby ustawić typ używanego modelu czujnika przepływu a następnie naciśnij przycisk Next (Dalej).

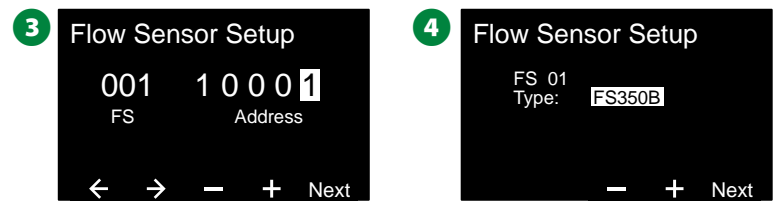

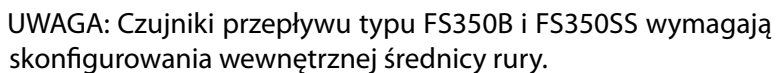

- <span id="page-31-0"></span> $\bigodot$  W razie potrzeby użyj przycisków + i –, aby ustawić wewnętrzną średnicę rury.
- **G** W przeglądzie zostaną wyświetlone ustawienia czujnika przepływu.

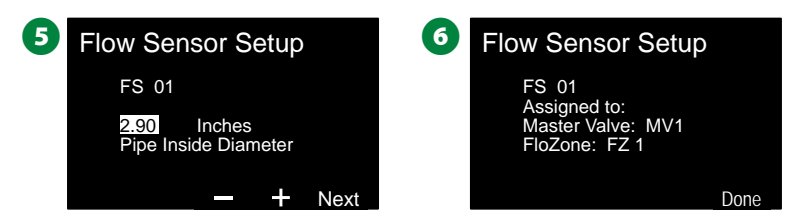

Bowtórz ten proces, aby skonfigurować dodatkowe czujniki przepływu. Pamiętaj, aby zapisać każdy czujnik przepływu w przewodniku programowania w celu wykorzystania w przyszłości.

#### **Konfigurowanie niestandardowego czujnika przepływu**

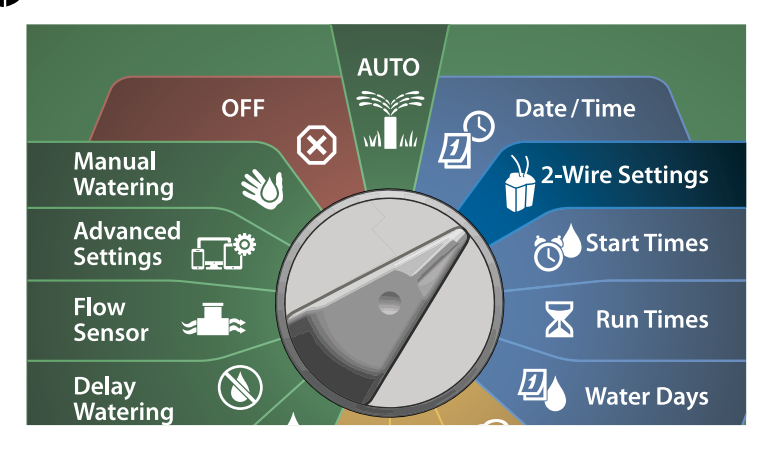

- A Na ekranie 2-WIRE SETUP (KONFIGURACJA URZĄDZEŃ 2-PRZEWODOWYCH) naciśnij strzałkę w dół, aby wybrać Flow Sensors (Czujniki przepływu), a następnie naciśnij przycisk Next (Dalej).
- **2** Na ekranie Flow Sensor Setup (Konfigurowanie czujników przepływu) naciśnij przyciski + i –, aby ustawić żądany numer czujnika przepływu (od 1 do 10).
- Sterownik LX-IVM może obsługiwać do 5 czujników przepływu, a sterownik LX-IVM Pro — do 10 czujników przepływu.

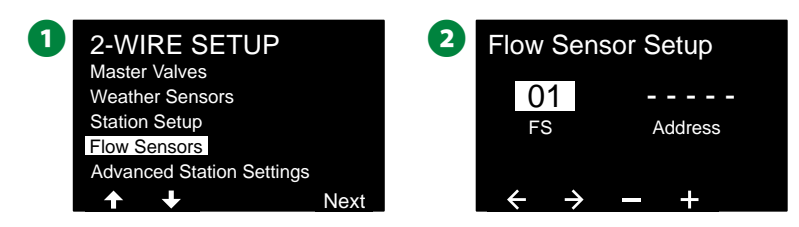

- $\bullet$  Naciśnij przyciski + i –, aby ustawić żądany adres czujnika. Naciśnij strzałki, aby przechodzić między polami ustawień liczbowych. Po wprowadzeniu wszystkich pól naciśnij przycisk Next (Dalej).
	- BUWAGA: Zostanie wyświetlony alarm, jeśli wprowadzono zduplikowany adres urządzenia 2-przewodowego dla więcej niż jednego czujnika. Więcej informacji znajduje się w sekcji ["Alarmy" na stronie 21.](#page-20-2)
- $\bullet$  Naciśnij przyciski + i –, aby wybrać Custom (Niestandardowy), a następnie naciśnij przycisk Next (Dalej).

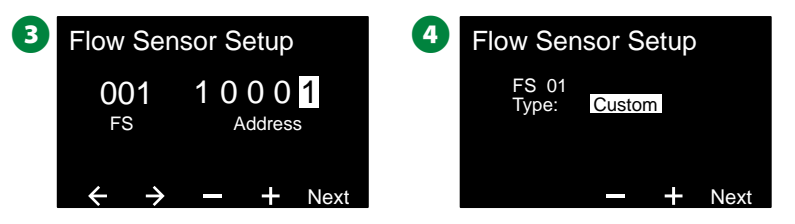

- <span id="page-32-0"></span> $\bullet$  Naciśnij przyciski + i –, aby ustawić współczynnik K czujnika przepływu. Naciśnij strzałki, aby przechodzić między polami ustawień liczbowych.
- **G** Kontynuuj naciskanie strzałki w prawo, aby wybrać Offset (Przesunięcie). Naciśnij przyciski + i –, aby ustawić wartość Offset (Przesunięcie), a następnie naciśnij przycisk Next (Dalej).

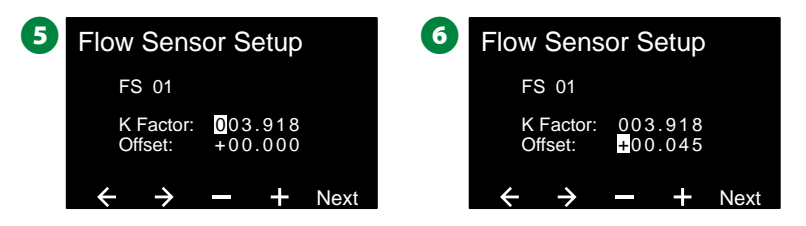

G Zostanie wyświetlony zawór główny przypisany do czujnika przepływu, a każda przypisana strefa FloZone zostanie wyświetlona poniżej pola zaworu głównego.

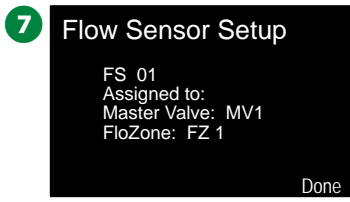

Powtórz ten proces, aby skonfigurować dodatkowe niestandardowe czujniki przepływu. Pamiętaj, aby zapisać każdy czujnik przepływu w przewodniku programowania w celu wykorzystania w przyszłości.

### **Zaawansowane ustawienia stacji**

#### <span id="page-32-1"></span>**Cycle+Soak™**

#### *Funkcja Cycle+Soak sterownika ESP-LXIVM umożliwia okresowe podawanie wody do stacji.*

Tę funkcję można zastosować do dowolnej stacji, co jest przydatne w miejscach takich jak zbocza, które mogą być trudne do skutecznego nawadniania.

#### *Funkcja Cycle+Soak obejmuje dwa ustawienia:*

- 1. **Czas Cyklu:** Jak długo stacja będzie pracować przed nasiąknięciem.
- 2. **Czas nasiąkania:** Jak długo trwa przerwa w nawadnianiu przed rozpoczęciem kolejnego cyklu.

Na przykład, stację można skonfigurować tak, aby otrzymywała 15 minut nawadniania w trzech 5-minutowych cyklach, z dwoma 10-minutowymi okresami czasu nasiąkania pomiędzy nawadnianiem.

 BUWAGA: Ustawienia funkcji Cycle+Soak są stosowane na stacjach niezależnie od programów, w których może być używana.

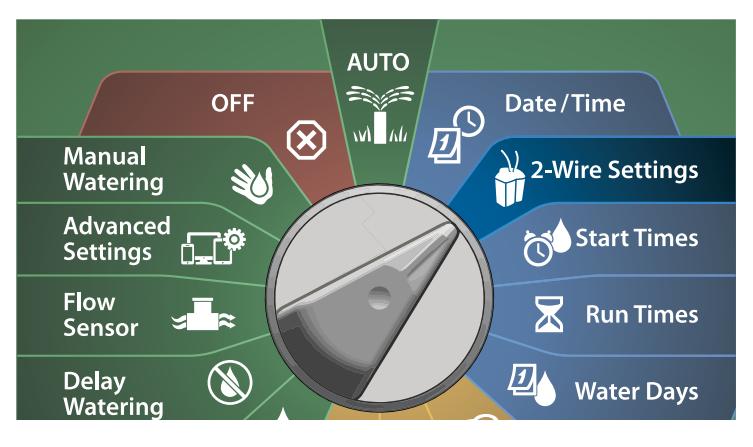

- A Na ekranie 2-WIRE SETUP (KONFIGURACJA URZĄDZEŃ 2-PRZEWODOWYCH) naciśnij strzałkę w dół, aby wybrać Advanced Station Settings (Zaawansowane ustawienia stacji), a następnie naciśnij przycisk Next (Dalej).
- **2** Na ekranie Advanced Station Settings (Zaawansowane ustawienia stacji) wybierz pozycję Cycle & Soak (Cykl i nasiąkanie) i naciśnij przycisk Next (Dalej).

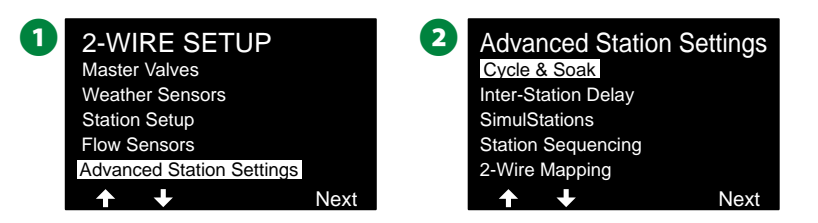

- C Na ekranie Cycle & Soak (Cykl i nasiąkanie) naciśnij przyciski + i –, aby ustawić żądany numer stacji, a następnie naciśnij strzałkę w prawo.
- D Naciśnij przyciski + i –, aby ustawić czas Cycle (Cykl) od 1 do 60 minut, a następnie naciśnij strzałkę w prawo.
- Naciśnij i PRZYTRZYMAJ przyciski, aby przyspieszyć zmianę ustawień.

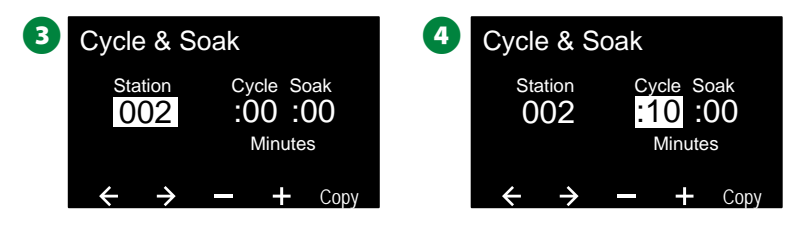

- $\bullet$  Naciśnij przyciski + i –, aby ustawić wartość Soak (Nasiąkanie) od 1 do 60 minut.
	- Aby anulować funkcję Cycle+Soak na stacji, ustaw wartości Cycle (Cykl) i Soak (Nasiąkanie) na 0.

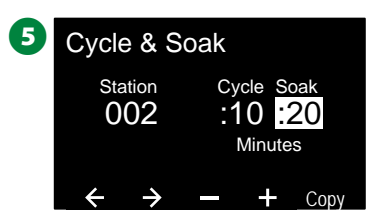

- UWAGA: Rozważ zastosowanie krótkiego czasu nasiąkania, zwłaszcza w przypadku krótkiego harmonogramu lub przedziału nawadniania. Długie czasy opóźnień mogą uniemożliwić zakończenie zaplanowanego nawadniania przed końcem przedziału nawadniania.
- BUWAGA: Sterownik jest zaprojektowany tak, aby umożliwić pracę dodatkowych stacji w kolejce nasączania dla stacji z funkcją Cycle+Soak.
- HPowtórz ten proces, aby skonfigurować funkcję Cycle+Soak na innych stacjach.

#### <span id="page-34-0"></span>**Kopiowanie stacji do stacji**

*Ta funkcja kopiuje program Cycle+Soak™ z jednej stacji do innych stacji.* 

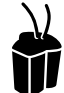

**Ustaw pokrętło w pozycji 2-Wire Settings (Ustawienia urządzeń 2-przewodowych)**

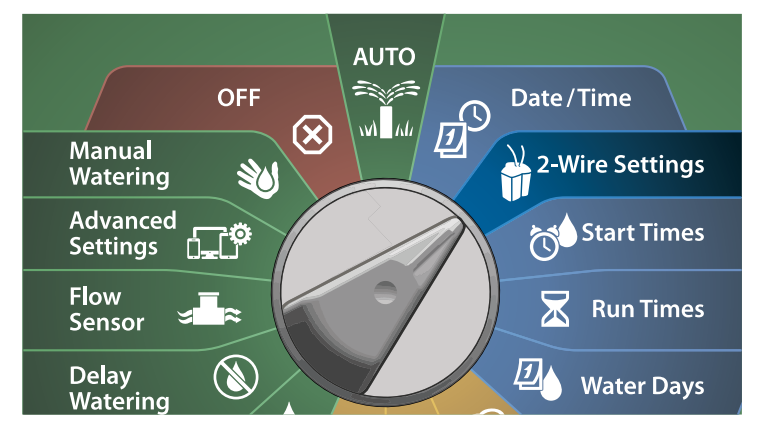

A Na ekranie Cycle & Soak (Cykl i nasiąkanie) naciśnij przycisk Copy (Kopiuj).

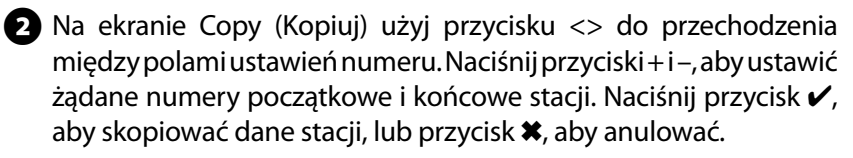

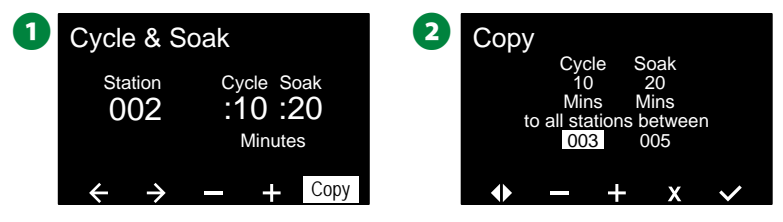

C Ekran potwierdzenia pokaże, że proces został ukończony.

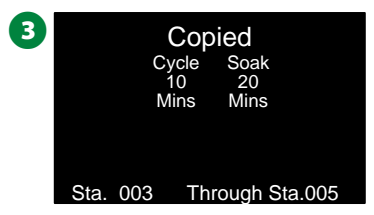

#### <span id="page-35-1"></span><span id="page-35-0"></span>**Opóźnienie między sekcjami**

#### *Sterownik ESP-LXIVM można zaprogramować w celu uwzględnienia opóźnienia między stacjami.*

Na przykład, jeśli ustawisz jednominutowe opóźnienie, stacja 1 będzie działać do zakończenia, a następnie nastąpi jednominutowe opóźnienie. Następnie uruchomiona zostanie stacja 2, po czym nastąpi kolejne jednominutowe opóźnienie itd.

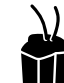

#### **Ustaw pokrętło w pozycji 2-Wire Settings (Ustawienia urządzeń 2-przewodowych)**

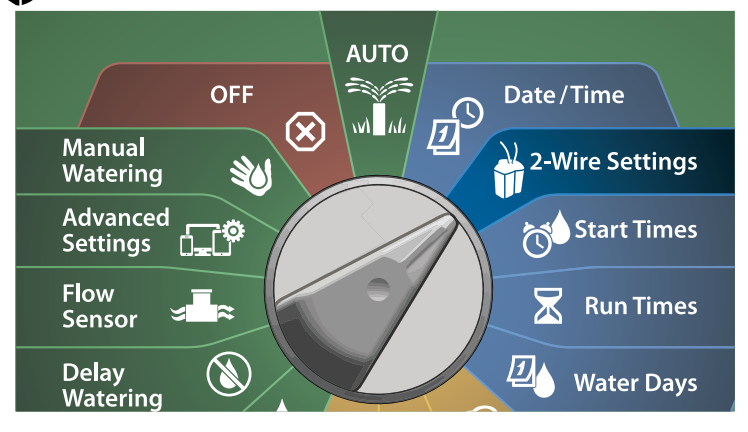

- A Na ekranie Advanced Station Settings (Zaawansowane ustawienia stacji) naciśnij strzałkę w dół, aby wybrać Inter-Station Delay (Opóźnienie między stacjami), a następnie naciśnij przycisk Next (Dalej).
- **2** Na ekranie Delay Between Stations (Opóźnienie między stacjami) naciśnij przyciski + i –, aby ustawień opóźnienie czasowe (od 00:01 sekundy do 60:00 minut).
- Naciśnij i PRZYTRZYMAJ przyciski, aby przyspieszyć zmianę ustawień.
- Aby skasować opóźnienie między stacjami dla danej stacji, ustaw 00:00

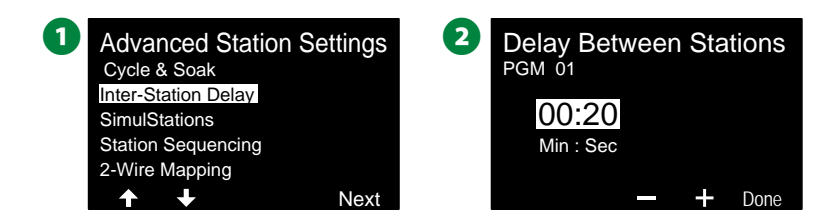

- BUWAGA: Rozważ zastosowanie krótkiego czasu opóźnienie między stacjami, zwłaszcza w przypadku krótkiego harmonogramu lub przedziału nawadniania. Długie czasy opóźnień mogą uniemożliwić zakończenie zaplanowanego nawadniania przed końcem przedziału nawadniania.
- HPrzestaw przełącznik Program Select (Wybór programu) i powtórz ten proces, aby ustawić opóźnienie między stacjami dla innych programów zgodnie z potrzebami.

#### <span id="page-35-2"></span>**SimulStations**

#### *Sterownik ESP-LXIVM można ustawić w celu jednoczesnej obsługi wielu stacji.*

Można ustawić maksymalną dozwoloną liczbę stacji dla każdego programu. Może to być korzystne dla systemów z dużym źródłem wody, pomagając w zapewnieniu, że nawadnianie zostanie zakończone w przedziale nawadniania.

#### C**UWAGA**

Sterownik LX-IVM może obsługiwać jednocześnie 8 stacji, a sterownik LX-IVM Pro — 16 stacji. Wiele systemów nawadniania nie ma wystarczającej wydajności hydraulicznej, aby przyjąć takie obciążenie.

Funkcji SimulStations można używać do sterowania maksymalną liczbą stacji na program lub całym sterownikiem. Jednak lepszą alternatywną jest włączenie funkcji Flo-Manager® i ustawienie funkcji SimulStations na poziomie programu na dość wysoką liczbę. Umożliwi to funkcji Flo-Manager® maksymalne nawadnianie na podstawie wydajności hydraulicznej systemu. Więcej informacji znajduje się w sekcji "Ustawianie funkcji Flo-Manager<sup>®</sup>" na stronie 83.
**Ustawianie funkcji SimulStations do programowania**

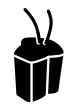

**Ustaw pokrętło w pozycji 2-Wire Settings (Ustawienia urządzeń 2-przewodowych)**

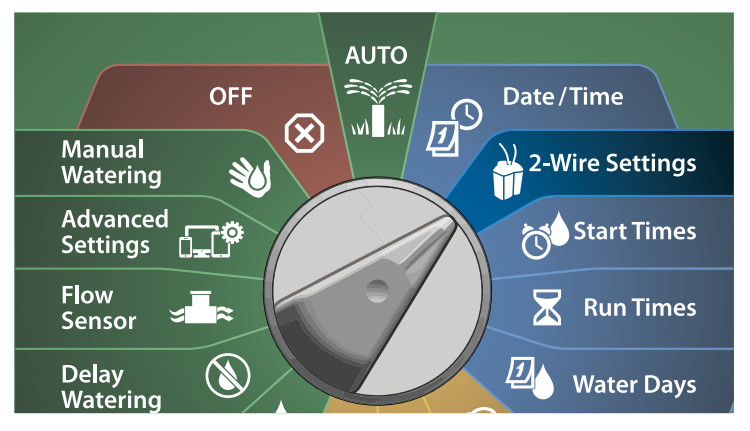

**A** Na ekranie Advanced Station Settings (Zaawansowane ustawienia stacji) naciśnij strzałkę w dół, aby wybrać SimulStations, a następnie naciśnij przycisk Next (Dalej).

 $\bullet$  Na ekranie SimulStations naciśnij przyciski + i –, aby ustawić liczbę stacji nawadniania (od 1 do 240).

 BUWAGA: Istnieją dwa typy funkcji SimulStations (Global i PGM). Naciśnij strzałki, aby przechodzić między polami ustawień liczbowych.

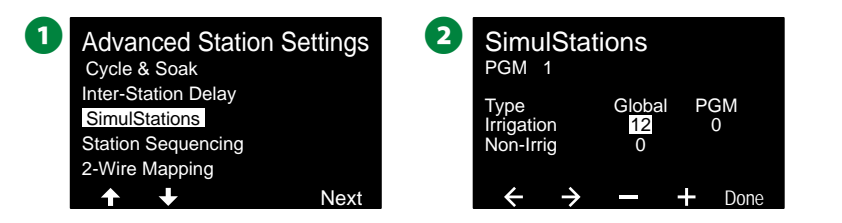

C Naciśnij strzałkę w prawo, aby przejść do stacji bez nawadniania. Naciśnij przyciski + i –, aby ustawić żądany numer od 1 do 16.

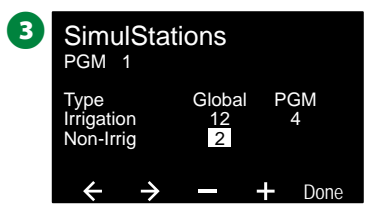

Przestaw przełącznik Program Select (Wybór programu) i powtórz ten proces, aby ustawić maksymalną liczbę stacji dla innych programów zgodnie z potrzebami.

## **Przełączanie sekwencyjne stacji**

*Ta funkcja umożliwia optymalizację przedziałów nawadniania poprzez sterowanie kolejnością uruchamiania stacji.*

Wybierz jedną z dwóch metod:

- 1. Sequence by Station Number (Kolejność według numeru stacji) — domyślna wartość systemowa.
- 2. Sequence by Station Priority (Kolejność według priorytetu stacji) — wymagana w przypadku użycia funkcji Flo-Manager® (tylko model LX-IVM Pro). Ta opcja skraca całkowity czas potrzebny do zakończenia nawadniania w przypadku jednoczesnej obsługi wielu stacji.

**Przełączanie sekwencyjne stacji według numeru stacji (domyślnie)**

#### *Stacje będą działać w następującej kolejności:*

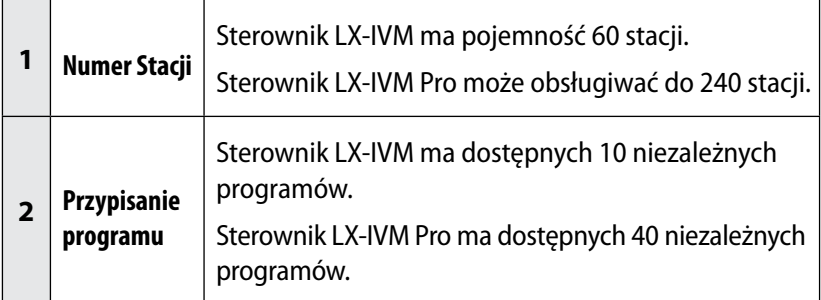

### *UWAGA*

Stacje z priorytetem be nawadniania będą zawsze wybierane do obsługi jako pierwsze.

**Przełączanie sekwencyjne stacji według priorytetu stacji**

*Stacje będą działać w następującej kolejności:*

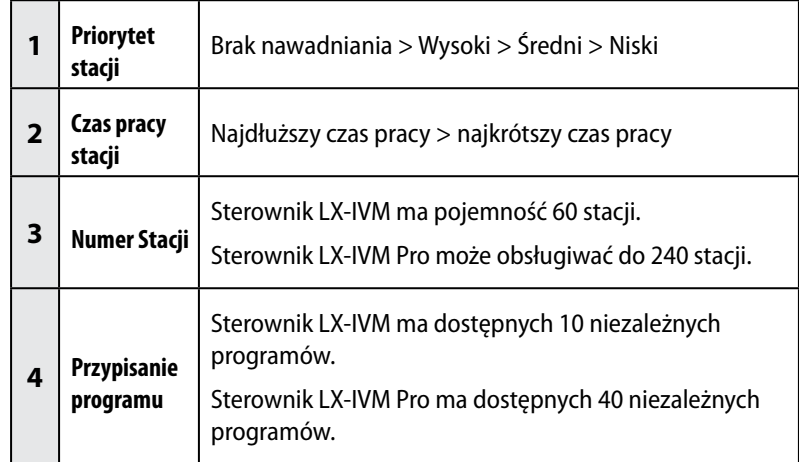

### *UWAGA*

Jeśli włączona jest funkcja Flo-Manager® (tylko model LX-IVM Pro), domyślnym ustawieniem kolejności stacji jest Sequence by Station Priority (Kolejność według priorytetu stacji). Aby wybrać ustawienie Station Sequencing by Station Number (Kolejność według numeru stacji), należy najpierw wyłączyć funkcję Flo-Manager®. Więcej informacji znajduje się w sekcji ["Ustawianie funkcji Flo-Manager®" na stronie 83](#page-82-0).

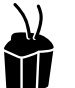

### **Ustaw pokrętło w pozycji 2-Wire Settings (Ustawienia urządzeń 2-przewodowych)**

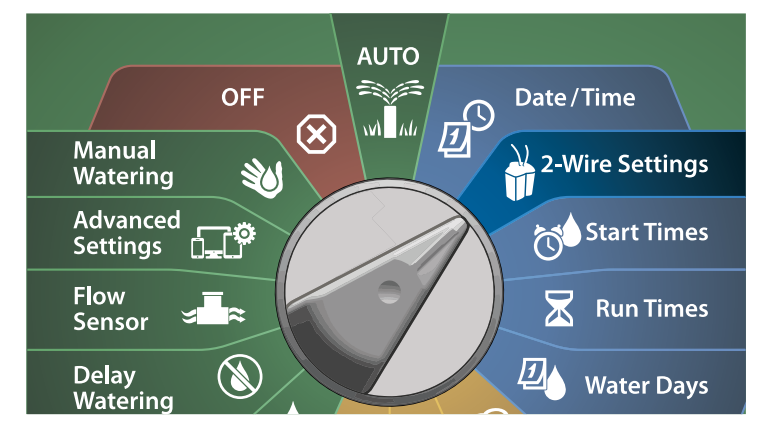

A Na ekranie Advanced Station Settings (Zaawansowane ustawienia stacji) naciśnij strzałkę w dół, aby wybrać Station Sequencing (Przełączanie sekwencyjne stacji), a następnie naciśnij przycisk Next (Dalej).

**2** Na ekranie Station Sequencing (Przełączanie sekwencyjne stacji) naciśnij przyciski + i –, aby ustawić pozycję Station Sequencing (Przełączanie sekwencyjne stacji) na wartość Station Numbers (Numery stacji) lub Station Priorities (Priorytety stacji) zgodnie z potrzebami.

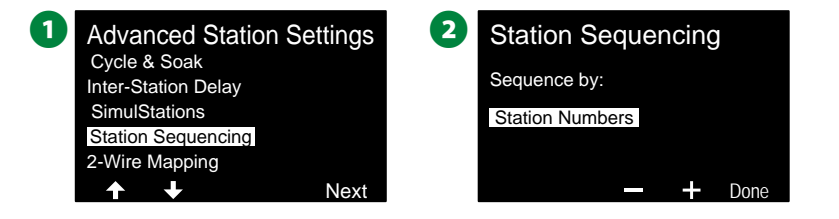

 BUWAGA: Kiedy pozycja Station Sequencing (Przełączanie sekwencyjne stacji) jest ustawiona na Sequence by Station Priorities (Kolejność według priorytetu stacji), nadal można ręcznie obsługiwać stacje w kolejności ich numerów, używając opcji Test All Stations (Testowanie wszystkich stacji) w pozycji pokrętła Manual Watering (Nawadnianie ręczne). Więcej informacji znajduje się w sekcji "Testowanie wszystkich stacji" [na stronie 101.](#page-100-0)

## **Mapowanie urządzeń 2-przewodowych**

*Mapowanie urządzeń 2-przewodowych identyfikuje ścieżkę przewodu (jedną z czterech), do której jest podłączone urządzenie. Może to być przydane do celów diagnostycznych.*

Na przykład, jeśli uruchomisz polecenie "List Not responding" (Lista niereagujących), otrzymasz listę stacji, które nie prowadzą komunikacji, wraz ze ścieżką przewodu, do której są podłączone. Jeśli wszystkie urządzenia są w tej samej ścieżce przewodów, może to pomóc w ustaleniu przyczyny.

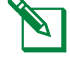

 BUWAGA: Mapowanie urządzeń 2-przewodowych nie jest wymagane, a brak użycia tej funkcji nie spowoduje zatrzymania funkcji nawadniania.

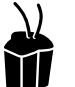

### **Ustaw pokrętło w pozycji 2-Wire Settings (Ustawienia urządzeń 2-przewodowych)**

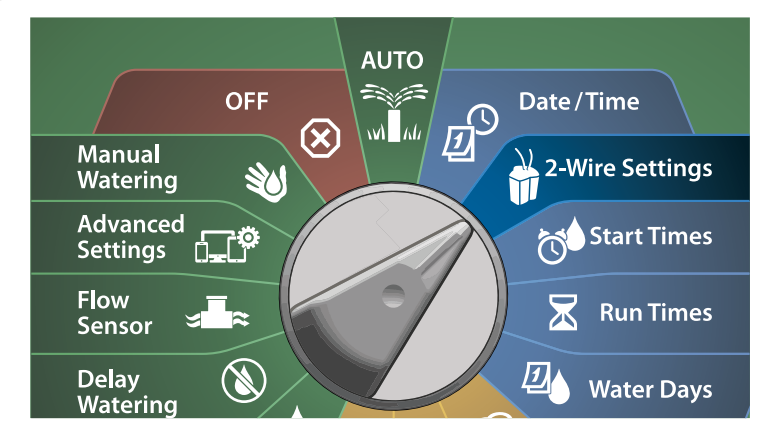

- A Na ekranie Advanced Station Settings (Zaawansowane ustawienia stacji) naciśnij strzałkę w dół, aby wybrać 2-Wire Mapping (Mapowanie urządzeń 2-przewodowych), a następnie naciśnij przycisk Next (Dalej).
- B Na ekranie 2-Wire Mapping (Mapowanie urządzeń 2-przewodowych) naciśnij przyciski + i –, aby ustawić żądaną godzinę (od 0 do 23), a następnie naciśnij strzałkę w prawo.

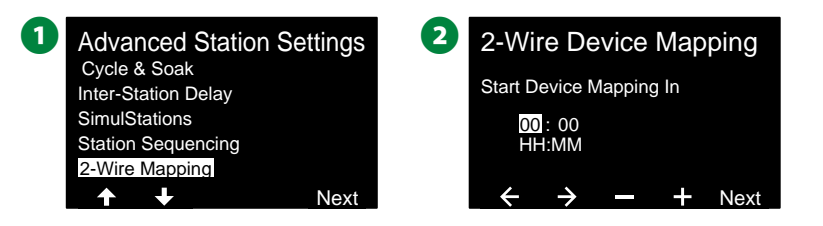

C Naciśnij przyciski + i –, aby ustawić żądaną liczbę minut (od 1 do 59), a następnie naciśnij przycisk Next (Dalej). D Na ekranie potwierdzenia naciśnij przycisk Start, aby rozpocząć mapowanie urządzeń. BUWAGA: Podczas procesu mapowania zostaną przerwane wszystkie operacje nawadniania. **3** 2-Wire Device Mapping Start Device Mapping In Next 01 : <mark>05</mark><br>HH:MM  $\overline{a}$ Start and could take several interrupt all irrigation Device Mapping will Attention minutes E Ekran potwierdzenia pokaże, że ustawiono uruchomienie procesu. E Mapping Mins. In 1 Hrs and 5 Mapping will begin Cancel **Done** 

## *Programowanie podstawowe*

## <span id="page-40-0"></span>**Przycisk Program Select (Wybór programu)**

*Rozpocznij programowanie od naciśnięcia przycisku Program Select (Wybór programu).*

• Sterownik LX-IVM ma dostępnych 10 niezależnych programów. Sterownik LX-IVM Pro ma dostępnych 40 niezależnych programów.

Dostępność wielu programów umożliwia ustawienie harmonogramów nawadniania, aby spełnić różne wymagania dotyczące roślin, gleby, nachylenia terenu oraz obszarów zacienionych lub nasłonecznionych. Programy mogą działać jednocześnie, a jedynym ograniczeniem jest liczba stacji, które zostaną zaprogramowane do jednoczesnego działania.

### **Wybieranie programu**

A Na panelu przednim sterownika naciśnij przycisk Program Select **+** (Wybór programu), aby rozpocząć programowanie.

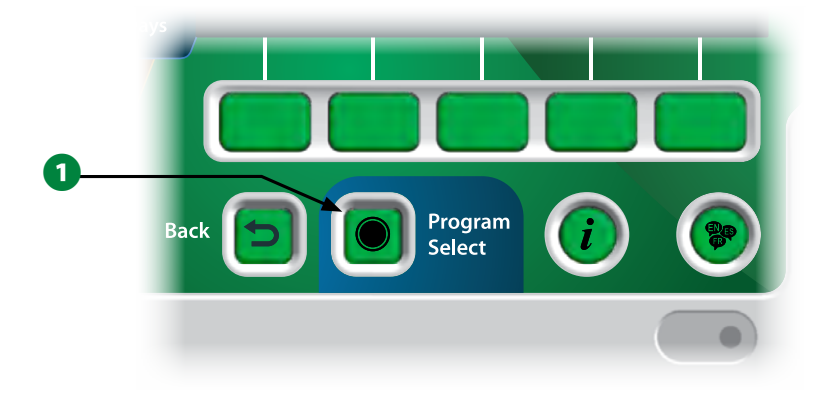

**B** Na ekranie PROGRAM SELECT (WYBÓR PROGRAMU) naciśnij strzałki, aby wybrać program.

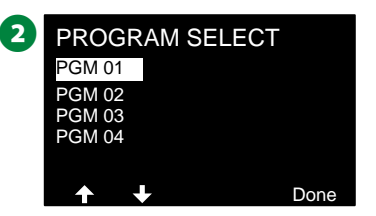

 BUWAGA: Podczas programowania sterownika wszelkie wprowadzone informacje dotyczące programu, takie jak godziny rozpoczęcia lub dni nawadniania, będą miały wpływ tylko na wybrany program.

## **Przycisk Back (Wstecz)**

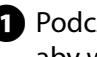

A Podczas programowania naciśnij przycisk Back (Wstecz), aby wrócić do poprzedniego ekranu.

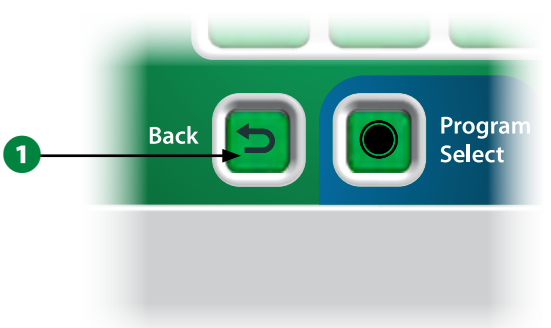

## **Ustawianie godzin rozpoczęcia nawadniania**

#### *Godziny rozpoczęcia to pory dnia, w których rozpoczyna się program.*

Do jednego programu można przypisać do ośmiu godzin rozpoczęcia. Wiele godzin rozpoczęcia umożliwia uruchamianie programu częściej niż raz dziennie. Na przykład, jeśli uprawiasz nowy trawnik, może być konieczne podlewanie go kilka razy dziennie, aby utrzymać wilgotność podłoża lub nawozu.

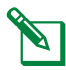

 BUWAGA: Godziny rozpoczęcia mają zastosowanie do całego programu, a nie tylko do pojedynczej stacji.

### **Ustaw pokrętło sterownika w położeniu Start Times (Godziny rozpoczęcia)**

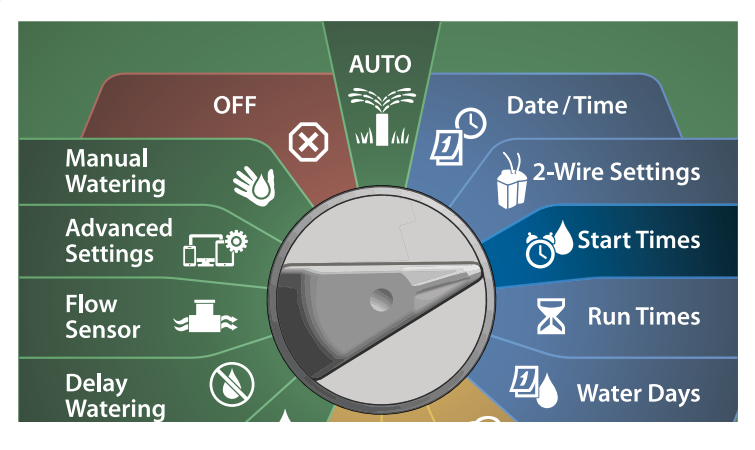

- A Na ekranie Set Start Times (Ustaw Godziny rozpoczęcia) naciśnij przyciski + i –, aby aktywować pierwszą godzinę rozpoczęcia.
- $\bullet$  Naciśnij przyciski + i –, aby ustawić godzinę, a następnie naciśnij strzałkę w prawo. Naciśnij przyciski + i –, aby ustawić liczbę minut.

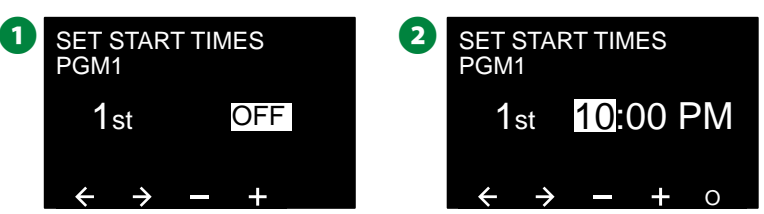

- BUWAGA: Jeśli żądany program nie jest wybrany, naciśnij przełącznik Program Select (Wybór programu), aby go zmienić. Więcej informacji znajduje się w sekcji "Przycisk Program Select [\(Wybór programu\)" na stronie 41.](#page-40-0)
- C Naciśnij strzałki, aby przechodzić między polami ustawień liczbowych. Naciśnij przyciski + i –, aby ustawić dodatkowe godziny rozpoczęcia (od 1 do 8).

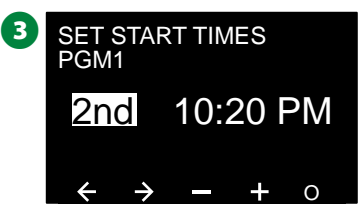

- HPrzestaw przełącznik Program Select (Wybór programu) i powtórz ten proces, aby ustawić dodatkowe godziny rozpoczęcia nawadniania dla innych programów zgodnie z potrzebami.
- BUWAGA: Cycle+Soak™ to alternatywna metoda podziału łącznego czasu pracy stacji na krótsze czasy cyklu. Jeśli planowane jest użycie funkcji Cycle+Soak, dla każdego programu wymagana jest tylko jedna godzina rozpoczęcia nawadniania. Więcej informacji znajduje się w sekcji ["Cycle+Soak™" na stronie 33](#page-32-0).

## **Ustawianie czasów pracy stacji**

*Czasy pracy to liczba minut (lub godzin i minut), przez jaką działa każda stacja.*

Po skonfigurowaniu stacji można przypisać do nich czasy pracy nawadniania. Czasy pracy stacji odnoszą się do programów, dlatego zwykle stacje są ustawiane w ramach pojedynczego programu.

#### **Ustaw pokrętło sterownika w położeniu**  Д **Run Times (Czasy pracy)**

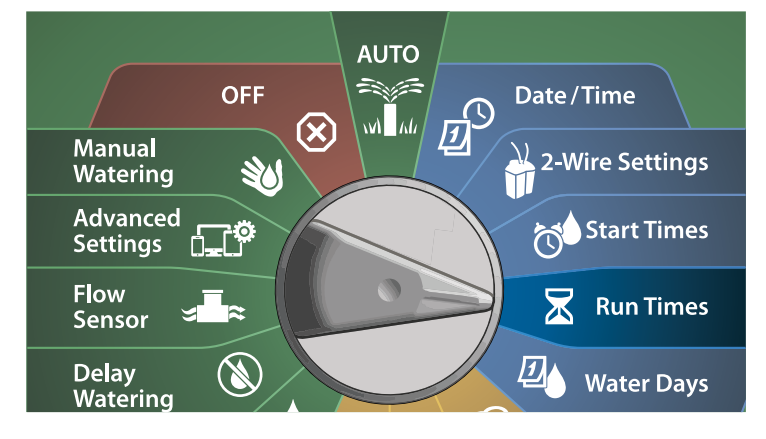

- A Na ekranie Set Run Times (Ustaw czasy pracy) naciśnij pierwszy zestaw przycisków + i – (1 i 2), aby ustawić stację do zaprogramowania.
	- BUWAGA: Jeśli żądany program nie jest wybrany, naciśnij przełącznik Program Select (Wybór programu), aby wybrać program. Więcej informacji znajduje się w sekcji "Przycisk [Program Select \(Wybór programu\)" na stronie 41](#page-40-0).
- **D** Naciśnij drugi zestaw przycisków + i (3 i 4), aby ustawić czas pracy stacji. Zakres wynosi od 00 godzin, 00 minut (brak czasu pracy) do 96:00 godzin.
	- Naciśnij i PRZYTRZYMAJ przyciski, aby przyspieszyć zmianę ustawień.

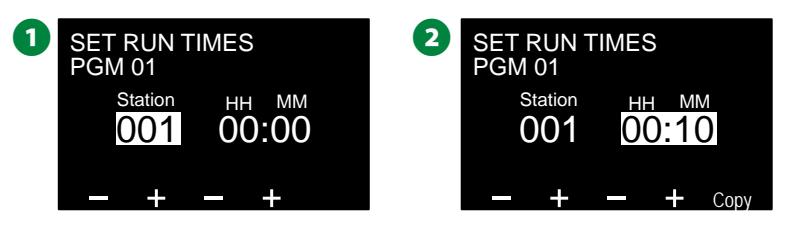

Przestaw przełącznik Program Select (Wybór programu) i powtórz ten proces, aby ustawić dodatkowe czasy pracy stacji dla innych programów zgodnie z potrzebami.

### **Kopiowanie czasów pracy**

*Czas pracy stacji można skopiować z jednego programu do innych programów.*

- A Na ekranie Set Run Times (Ustaw czasy pracy) naciśnij przycisk Copy (Kopiuj).
- B Na ekranie Copy (Kopiuj) użyj przycisku <> do przechodzenia między polami ustawień numeru. Naciśnij przyciski + i –, aby ustawić żądane numery początkowe i końcowe stacji. Naciśnij przycisk ✔, aby skopiować dane stacji, lub przycisk ✖, aby anulować.

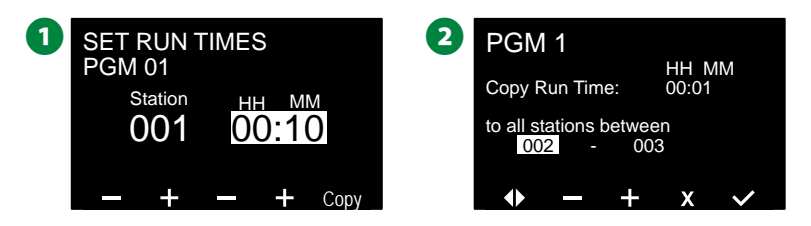

C Ekran potwierdzenia pokaże, że proces został ukończony.

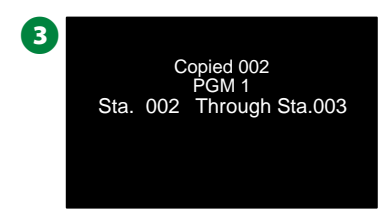

## <span id="page-44-0"></span>**Wybieranie dni nawadniania**

*Dni nawadniania to określone dni tygodnia, w których dozwolone jest nawadnianie.*

Sterownik ESP-LXIVM obsługuje różne elastyczne opcje cyklu dni nawadniania.

- **By Day of Week (Według dnia tygodnia):** nawadnianie rozpoczyna się w określone dni tygodnia, w których dozwolone jest rozpoczęcie programu.
- **Cyclic days (Co kilka dni):** nawadnianie rozpoczyna się zgodnie z wybranymi regularnymi interwałami, na przykład co 3 lub co 5 dzień, niezależnie od daty w kalendarzu.
- **Even Dates (Dni parzyste):** nawadnianie rozpoczyna się we wszystkie parzyste dni w kalendarzu, na przykład w każdy 2, 4, 6 dzień itd.
- **Odd Dates (Dni nieparzyste):** nawadnianie rozpoczyna się we wszystkie nieparzyste dni w kalendarzu, na przykład w każdy 1, 3, 5 dzień itd.
- **Odd Dates no 31st (Dni nieparzyste bez 31):** nawadnianie rozpoczyna się we wszystkie nieparzyste dni w kalendarzu, na przykład w każdy 1, 3, 5 dzień itd., ale nie w 31 dzień.

 BUWAGA: Niezależnie od ustawionego cyklu nawadniania, nawadnianie będzie uruchamiane tylko w te dni tygodnia, w których dozwolone jest uruchamianie programu.

#### **Niestandardowe, według dnia tygodnia**

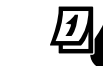

**Ustaw pokrętło sterownika w położeniu Water Days (Dni nawadniania)**

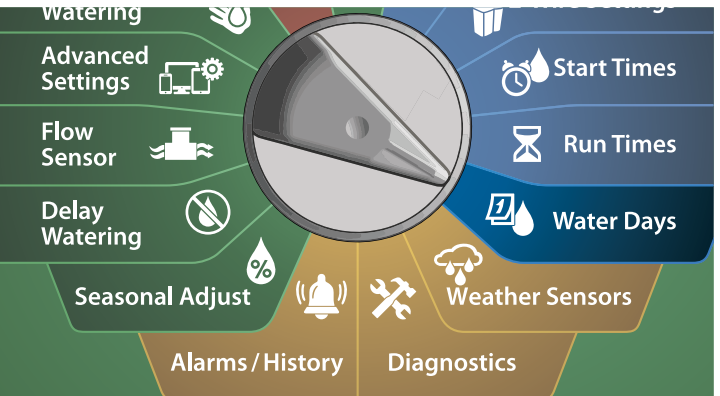

- BUWAGA: Wybory dokonane w pozycjach dni pokrętła sterownika zostaną przeniesione do ustawień dni cykli nawadniania i odwrotnie.
- Zostanie wyświetlony ekran Custom, By Day of Week (Niestandardowe, według dnia tygodnia).
- UWAGA: Jeśli żądany program nie jest wybrany, naciśnij przełącznik Program Select (Wybór programu), aby wybrać program. Więcej informacji znajduje się w sekcji "Przycisk [Program Select \(Wybór programu\)" na stronie 41](#page-40-0).
- **2** Naciśnij przycisk On (Wł.), aby zezwolić na nawadnianie w danym dniu tygodnia, lub naciśnij przycisk Off (Wył.), aby uniemożliwić rozpoczęcie nawadniania w tym dniu. Naciśnij strzałki, aby przechodzić między dniami tygodnia.

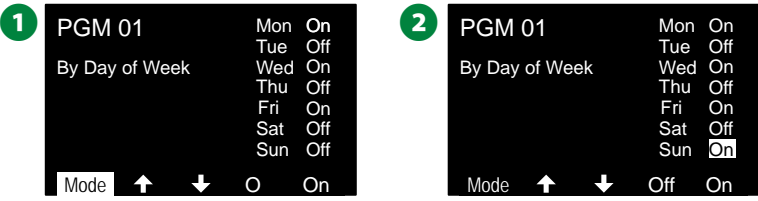

## **Co kilka dni**

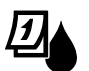

**Ustaw pokrętło sterownika w położeniu Water Days (Dni nawadniania)**

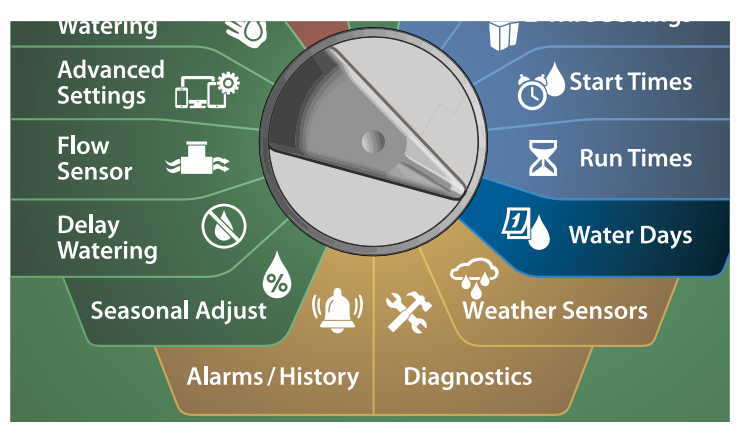

A Na ekranie Watering Cycle (Cykl nawadniania) naciśnij przycisk Mode (Tryb), aby przejść do ekranu Cyclic Days (Co kilka dni).

 BUWAGA: Jeśli żądany program nie jest wybrany, naciśnij przełącznik Program Select (Wybór programu), aby wybrać program. Więcej informacji znajduje się w sekcji "Przycisk [Program Select \(Wybór programu\)" na stronie 41](#page-40-0).

 $\bullet$  Na ekranie Day Cycle (Cykl dni) naciśnij przyciski + i –, aby ustawić cykl dni nawadniania (od 1 do 30 dni). Na przykład ustaw 03, jeśli chcesz nawadniać co trzeci dzień, a następnie naciśnij strzałkę w dół.

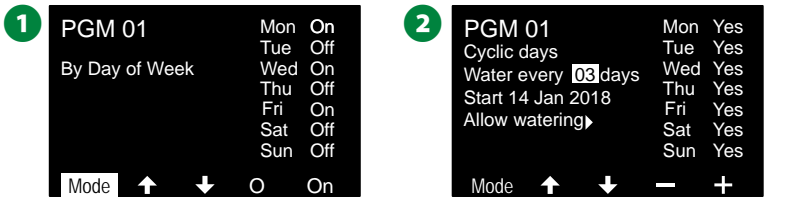

- $\bullet$  Naciśnij przyciski + i –, aby ustawić pierwszą datę dla rozpoczęcia cyklu nawadniania, a następnie naciśnij strzałkę w dół.
	- Naciśnij i PRZYTRZYMAJ przyciski, aby przyspieszyć zmianę ustawień.
- D Naciśnij przycisk Yes (Tak), aby zezwolić na nawadnianie w danym dniu tygodnia, lub naciśnij przycisk No (Nie), aby uniemożliwić rozpoczęcie nawadniania w tym dniu. Naciśnij strzałki, aby przechodzić między dniami tygodnia.

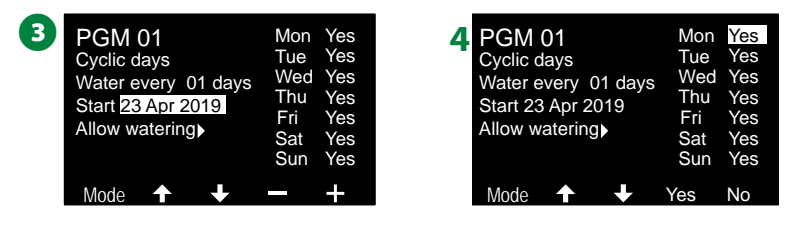

- Naciśnij przycisk Program Select (Wybór programu) i powtórz ten proces, aby wybrać nawadnianie cykliczne dla innych programów zgodnie z potrzebami.
- BUWAGA: Wybór dni nawadniania jest przenoszony na pozycje pokrętła Watering Days (Dni nawadniania) i odwrotnie. Więcej informacji znajduje się w sekcji "Wybieranie dni nawadniania" [na stronie 45.](#page-44-0)

## **Niestandardowe, Dni parzyste, Dni nieparzyste, Dni nieparzyste bez 31**

*Proces konfigurowania cykli nawadniania Niestandardowe, Dni parzyste, Dni nieparzyste oraz Dni nieparzyste bez 31 jest bardzo podobny.*

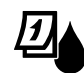

#### **Ustaw pokrętło sterownika w położeniu Water Days (Dni nawadniania)**

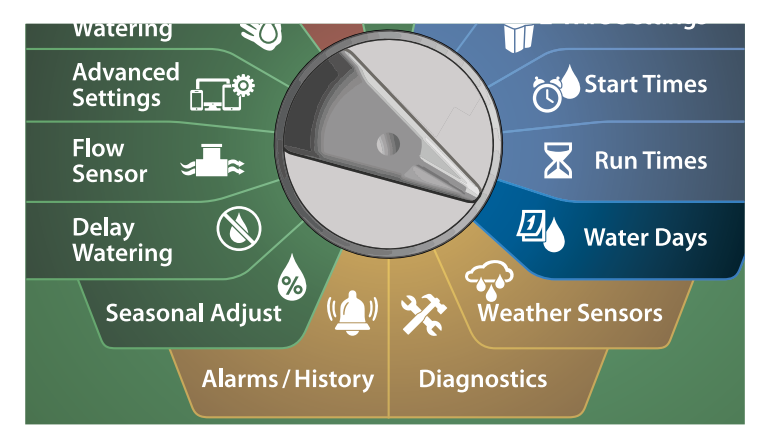

A Na ekranie Watering Cycle (Cykl nawadniania) naciśnij przycisk Mode (Tryb), aby przejść do ekranu Even days (Dni parzyste), Odd days (Dni nieparzyste) lub Odd 31st (Dni nieparzyste bez 31).

 BUWAGA: Jeśli żądany program nie jest wybrany, naciśnij przełącznik Program Select (Wybór programu), aby wybrać program. Więcej informacji znajduje się w sekcji "Przycisk [Program Select \(Wybór programu\)" na stronie 41](#page-40-0).

**2** Naciśnij przycisk Yes (Tak), aby zezwolić na nawadnianie w danym dniu tygodnia, lub naciśnij przycisk No (Nie), aby uniemożliwić rozpoczęcie nawadniania w tym dniu. Naciśnij strzałki, aby przechodzić między dniami tygodnia.

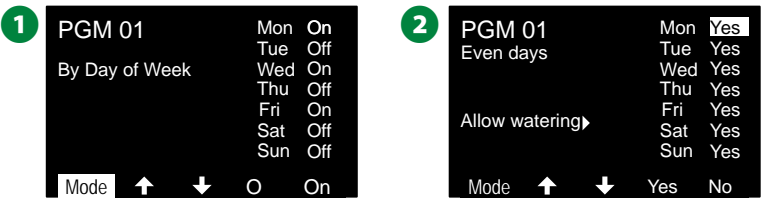

# *Czujniki pogodowe*

*Sterownik ESP-LXIVM może również przyjmować dane wejściowe z pojedynczego czujnika pogodowego podłączonego bezpośrednio do sterownika, a nie do ścieżki 2-przewodowej.*

## **Podłączanie lokalnych czujników pogodowych**

 BUWAGA: Wszystkie czujniki pogodowe można również pominąć za pomocą przełącznika obejścia czujników na panelu przednim sterownika.

A Poprowadź ciągłe przewody czujnika od czujnika pogodowego do sterownika LX-IVM.

**B** Odłacz żółty przewód połaczeniowy (jeśli jest obecny). Podłacz przewody czujnika do wejść czujnika po prawej stronie zacisków ścieżki 2-przewodowej. Po zakończeniu delikatnie pociągnii za przewody, aby upewnić się, że połączenia są prawidłowe.

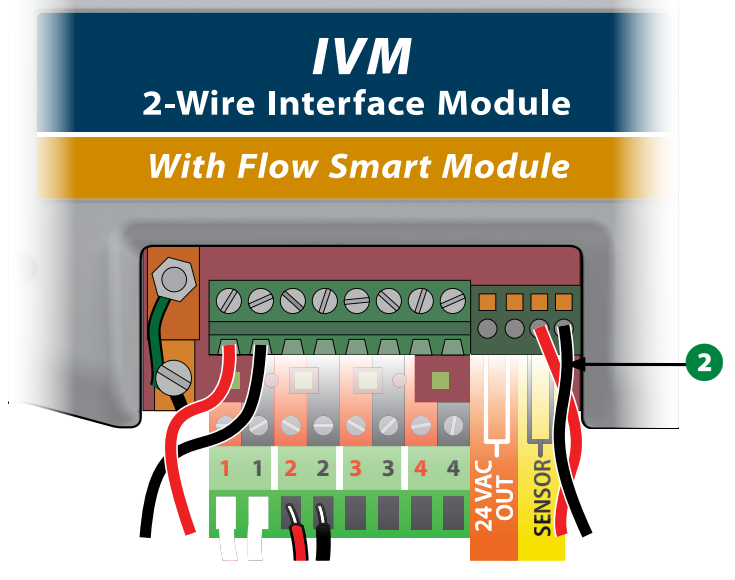

 BUWAGA: Jeśli czujnik pogodowy wymaga zasilania 24 V ze sterownika, można użyć złączy + i - po lewej stronie czujnika oraz wspólnych złączy.

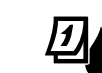

### **Ustaw pokrętło sterownika w położeniu Weather Sensor (Czujnik pogodowy)**

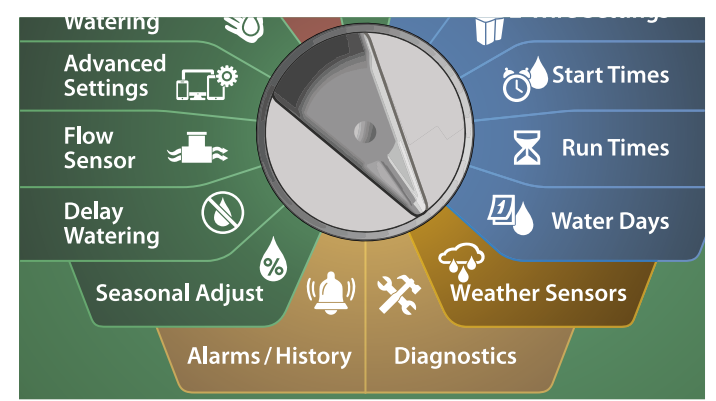

A Na ekranie Weather Sensors (Czujniki pogodowe) naciśnij przycisk On (Wł.), aby aktywować lokalny czujnik pogody, lub przycisk Off (Wył.), aby go pominąć. Naciśnij strzałki, aby przechodzić między dniami tygodnia.

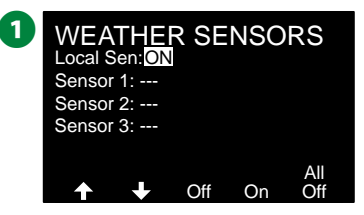

### **INSTRUKCJE BEZPIECZEŃSTWA**

Postępuj zgodnie z instrukcjami producenta czujnika, aby prawidłowo zainstalować i wykonać połączenia przewodów z czujnikiem. Upewnij się, że instalacja czujnika jest zgodna ze wszystkimi lokalnymi przepisami.

## **Obsługiwane czujniki pogodowe Rain Bird®:**

- Urządzenie odcinające w przypadku deszczu RSD
- Bezprzewodowy czujnik deszczu WR2-RC
- Bezprzewodowy czujnik deszczu/mrozu WR2-RFC

## *Diagnostyka*

## **Testowanie wszystkich stacji**

*Można przetestować wszystkie stacje podłączone do sterownika, uruchamiając każdą z nich w kolejności numerów stacji.*

Funkcja ta może być przydatna po instalacji, podczas ogólnej konserwacji lub jako pierwszy krok w rozwiązywaniu problemów z systemem.

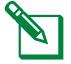

 BUWAGA: W operacji Test All Stations (Testowanie wszystkich stacji) uwzględniane są tylko stacje z zaprogramowanymi czasami pracy.

## **Ustaw pokrętło sterownika w położeniu Diagnostics (Diagnostyka)**

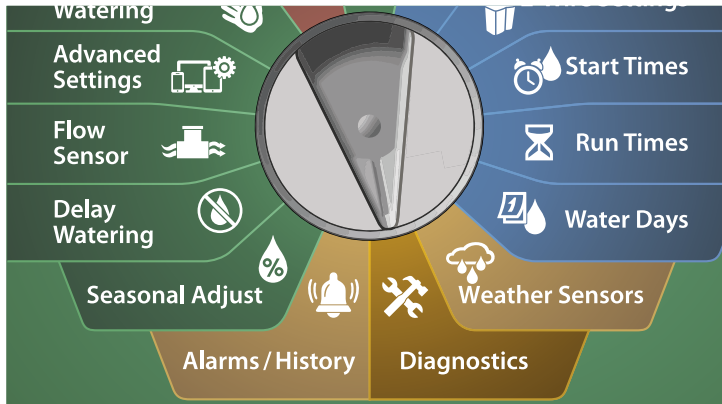

A Na ekranie Diagnostics (Diagnostyka) wybierz pozycję Test All Stations (Testowanie wszystkich stacji) i naciśnij przycisk Next (Dalej).

**B** Na ekranie Test All Stations (Testowanie wszystkich stacji) naciśnij przyciski + i –, aby ustawić żądany czas (od 1 do 10 minut), a następnie naciśnij przycisk Run (Uruchom).

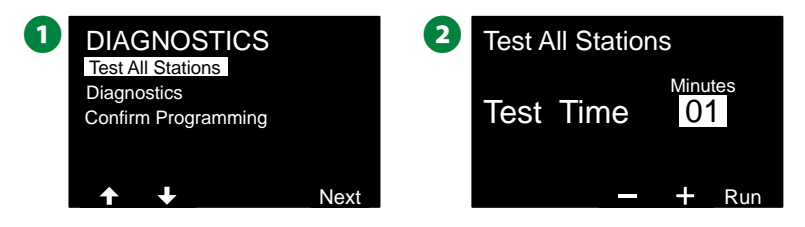

C Ekran potwierdzenia pokaże, że rozpoczęto testowanie.

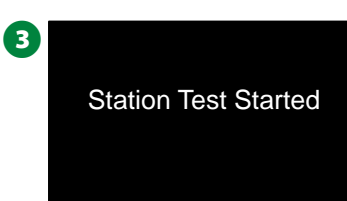

## **Diagnostyka**

*Uruchamianie testów diagnostycznych w systemie nawadniania*

## **Lista niereagujących**

*Wyświetlanie listy urządzeń polowych (zaworów lub czujników), które nie reagują*

**Ustaw pokrętło sterownika w położeniu Diagnostics (Diagnostyka)**

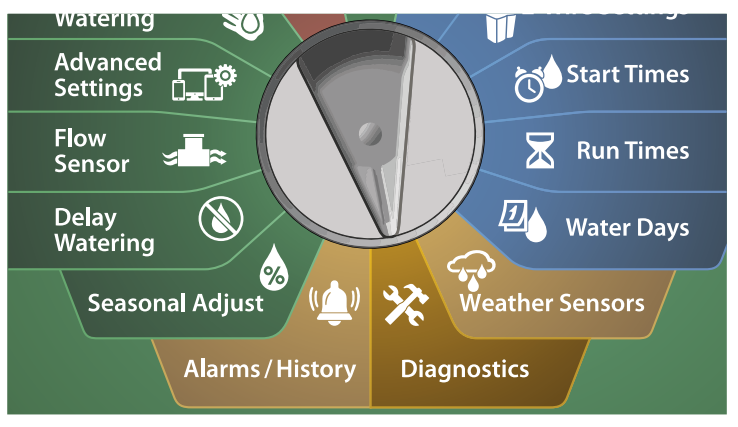

- A Na ekranie DIAGNOSTICS (DIAGNOSTYKA) naciśnij strzałkę w dół, aby wybrać Diagnostics (Diagnostyka), a następnie naciśnij przycisk Next (Dalej).
- **2** Na drugim ekranie DIAGNOSTICS (DIAGNOSTYKA) wybierz pozycję List Not Responding (Lista niereagujących) i naciśnij przycisk Next (Dalej).

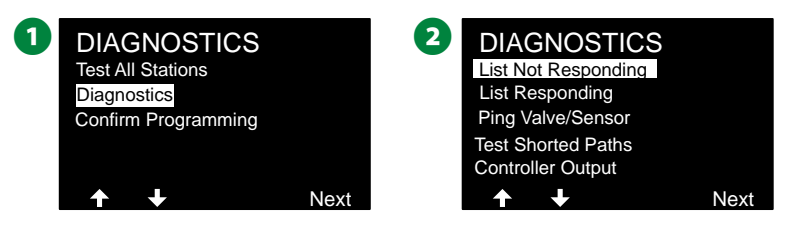

C Zostanie wyświetlona lista urządzeń polowych (zaworów lub czujników), które nie reagują. Naciśnij strzałki, aby poruszać się po liście, lub naciśnij przycisk  $\mathbf{Q}$ , aby odświeżyć listę.

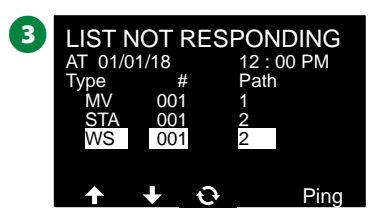

## **Lista reagujących**

*Wyświetlanie listy urządzeń polowych (zaworów lub czujników), które reagują*

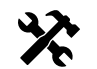

**Ustaw pokrętło sterownika w położeniu Diagnostics (Diagnostyka)**

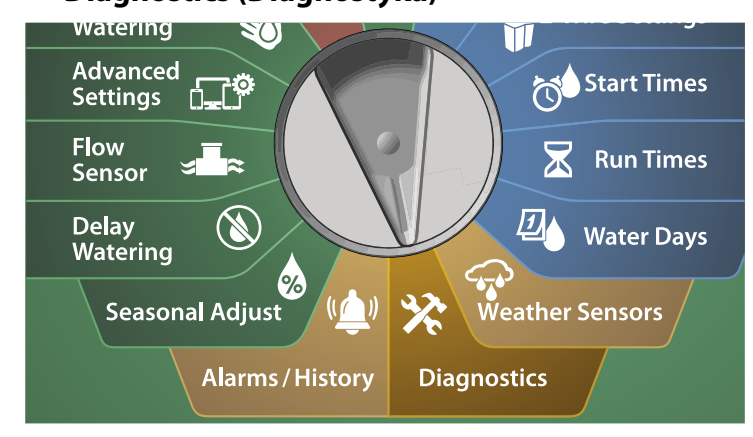

A Na ekranie DIAGNOSTICS (DIAGNOSTYKA) naciśnij strzałkę w dół, aby wybrać Diagnostics (Diagnostyka), a następnie naciśnij przycisk Next (Dalej).

B Na drugim ekranie DIAGNOSTICS (DIAGNOSTYKA) naciśnij strzałkę w dół, aby wybrać Diagnostics (Diagnostyka), a następnie naciśnij przycisk Next (Dalej).

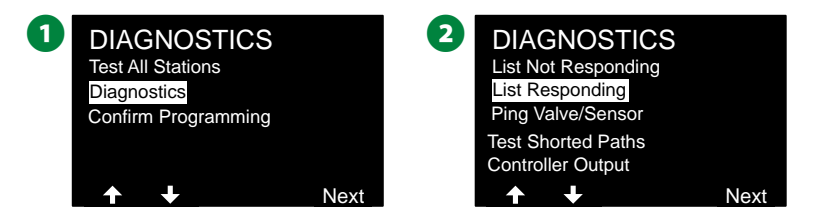

C Zostanie wyświetlona lista urządzeń polowych (zaworów lub czujników), które reagują. Naciśnij strzałki, aby poruszać się po liście, lub naciśnij przycisk  $\bigcirc$ , aby odświeżyć listę.

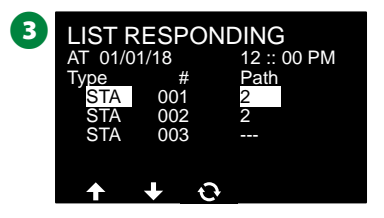

### **Pingowanie zaworu/czujnika**

#### *Sterownik LX-IVM może zapewnić szczegółowe informacje na temat konkretnego urządzenia 2-przewodowego.*

Może to być pomocne w zawężeniu zakresu naprawy w terenie do jednego urządzenia 2-przewodowego lub zestawu urządzeń 2-przewodowych w konkretnym rozgałęzieniu ścieżki 2-przewodowej. Można pingować zawór główny, stację, czujnik pogodowy lub czujnik. Interpretacja wyników jest praktycznie identyczna dla urządzeń stacji i zaworów głównych.

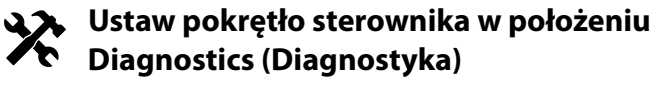

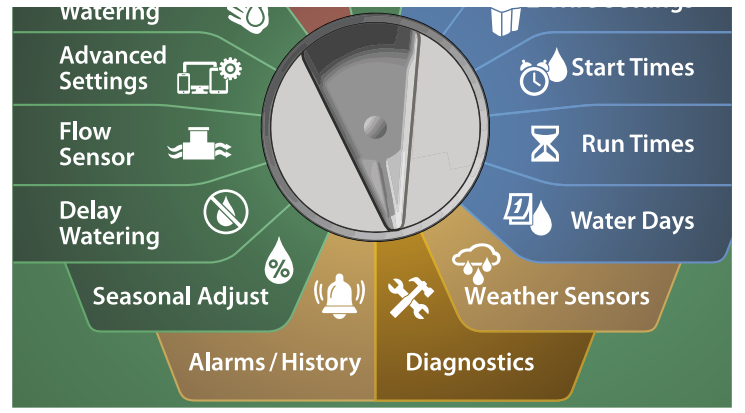

- Na ekranie DIAGNOSTICS (DIAGNOSTYKA) naciśnii strzałke w dół, aby wybrać Diagnostics (Diagnostyka), a następnie naciśnij przycisk Next (Dalej).
- B Na drugim ekranie DIAGNOSTICS (DIAGNOSTYKA) naciśnij strzałkę w dół, aby wybrać Ping Valve/Sensor (Pingowanie zaworu/czujnika), a następnie naciśnij przycisk Next (Dalej).

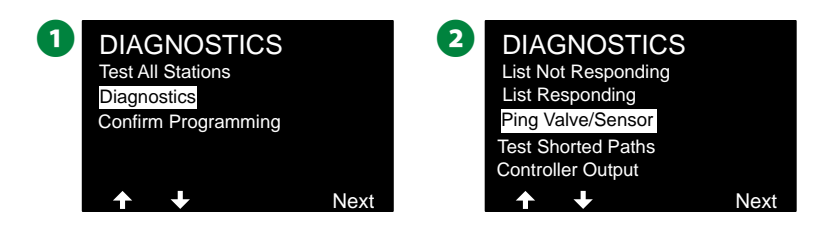

- **B** Na ekranie PING VALVE OR SENSOR (PINGOWANIE ZAWORU LUB CZUJNIKA) naciśnij przyciski + i –, aby wybrać typ urządzenia czujnika do przetestowania.
- $\Omega$  Naciśnij przycisk  $\langle \rangle$ , aby wybrać pole ustawienia numeru. Naciśnij przyciski + i –, aby wybrać numer urządzenia czujnika do przetestowania, a następnie naciśnij przycisk Ping (Pinguj).

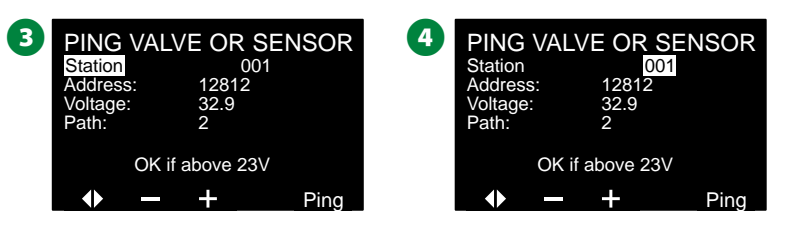

- E Sterownik rozpocznie pingowanie wybranego urządzenia i zgłosi odczyt napięcia, jeśli urządzenie odpowie.
	- **A** Powtórz ten proces, aby wybrać inny czujnik do pingowania.

#### **Interpretowanie wyników pingowania**

- Jeśli urządzenie nie odpowie, sprawdź adres i połączenia przewodów.
- Odczyt napięcia jest pomiarem naładowania kondensatorów urządzenia. Jeśli napięcie jest niskie, odczekaj minutę i ponownie wykonaj pingowanie.
- Jeśli napięcie jest nadal niskie (poniżej 23 V), sprawdź połączenia przewodów. Jeśli połączenia są dobre, wymień urządzenie.

### **Testowanie zwartych ścieżek**

#### *Sterownik ESP-LXIVM może szybko określić, czy w ścieżce 2-przewodowej występują usterki.*

Chociaż znalezienie dokładnej lokalizacji problemów w terenie często wymaga wykonania pewnych czynności rozwiązywania problemów w terenie za pomocą miernika cęgowego, sterownik posiada pewne wbudowane funkcje, które pomagają zawęzić możliwe problemy.

Przed rozpoczęciem diagnostyki urządzeń 2-przewodowych pomocne może być wykonanie następujących kroków w celu wyeliminowania innych możliwych przyczyn:

- **• Sprawdzenie priorytetów stacji:** Sterownik LX-IVM można skonfigurować do nawadniania w oparciu o priorytety stacji. Jeśli działa wiele programów, stacje o wyższym priorytecie będą nawadniać przed stacjami o średnim priorytecie, a stacje o średnim priorytecie będą nawadniać przed stacjami o niższym priorytecie. Więcej informacji znajduje się w sekcji "Ustawianie [priorytetu" na stronie 29](#page-28-0).
- **• Uruchomienie testowanie wszystkich stacji:** Test ręczny Testowanie wszystkich stacji będzie miał pierwszeństwo przed zaprogramowanym nawadnianiem i pozwoli określić, które stacje działają prawidłowo. Więcej informacji znajduje się w sekcji ["Testowanie wszystkich stacji" na stronie 101](#page-100-0).

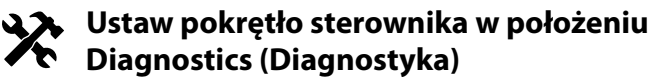

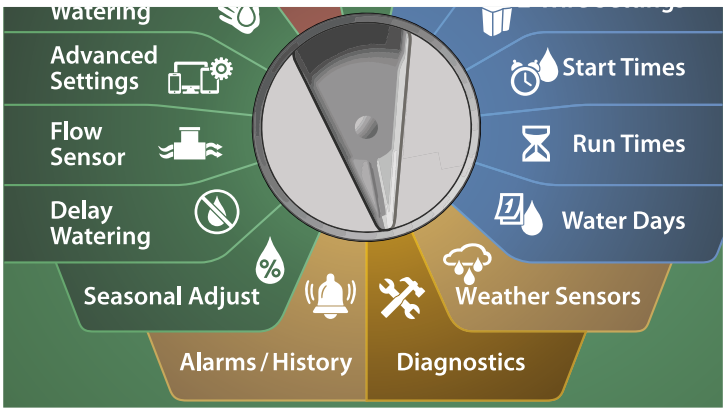

B Na drugim ekranie DIAGNOSTICS (DIAGNOSTYKA) naciśnij strzałkę w dół, aby wybrać Test Shorted Paths (Testowanie zwartych ścieżek), a następnie naciśnii przycisk Next (Dalej).

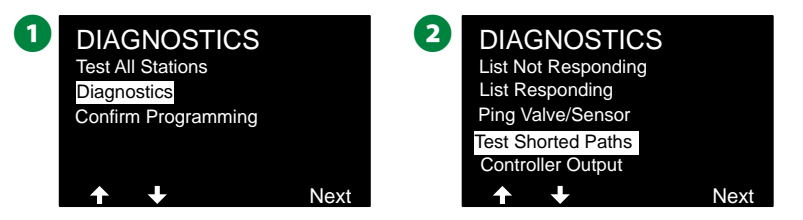

- C Na ekranie SELECT PATH TO ENERGIZE FOR TESTING (WYBIERZ ŚCIEŻKĘ DO WŁĄCZENIA W CELU TESTOWANIA) naciśnij strzałkę w dół, aby wybrać żądaną ścieżkę do przetestowania, a następnie naciśnij przycisk Next (Dalej).
- D Naciśnij i przytrzymaj przycisk YES (TAK), aby włączyć bieżącą ścieżkę w celu przetestowania.

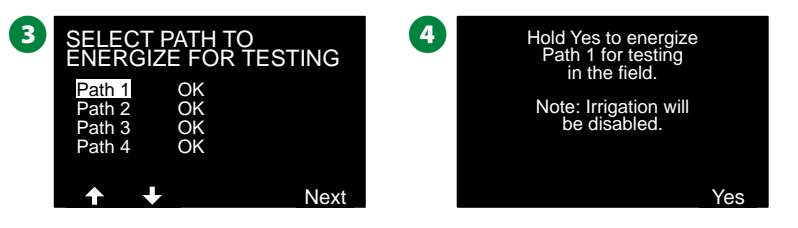

Powtórz ten proces, aby przetestować inne ścieżki zgodnie z potrzebami.

## **Wyjście sterownika**

*Jeśli jedno lub więcej urządzeń 2-przewodowych nie działa poprawnie, można uruchomić testy diagnostyczne Controller Output (Wyjście sterownika) na sterowniku.*

### **Ustaw pokrętło sterownika w położeniu Diagnostics (Diagnostyka)**

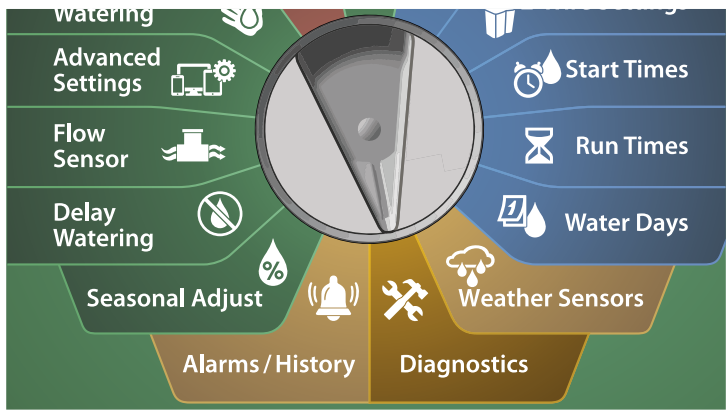

A Na ekranie DIAGNOSTICS (DIAGNOSTYKA) naciśnij strzałkę w dół, aby wybrać Diagnostics (Diagnostyka), a następnie naciśnij przycisk Next (Dalej).

B Na drugim ekranie DIAGNOSTICS (DIAGNOSTYKA) naciśnij strzałkę w dół, aby wybrać Controller Output (Wyjście sterownika), a następnie naciśnij przycisk Next (Dalej).

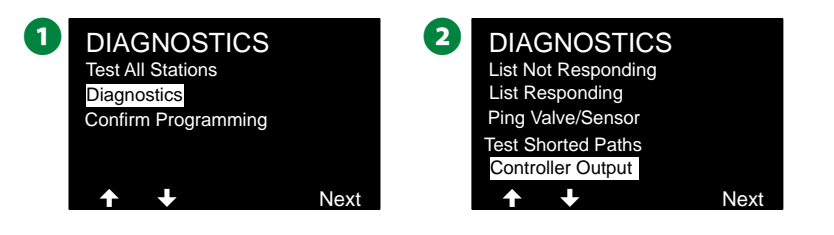

C Wyniki testu wyjścia sterownika zostaną wyświetlone na pojedynczym ekranie.

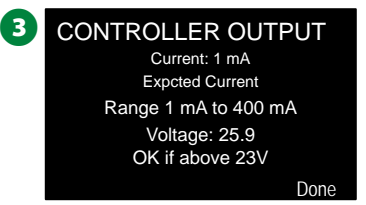

 BUWAGA: Odczyty prądu pokazują wszystkie cztery ścieżki 2-przewodowe razem, a nie konkretną ścieżkę.

#### **Interpretowanie wyników testu wyjścia sterownika**

*Test wyjścia sterownika sprawdza napięcie linii i pobór energii w miliamperach.*

Użyj zakresu (1mA do 400mA, powyżej 23V), aby określić, czy wartości natężenia i napięcia są poza limitami. Jeżeli wartości natężenia lub napięcia wyjścia sterownika są poza limitami, wykonaj poniższe kroki:

- 1. Odłączyć wszystkie przewody ścieżki 2-przewodowej od modułu interfejsu 2-przewodowego IVM i ponownie przeprowadź test wyjścia sterownika. Odczyty powinny teraz mieścić się w limitach.
- 2. Ponownie podłącz po jednym przewodzie ścieżki 2-przewodowej do modułu interfejsu 2-przewodowego IVM. Nastepnie wykonaj ponownie test wyjścia sterownika. Jeśli wyniki badania są poza limitami, wówczas źródłem problemu jest podłączony przewód ścieżki 2-przewodowej.
- 3. Sprawdź ścieżkę 2-przewodową, połączenia i połączenia urządzeń 2-przewodowych pod kątem zwarcia przewodów lub przecieków do masy.
- 4. Wybierz funkcję 2-Wire Diagnostics/Ping 2-Wire Device (Diagnostyka urządzeń 2-przewodowych/Pingowanie urządzenia 2-przewodowego), aby określić, z którymi urządzeniami 2-przewodowymi może się komunikować sterownik LX-IVM, a które urządzenia są niedostępne w celu komunikacji. Prawdopodobnie

przyczyną problemu są połączenia 2-przewodowa pomiędzy ostatnim urządzeniem 2-przewodowym, które odpowiada, a pierwszym urządzeniem, które nie odpowiada.

## **Potwierdzanie programowania**

*Sterownik ESP-LXIVM może wykonywać obliczenia i przekazywać informacje zwrotne dotyczące czasów rozpoczęcia i całkowitych czasów pracy dla programów i stacji.*

### **Podsumowanie programu**

*Sprawdź informacje o programie dla wszystkich programów:*

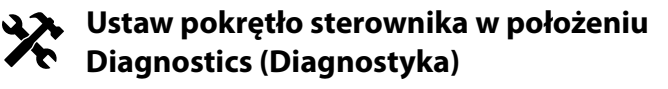

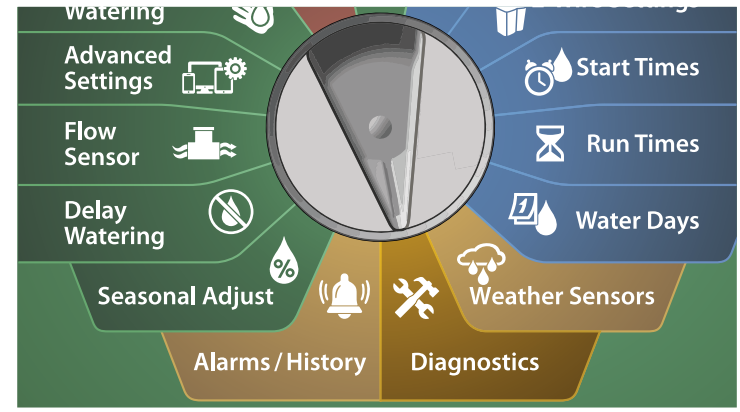

A Na ekranie DIAGNOSTICS (DIAGNOSTYKA) naciśnij strzałkę w dół, aby wybrać Confirm Programming (Potwierdzanie programowania), a następnie naciśnij przycisk Next (Dalej).

**2** Na ekranie CONFIRM PROGRAMS (Potwierdzanie programów) wybierz pozycję Program Summary (Podsumowanie programu) i naciśnij przycisk Next (Dalej).

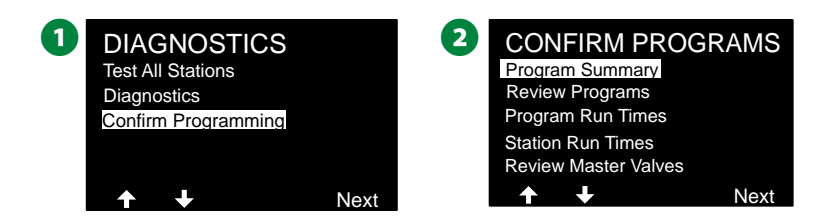

C Pojawi się ekran Program Summary (Podsumowanie programu) z podsumowaniem czasów pracy, godzin rozpoczęcia i dni nawadniania dla wszystkich programów.

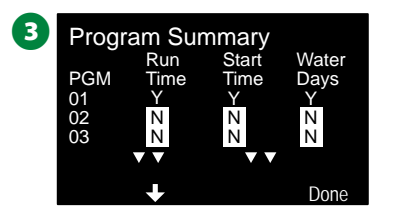

#### *Na powyższym przykładzie:*

- Program 1 będzie działać, ponieważ ma zaprogramowane ustawienia czasu pracy stacji, godzin rozpoczęcia i dni nawadniania, co wskazuje litera "Y" w poszczególnych kolumnach.
- Programy 2 i 3 nie będą działać, ponieważ nie zostały zaprogramowane żadne wartości, co wskazuje litera "N" w poszczególnych kolumnach.

## **Przegląd programów**

*Sprawdź informacje o programach stacji.*

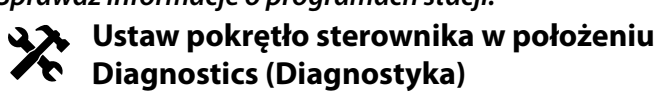

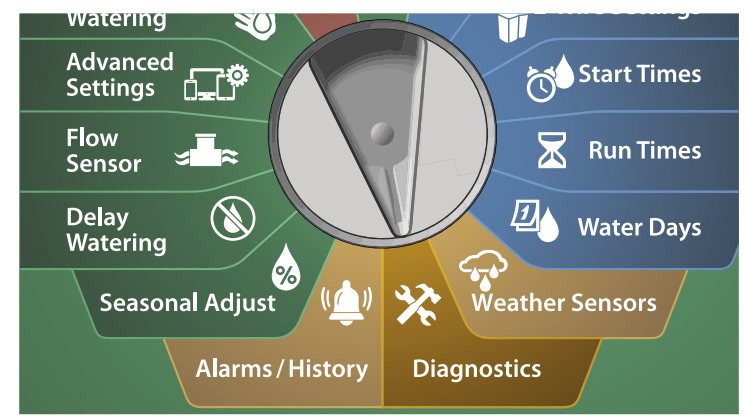

Na ekranie DIAGNOSTICS (DIAGNOSTYKA) naciśnij strzałkę w dół, aby wybrać Confirm Programming (Potwierdzanie programowania), a następnie naciśnij przycisk Next (Dalej).

**2** Na ekranie CONFIRM PROGRAMS (Potwierdzanie programów) naciśnij strzałkę w dół, aby wybrać Review Programs (Przegląd programów), a następnie naciśnij przycisk Next (Dalej).

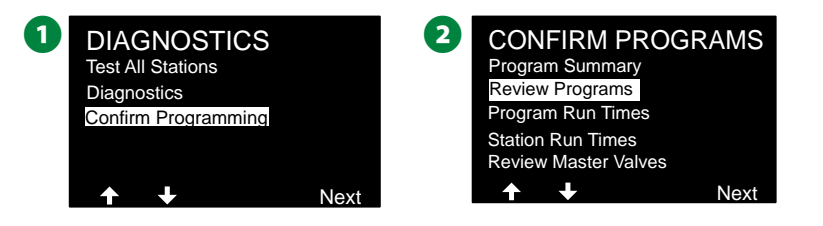

- C Pojawi się ekran Watering Start Times (Godziny rozpoczęcia nawadniania) z bieżącymi godzinami rozpoczęcia nawadniania. Naciśnij przycisk Next (Dalej).
	- BUWAGA: Jeśli żądany program nie jest wybrany, naciśnij przełącznik Program Select (Wybór programu), aby wybrać program. Więcej informacji znajduje się w sekcji "Przycisk [Program Select \(Wybór programu\)" na stronie 41](#page-40-0).
- D Pojawi się ekran Watering Starts Allowed On (Rozpoczęcie nawadniania dozwolone w) wraz z dozwolonymi dniami nawadniania. Naciśnij przycisk Next (Dalej).

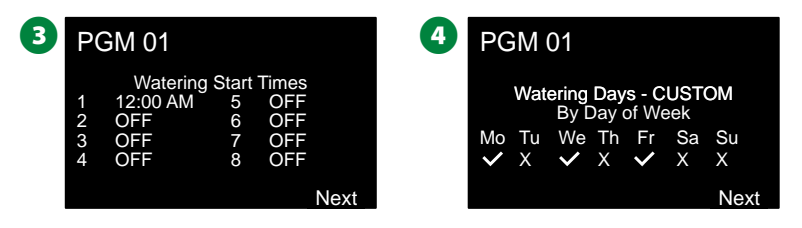

- E Pojawi się ekran przeglądu Run Times (Godziny uruchomienia) z godzinami uruchomienia każdej stacji. Naciśnij przycisk Next (Dalej).
- **6** Pojawi się ekran przeglądu Seasonal Adjust (Korekty sezonowe) z wartością procentową regulacji sezonowej. Naciśnij przycisk Next (Dalej).

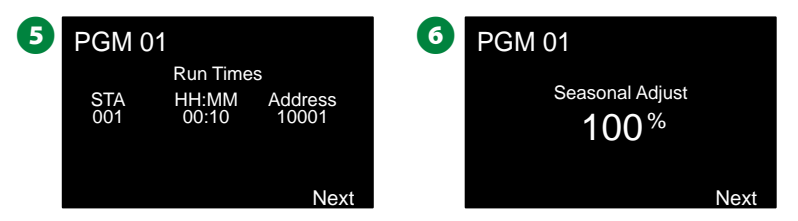

**G** Pojawi się ekran przeglądu Seasonal Adjust by Month (Korekty sezonowe według miesiąca) z wartością procentową regulacji sezonowej dla pierwszego dozwolonego miesiąca. Naciśnij przyciski + i –, aby wyświetlić wartością procentową korekt sezonowych dla innych miesięcy, a następnie naciśnij przycisk Next (Dalej).

 $\odot$  Pojawi się ekran przeglądu Rain Delay (Opóźnienie w przypadku deszczu) z liczbą pozostałych do następnej daty nawadniania. Naciśnij przycisk Next (Dalej).

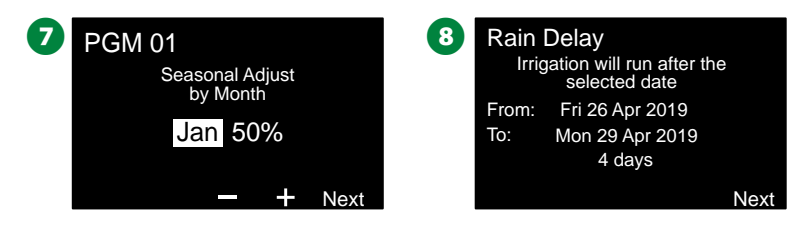

- **2** Pojawi się ekran przeglądu Calendar Day Off (Kalendarzowy dzień wolny) ze wszystkimi kalendarzowymi dniami wolnymi. Naciśnij przycisk Next (Dalej).
- **ID** Pojawi się ekran przeglądu Station Delay (Opóźnienie stacji) z czasem opóźnienia między stacjami. Naciśnij przycisk Next (Dalej).

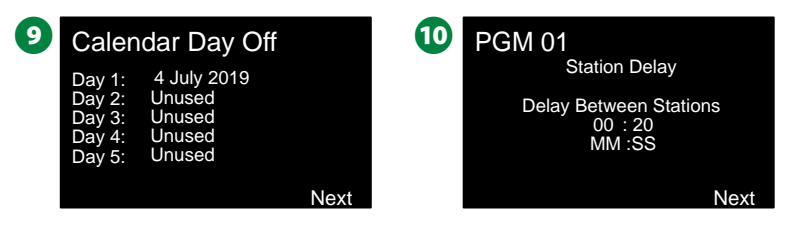

- **T** Pojawi się ekran przeglądu Cycle+Soak Minutes (Minuty Cycle+Soak) z godzinami działania funkcji Cycle+Soak dla każdej stacji. Naciśnij przycisk Next (Dalej).
- **12** Pojawi się ekran przeglądu Master Valve Assignment (Przypisanie zaworu głównego) z informacjami o zaworze głównym i powiązaną strefą FloZone. Naciśnij przycisk Next (Dalej).

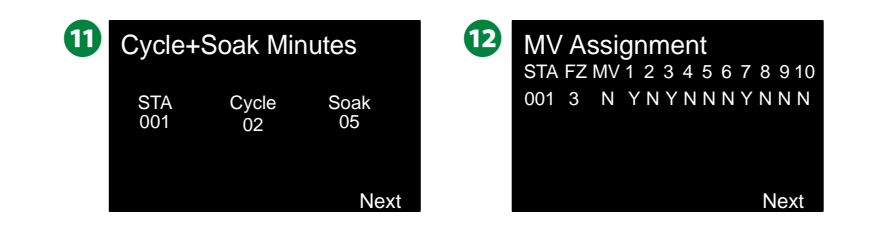

- B Pojawi się ekran przeglądu Weather Sensor Assignment (Przypisanie czujnika pogodowego) ze stacjami, które używają funkcji pomijania przez czujnik. Naciśnij przycisk Next (Dalej).
- N Pojawi się ekran przeglądu Water Window (Przedział nawadniania) z czasem otwarcia, czasem zamknięcia i czasem trwania przedziału. Naciśnij przycisk Next (Dalej).

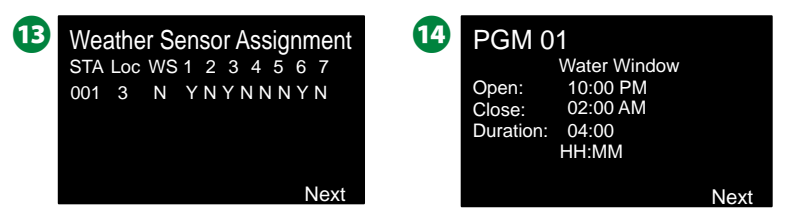

- **D** Pojawi się ekran przeglądu Maximum Number of SimulStations for program (Maksymalna liczba SimulStations dla programu) z maksymalną liczbą stacji, które mogą działać jednocześnie w ramach programu. Naciśnij przycisk Next (Dalej).
- **13** Pojawi się ekran przeglądu Maximum Number of SimulStations for controller (Maksymalna liczba SimulStations dla sterownika) z maksymalną liczbą stacji, które mogą działać jednocześnie w powiązaniu z danym sterownika. Naciśnij przycisk Next (Dalej).

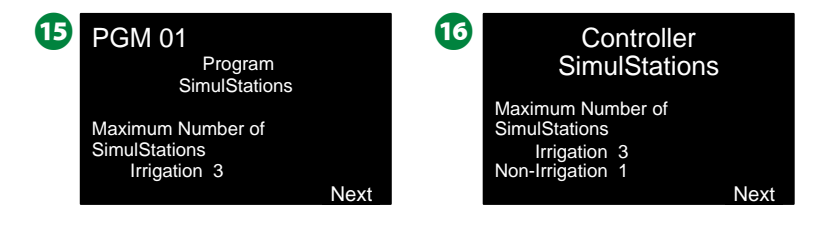

Q Ekran potwierdzenia pokaże, że proces został ukończony.

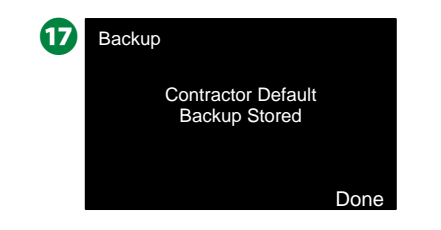

#### **Czasy pracy programu**

*Sprawdź łączny czas pracy indywidualnego programu.*

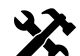

**Ustaw pokrętło sterownika w położeniu Diagnostics (Diagnostyka)**

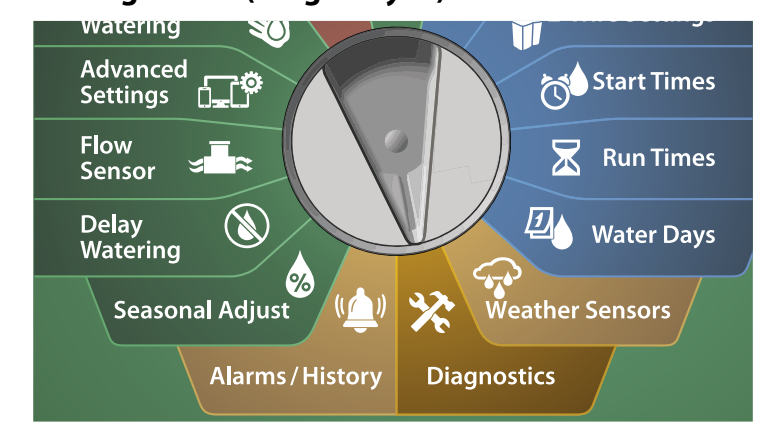

Na ekranie DIAGNOSTICS (DIAGNOSTYKA) naciśnij strzałkę w dół, aby wybrać Confirm Programming (Potwierdzanie programowania), a następnie naciśnij przycisk Next (Dalej).

**2** Na ekranie CONFIRM PROGRAMS (Potwierdzanie programów) naciśnij strzałkę w dół, aby wybrać Program Run Times (Czasy pracy programu), a następnie naciśnij przycisk Next (Dalej).

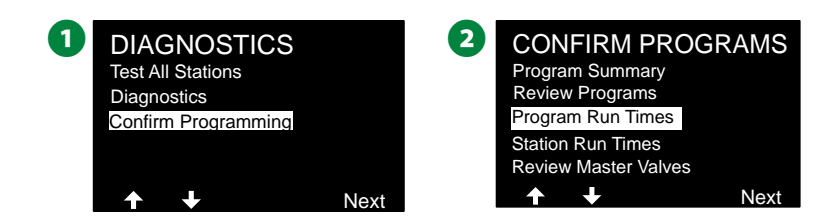

C Pojawi się ekran Total Run Time (Łączny czas pracy) z łącznym czasem pracy aktualnie wybranego programu.

 BUWAGA: Jeśli żądany program nie jest wybrany, naciśnij przełącznik Program Select (Wybór programu), aby wybrać program. Więcej informacji znajduje się w sekcji "Przycisk [Program Select \(Wybór programu\)" na stronie 41](#page-40-0).

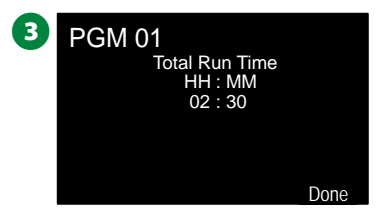

- BUWAGA: W przypadku stacji ze skonfigurowaną funkcją Cycle+Soak czas cyklu (podczas wykonywania nawadniania) zostanie uwzględniony w czasie pracy programu, ale czas nasiąkania NIE zostanie uwzględniony. Więcej informacji znajduje się w sekcji ["Cycle+Soak™" na stronie 33.](#page-32-0)
- Przestaw przełącznik Program Select (Wybór programu) i powtórz ten proces, aby sprawdzić i potwierdzić czasy pracy programu dla innych programów zgodnie z potrzebami.

## **Czasy pracy stacji**

*Sprawdź łączny czas pracy wszystkich stacji.*

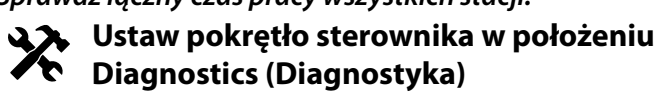

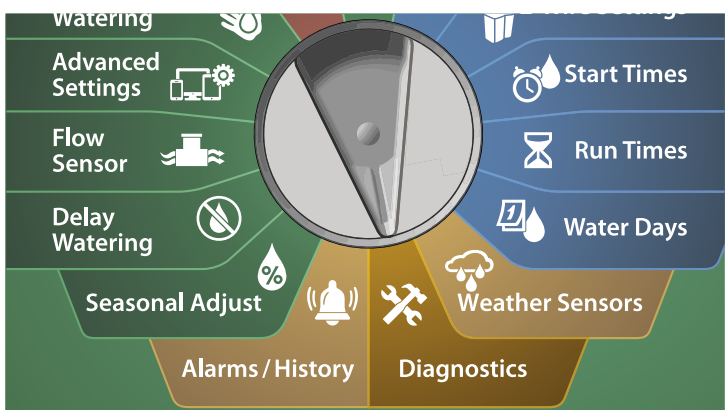

- A Na ekranie DIAGNOSTICS (DIAGNOSTYKA) naciśnij strzałkę w dół, aby wybrać Confirm Programming (Potwierdzanie programowania), a następnie naciśnij przycisk Next (Dalej).
- **2** Na ekranie CONFIRM PROGRAMS (Potwierdzanie programów) naciśnij strzałkę w dół, aby wybrać Station Run Times (Czasy pracy stacji), a następnie naciśnij przycisk Next (Dalej).

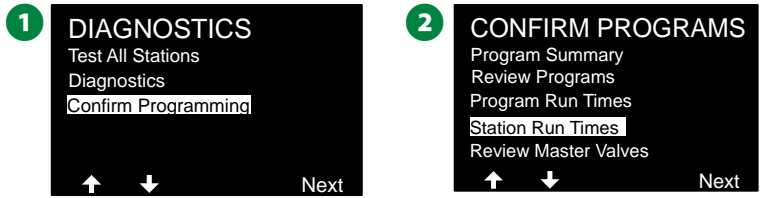

- **E** Na ekranie Station Run Time (Czas pracy stacji) naciśnij przyciski + i –, aby wybrać żądaną stację. Czasy pracy stacji zostaną wyświetlone dla aktualnie wybranej stacji we wszystkich programach.
- **2.** Naciśnij strzałki, aby przewinąć listę programów. W przypadku stacji, dla których dany program nie jest używany, nie jest wyświetlany czas pracy.

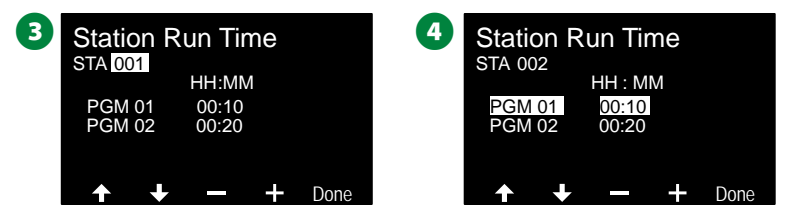

 BUWAGA: Czasy nasiąkania dla stacji skonfigurowanych przy użyciu funkcji Cycle+Soak nie są uwzględniane w obliczeniach czasu pracy stacji. Więcej informacji znajduje się w sekcji ["Cycle+Soak™" na stronie 33.](#page-32-0)

## **Przegląd zaworów głównych**

*Sprawdź status zaworów głównych.*

**Ustaw pokrętło sterownika w położeniu**   $\chi$ **Diagnostics (Diagnostyka)**

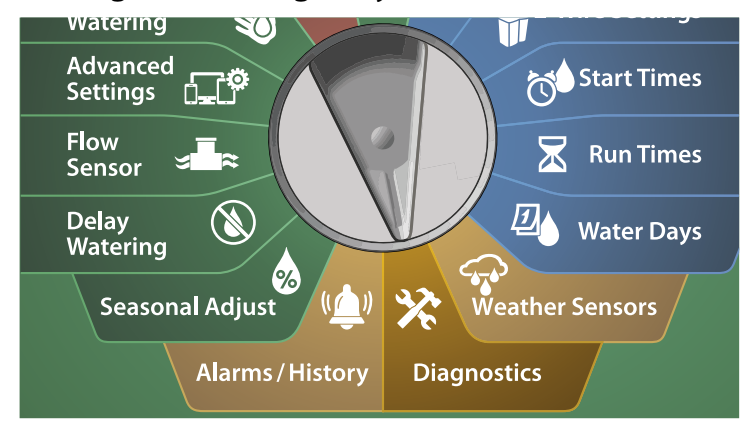

Ka ekranie DIAGNOSTICS (DIAGNOSTYKA) naciśnij strzałke w dół, aby wybrać Confirm Programming (Potwierdzanie programowania), a następnie naciśnij przycisk Next (Dalej).

**2** Na ekranie CONFIRM PROGRAMS (Potwierdzanie programów) naciśnij strzałkę w dół, aby wybrać Review Master Valves (Przegląd zaworów głównych), a następnie naciśnij przycisk Next (Dalej).

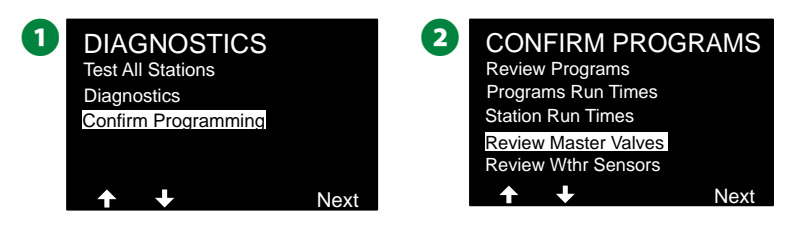

C Pojawi się ekran Master Valves (Zawory główne) z zainstalowanymi zaworami głównymi, ich typem (normalnie zamknięty lub normalnie otwarty), ich bieżącym statusem oraz informacją, czy są zawarte w przedziale nawadniania zaworu głównego — Yes (Tak) lub No (Nie).

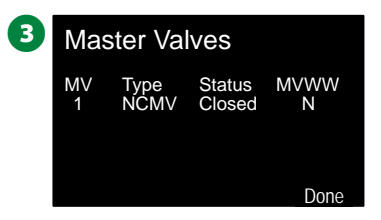

60 *Sterowniki z serii ESP-LXIVM*

## **Przegląd czujników pogodowych**

*Sprawdź status czujników pogodowych.*

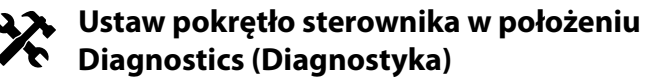

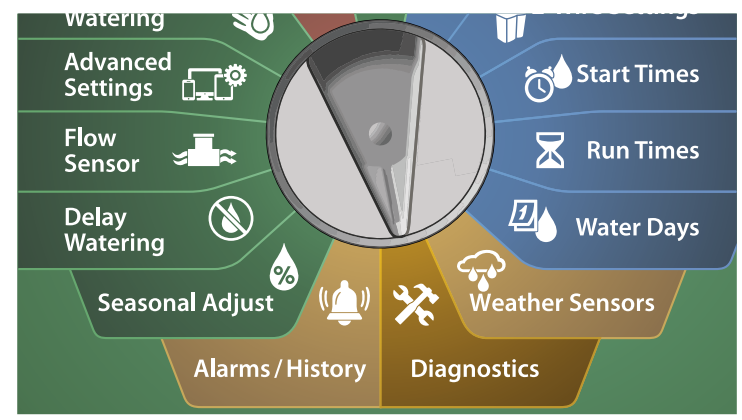

Na ekranie DIAGNOSTICS (DIAGNOSTYKA) naciśnij strzałkę w dół, aby wybrać Confirm Programming (Potwierdzanie programowania), a następnie naciśnij przycisk Next (Dalej).

**2** Na ekranie CONFIRM PROGRAMS (Potwierdzanie programów) naciśnij strzałkę w dół, aby wybrać Review Weather Sensors (Przegląd czujników pogodowych), a następnie naciśnij przycisk Next (Dalej).

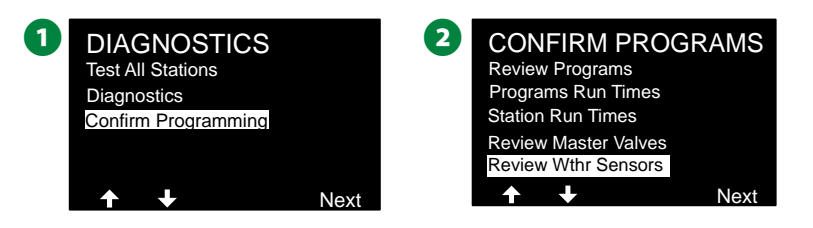

C Pojawi się ekran Weather Sensor Status (Status czujników pogodowych) z zainstalowanymi czujnikami pogodowymi oraz ich bieżącym statusem — On (Wł.) lub Off (Wył.). Naciśnij strzałki, aby przewinąć listę.

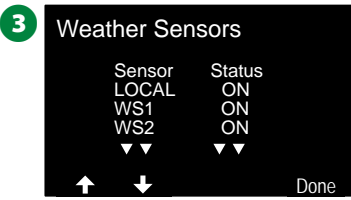

## *Alarmy/Historia*

## **Historia przepływu**

*Po włączeniu funkcji FloWatch™ sterownik będzie automatycznie śledzić objętość wody przepływającej przez system.*

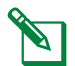

 BUWAGA: Może to być przydatne do sprawdzenia rzeczywistego zużycia wody w porównaniu z rachunkiem za wodę.

### **Ustaw pokrętło sterownika w położeniu Alarms/History (Alarmy/Historia)**

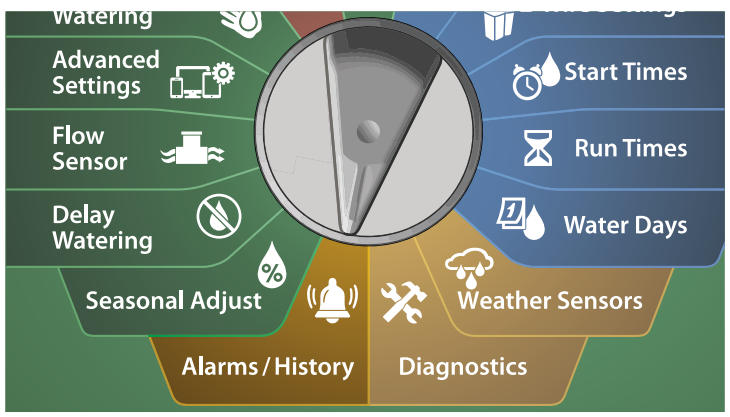

- A Na ekranie ALARMS AND HISTORY (ALARMY I HISTORIA) wybierz pozycję Flow History (Historia przepływu) i naciśnij przycisk Next (Dalej).
- **2** Pojawi się ekran Flow History (Historia) z zużyciem wody od początku miesiąca do bieżącego dnia oraz w ostatnim miesiącu.

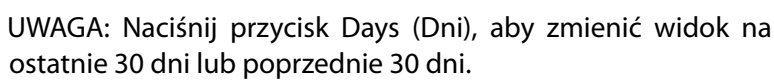

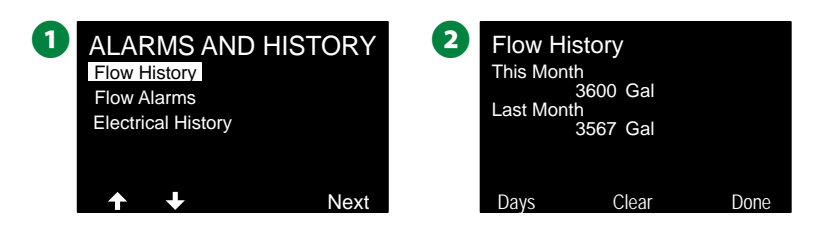

- **E** Na ekranie potwierdzenia Clear Flow History (Skasuj historie przepływu) naciśnij przycisk Yes (Tak), aby kontynuować. Jeśli nie masz pewności, naciśnij przycisk No (Nie).
- **2** Pojawi się ekran potwierdzenia z informacją o skasowaniu historii przepływu.

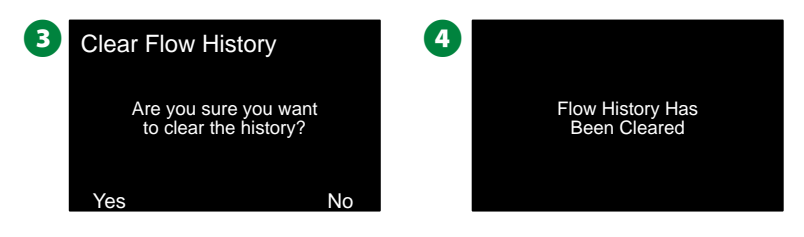

 BUWAGA: Naciśnięcie przycisku Clear (Kasuj) na ekranie widoku miesięcznego lub dziennego spowoduje skasowanie ZARÓWNO miesięcznych, jak i dziennych danych rejestru przepływu.

## **Alarmy przepływu**

*Sterownik LX-IVM można skonfigurować tak, aby wysyłał alarmy, gdy warunki przepływu przekraczają ustawienia wysokiego przepływu lub są niższe od ustawień niskiego przepływu.*

Jeśli sterownik jest skonfigurowany do zgłaszania alarmów dla tych warunków, zacznie świecić dioda alarmu i zostaną utworzone szczegółowe opisy warunków alarmu przepływu.

### **Alarmy przepływu stacji**

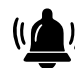

**Ustaw pokrętło sterownika w położeniu Alarms/History (Alarmy/Historia)**

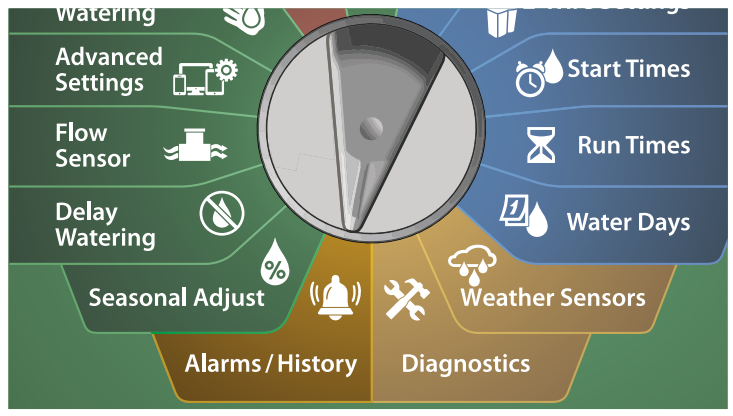

- A Na ekranie ALARMS AND HISTORY (ALARMY I HISTORIA) naciśnij strzałkę w dół, aby wybrać Flow Alarms (Alarmy przepływu), a następnie naciśnij przycisk Next (Dalej).
- **2** Na ekranie Flow Alarms (Alarmy przepływu) wybierz pozycję Station Flow Alarms (Alarmy przepływu stacji) i naciśnij przycisk Next (Dalej).

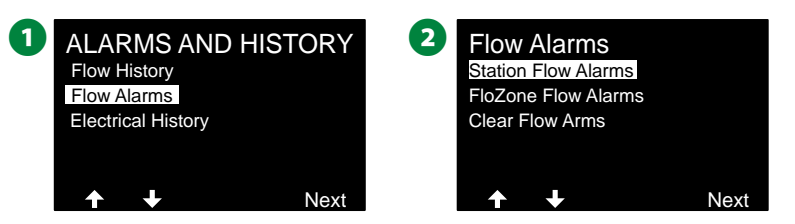

**E** Pojawi się ekran Station Flow Alarms (Alarmy przepływu stacji) z pierwszą stacją, na której występuje alarm. Naciśnij przyciski + i –, aby wyświetlić następny alarm przepływu stacji.

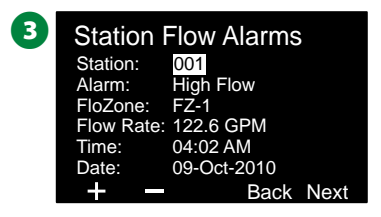

Zapisz każdą stację z występującym alarmem, a następnie zapoznaj się z sekcją ["Kasowanie alarmów przepływu" na stronie 65,](#page-64-0) aby uzyskać więcej informacji na temat sposobów kasowania alarmów przepływu.

### **Alarmy przepływu FloZone**

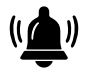

**Ustaw pokrętło sterownika w położeniu Alarms/History (Alarmy/Historia)**

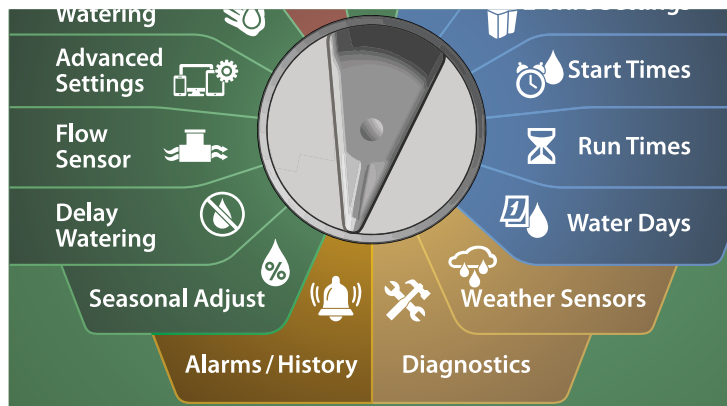

A Na ekranie ALARMS AND HISTORY (ALARMY I HISTORIA) naciśnij strzałkę w dół, aby wybrać Flow Alarms (Alarmy przepływu), a następnie naciśnij przycisk Next (Dalej).

B Na ekranie Flow Alarms (Alarmy przepływu) naciśnij strzałkę w dół, aby wybrać FloZone Flow Alarms (Alarmy przepływu FloZone), a następnie naciśnij przycisk Next (Dalej).

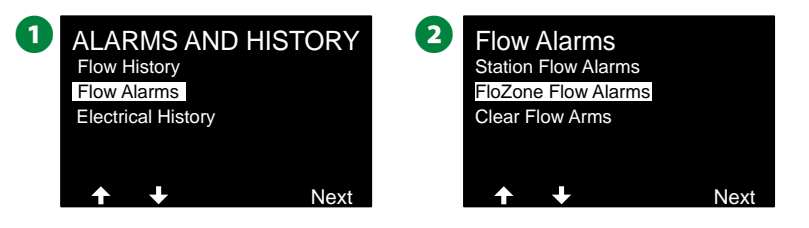

C Na ekranie FloZone Alarms (Alarmy FloZone) naciśnij przyciski + i –, aby wyświetlić inne alarmy przepływu FloZone.

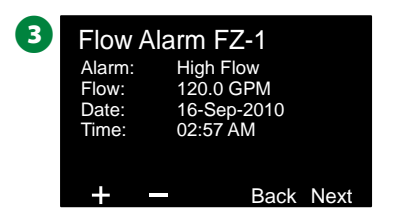

Zapisz każdą stację z występującym alarmem, a następnie zapoznaj się z sekcją ["Kasowanie alarmów przepływu" na stronie 65](#page-64-0), aby uzyskać więcej informacji na temat sposobów kasowania alarmów przepływu.

### <span id="page-64-0"></span>**Kasowanie alarmów przepływu**

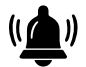

**Ustaw pokrętło sterownika w położeniu Alarms/History (Alarmy/Historia)**

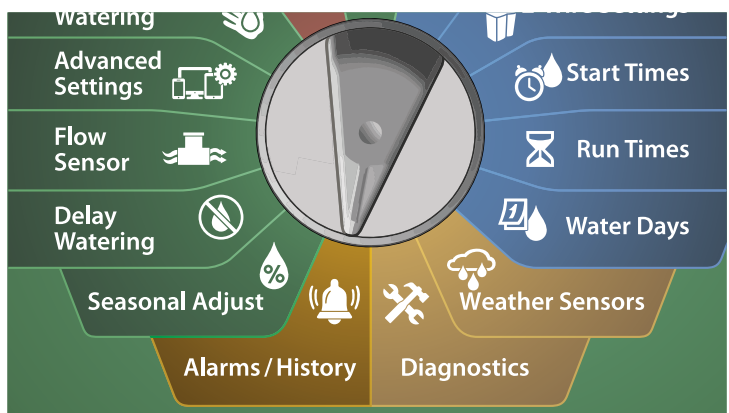

A Na ekranie ALARMS AND HISTORY (ALARMY I HISTORIA) naciśnij strzałkę w dół, aby wybrać Flow Alarms (Alarmy przepływu), a następnie naciśnij przycisk Next (Dalej).

B Na ekranie Flow Alarms (Alarmy przepływu) naciśnij strzałkę w dół, aby wybrać Clear Flow Alarms (Kasowanie alarmów przepływu), a następnie naciśnij przycisk Next (Dalej).

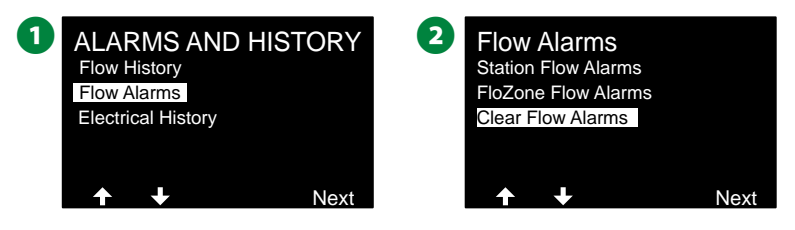

- C Pojawi się ekran Clear All Flow Alarms (Skasuj wszystkie alarmy przepływu). Naciśnij przycisk Yes (Tak), aby skasować wszystkie alarmy przepływu stacji i FloZone.
- D Pojawi się ekran potwierdzenia z informacją o skasowaniu alarmów przepływu.

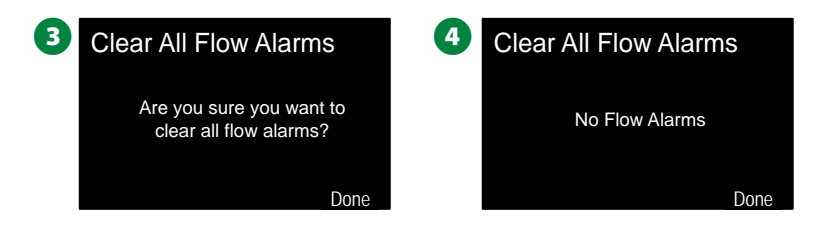

65 *Sterowniki z serii ESP-LXIVM*

## **Historia elektryki**

*Wyświetl historię elektryki z ostatnich 30 dni lub ostatnich 12 miesięcy.*

## **Stacje, zawory główne i czujniki**

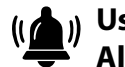

**Ustaw pokrętło sterownika w położeniu Alarms/History (Alarmy/Historia)**

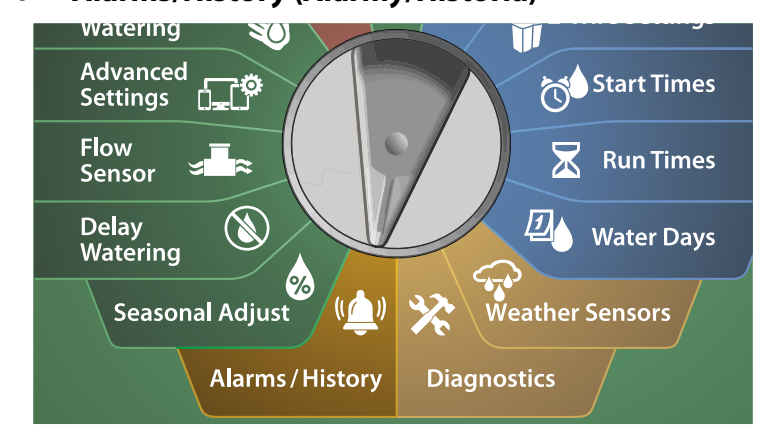

Na ekranie ALARMS AND HISTORY (ALARMY I HISTORIA) naciśnij strzałkę w dół, aby wybrać Electrical History (Historia elektryki), a następnie naciśnij przycisk Next (Dalej).

**Historia elektryki z 30 dni**

**2** Na ekranie ELECTRICAL HISTORY (HISTORIA ELEKTRYKI) wybierz pozycję STA, MV & SENSORS > 30 days (STACJE, ZAWORY GŁÓWNE I CZUJNIKI > 30 DNI) i naciśnij przycisk Next (Dalej).

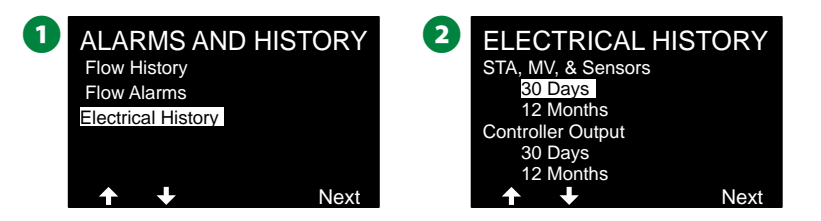

- C Na ekranie VOLTAGE 30 DAYS (NAPIĘCIE 30 DNI) naciśnij przyciski + / –, aby wybrać typ urządzenia, naciśnij przycisk < >, aby wybrać pole numeru urządzenia, a następnie użyj przycisków + / –, aby wybrać numer urządzenia, dla którego ma być wyświetlona historia.
- D Naciśnij strzałki w górę lub w dół, aby nawigować i wyświetlić trzy kolejne daty w miesiącu, dla którego chcesz zobaczyć 30-dniową historię elektryki.

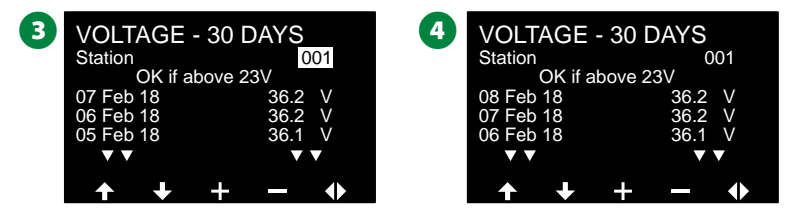

 BUWAGA: Odczyty prądu pokazują wszystkie cztery ścieżki 2-przewodowe razem, a nie konkretną ścieżkę.

**Historia elektryki z 12 miesięcy**

- A Na ekranie ELECTRICAL HISTORY (HISTORIA ELEKTRYKI) naciśnij strzałkę w dół, aby wybrać, STA, MV & SENSORS > 12 months (STACJE, ZAWORY GŁÓWNE I CZUJNIKI > 12 miesięcy), a następnie naciśnij przycisk Next (Dalej).
- B Na ekranie VOLTAGE 12 MONTHS (NAPIĘCIE 12 MIESIĘCY) naciśnij przycisk z PODWÓJNĄ STRZAŁKĄ, aby wybrać pole żądanej stacji. Następnie naciśnij przycisk + i –, aby wybrać żądany numer stacji, dla której ma być wyświetlona historia.

V V V

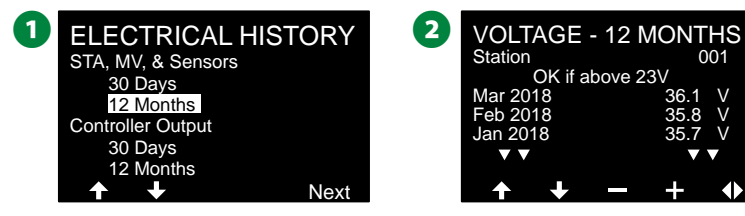

C Naciśnij strzałkę w dół, aby nawigować i wyświetlić trzy kolejne miesiące, dla których chcesz zobaczyć 12-miesięczną historię elektryki.

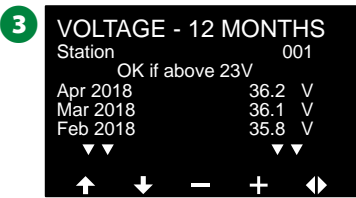

## **Wyjście sterownika**

*Wyświetl dane wyjścia sterownika z ostatnich 30 dni lub ostatnich 12 miesięcy.*

**Ustaw pokrętło sterownika w położeniu** 

**Alarms/History (Alarmy/Historia)**

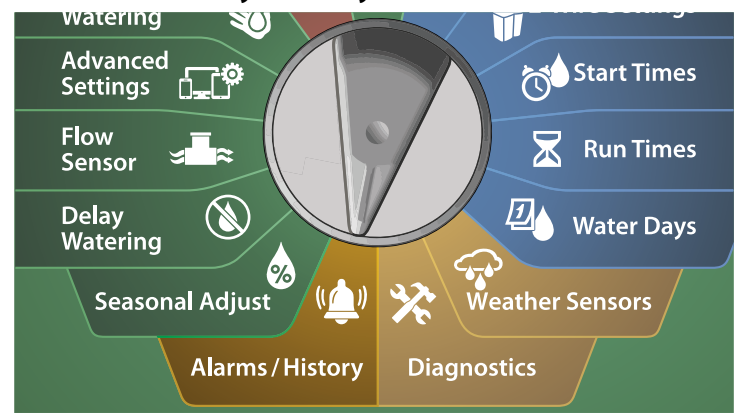

Na ekranie ALARMS AND HISTORY (ALARMY I HISTORIA) naciśnij strzałkę w dół, aby wybrać Electrical History (Historia elektryki), a następnie naciśnij przycisk Next (Dalej).

**Historia elektryki z 30 dni**

**2** Na ekranie ELECTRICAL HISTORY (HISTORIA ELEKTRYKI) naciśnij strzałkę w dół, aby wybrać Controller Output > 30 days (Wyjście sterownika > 30 dni), a następnie naciśnij przycisk Next (Dalej).

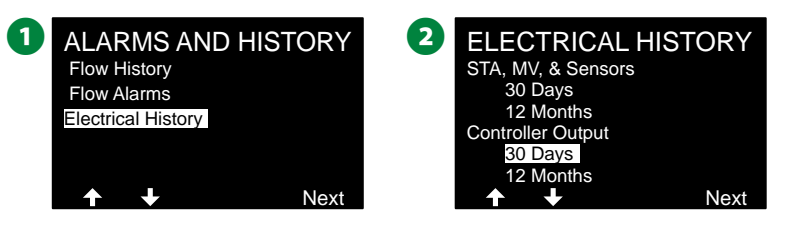

C Naciśnij strzałki w górę lub w dół, aby nawigować i wyświetlić trzy kolejne dni w miesiącu, dla którego chcesz zobaczyć 30-dniową historię wyjścia sterownika.

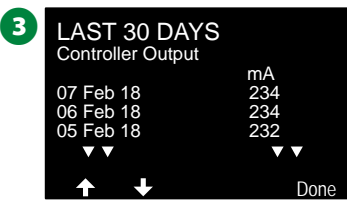

**Historia elektryki z 12 miesięcy**

- A Na ekranie ELECTRICAL HISTORY (HISTORIA ELEKTRYKI) naciśnij strzałkę w dół, aby wybrać, Controller Output > 12 months (Wyjście sterownika > 12 miesięcy), a następnie naciśnij przycisk Next (Dalej).
- **2** Naciśnij strzałkę w dół, aby nawigować i wyświetlić trzy kolejne daty w miesiącu, dla którego chcesz zobaczyć 30-dniową historię wyjścia sterownika.

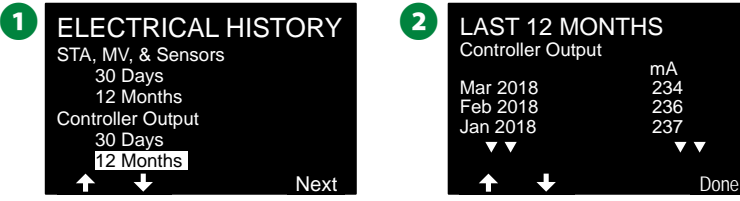

## *Korekty sezonowe*

*Funkcja Seasonal Adjust (Korekty sezonowe) umożliwia wykorzystanie sezonu największego nawadniania jako punktu odniesienia, tak aby w określonych porach roku stosować mniejsze ilości nawadniania.*

Na przykład, można ustawić lipiec na 100%, a październik na 50%, dzięki czemu jesienią będzie się odbywać o połowę mniej nawadniania niż latem. Korektami sezonowymi można zarządzać według miesięcy lub programów.

### *UWAGA*

Wiele ustawień korekt sezonowych wpływa na siebie nawzajem i może znacząco wpływać na nawadnianie. Na przykład, jeśli na poziomie programu ustawiono korektę sezonową na 10%, a następnie miesięczną korektę sezonową na 10%, nawadnianie zostanie zredukowane do 1% normalnej wartości (10% z 10%). Należy rozważyć użycie tylko jednego typu ustawienia korekty sezonowej.

Ustawienie niewielkiej liczby dla wartości procentowej korekty sezonowej znacznie ograniczy nawadnianie, a ustawienie 0% spowoduje całkowitą rezygnację z nawadniania. Należy zachować ostrożność podczas wprowadzania ustawień korekt sezonowych.

## **Indywidualny program**

*Korekty sezonowe można ustawić w celu dostosowania indywidualnego programu.*

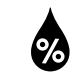

**Ustaw pokrętło w położeniu Seasonal Adjust (Korekty sezonowe)**

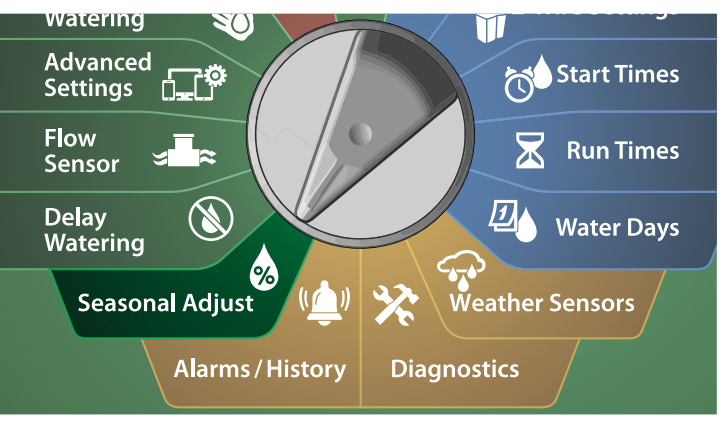

- A Na ekranie SEASONAL ADJUST (KOREKTY SEZONOWE) wybierz pozycję Individual Program (Indywidualny program) i naciśnij przycisk Next (Dalej).
- $\bullet$  Naciśnij przyciski + i –, aby ustawić procent korekty sezonowej (od 0 do 300%).

• Naciśnij iPRZYTRZYMAJ przyciski, aby przyspieszyć zmianę ustawień.

 BUWAGA: Jeśli żądany program nie jest wybrany, naciśnij przełącznik Program Select (Wybór programu), aby wybrać program. Więcej informacji znajduje się w sekcji "Przycisk [Program Select \(Wybór programu\)" na stronie 41](#page-40-0).

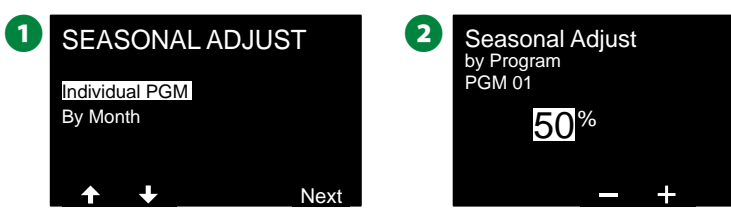

## **Według miesiąca**

### **Korekta procentowa**

*Korekty sezonowe można ustawić w celu dostosowania dla określonego miesiąca.*

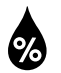

**Ustaw pokrętło w położeniu Seasonal Adjust (Korekty sezonowe)**

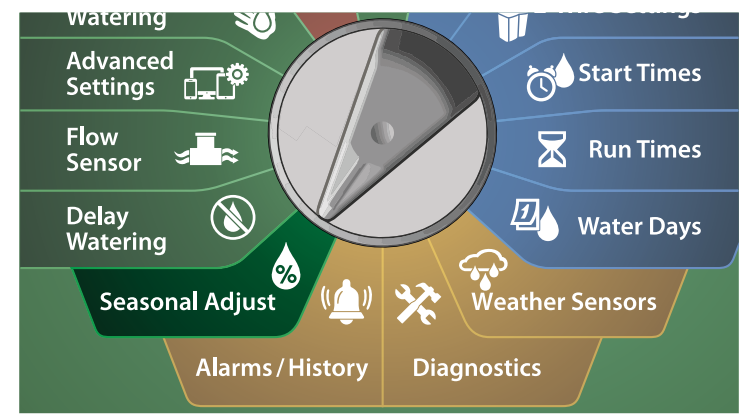

A Na ekranie SEASONAL ADJUST (KOREKTY SEZONOWE) naciśnij strzałkę w dół, aby wybrać By Month (Według miesiąca), a następnie naciśnij przycisk Next (Dalej).

**2** Na ekranie Seasonal Adjust by Month (Korekty sezonowe według miesiąca) wybierz pozycję % Adjust (Korekta procentowa) i naciśnij przycisk Next (Dalej).

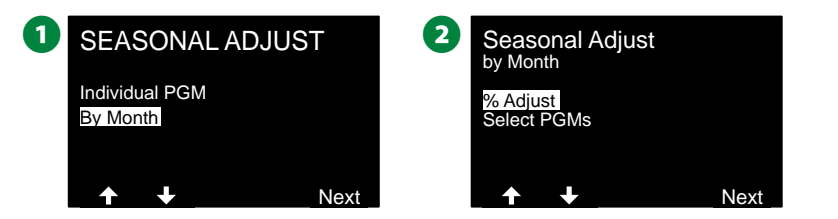

- $\bullet$  Naciśnij przyciski + i –, aby wybrać miesiąc, który chcesz skorygować.
- **2D** Naciśnij strzałkę w prawo, aby wybrać pole procentowe. Następnie naciśnij przyciski + i –, aby ustawić procent (od 0 do 300%).
	- Naciśnij iPRZYTRZYMAJ przyciski, aby przyspieszyć zmianę ustawień.

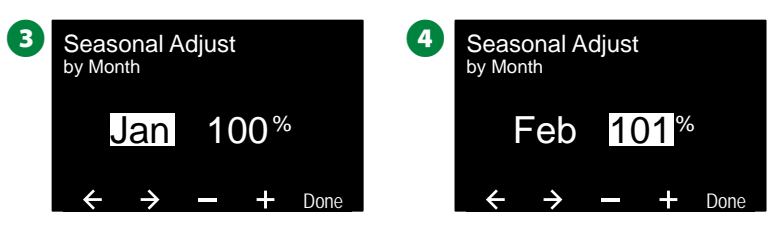

- Powtórz ten proces, aby ustawić korekty sezonowe dla innych miesięcy zgodnie z potrzebami. Następnie przestaw przełącznik Program Select (Wybór programu) i powtórz ten proces, aby ustawić korekty sezonowe według miesiąca dla innych programów zgodnie z potrzebami.
- UWAGA: Wartość % Adjust (Korekta procentowa) zmieni się automatycznie na ustawienie procentowe dla nowego miesiąca pierwszego dnia miesiąca.

### **Wybieranie programów**

*Korekty sezonowe można ustawić w celu dostosowania programu dla określonych miesięcy.*

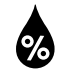

**Ustaw pokrętło w położeniu Seasonal Adjust (Korekty sezonowe)**

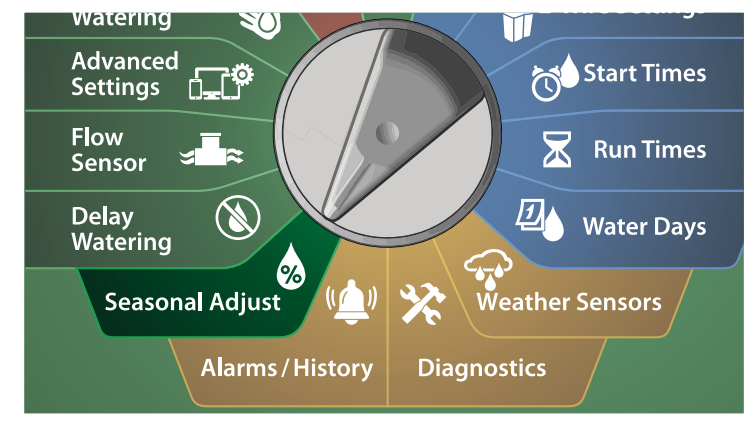

A Na ekranie SEASONAL ADJUST (KOREKTY SEZONOWE) naciśnij strzałkę w dół, aby wybrać By Month (Według miesiąca), a następnie naciśnij przycisk Next (Dalej).

**2** Na ekranie Seasonal Adjust by Month (Korekta procentowa według miesiąca) naciśnij strzałkę w dół, aby wybrać Select PGMs (Wybierz programy), a następnie naciśnij przycisk Next (Dalej).

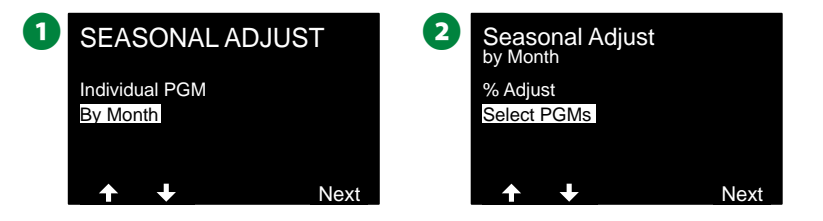

C Naciśnij przycisk Yes (Tak) lub No (Nie), aby ustawić korektę miesięczną dla aktualnie wybranego programu.

 BUWAGA: Jeśli żądany program nie jest wybrany, naciśnij przełącznik Program Select (Wybór programu), aby wybrać program. Więcej informacji znajduje się w sekcji "Przycisk [Program Select \(Wybór programu\)" na stronie 41](#page-40-0).

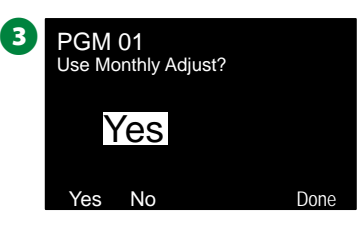

Powtórz ten proces, aby ustawić korekty miesięczne dla innych programów zgodnie z potrzebami.

70 *Sterowniki z serii ESP-LXIVM*

## *Opóźnienie nawadniania*

## **Opóźnienie w przypadku deszczu**

*Funkcja opóźnienia w przypadku deszczu w sterowniku ESP-LXIVM umożliwia przerwanie nawadniania na kilka dni po okresie obfitych opadów.*

 BUWAGA: Jeżeli do sterownika podłączony jest czujnik deszczu, ręczne programowanie opóźnienia w przypadku deszczu może okazać się zbędne. Więcej informacji można znaleźć w dokumentacji czujnika deszczu.

### **Ustaw pokrętło w położeniu Delay Watering (Opóźnienie nawadniania)**

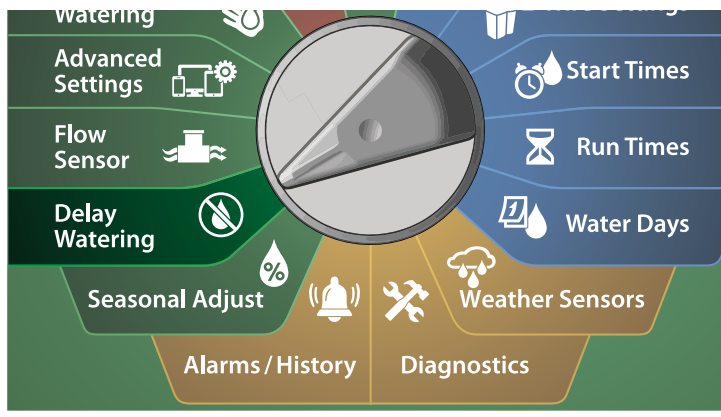

- A Na ekranie Delay Watering (Opóźnienie nawadniania) wybierz pozycję Rain Delay (Opóźnienie w przypadku deszczu) i naciśnij przycisk Next (Dalej).
- **2** Na ekranie Rain Delay (Opóźnienie w przypadku deszczu) naciśnij strzałkę, aby wybrać datę początkową (from) i datę końcową (to) dla opóźnienia w przypadku deszczu. Naciśnij przyciski + i –, aby ustawić liczbę dni (od 0 do 30). Naciśnij przycisk Clear (Kasuj), aby anulować opóźnienie w przypadku deszczu.
	- BUWAGA: Data następnego nawadniania po upływie opóźnienia w przypadku deszczu zostanie obliczona i wyświetlona automatycznie.

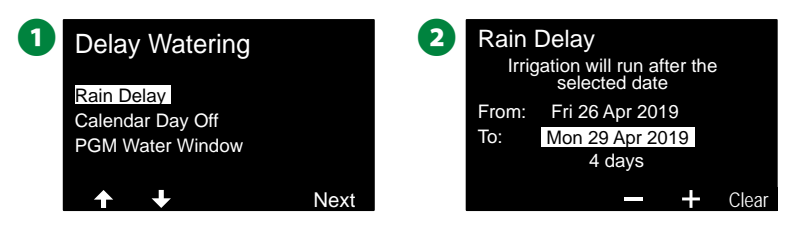

 BUWAGA: Opóźnienie wprzypadku deszczu wpływa na wszystkie programy, ale stacje skonfigurowane jako Bez nawadniania nadal będą działać w czasie opóźnienia w przypadku deszczu.

## **Kalendarzowy dzień wolny**

*Sterownik LX-IVM można zaprogramować tak, aby zawieszał nawadnianie w określonym dniu kalendarzowym na maksymalnie 5 dni w roku.*

Można zaplanować pewne dni w roku jako dni bez nawadniania, np. święta, kiedy teren może być intensywnie użytkowany.

 BUWAGA: Kalendarzowe dni wolne można wybrać tylko z 365-dniowym wyprzedzeniem. Gdy minie kalendarzowy dzień wolny, zostanie on usunięty z listy i będzie wymagać kolejnego zaprogramowania na następny rok, jeśli jest to wymagane.

### **Ustaw pokrętło w położeniu Delay Watering (Opóźnienie nawadniania)**

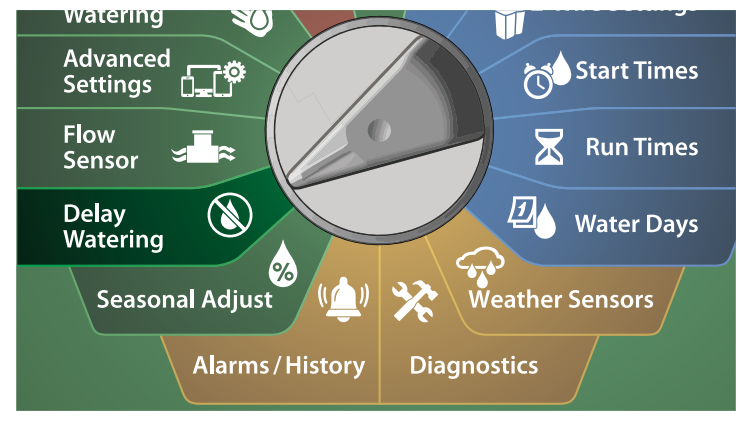

- A Na ekranie Delay Watering (Opóźnienie nawadniania) naciśnij strzałkę w dół, aby wybrać Calendar Day Off (Kalendarzowy dzień wolny), a następnie naciśnij przycisk Next (Dalej).
- **2** Pojawi się ekran Calendar Day off (Kalendarzowy dzień wolny) wyświetlający zaplanowane kalendarzowe dni wolne (maksymalnie5) w kolejności chronologicznej. Niezaprogramowane dni będą wyświetlane jako Unused (Nieużywane).

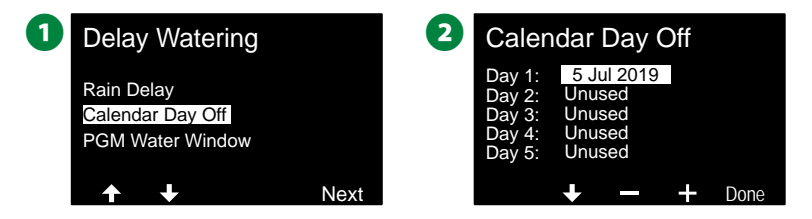

- $\bullet$  Naciśnij przyciski + i –, aby ustawić datę kalendarzowego dnia wolnego zgodnie z potrzebami. Naciśnij przyciski Next (Dalej) i Back (Wstecz), aby ustawić inne dni zgodnie z potrzebami.
	- Naciśnij iPRZYTRZYMAJ przyciski, aby przyspieszyć zmianę ustawień.

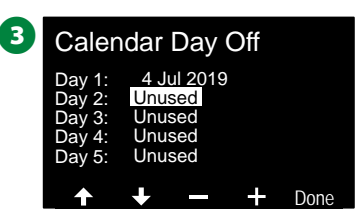

 BUWAGA: Kalendarzowe dni wolne wpływają na WSZYSTKIE programy i stacje, łącznie ze stacjami bez nawadniania. Rozważ brak użycia tej funkcji, jeśli któryś z programów zawiera istotne funkcje, takie jak zamki drzwiowe lub oświetlenie boiska sportowego.
# **Przedział nawadniania programu**

#### *Można określić określone pory dnia/nocy, kiedy nawadnianie jest dozwolone.*

Nawadnianie nie jest dozwolone poza tymi przedziałami nawadniania. Pomaga to zachować zgodność z lokalnymi przepisami, które mogą zabraniać nawadniania w określonych godzinach.

#### *UWAGA*

Upewnij się, że przedział nawadniania jest wystarczająco długi, aby umożliwić pełne wykonanie programów nawadniania. Nawadnianie zaplanowane poza przedziałem nawadniania zostanie wstrzymane i wznowione po ponownym otwarciu przedziału nawadniania. Może to spowodować "spiętrzenie" programów nawadniania i w efekcie wywołać stan alarmowy, jeżeli sterownik spiętrzy 8 lub więcej programów.

 BUWAGA: Przedziały nawadniania można zaplanować tak, by przekraczały północ. Na przykład przedział nawadniania może rozpoczynać się o 22:00 i trwać do 4:00 rano następnego dnia. Upewnij się, że godziny rozpoczęcia nawadniania są ustawione tak, aby przypadały w przedziale nawadniania. Więcej informacji znajduje się w sekcji "Ustawianie godzin rozpoczęcia [nawadniania" na stronie 42.](#page-41-0)

#### **Konfigurowanie przedziału nawadniania**

**Ustaw pokrętło w położeniu Delay Watering (Opóźnienie nawadniania)**

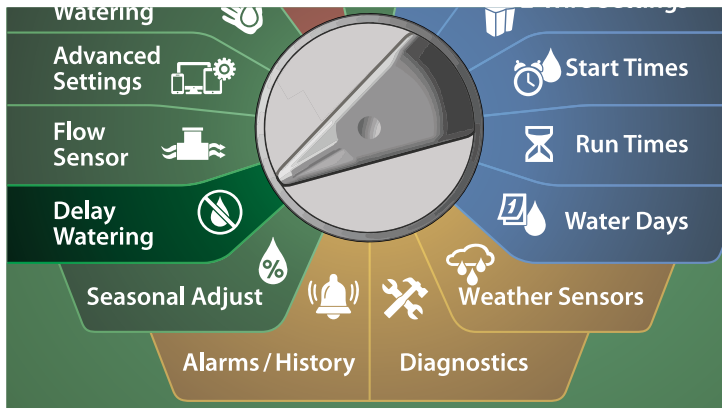

- A Na ekranie Delay Watering (Opóźnienie nawadniania) naciśnij strzałkę w dół, aby wybrać PGM Water Window (Przedział nawadniania programu), a następnie naciśnij przycisk Next (Dalej).
- B Na ekranie Water Window (Przedział nawadniania) naciśnij przyciski + i –, aby ustawić godzinę otwarcia przedziału nawadniania, a następnie naciśnij strzałkę w dół.
- Naciśnij iPRZYTRZYMAJ przyciski, aby przyspieszyć zmianę ustawień.

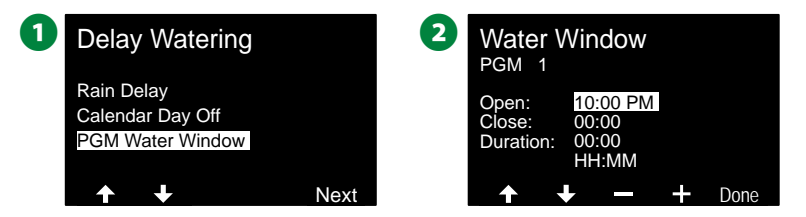

- $\bigodot$  Naciśnij przyciski + i –, aby ustawić godzinę zamknięcia przedziału nawadniania. Podczas dostosowywania godziny zamknięcia czas trwania przedziału nawadniania jest obliczany automatycznie.
	- BUWAGA: Aby skasować wcześniej ustawiony przedział nawadniania, naciśnij przyciski + i –, aby ustawić godzinę otwarcia i godzinę zamknięcia na OFF (między 23:59 a 00:00).
- **4** Użyj przełącznika Program Select (Wybór programu), aby ustawić przedział nawadniania dla innego programu, jeśli to konieczne.

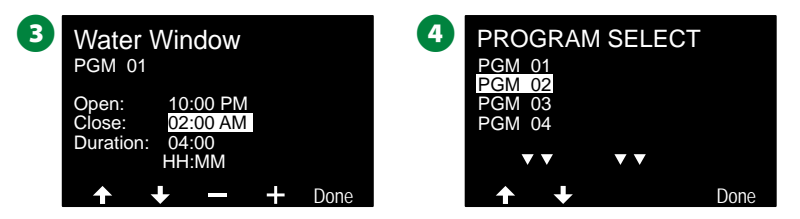

# *Czujnik przepływu*

# **Wprowadzenie do przepływu**

*Sterownik ESP-LXIVM oferuje szeroką gamę funkcji związanych z przepływem w celu bardziej efektywnego wykorzystania systemu z dodatkowym sprzętem do wykrywania przepływu lub bez niego.*

### **Przegląd stref FloZone**

#### *FloZone to kolekcja jednej lub wielu stacji, które wszystkie używają tego samego źródła wody.*

W prostym systemie nawadniania, takim jak prywatna nieruchomość, woda jest często dostarczana z jednego źródła (zazwyczaj z gminy lokalnej) i w takim przypadku wszystkie stacje są częścią jednej strefy FloZone.

W typowej instalacji komercyjnej każda strefa FloZone będzie miała swoje źródło wody kontrolowane przez indywidualny zawór główny. Z tej przyczyny liczba stref FloZone jest często taka sama jak liczba zaworów głównych.

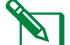

- BUWAGA: Liczba stref FloZone nigdy nie może być większa niż liczba źródeł wody, a jeśli wiele źródeł wody (i prawdopodobnie zaworów głównych) zasila tę samą sekcję, liczba stref FloZone będzie mniejsza niż liczba zaworów głównych.
- Sterownik LX-IVM obsługuje do 5 zaworów głównych, co oznacza, że można utworzyć do 5 stref FloZone. Sterownik LX-IVM Pro obsługuje do 10 zaworów głównych, co oznacza, że można utworzyć do 10 stref FloZone.

System nawadniania składający się z 5 zaworów głównych z przepływem do 5 indywidualnych linii głównych daje w efekcie 5 stref FloZone. System nawadniania składający się z 10 zaworów głównych z przepływem do jednej współużytkowanej linii głównej spowoduje utworzenie 1 strefy FloZone.

Ważne jest, aby dokładnie zrozumieć właściwości hydrauliczne systemu, aby odpowiednio skonfigurować źródła wody, zawory główne i strefy FloZone. Więcej informacji na temat konfigurowania zaworów głównych i sekcji FloZone znajduje się w sekcji "Zawory [główne" na stronie 24](#page-23-0).

### **Funkcje zarządzania przepływem**

*Po ustawieniu zaworów głównych i stref FloZone dla systemu, następnym krokiem jest podjęcie decyzji, które funkcje związane z przepływem mają być używane.* 

Funkcje przepływu sterownika LX-IVM można podzielić na dwie różne grupy funkcjonalne: Flo-Manager® i FloWatch.

#### **Flo-Manager®**

Flo-Manager® dodaje do systemu podstawowe funkcje zarządzania hydraulicznego, aby zapewnić dostępność wystarczającego ciśnienia i objętości wody do obsługi wszystkich stacji.

 BUWAGA: Chociaż jest to pomocne, sprzęt do wykrywania przepływu nie jest wymagany do korzystania z funkcji Flo-Manager®. Można ręcznie wprowadzić szacunkowe prędkości przepływu, nawet jeśli nie zainstalowano sprzętu do wykrywania przepływu.

#### **FloWatch™**

FloWatch pozwala na korzystanie z dowolnej lub wszystkich funkcji Flo-Manager®, ale dodaje dodatkowe funkcje, takie jak alarmy dla wysokiego i niskiego przepływu w oparciu o ustawione i kontrolowane przez użytkownika parametry. Więcej informacji znajduje się w sekcji ["Ustawianie limitów przepływu" na stronie 86.](#page-85-0)

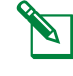

 BUWAGA: W celu korzystania z funkcji FloWatch wymagany jest sprzęt do wykrywania przepływu.

# **Ustawianie prędkości przepływu**

*Sterownik LX-IVM umożliwia ustawienie oczekiwanych prędkości przepływu lub automatyczne uczenie prędkości przepływu na podstawie rzeczywistego zużycia.*

Jeżeli nie masz zainstalowanego sprzętu do wykrywania przepływu, możesz oszacować prędkość przepływu na podstawie sprzętu do nawadniania zainstalowanego w danej stacji lub strefie FloZone i ręcznie wprowadzić tę prędkość.

Prędkości przepływu FloZone są:

- ustawiane automatycznie na najwyższą prędkość przepływu stacji przypisanej do strefy FloZone, lub
- korygowane ręcznie przez użytkownika.

### **Automatyczne uczenie przepływu**

UWAGA: Aby zapewnić dokładny zapis prędkości przepływu, nie należy tworzyć żadnych przepływów generowanych ręcznie, takich jak przepływy tworzone za pomocą ręcznie obsługiwanych zaworów szybkozłącznych, podczas gdy odbywa się faza uczenia przepływu.

#### **Wszystkie stacje**

 BUWAGA: Przed skonfigurowaniem uczenia przepływu upewnij się, że ustawiono czasy pracy dla wszystkich stacji objętych ćwiczeniem uczenia przepływu.

#### **Ustaw pokrętło sterownika w położeniu Flow Sensor (Czujnik przepływu)**

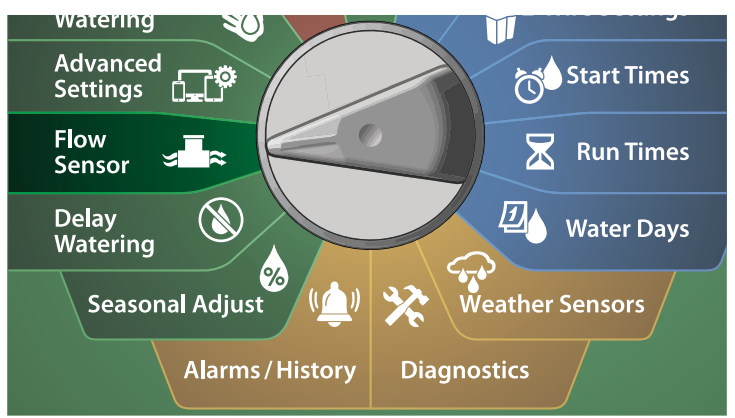

- A Na ekranie FLOW SENSOR (CZUJNIK PRZEPŁYWU) wybierz pozycję Set Flow Rates (Ustawianie prędkości przepływu) i naciśnij przycisk Next (Dalej).
- **2** Na ekranie Set Flow Rates (Ustawianie predkości przepływu) wybierz pozycję Learn Flow (Uczenie przepływu) i naciśnij przycisk Next (Dalej).

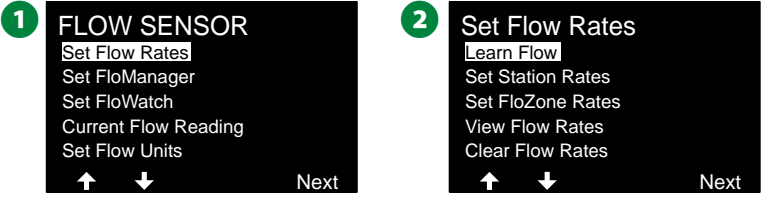

- C Na ekranie LEARN FLOW MENU (MENU UCZENIA PRZEPŁYWU) wybierz pozycję All Stations (Wszystkie stacje) i naciśnij przycisk Next (Dalej).
- D Pojawi się ekran potwierdzenia; naciśnij ponownie przycisk Next (Dalej).

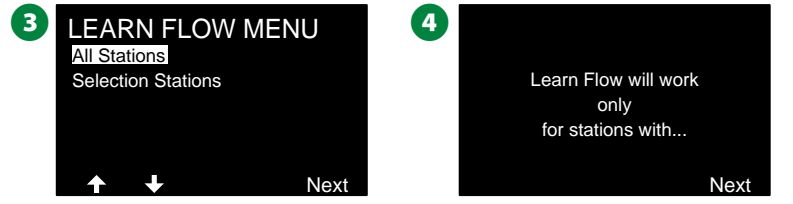

E Pojawi się ekran informacji; naciśnij ponownie przycisk Next (Dalej).

**6** Aby natychmiast rozpocząć ćwiczenie uczenia przepływu, naciśnij przycisk Next (Dalej). Lub naciśnij przyciski + i –, aby ustawić opóźnioną godzinę rozpoczęcia. Naciśnij strzałki, aby przechodzić między polami ustawień liczbowych.

 BUWAGA: Możesz uruchomić ćwiczenie teraz (00:00) lub wybrać opóźnienie do 24 godzin.

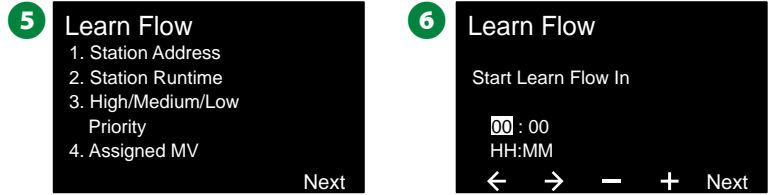

- G Pojawi się ekran potwierdzenia; potwierdzenie uczenia przepływu spowoduje zastąpienie istniejących prędkości przepływu. Naciśnij przycisk Start, aby ustawić ćwiczenie uczenia przepływu.
- **13** Pojawi się ekran potwierdzenia Learn Flow Starting (Rozpoczynanie uczenia przepływu) z informacją o opóźnieniu czasowym do rozpoczęcia operacji uczenia przepływu.

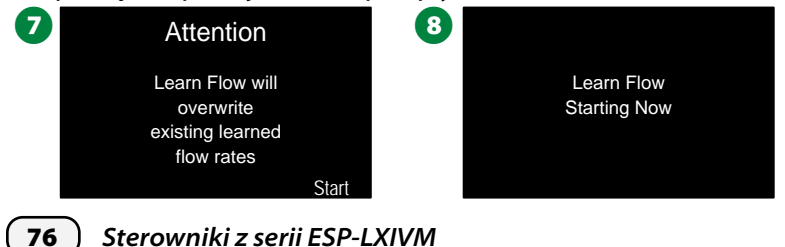

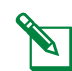

 BUWAGA: Zostanie zgłoszony alarm, jeśli jedna lub więcej stacji wykryje przepływ o prędkości 0 (zero). W przypadku otrzymania tego alarmu sprawdź zawór i urządzenie 2-przewodowe.

#### *UWAGA*

W przypadku wprowadzenia jakichkolwiek zmian w systemie, które mają wpływ na jego układ hydrauliczny, należy ponownie przeprowadzić procedurę uczenia przepływu.

**Wybrane stacje**

 BUWAGA: Przed skonfigurowaniem uczenia przepływu upewnij się, że ustawiono czasy pracy dla wszystkich stacji objętych ćwiczeniem uczenia przepływu.

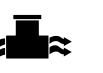

**Ustaw pokrętło sterownika w położeniu Flow Sensor (Czujnik przepływu)**

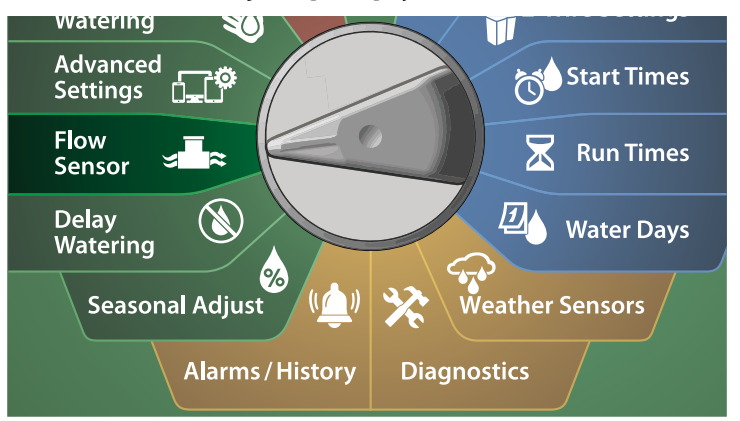

- A Na ekranie FLOW SENSOR (CZUJNIK PRZEPŁYWU) wybierz pozycję Set Flow Rates (Ustawianie prędkości przepływu) i naciśnij przycisk Next (Dalej).
- **2** Na ekranie Set Flow Rates (Ustawianie prędkości przepływu) wybierz pozycję Learn Flow (Uczenie przepływu) i naciśnij przycisk Next (Dalej).

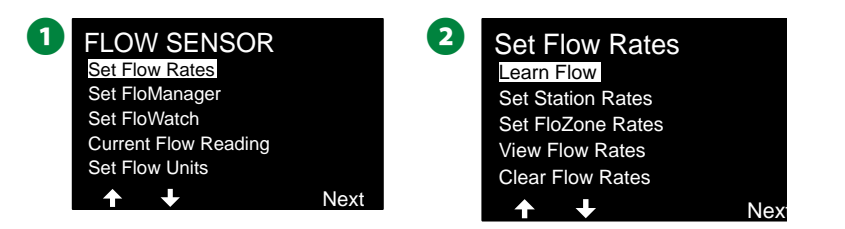

- C Na ekranie LEARN FLOW MENU (MENU UCZENIA PRZEPŁYWU) naciśnij strzałkę w dół, aby wybrać Select Stations (Wybór stacji), a następnie naciśnij przycisk Next (Dalej).
- D Pojawi się ekran potwierdzenia; naciśnij ponownie przycisk Next (Dalej).

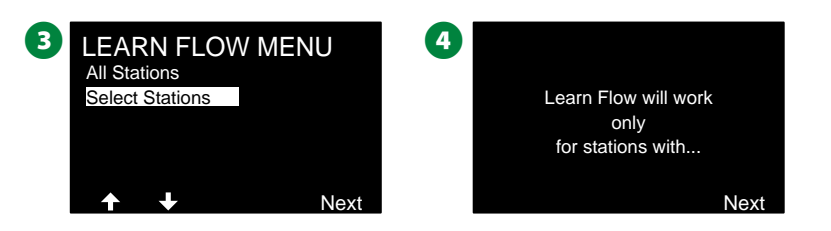

- E Pojawi się ekran informacji; naciśnij ponownie przycisk Next (Dalej).
- $\odot$  Naciśnij strzałki, aby przewinąć listę stacji. Naciśnij przyciski Yes (Tak) i No (Nie), aby określić, które stacje mają być uwzględnione w ćwiczeniu uczenia przepływu, a następnie naciśnij przycisk Next (Dalej), aby kontynuować.

 BUWAGA: Możesz uruchomić ćwiczenie teraz (00:00) lub wybrać opóźnienie do 24 godzin.

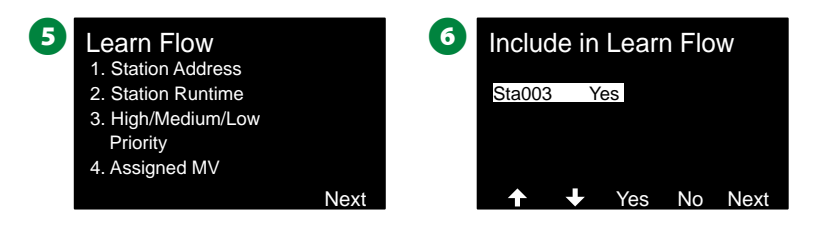

- G Aby natychmiast rozpocząć ćwiczenie uczenia przepływu, naciśnij przycisk Next (Dalej). Lub naciśnij przyciski + i –, aby ustawić opóźnioną godzinę rozpoczęcia. Naciśnij strzałki, aby przechodzić między polami ustawień liczbowych.
- $\bullet$  Pojawi się ekran potwierdzenia; potwierdzenie uczenia przepływu spowoduje zastąpienie istniejących prędkości przepływu. Naciśnij przycisk Start, aby ustawić ćwiczenie uczenia przepływu.

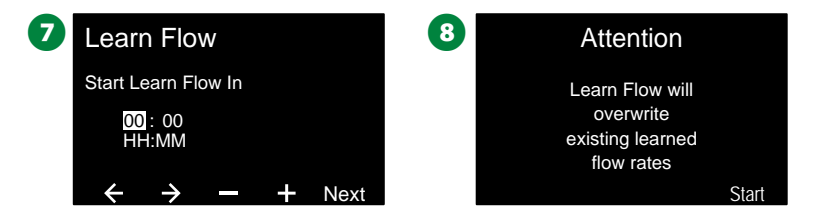

**D** Pojawi się ekran Learn Flow Starting (Rozpoczynanie uczenia przepływu) z potwierdzeniem opóźnienia czasowego do rozpoczęcia operacji uczenia przepływu.

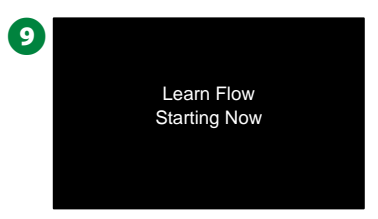

 BUWAGA: Zostanie zgłoszony alarm, jeśli jedna lub więcej stacji wykryje przepływ o prędkości 0 (zero). W przypadku otrzymania tego alarmu sprawdź zawór i urządzenie 2-przewodowe.

#### *UWAGA*

W przypadku wprowadzenia jakichkolwiek zmian w systemie, które mają wpływ na jego układ hydrauliczny, należy ponownie przeprowadzić procedurę uczenia przepływu.

#### **Ustawianie prędkości stacji**

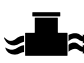

**Ustaw pokrętło sterownika w położeniu Flow Sensor (Czujnik przepływu)**

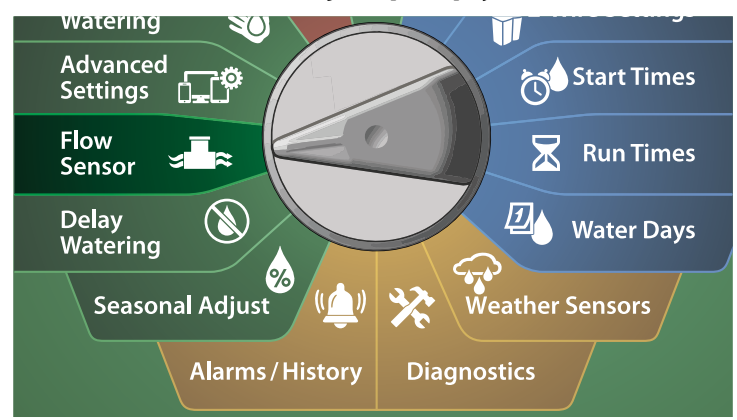

A Na ekranie FLOW SENSOR (CZUJNIK PRZEPŁYWU) wybierz pozycję Set Flow Rates (Ustawianie prędkości przepływu) i naciśnij przycisk Next (Dalej).

**2** Na ekranie Set Flow Rates (Ustawianie predkości przepływu) naciśnij strzałkę w dół, aby wybrać Set Station Rates (Ustawianie prędkości stacji), a następnie naciśnij przycisk Next (Dalej).

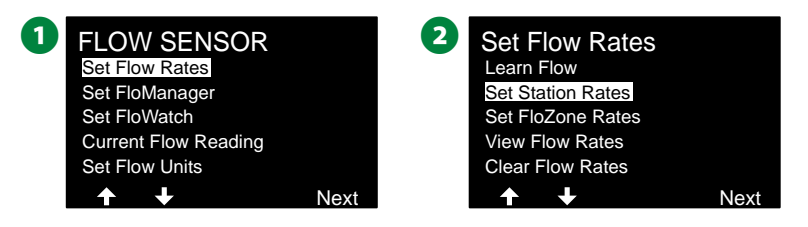

- C Na ekranie Set Station Rates (Ustawianie prędkości stacji) naciśnij przyciski + i –, aby ustawić żądaną stację (od 1 do 240), a następnie naciśnij strzałkę w prawo.
- $\bullet$  Naciśnij przyciski + i –, aby ustawić żądaną prędkość przepływu dla tej stacji. Naciśnij strzałki, aby przechodzić między polami ustawień liczbowych.
- Naciśnij iPRZYTRZYMAJ przyciski, aby przyspieszyć zmianę ustawień.

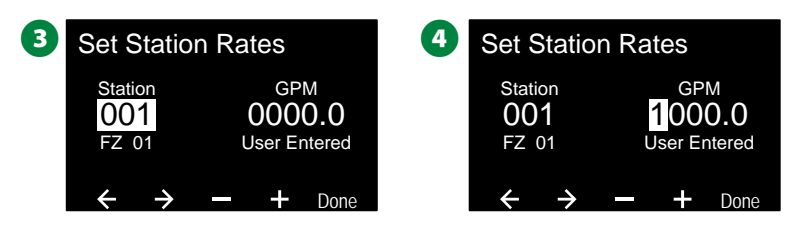

Potwórz ten proces, aby ręcznie skonfigurować prędkości przepływu dla dodatkowych stacji zgodnie z potrzebami.

#### **Ustawianie prędkości FloZone**

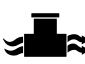

**Ustaw pokrętło sterownika w położeniu Flow Sensor (Czujnik przepływu)**

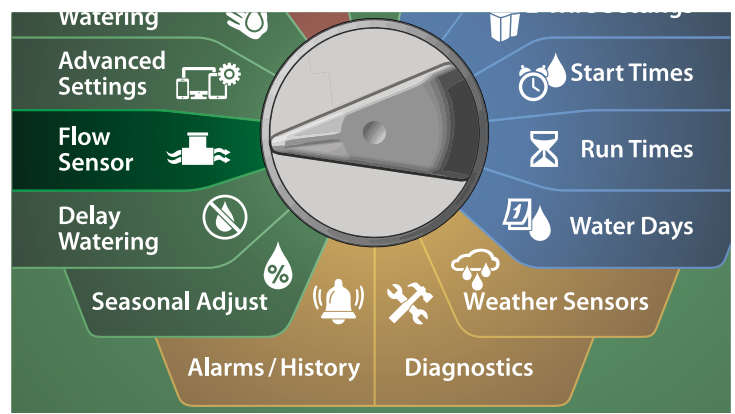

A Na ekranie FLOW SENSOR (CZUJNIK PRZEPŁYWU) wybierz pozycję Set Flow Rates (Ustawianie prędkości przepływu) i naciśnij przycisk Next (Dalej).

**2** Na ekranie Set Flow Rates (Ustawianie predkości przepływu) naciśnij strzałkę w dół, aby wybrać Set FloZone Rates (Ustawianie prędkości FloZone), a następnie naciśnij przycisk Next (Dalej).

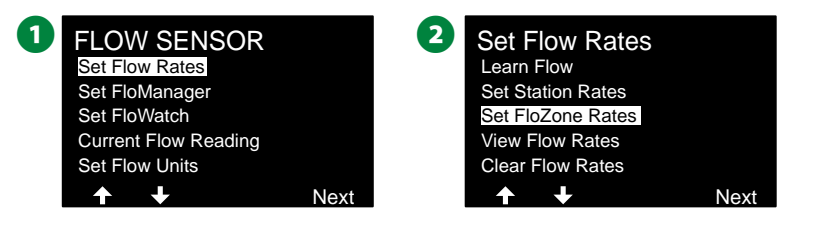

C Pojawi się ekran informacyjny Set FloZone Rates (Ustawianie

prędkości FloZone); naciśnij przycisk Next (Dalej). D Na ekranie Set FloZone Rates (Ustawianie prędkości FloZone) naciśnij

przyciski + i –, aby ustawić żądaną strefę FloZone (od 1 do 10).

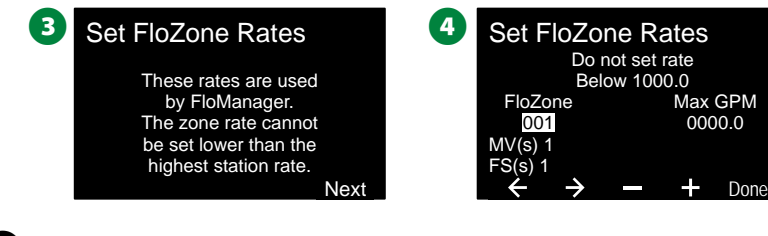

- $\bullet$  Naciśnij przyciski + i –, aby ustawić wartość Max GPM (Maks. GPM) dla tej strefy FloZone. Naciśnij strzałki, aby przechodzić między polami ustawień liczbowych.
	- Naciśnij iPRZYTRZYMAJ przyciski, aby przyspieszyć zmianę ustawień.

#### *UWAGA*

Maksymalne prędkości przepływu FloZone są używane tylko przez funkcję Flo-Manager®. Wprowadzone przez użytkownika prędkości przepływu FloZone nie wpływają na funkcję FloWatch.

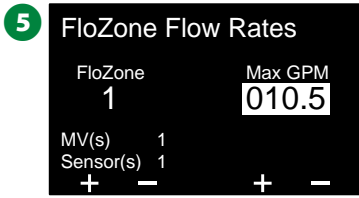

Potwórz ten proces, aby ręcznie skonfigurować prędkości przepływu dla dodatkowych stref FloZone zgodnie z potrzebami.

Po włączeniu funkcji Flo-Manager® i wprowadzeniu prędkości przepływu dla stacji i/lub stref FloZone, Flo-Manager® działa automatycznie w tle, uruchamiając stacje w oparciu o dostępną wydajność hydrauliczną.

 BUWAGA: Funkcja Flo-Manager® może być używana ze sprzętem do wykrywania przepływu lub bez niego. Jeśli czujniki przepływu nie są obecne, system będzie opierał się na informacjach wprowadzonych ręcznie; jeśli czujniki przepływu są obecne, system będzie opierał się na informacjach z fazy uczenia przepływu, które są zazwyczaj bardziej dokładne.

### **Wyświetlanie prędkości przepływu**

*Niekiedy może być konieczne wyświetlenie prędkości przepływu i ich źródła dla stacji lub strefy przepływu.*

**Wyświetlanie prędkości stacji**

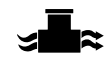

**Ustaw pokrętło sterownika w położeniu Flow Sensor (Czujnik przepływu)**

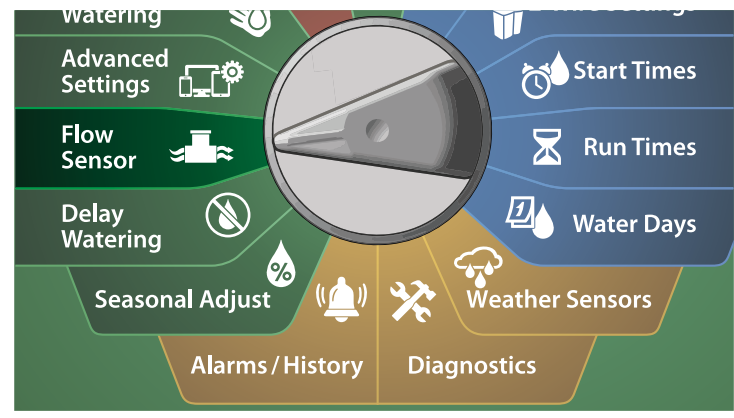

- A Na ekranie FLOW SENSOR (CZUJNIK PRZEPŁYWU) wybierz pozycję Set Flow Rates (Ustawianie prędkości przepływu) i naciśnij przycisk Next (Dalej).
- **2** Na ekranie Set Flow Rates (Ustawianie prędkości przepływu) naciśnij strzałkę w dół, aby wybrać View Flow Rates (Wyświetlanie prędkości przepływu), a następnie naciśnij przycisk Next (Dalej).

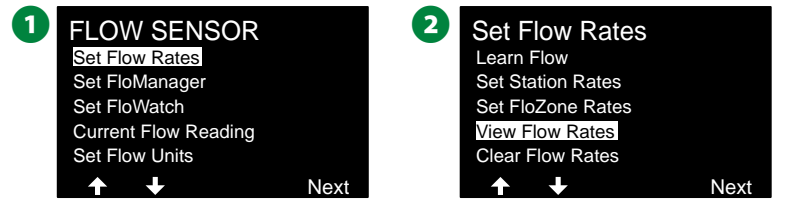

- C Pojawi się ekran View Flow Rates (Wyświetlanie prędkości przepływu) z wybraną pozycją View Station Rates (Wyświetlanie prędkości stacji); naciśnij przycisk Next (Dalej).
- D Na ekranie View Station Rates (Wyświetlanie prędkości stacji) naciśnij przyciski + i –, aby ustawić żądany numer stacji. Poniżej zostanie wyświetlona strefa przepływu dla każdej stacji. Normalna prędkość przepływu dla każdej stacji zostanie wyświetlona po prawej stronie, a źródło prędkości przepływu (nauczone lub wprowadzone przez użytkownika) zostanie wyświetlone poniżej.

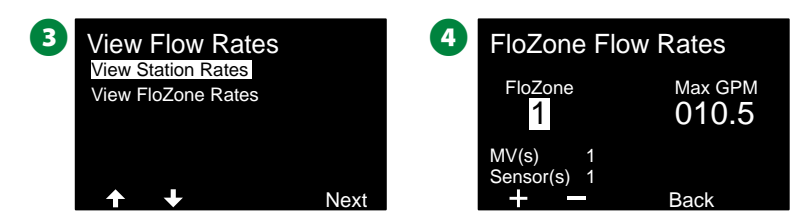

#### **Wyświetlanie prędkości FloZone**

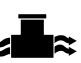

**Ustaw pokrętło sterownika w położeniu Flow Sensor (Czujnik przepływu)**

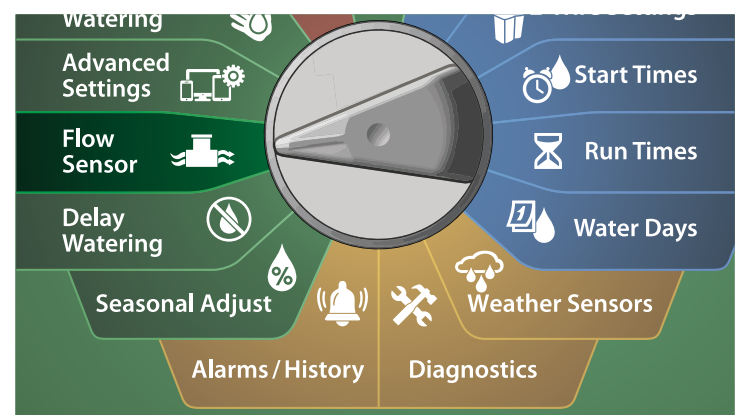

A Na ekranie FLOW SENSOR (CZUJNIK PRZEPŁYWU) wybierz pozycję Set Flow Rates (Ustawianie prędkości przepływu) i naciśnij przycisk Next (Dalej).

**2** Na ekranie Set Flow Rates (Ustawianie predkości przepływu) naciśnij strzałkę w dół, aby wybrać View Flow Rates (Wyświetlanie prędkości przepływu), a następnie naciśnij przycisk Next (Dalej).

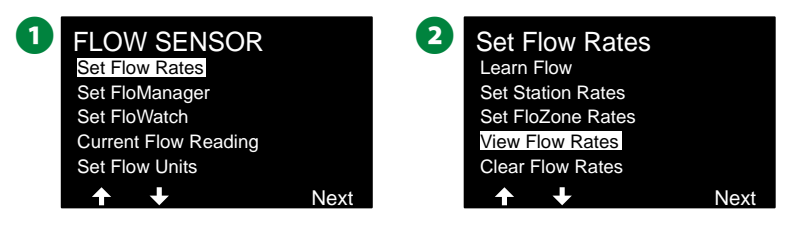

- C Na ekranie View Flow Rates (Wyświetlanie prędkości przepływu) naciśnij strzałkę w dół, aby wybrać View FloZone Rates (Wyświetlanie prędkości FloZone), a następnie naciśnij przycisk Next (Dalej).
- Na ekranie FloZone Flow Rates (Prędkości przepływu FloZone) naciśnij przyciski + i –, aby ustawić żądany numer strefy FloZone. Poniżej zostaną wyświetlone zawory główne i czujniki powiązane z daną strefą przepływu. Maksymalna prędkość przepływu dla tej strony FloZone zostanie wyświetlona po prawej stronie.

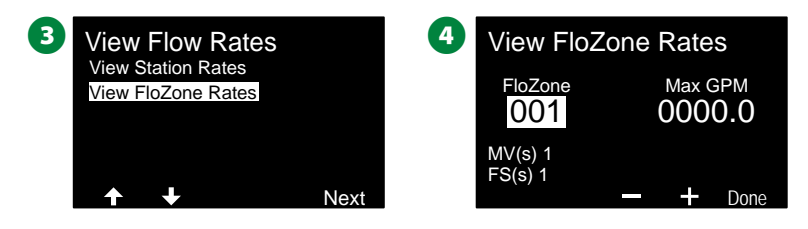

### **Kasowanie prędkości przepływu**

*Niekiedy może być wymagane skasowanie poprzednio nauczonych lub wprowadzonych przez użytkownika prędkości przepływu i rozpoczęcie wszystkiego od nowa.*

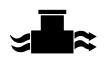

**Ustaw pokrętło sterownika w położeniu Flow Sensor (Czujnik przepływu)**

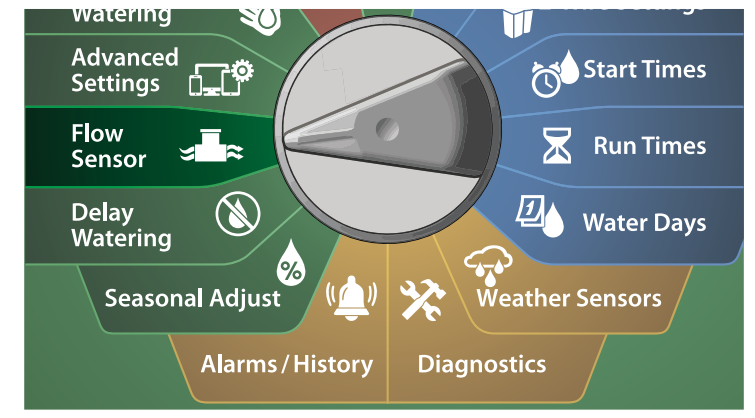

A Na ekranie FLOW SENSOR (CZUJNIK PRZEPŁYWU) wybierz pozycję Set Flow Rates (Ustawianie prędkości przepływu) i naciśnij przycisk Next (Dalej).

**2** Na ekranie Set Flow Rates (Ustawianie predkości przepływu) naciśnij strzałkę w dół, aby wybrać Clear Flow Rates (Kasowanie prędkości przepływu), a następnie naciśnij przycisk Next (Dalej).

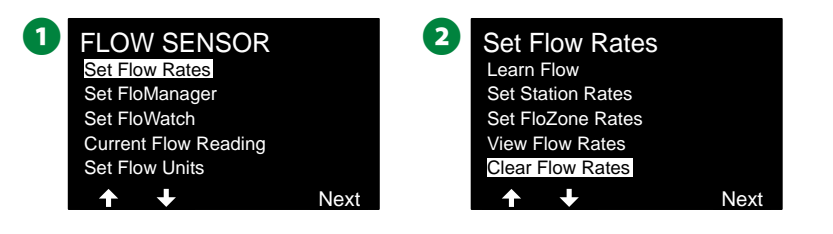

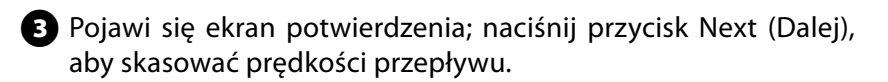

D Ekran potwierdzenia pokaże, że proces został ukończony.

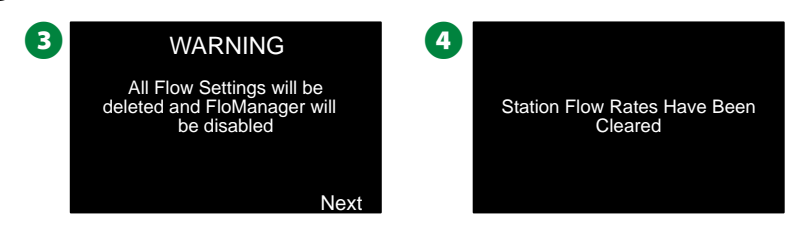

# **Ustawianie funkcji Flo-Manager®**

#### *Jedną z najbardziej zaawansowanych funkcji zarządzania przepływem w sterowniku ESP-LXIVM jest Flo-Manager®.*

Flo-Manager® umożliwia sterownikowi przydzielenie dostępnej objętości wody do różnych stacji na podstawie ich wymagań hydraulicznych. Można to zrobić nawet wtedy, gdy czujniki przepływu nie są obecne.

Flo-Manager® działa poprzez dodanie kolejnej warstwy priorytetyzacji stacji lub stref FloZone w oparciu o dostępne zasoby wody. Na przykład, jeśli strefa FloZone 1 ma 20 GPM dostępnego przepływu i działają obecnie dwie stacje, które zużywają po 6 GPM każda (12 GPM łącznie), Flo-Manager® nie zezwoli na uruchomienie dodatkowej stacji, chyba że zużywa ona 8 GPM lub mniej. Zapewnia to, że zasoby hydrauliczne systemu nie są przeciążone oraz że wystarczająca ilość wody jest dostępna dla każdego zraszacza w każdej stacji.

### **Konfigurowanie funkcji Flo-Manager®**

 BUWAGA: Jeśli nie zostało to jeszcze zrobione, użyj pozycji pokrętła 2-Wire Settings (Ustawienia urządzeń 2-przewodowych), aby skonfigurować wszystkie zawory główne i ich strefy FloZone. Więcej informacji znajduje się w sekcji ["Zawory główne" na stronie 24](#page-23-0).

Nie jest konieczne instalowanie lub konfigurowanie czujników przepływu, aby korzystać z funkcji Flo-Manager®, ale jeśli dostępny jest ten sprzęt, zazwyczaj warto go skonfigurować przed aktywacją funkcji Flo-Manager®. Więcej informacji znajduje się w sekcji "Czujniki [przepływu" na stronie 31](#page-30-0).

Po aktywowaniu funkcji Flo-Manager® zalecamy wykonanie operacji uczenia przepływu lub ręczne wprowadzenie prędkości przepływu dla wszystkich stacji i stref FloZone. Umożliwi to funkcji Flo-Manager® dynamiczne przydzielanie zasobów wody. Jeżeli nie masz zainstalowanego sprzętu do wykrywania przepływu, możesz oszacować prędkość przepływu na podstawie sprzętu do nawadniania zainstalowanego w danej stacji lub strefie FloZone i ręcznie wprowadzić tę prędkość.

#### **Włączanie lub wyłączanie funkcji Flo-Manager®**

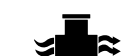

**Ustaw pokrętło sterownika w położeniu Flow Sensor (Czujnik przepływu)**

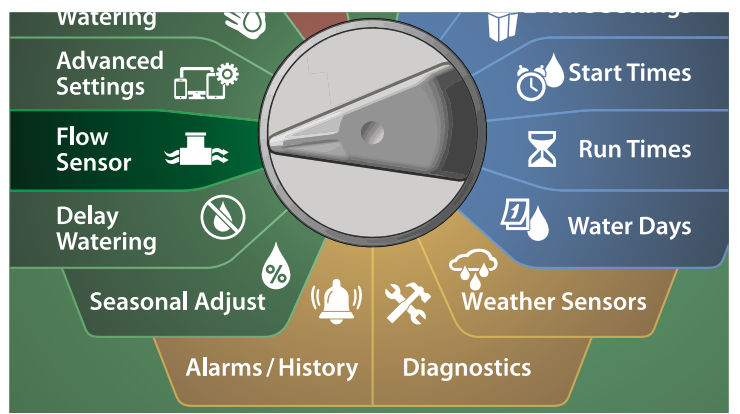

- A Na ekranie FLOW SENSOR (CZUJNIK PRZEPŁYWU) naciśnij strzałkę w dół, aby wybrać Set Flo-Manager® (Ustawianie funkcji Flo-Manager®), a następnie naciśnij przycisk Next (Dalej).
- **2** Na ekranie Flo-Manager® naciśnij przycisk On (Wł.), aby włączyć funkcję Flo-Manager®.

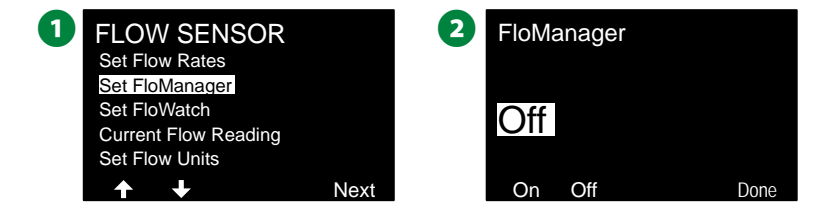

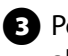

C Pojawi się ekran potwierdzenia. Naciśnij przycisk Accept (Akceptuj), aby włączyć funkcję FloManager.

 BUWAGA: Włączenie funkcji Flo-Manager® powoduje zmianę ustawienia Station Sequencing (Przełączanie sekwencyjne stacji) na Station Priorities (Priorytety stacji). Jeśli nie masz pewności, naciśnij przycisk Reject (Odrzuć).

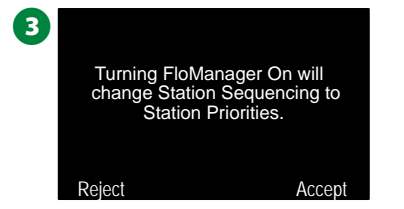

# **Ustawianie funkcji FloWatch™**

#### *Funkcja FloWatch pozwala wykorzystać wszystkie możliwości sterownika ESP-LXIVM.*

Funkcja FloWatch porównuje aktualne warunki przepływu z oczekiwanymi, wyuczonymi lub wprowadzonymi przez użytkownika prędkościami przepływu i podejmuje różne działania w oparciu o ustawienia i dane wejściowe. Ponieważ wymagane są aktualne warunki przepływu, funkcja FloWatch może być używana tylko wtedy, gdy czujniki przepływu są obecne. Aby używać funkcji FloWatch, należy wykonać wszystkie poniższe czynności:

- 1. Zainstaluj sprzęt do monitorowania przepływu w odpowiednich miejscach systemu nawadniania. Należy zainstalować jeden czujnik przepływu tuż za każdym zaworem głównym, ale przed wszystkimi zaworami stacji. Aby zapewnić stabilne odczyty, czujniki przepływu powinny być zainstalowane w odległości co najmniej dziesięciokrotnej odległości średnicy rury za zaworem głównym, z dodatkowym odstępem pięciu średnic rury pomiędzy czujnikiem przepływu a jakimkolwiek dodatkowym sprzętem.
- 2. Podłącz każdy miernik przepływu do urządzenia czujnika LX-IVM. Aby uzyskać więcej informacji, patrz Instrukcja montażu urządzenia polowego ESP-LXIVM, która została dołączona do sterownika.
- 3. Skonfiguruj czujniki przepływu przy użyciu konfiguracji czujnika przepływu. Więcej informacji znajduje się w sekcji ["Czujniki przepływu" na stronie 31.](#page-30-0)
- 4. Wykonaj poniższe instrukcje, aby skonfigurować funkcję FloWatch.
- BUWAGA: Po skonfigurowaniu funkcji FloWatch na sterowniku bieżącą prędkość przepływu będzie wyświetlana na ekranie Auto, chyba że wyłączysz funkcję FloWatch. Więcej informacji na temat włączania i wyłączania funkcji FloWatch znajduje się w sekcji "Konfigurowanie i użycie przepływu" poniżej.

### **Konfigurowanie funkcji FloWatch™**

*Sterownik ESP-LXIVM umożliwia ustawienie oczekiwanych prędkości przepływu lub automatyczne uczenie prędkości przepływu na podstawie rzeczywistego zużycia.*

Po wykonaniu uczenia lub ręcznym wprowadzeniu przepływu ustawienia wysokiego i niskiego przepływu pozwalają zdefiniować parametry dla nadmiernego lub niskiego przepływu oraz określić zachowanie sterownika w przypadku wykrycia tych warunków. Można także wyłączyć funkcję FloWatch i włączyć ją ponownie, jeśli to konieczne.

Funkcja FloWatch wymaga oczekiwanych prędkości przepływu do prawidłowego działania. Prędkości przepływu mogą zostać wprowadzone ręcznie lub nauczone automatycznie za pomocą procesu uczenia przepływu. Automatyczna operacja uczenia przepływu umożliwi nauczenie przepływu dla każdej stacji z zaprogramowanymi czasami pracy. Przed skonfigurowaniem uczenia przepływu upewnij się, że ustawiono czasy pracy dla wszystkich stacji objętych ćwiczeniem uczenia przepływu.

 BUWAGA: Przed przystąpieniem do uczenia lub ręcznego ustawiania prędkości przepływu w stacjach warto sprawdzić przypisanie zaworu głównego dla każdej ze stacji. Więcej informacji znajduje się w sekcji ["Konfigurowanie stacji" na stronie 28.](#page-27-0)

#### *UWAGA*

Ciśnienie wody, zwłaszcza ze źródeł miejskich, może się znacznie różnić w ciągu dnia. Aby zminimalizować to odchylenie, należy nacisnąć opcję opóźnienia czasowego, aby opóźnić czas rozpoczęcia uczenia przepływu do momentu, w którym normalnie działałoby nawadnianie.

### **Włączanie/wyłączanie funkcji FloWatch™**

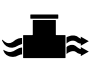

**Ustaw pokrętło sterownika w położeniu Flow Sensor (Czujnik przepływu)**

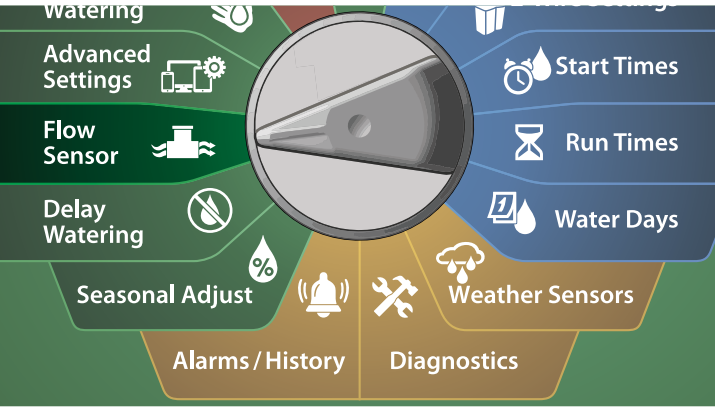

- A Na ekranie FLOW SENSOR (CZUJNIK PRZEPŁYWU) naciśnij strzałkę w dół, aby wybrać Set FloWatch (Ustawianie funkcji FloWatch), a następnie naciśnij przycisk Next (Dalej).
- **2** Na ekranie FloWatch wybierz pozycję FloWatch i naciśnij przycisk On/Off (Wł./Wył.), a następnie naciśnij przycisk Next (Dalej).

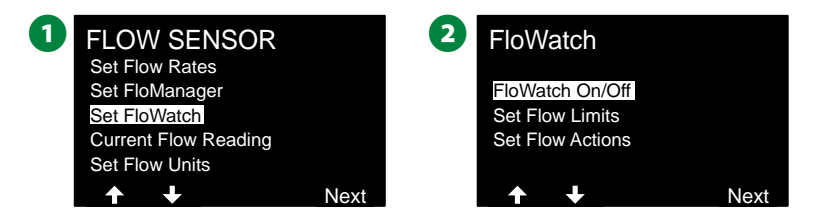

C Naciśnij przycisk On (Wł.), aby włączyć funkcję FloWatch, lub przycisk Off (Wył.), aby ją wyłączyć.

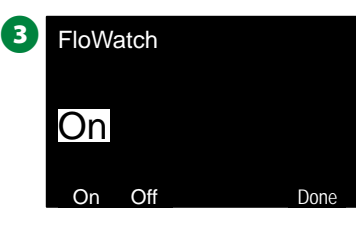

UWAGA: Po włączeniu funkcji FloWatch zalecamy wykonanie uczenia przepływu lub ręczne wprowadzenie przepływu dla wszystkich stacji i stref FloZone, jeśli nie zostało to jeszcze zrobione. Dzięki temu funkcja FloWatch będzie odpowiednio reagować na ustawienia wysokiego i niskiego przepływu.

### <span id="page-85-0"></span>**Ustawianie limitów przepływu**

**Ustawienia i działania SEEF (wysoki przepływ) i SELF (niski przepływ)**

Aby korzystać z funkcji FloWatch™ w najbardziej efektywny sposób, należy najpierw ustawić progi i działania wysokiego i niskiego przepływu. SEEF (wysoki przepływ) oznacza wyszukiwanie i eliminację nadmiernego przepływu i dotyczy sposobu, w jaki sterownik ma reagować w przypadku wystąpienia nadmiernego przepływu, co może mieć miejsce w przypadku pęknięcia linii głównej lub zaworu, który utknął w pozycji otwartej. SELF (niski przepływ) oznacza wyszukiwanie i eliminację niskiego przepływu i dotyczy tego, co powinien zrobić sterownik w przypadku wystąpienia niskiego przepływu, co może mieć miejsce w przypadku awarii pompy, problemów z dostawą wody miejskiej lub gdy zawór się nie otwiera.

**Ustawianie i konfigurowanie wysokiego i niskiego przepływu**

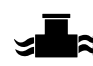

**Ustaw pokrętło sterownika w położeniu Flow Sensor (Czujnik przepływu)**

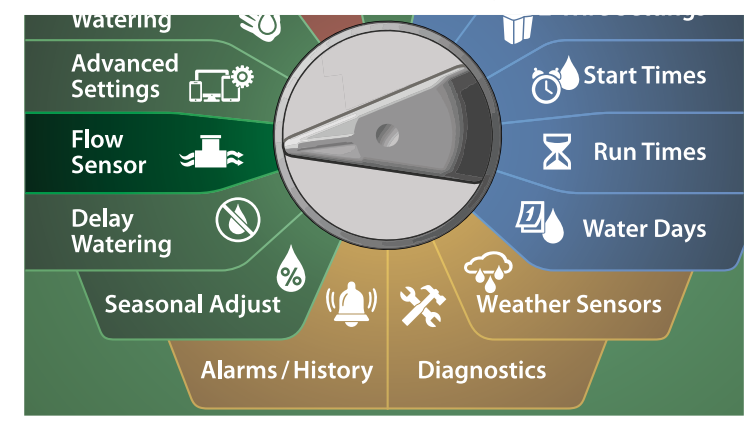

- A Na ekranie FLOW SENSOR (CZUJNIK PRZEPŁYWU) naciśnij strzałkę w dół, aby wybrać Set FloWatch (Ustawianie funkcji FloWatch), a następnie naciśnij przycisk Next (Dalej).
- **2** Na ekranie FloWatch naciśnij strzałkę w dół, aby wybrać Set Flow Limit (Ustawianie limitu przepływu), a następnie naciśnij przycisk Next (Dalej).

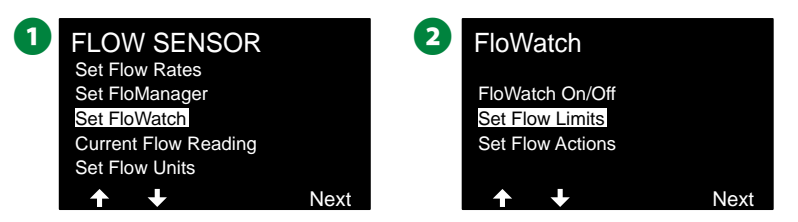

- C Na ekranie High Flow Settings (Ustawienia wysokiego przepływu) naciśnij przyciski + i –, aby ustawić żądaną wartość procentową wysokiego przepływu (maks. 200%). Następnie naciśnij strzałkę w dół.
- $\bullet$  Naciśnij przyciski + i –, aby ustawić żądany czas regulowania wysokiego przepływu (do 10 minut), a następnie naciśnij przycisk Next (Dalej).
- Naciśnij iPRZYTRZYMAJ przyciski, aby przyspieszyć zmianę ustawień.

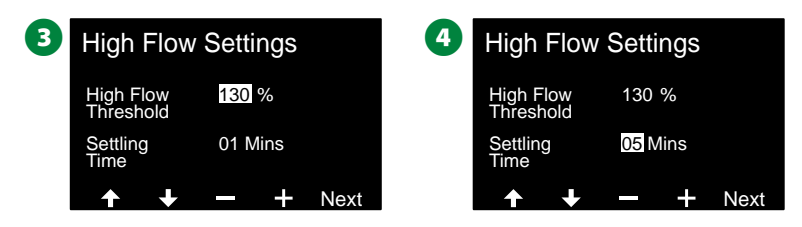

86 *Sterowniki z serii ESP-LXIVM*

- **E** Na ekranie Low Flow Settings (Ustawienia niskiego przepływu) naciśnij przyciski + i –, aby ustawić żądaną wartość procentową niskiego przepływu (maks. 95%). Następnie naciśnij strzałkę w dół.
- $\odot$  Naciśnij przyciski + i –, aby ustawić żądany czas regulowania niskiego przepływu (do 10 minut).
- Naciśnij iPRZYTRZYMAJ przyciski, aby przyspieszyć zmianę ustawień.

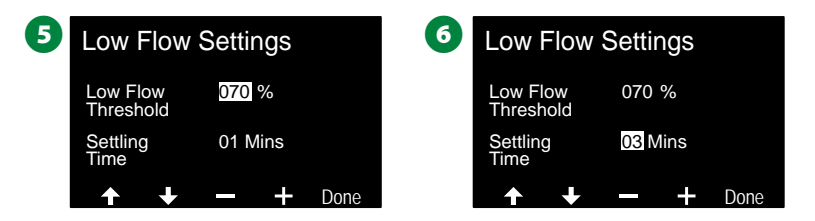

### **Ustawianie działań przepływu**

*Dostępne są trzy opcje ustawień działań przepływu podczas wysokiego lub niskiego przepływu:*

- 1. Diagnose & Eliminate (Diagnozuj i eliminuj)
- 2. Shut Down & Alarm (Wyłącz i zaalarmuj)
- 3. Alarm only (Tylko zaalarmuj)

#### **Ustaw pokrętło sterownika w położeniu Flow Sensor (Czujnik przepływu)**

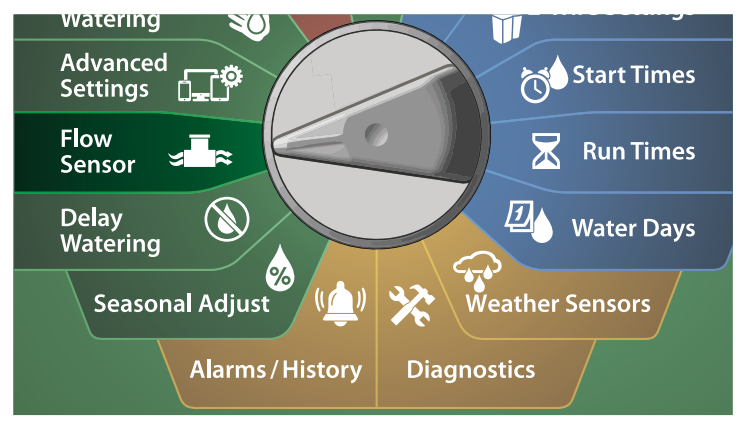

- A Na ekranie FLOW SENSOR (CZUJNIK PRZEPŁYWU) naciśnij strzałkę w dół, aby wybrać Set FloWatch™ (Ustawianie funkcji FloWatch), a następnie naciśnij przycisk Next (Dalej).
- **2** Na ekranie FloWatch naciśnij strzałkę w dół, aby wybrać Set Flow Actions (Ustawianie działań przepływu), a następnie naciśnij przycisk Next (Dalej).

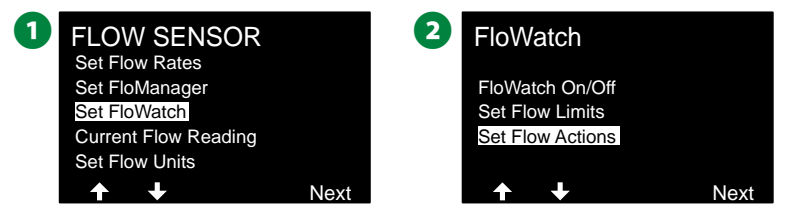

- C Na ekranie Action Under High Flow (Działanie przy wysokim przepływie) naciśnij przyciski + i –, aby wybrać żądaną opcję, która zostanie użyta w sytuacji wysokiego przepływu, a następnie naciśnij przycisk Next (Dalej).
- D Na ekranie Action Under Low Flow (Działanie przy niskim przepływie) naciśnij przyciski + i –, aby wybrać żądaną opcję, która zostanie użyta w sytuacji niskiego przepływu, a następnie naciśnij przycisk Next (Dalej).

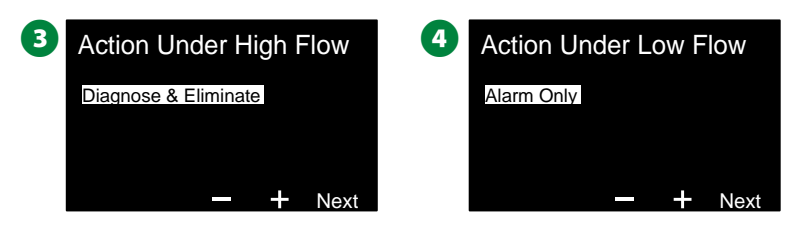

E Na ekranie Re-enable time (Godzina ponownego włączenia) naciśnij przyciski + i –, aby ustawić żądaną godzinę (od 0 do 23). Naciśnij strzałki, aby przechodzić między polami ustawień liczbowych. Ustaw liczbę minut (od 0 do 59).

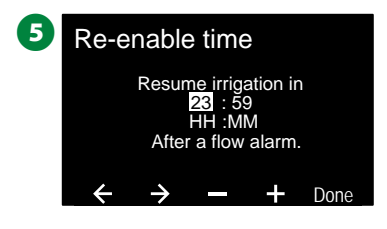

# **Odczyt bieżącego przepływu**

*Niekiedy może przydatne sprawdzenie bieżącej prędkości przepływu w danej strefie FloZone i porównanie jej z wcześniej nauczoną lub wprowadzoną przez użytkownika prędkością przepływu w stacji.*

> **Ustaw pokrętło sterownika w położeniu Flow Sensor (Czujnik przepływu)**

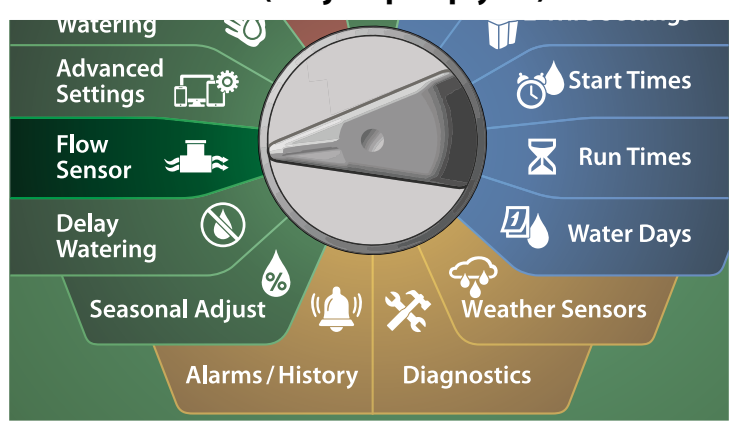

- A Na ekranie FLOW SENSOR (CZUJNIK PRZEPŁYWU) naciśnij strzałkę w dół, aby wybrać Current Flow Reading (Odczyt bieżącego przepływu), a następnie naciśnij przycisk Next (Dalej).
- **2** Na ekranie View Current Flow (Wyświetlanie bieżącego przepływu) naciśnij przyciski + i –, aby wybrać żądany numer strefy FloZone. Zostanie wyświetlony bieżący i oczekiwany przepływ.

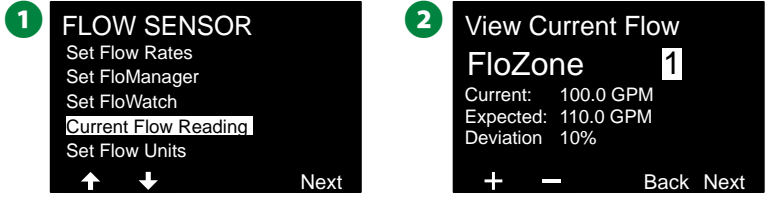

 BUWAGA: Oczekiwany przepływ pochodzi z wcześniej wprowadzonych przez użytkownika lub nauczonych prędkości przepływu dla stacji. Wyświetlone zostanie odchylenie lub procentowe porównanie bieżącego przepływu z oczekiwanym przepływem, dzięki czemu można zobaczyć, jak bardzo każda strefa FloZone jest zbliżona do stanu wysokiego lub niskiego przepływu (więcej szczegółów znajduje się w sekcji Konfigurowanie wysokiego i niskiego przepływu).

# **Ustawianie jednostek przepływu**

*Aby używać funkcji Flo-Manager® lub FloWatch™ ze sterownikiem ESP-LXIVM, należy najpierw ustawić jednostki miary na potrzeby zarządzania przepływem.*

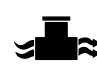

**Ustaw pokrętło sterownika w położeniu Flow Sensor (Czujnik przepływu)**

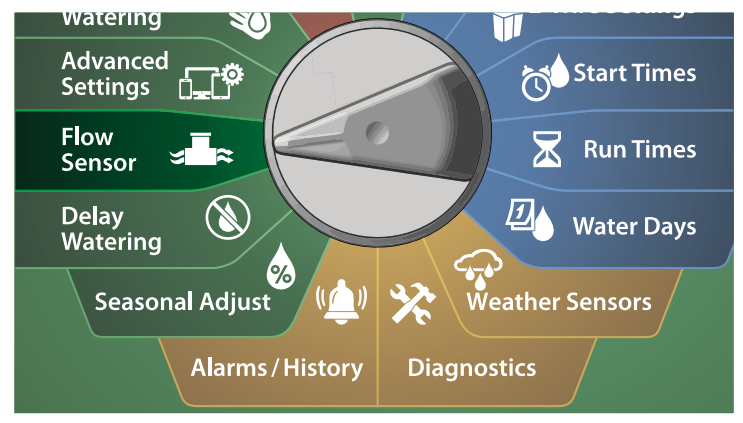

A Na ekranie FLOW SENSOR (CZUJNIK PRZEPŁYWU) naciśnij strzałkę w dół, aby wybrać Set Flow Units (Ustawianie jednostek przepływu), a następnie naciśnij przycisk Next (Dalej).

**2** Na ekranie Set Flow Units (Ustawianie jednostek przepływu) naciśnij przyciski + i –, aby ustawić żądaną jednostkę prędkości przepływu (M3/Hr, Auto, GPM, LPS lub LPM). Następnie naciśnij strzałkę w dół.

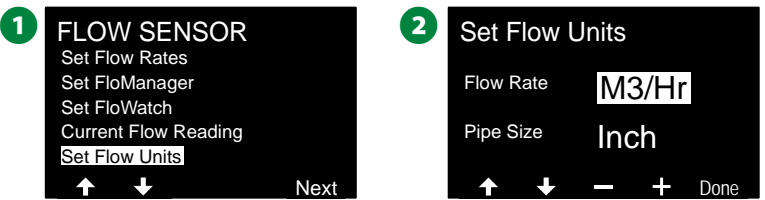

 $\bullet$  Naciśnij przyciski + i –, aby ustawić żądaną jednostkę miary rozmiaru rury (Auto, Inch lub mm).

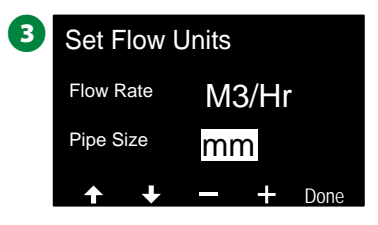

 BUWAGA: Jeśli wybrano wartość Auto, prędkość przepływu zostanie automatycznie ustawiona na GPM po wykryciu 60 Hz oraz na LPS po wykryciu 50 Hz. Rozmiar rury zostanie domyślnie ustawiony na cale w przypadku 60 Hz lub na milimetry w przypadku 50 Hz.

89 *Sterowniki z serii ESP-LXIVM*

# *Ustawienia Zaawans*

### <span id="page-89-0"></span>**Zapisywanie/przywoływanie programów**

*Sterownik ESP-LXIVM jest standardowo wyposażony w prostą w użyciu funkcję tworzenia kopii zapasowych programów.*

Funkcja tworzenia kopii zapasowych programów umożliwia zapisanie programów jako Contractor Default, a następnie przywołanie ich w późniejszym czasie. Ponadto dostępna jest funkcja opóźnionego przywołania, która umożliwia zapisanie normalnego harmonogramu nawadniania jako kopii zapasowej, a następnie jego późniejsze automatyczne przywrócenie. Może to być przydatne w przypadku nowych nasion lub darni, gdyż można zaprogramować częste nawadnianie aż do ustalonej daty, kiedy to funkcja opóźnionego przywołania automatycznie przywróci normalny harmonogram nawadniania.

### *UWAGA*

Funkcja tworzenia kopii zapasowych programów zapisuje i przywraca WSZYSTKIE programy nawadniania we WSZYSTKICH programach.

#### **Zapisywanie programów**

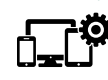

**Ustaw pokrętło sterownika w położeniu Advanced Settings (Ustawienia zaawansowane)**

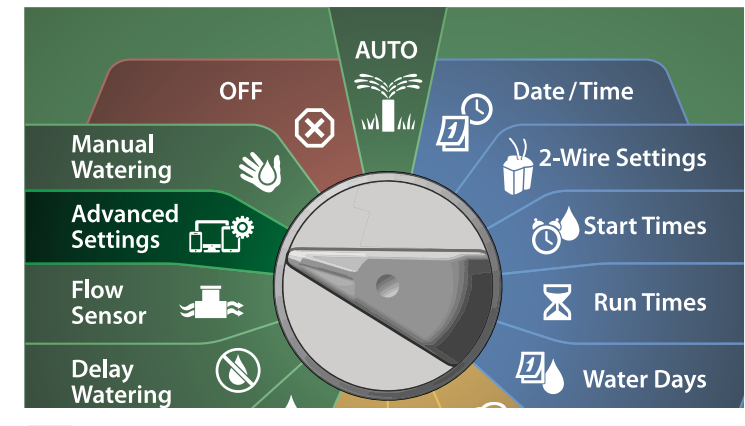

- A Na ekranie IQ / ADVANCED (IQ / ZAAWANSOWANE) wybierz pozycję Store/Recall Programs (Zapisywanie/przywoływanie programów) i naciśnij przycisk Next (Dalej).
- **2** Na ekranie Program Options (Opcje programów) wybierz pozycję Store Programs (Zapisywanie programów) i naciśnij przycisk Next (Dalej).

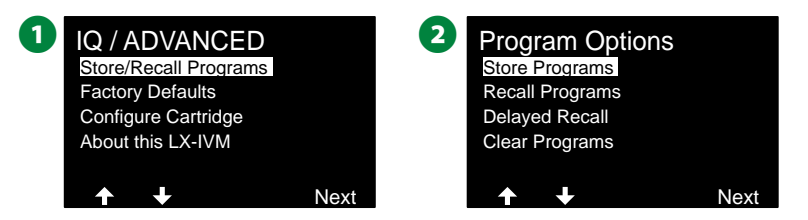

- C Na ekranie potwierdzenia naciśnij i PRZYTRZYMAJ przycisk Yes (Tak) przez 4 sekundy, aby zapisać wszystkie programy. Jeśli nie masz pewności, naciśnij przycisk No (Nie).
- D Ekran potwierdzenia pokaże, że proces został uruchomiony.

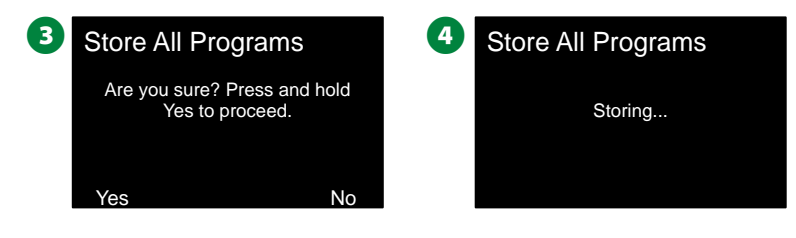

E Ekran potwierdzenia pokaże, że proces został ukończony.

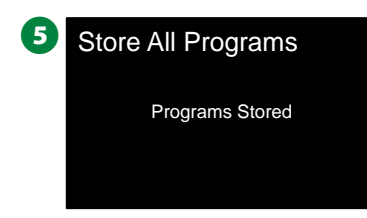

#### **Przywoływanie programów**

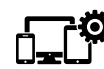

**Ustaw pokrętło sterownika w położeniu Advanced Settings (Ustawienia zaawansowane)**

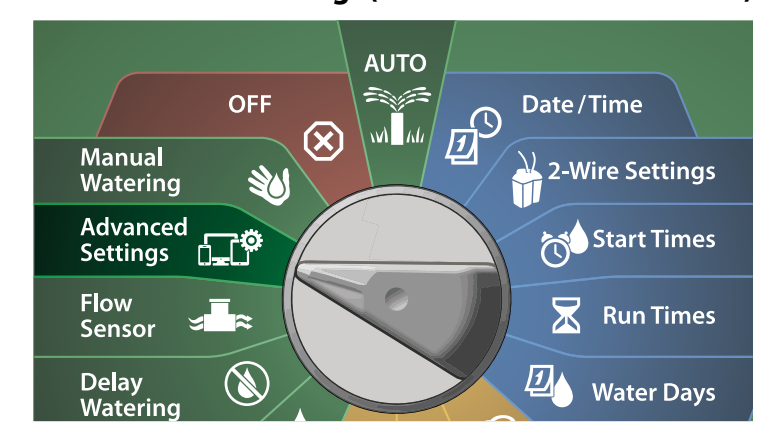

- A Na ekranie IQ / ADVANCED (IQ / ZAAWANSOWANE) wybierz pozycję Store/Recall Programs (Zapisywanie/przywoływanie programów) i naciśnij przycisk Next (Dalej).
- **2** Na ekranie Program Options (Opcje programów) naciśnij strzałkę w dół, aby wybrać Recall Programs (Przywoływanie programów), a następnie naciśnij przycisk Next (Dalej).

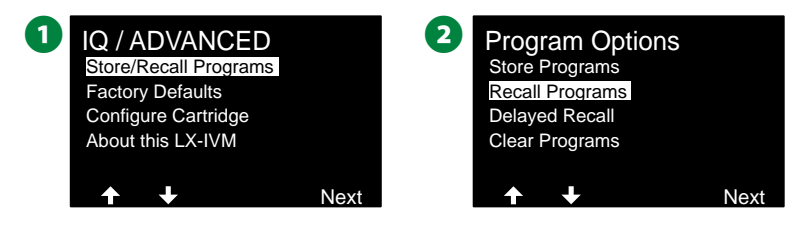

C Na ekranie potwierdzenia naciśnij i PRZYTRZYMAJ przycisk Yes (Tak) przez 4 sekundy, aby przywołać wszystkie programy. Jeśli nie masz pewności, naciśnij przycisk No (Nie).

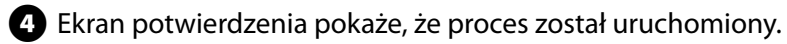

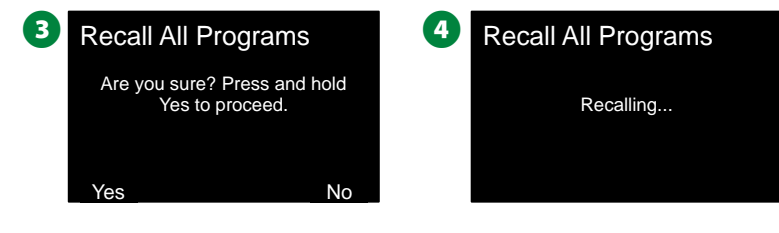

E Ekran potwierdzenia pokaże, że proces został ukończony.

5 Recall All Programs Programs Recalled

91 *Sterowniki z serii ESP-LXIVM*

### **Opóźnione przywoływanie programów**

*Użyj funkcji opóźnionego przywołania, aby w przyszłości automatycznie zastąpić aktualnie załadowany program wcześniej zapisanym programem.*

#### *UWAGA*

Po zastąpieniu bieżących programów przez funkcję opóźnionego przywołania nie można ich przywrócić.

**Ustaw pokrętło sterownika w położeniu Advanced Settings (Ustawienia zaawansowane)**

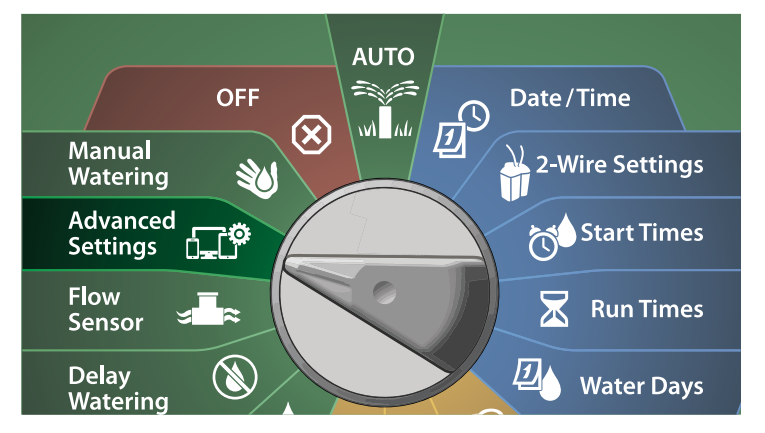

A Na ekranie IQ / ADVANCED (IQ / ZAAWANSOWANE) wybierz pozycję Store/Recall Programs (Zapisywanie/przywoływanie programów) i naciśnij przycisk Next (Dalej).

**2** Na ekranie Program Options (Opcje programów) naciśnij strzałkę w dół, aby wybrać Delayed Recall (Opóźnione przywoływanie), a następnie naciśnij przycisk Next (Dalej).

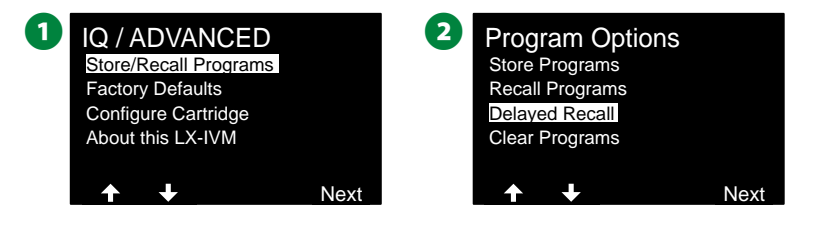

C Na ekranie Recall Delay (Opóźnienie przywołania) naciśnij przyciski + i –, aby ustawić liczbę dni (od 0 do 90) przed przywróceniem programów Contractor Default. Na przykład ustaw na 7 dni, aby oryginalne programy zostały przywrócone za tydzień.

• Aby skasować opóźnione przywołanie, ustaw liczbę dni na 0.

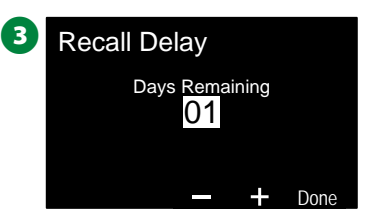

### **Kasowanie informacji o programie**

*Sterownik ESP-LXIVM umożliwia skasowanie pojedynczego programu, wszystkich programów lub przywrócenie sterownika do stanu fabrycznego.*

#### *UWAGA*

Zaleca się utworzenie kopii zapasowej programów przed ich skasowaniem. Wbudowana funkcja zapisywania programów w sterownika LX-IVM umożliwia utworzenie kopii zapasowej jednego zestawu programów. Więcej informacji znajduje się w sekcji ["Zapisywanie/](#page-89-0) [przywoływanie programów"](#page-89-0) na [strona 90.](#page-89-0)

 BUWAGA: Dni rozpoczęcia nawadniania, godziny rozpoczęcia i czasy pracy stacji nie będą już obecne dla skasowanych programów. Jeśli nie będą istnieć żadne programy, zostanie wyświetlony alarm. Więcej informacji znajduje się w sekcji ["Alarmy" na stronie 21.](#page-20-0)

#### **Kasowanie indywidualnego programu**

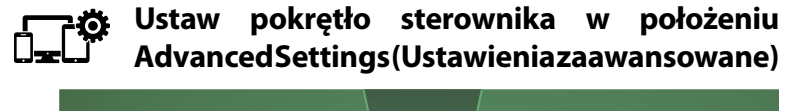

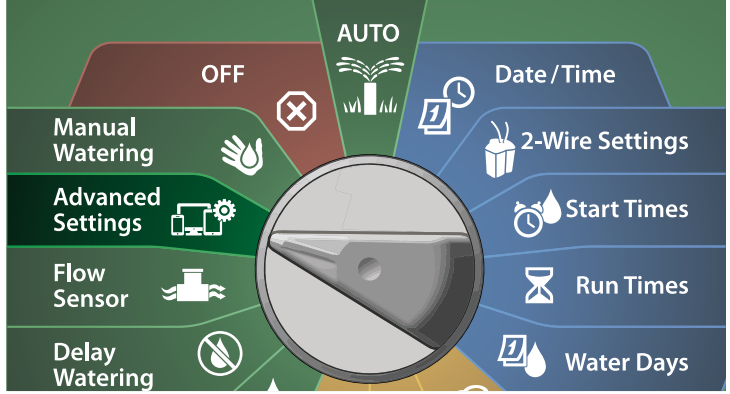

- A Na ekranie IQ / ADVANCED (IQ / ZAAWANSOWANE) wybierz pozycję Store/Recall Programs (Zapisywanie/przywoływanie programów) i naciśnij przycisk Next (Dalej).
- **2** Na ekranie Program Options (Opcje programów) naciśnij strzałkę w dół, aby wybrać Clear Programs (Kasowanie programów), a następnie naciśnij przycisk Next (Dalej).
	- BUWAGA: Jeśli żądany program nie jest wybrany, naciśnij przełącznik Program Select (Wybór programu), aby wybrać program. Więcej informacji znajduje się w sekcji "Przycisk [Program Select \(Wybór programu\)" na stronie 41](#page-40-0).

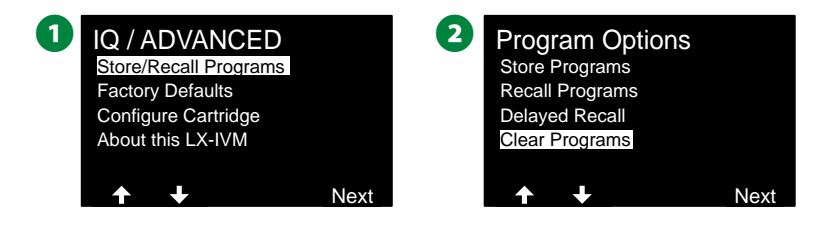

- C Na ekranie Clear Programs (Kasowanie programów) wybierz pozycję Individual Programs (Indywidualne programy) i naciśnij przycisk Next (Dalej).
- D Na ekranie potwierdzenia naciśnij i PRZYTRZYMAJ przycisk Yes (Tak) przez 4 sekundy, aby skasować programy. Jeśli nie masz pewności, naciśnij przycisk No (Nie).

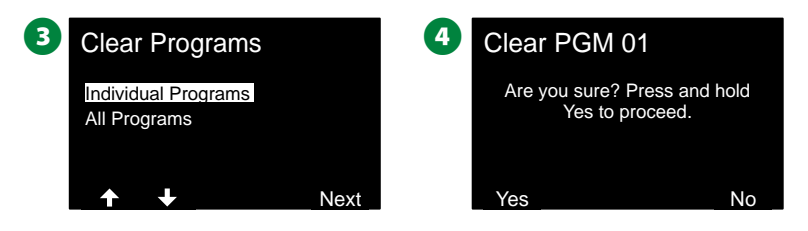

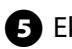

E Ekran potwierdzenia pokaże, że proces został ukończony.

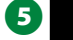

Clearing Done

 HPrzestaw przełącznik Program Select (Wybór programu) i powtórz ten proces, aby skasować inne programy.

**Kasowanie wszystkich programów**

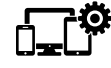

**Ustaw pokrętło sterownika w położeniu Advanced Settings (Ustawienia zaawansowane)**

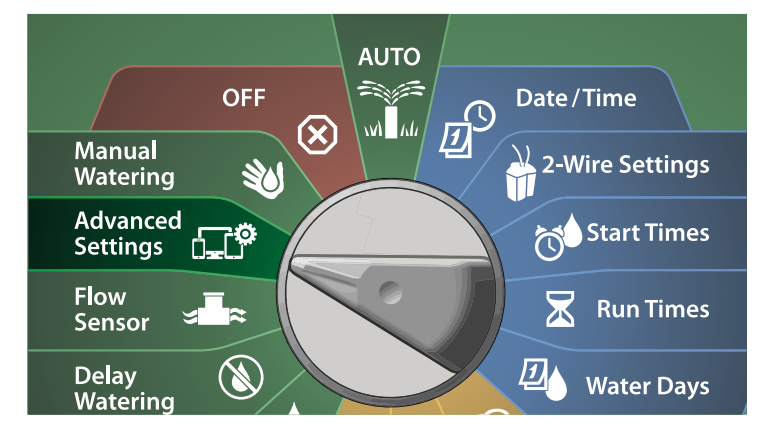

A Na ekranie IQ / ADVANCED (IQ / ZAAWANSOWANE) naciśnij strzałkę w dół, aby wybrać Z Store/Recall Programs (Zapisywanie/przywoływanie programów), a następnie naciśnij przycisk Next (Dalej).

**2** Na ekranie Program Options (Opcie programów) naciśnii strzałke w dół, aby wybrać Clear Programs (Kasowanie programów), a następnie naciśnij przycisk Next (Dalej).

 BUWAGA: Jeśli żądany program nie jest wybrany, naciśnij przełącznik Program Select (Wybór programu), aby wybrać program. Więcej informacji znajduje się w sekcji "Przycisk [Program Select \(Wybór programu\)" na stronie 41](#page-40-0).

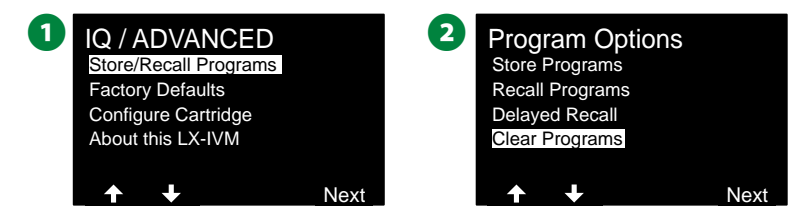

- C Na ekranie Clear Programs (Kasowanie programów) naciśnij strzałkę w dół, aby wybrać All Programs (Wszystkie programy), a następnie naciśnij przycisk Next (Dalej).
- D Na ekranie potwierdzenia naciśnij i PRZYTRZYMAJ przycisk Yes (Tak) przez 4 sekundy, aby skasować wszystkie programy. Jeśli nie masz pewności, naciśnij przycisk No (Nie).

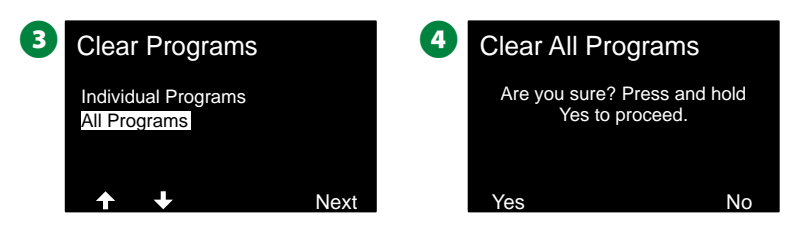

E Ekran potwierdzenia pokaże, że proces został ukończony.

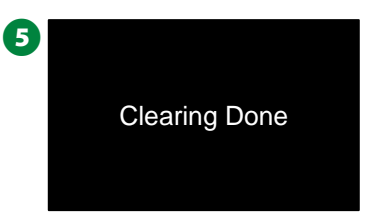

# **Domyślne ustawienia fabryczne**

*Przywróć domyślne ustawienia fabryczne sterownika ESP-LXIVM.* **Ustaw pokrętło sterownika w położeniu Advanced Settings (Ustawienia zaawansowane)**

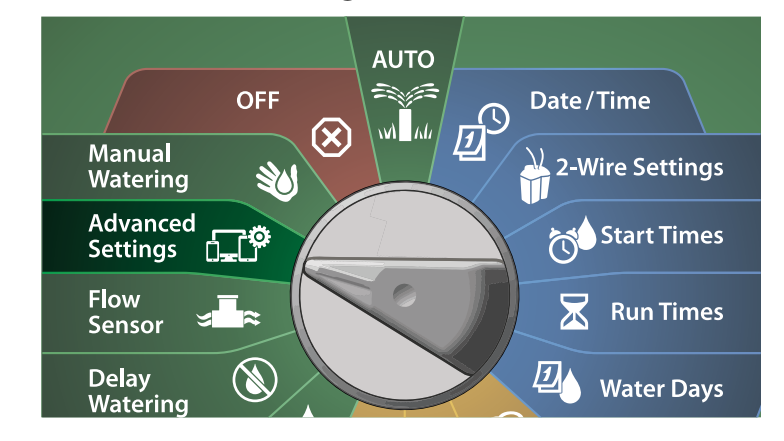

A Na ekranie IQ / ADVANCED (IQ / ZAAWANSOWANE) naciśnij strzałkę w dół, aby wybrać Factory Defaults (Domyślne ustawienia fabryczne), a następnie naciśnij przycisk Next (Dalej).

**2** Na ekranie potwierdzenia naciśnij i PRZYTRZYMAJ przycisk Yes (Tak) przez 4 sekundy, aby przywrócić domyślne ustawienia fabryczne. Jeśli nie masz pewności, naciśnij przycisk No (Nie).

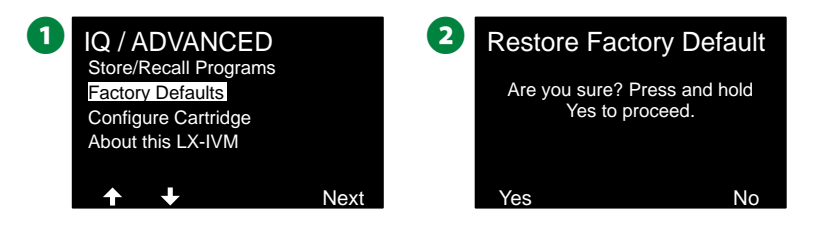

C Ekran potwierdzenia pokaże, że proces został ukończony.

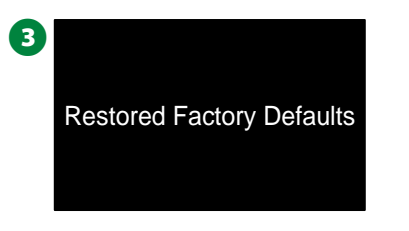

#### *UWAGA*

Należy bardzo ostrożnie korzystać z opcji przywracania ustawień fabrycznych, ponieważ wszystkie wcześniejsze ustawienia, w tym adresy urządzeń 2-przewodowych, zostaną trwale skasowane z pamięci systemu. Zamiast tego rozważ użycie opcji Clear All Programs (Kasowanie wszystkich programów), aby adresy urządzeń 2-przewodowych nie zostały skasowane.

### **Informacje o tym sterowniku LX-IVM**

**Ustaw pokrętło sterownika w położeniu Advanced Settings (Ustawienia zaawansowane)**

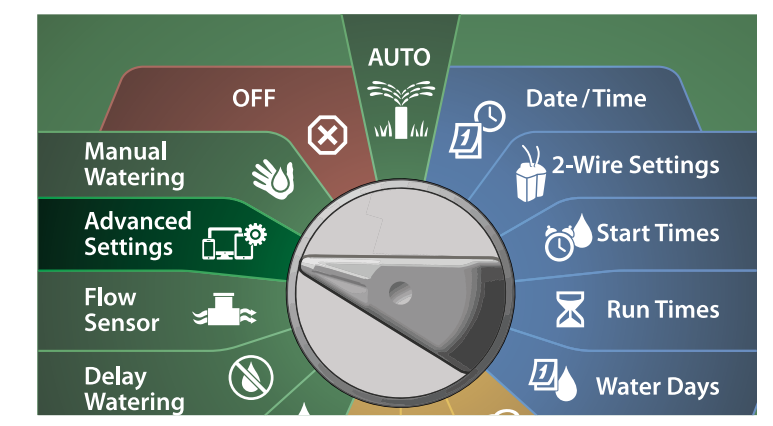

A Na ekranie IQ / ADVANCED (IQ / ZAAWANSOWANE) naciśnij strzałkę w dół, aby wybrać About this LX-IVM (Informacje o tym sterowniku LX-IVM), a następnie naciśnij przycisk Next (Dalej).

**B** Zostanie wyświetlony ekran ABOUT LX-IVM PRO (INFORMACJE O STEROWNIKU LX-IVM PRO) zawierający przegląd sterownika LX-IVM PRO, w tym informacje o wersji, panelu przednim, module i gniazdach sterownika LX-IVM.

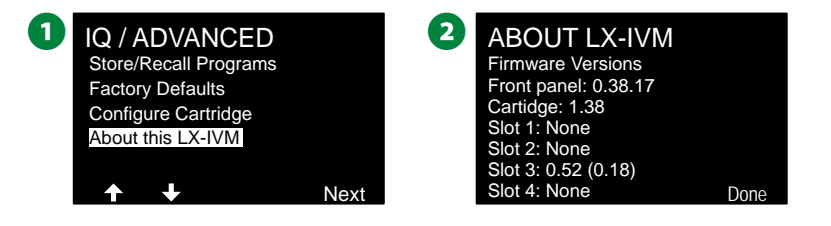

# *Nawadnianie ręczne*

*Sterownik ESP-LXIVM umożliwia ręczne uruchamianie stacji, programu lub otwieranie normalnie zamkniętego zaworu głównego (NCMV) w celu dostarczenia wody do strefy FloZone w celu nawadniania ręcznego.*

# **Uruchamianie stacji**

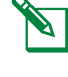

UWAGA: Operacja Manual Watering > Start Station (Nawadnianie ręczne > Uruchamianie stacji) spowoduje wstrzymanie aktualnie uruchomionych programów.

 BUWAGA: Przed wykonaniem operacji Manual Station (Ręczne uruchamianie stacji) lub Manual Program (Ręczne uruchamianie programu) upewnij się, że adresy urządzeń są obecne i wprowadzone prawidłowo.

#### **Ustaw pokrętło sterownika w położeniu RE Manual Watering (Nawadnianie ręczne)**

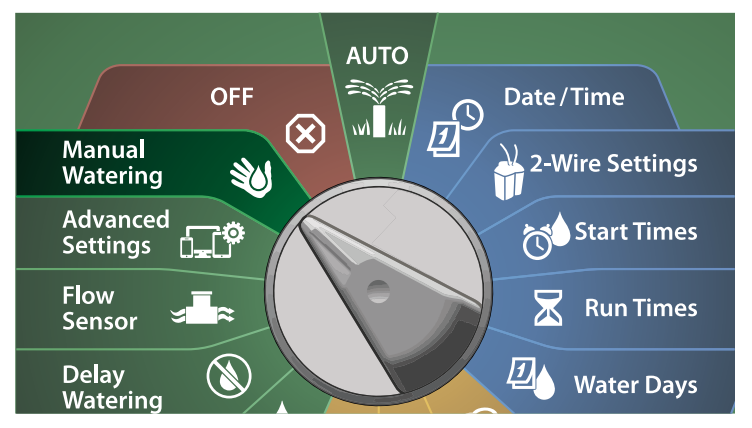

A Na ekranie Manual Watering (Nawadnianie ręczne) wybierz pozycję Start Station (Uruchamianie stacji) i naciśnij przycisk Next (Dalej).

**2** Na ekranie Run Time - Station (Czas pracy - stacja) naciśnij przyciski + i –, aby wybrać żądaną stację (od 1 do 240) w celu ręcznego uruchomienia.

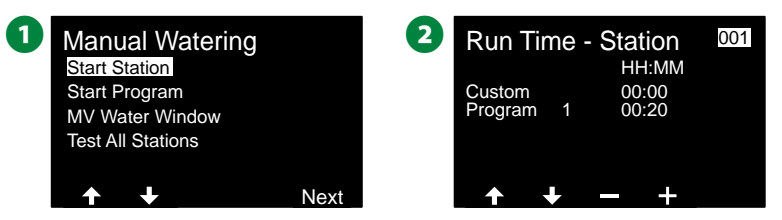

- C Naciśnij strzałki, aby ustawić czas pracy stacji (od 0 godzin i 1 minuty do 96 godzin). Naciśnij przycisk Run (Uruchom), aby rozpocząć nawadnianie w tej stacji.
- Naciśnij iPRZYTRZYMAJ przyciski, aby przyspieszyć zmianę ustawień.
- D Ekran potwierdzenia pokaże rozpoczęcie nawadniania.

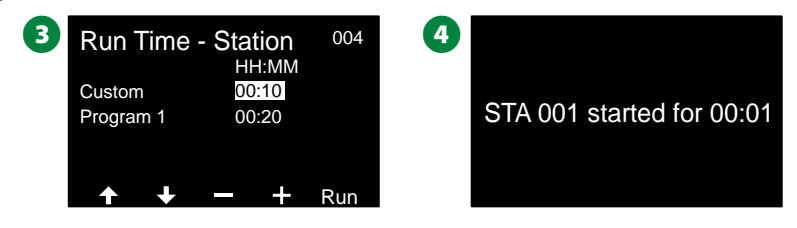

- Powtórz ten proces, aby ręcznie włączyć nawadnianie w innych stacjach.
- BUWAGA: Stacje będą uruchamiane w kolejności, w jakiej zostały wybrane.
- E Aby wyświetlić stację podczas pracy, ustaw pokrętło sterownika w położeniu Auto. Naciśnij przyciski + lub -, aby dodawać lub odejmować minuty od czasu pracy dla aktualnie uruchomionej stacji. Aby przejść do następnej stacji w programie, naciśnij przycisk Adv (Dalej).

### **Uruchamianie programu**

**Ustaw pokrętło sterownika w położeniu Manual Watering (Nawadnianie ręczne)**

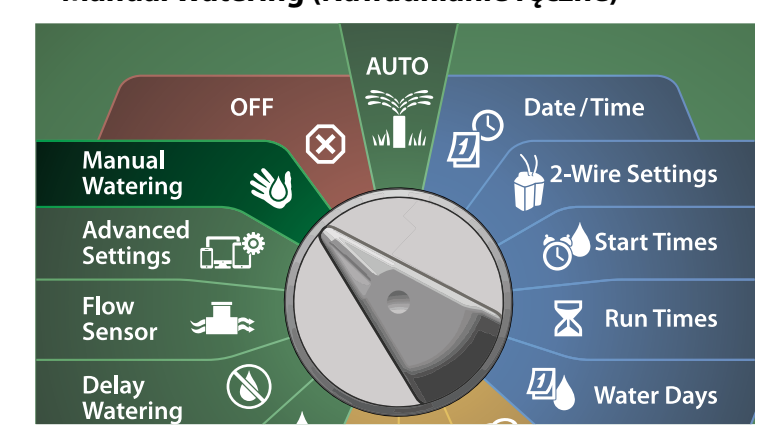

A Na ekranie Manual Watering (Nawadnianie ręczne) naciśnij strzałkę w dół, aby wybrać Start Program (Uruchamianie programu), a następnie naciśnij przycisk Next (Dalej).

**2** Na ekranie Manual Watering > Start Program (Nawadnianie ręczne > Uruchamianie programu) naciśnij przyciski + i –, aby ustawić żądany program, a następnie naciśnij przycisk Run (Uruchom), aby rozpocząć nawadnianie.

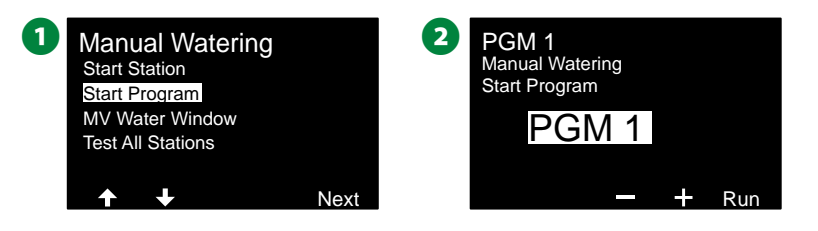

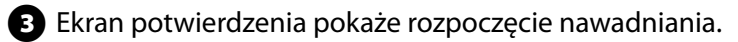

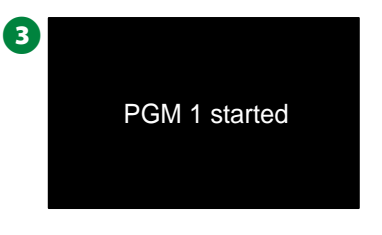

 HPowtórz ten proces, aby ręcznie uruchomić inne programy.

UWAGA: Programy będą uruchamiane w kolejności, w jakiej zostały wybrane.

# **Przedział nawadniania zaworu głównego**

Niekiedy może być konieczne użycie zaworów szybkozłącznych lub innych ręcznych metod nawadniania w czasie, gdy nie jest wykonywane nawadnianie. Aby upewnić się, że te urządzenia otrzymują wodę, można skonfigurować przedział nawadniania zaworu głównego. Przedział nawadniania zaworu głównego działa tak samo jak inne przedziały nawadniania, ale zamiast umożliwiać nawadnianie, po prostu otwiera normalnie zamknięte zawory główne (NCMV) i pozwala na przepływ zdefiniowany przez użytkownika, który jest skoordynowany z wykrywaniem przepływu.

### **Konfigurowanie przedziału nawadniania zaworu głównego**

**Ustaw pokrętło sterownika w położeniu Manual Watering (Nawadnianie ręczne)**

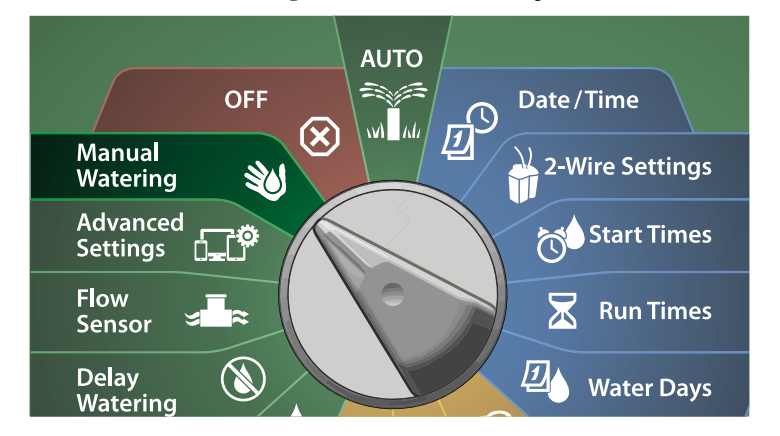

- A Na ekranie Manual Watering (Nawadnianie ręczne) naciśnij strzałkę w dół, aby wybrać MV Water Window (Przedział nawadniania zaworu głównego), a następnie naciśnij przycisk Next (Dalej).
- **2** Na ekranie MV Water Window (Przedział nawadniania zaworu głównego) wybierz pozycję Set MV Water Window (Ustawianie

przedziału nawadniania zaworu głównego) i naciśnij przycisk Next (Dalej).

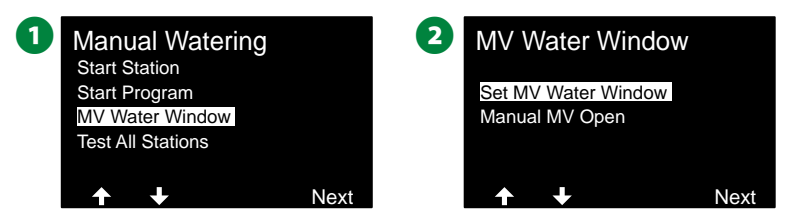

- $\bullet$  Naciśnij przyciski + i –, aby ustawić godzinę rozpoczęcia przedziału nawadniania zaworu głównego. Naciśnij strzałki, aby przechodzić między polami ustawień liczbowych.
- $\bullet$  Naciśnij przyciski + i –, aby ustawić godzinę zakończenia. Czas trwania przedziału nawadniania zaworu głównego zostanie obliczony automatycznie. Naciśnij przycisk Next (Dalej).
	- Naciśnij iPRZYTRZYMAJ przyciski, aby przyspieszyć zmianę ustawień.
	- BUWAGA: Aby skasować wcześniej ustawiony przedziału nawadniania zaworu głównego, naciśnij przyciski + i –, aby ustawić godzinę otwarcia i godzinę zamknięcia na OFF (między 23:59 a 00:00).

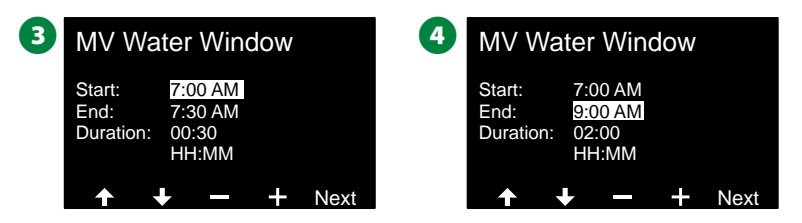

**E** Na ekranie MV Water Window Days (Dni przedziału nawadniania zaworu głównego) naciśnij przycisk Yes (Tak), aby przedział nawadniania zaworu głównego występował w określonym dniu, lub przycisk No (Nie), aby wykluczyć ten dzień. Naciśnij przycisk Next (Dalej), aby przejść poza niedzielę.

**G** Na ekranie Water Window MVs (Zawory główne przedziału nawadniania) naciśnij przycisk Yes (Tak), aby uwzględnić wybrany zawór główny w przedziale nawadniania, lub przycisk No (Nie), aby go wykluczyć.

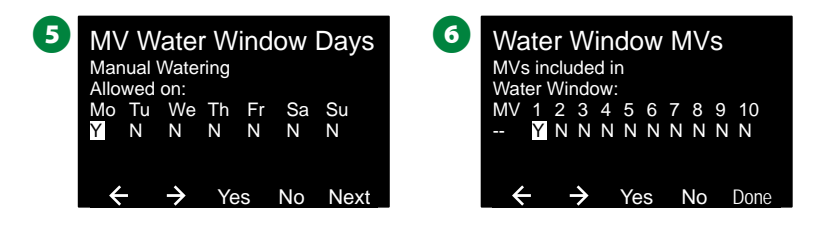

### **Ręczne otwieranie zaworu głównego**

Niekiedy może być konieczne dostarczenie wody do systemu w celu wykonania nieplanowanych zadań. Funkcja Open MV (Otwieranie zaworu głównego) umożliwia wykorzystanie ustawień z okna MV Water Window (Przedział nawadniania zaworu głównego), takich jak maksymalna prędkość dodatkowego przepływu, aby otworzyć zawory główne na krótki czas.

#### **Ustaw pokrętło sterownika w położeniu**  20 **Manual Watering (Nawadnianie ręczne)**

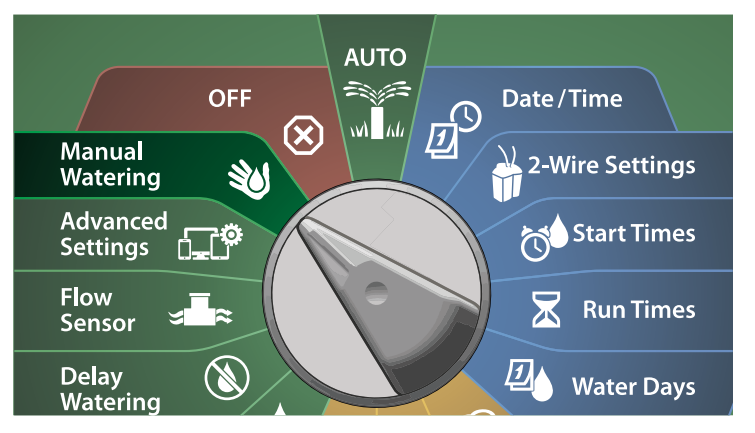

- A Na ekranie Manual Watering (Nawadnianie ręczne) naciśnij strzałkę w dół, aby wybrać MV Water Window (Przedział nawadniania zaworu głównego), a następnie naciśnij przycisk Next (Dalej).
- **2** Na ekranie MV Water Window (Przedział nawadniania zaworu głównego) naciśnij strzałkę w dół, aby wybrać Manual MV Open (Ręczne otwieranie zaworu głównego), a następnie naciśnij przycisk Next (Dalej).

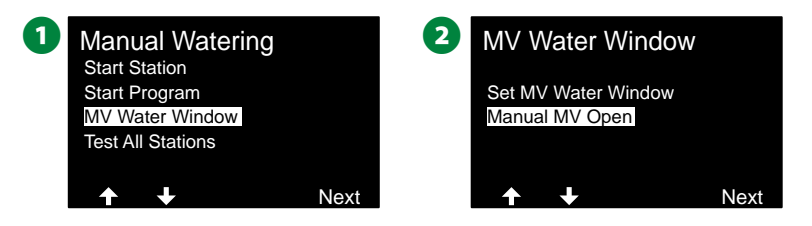

- **E** Zostanie wyświetlony ekran Manual MV Open (Reczne otwieranie zaworu głównego) ze wszystkimi zaworami głównymi, które zostały wybrane wcześniej dla przedziału nawadniania zaworu głównego. Naciśnij przycisk Next (Dalej).
- Na ekranie Manual MV Open (Reczne otwieranie zaworu głównego) naciśnij przyciski + i –, aby ustawić czas trwania (w godzinach i minutach) otwarcia zaworu głównego, a następnie naciśnij przycisk Start.
- Naciśnij iPRZYTRZYMAJ przyciski, aby przyspieszyć zmianę ustawień.

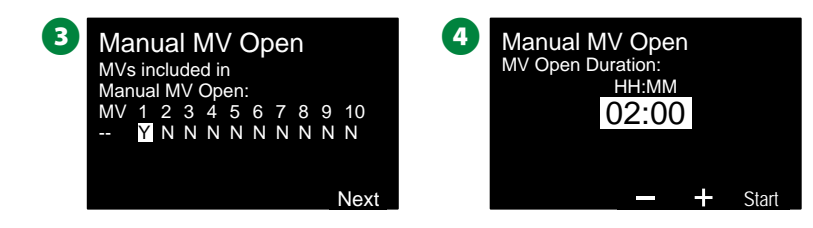

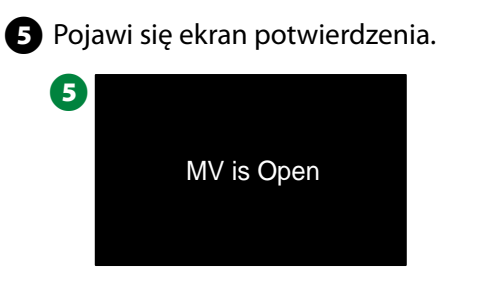

# **Testowanie wszystkich stacji**

*Można przetestować wszystkie stacje podłączone do sterownika, uruchamiając każdą z nich w kolejności numerów stacji.*

**Ustaw pokrętło sterownika w położeniu Manual Watering (Nawadnianie ręczne)**

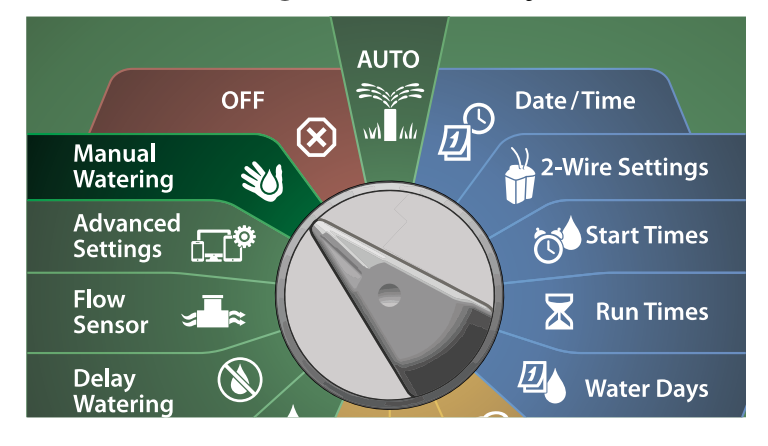

- A Na ekranie Manual Watering (Nawadnianie ręczne) naciśnij strzałkę w dół, aby wybrać Test All Stations (Testowanie wszystkich stacji), a następnie naciśnij przycisk Next (Dalej).
- **2** Na ekranie Test All Stations (Testowanie wszystkich stacji) naciśnij przyciski + i –, aby ustawić czas testowania (od 1 do 10 minut), a następnie naciśnij przycisk Run (Uruchom).

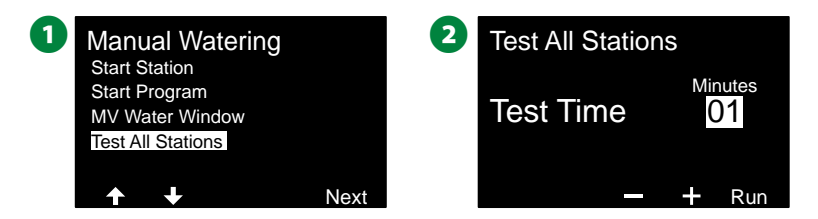

C Pojawi się ekran potwierdzenia z komunikatem Station Test Started (Rozpoczęto testowanie stacji).

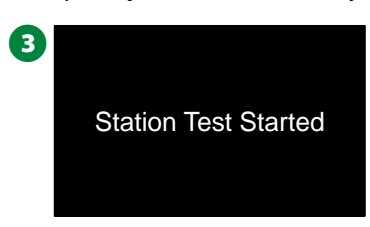

# *Wyłączanie*

*Wyłącz nawadnianie, zawory główne lub ścieżkę 2-przewodową.*

# **Dostosowywanie kontrastu wyświetlacza**

*Aby zapewnić lepszą widoczność, można ustawić kontrast wyświetlacza sterownika w zakresie 1-12 w pozycji OFF (Wył.).*

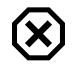

#### **Ustaw pokrętło sterownika wpołożeniu OFF (Wył.)**

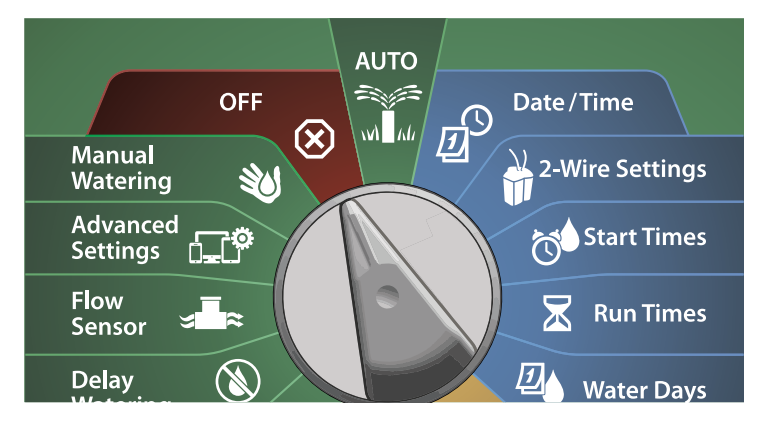

A Na ekranie All Watering Off (Wyłączanie całego nawadnianie) naciśnij przyciski + i –, aby zwiększyć lub zmniejszyć kontrast (od 0 do 12).

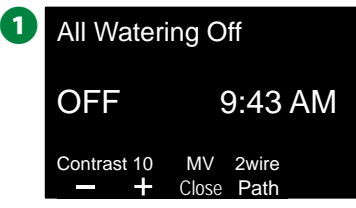

# **Zamykanie zaworów głównych**

*Zamknij zawory główne, wyłączając nawadnianie.*

#### *UWAGA*

Użycie funkcji MV Close (Zamknięcie zaworu głównego) spowoduje wyłączenie wszystkich funkcji nawadniania.

 BUWAGA: Funkcja Close Master Valves (Zamknięcie zaworów głównych) zamyka normalnie otwarte zawory główne. Normalnie zamknięte zawory główne pozostają zamknięte.

# [X]

### **Ustaw pokrętło sterownika wpołożeniu OFF (Wył.)**

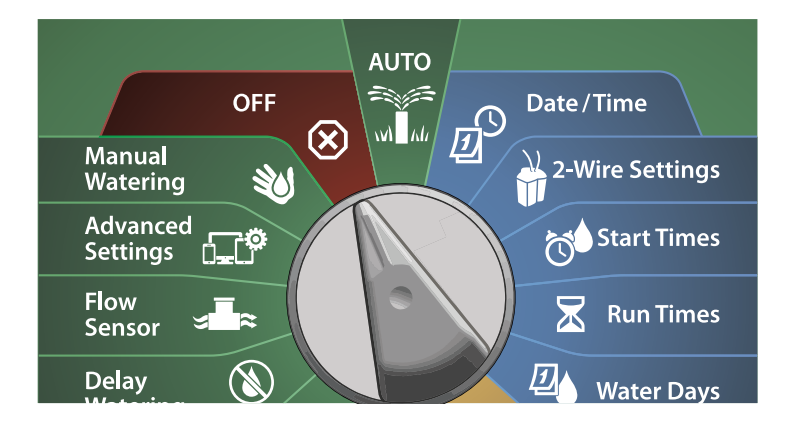

- A Na ekranie All Watering Off (Wyłączanie całego nawadnianie) naciśnij przycisk MV Close (Zamknięcie zaworu głównego).
- B Na ekranie potwierdzenia naciśnij i PRZYTRZYMAJ przycisk Yes (Tak) przez 4 sekundy, aby zamknąć zawory główne. Jeśli nie masz pewności, naciśnij przycisk No (Nie).

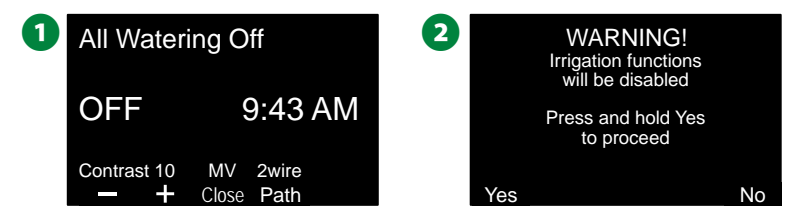

C Ekran potwierdzenia pokaże, że zawór główny został zamknięty.

D Pozycja pokrętła OFF (Wył.) spowoduje teraz wyświetlenie komunikatu "All MVs Closed. To cancel and restore irrigation functions, turn the dial to AUTO" (Wszystkie zawory główne zamknięte. Aby anulować i przywrócić funkcje nawadniania, obróć pokrętło na AUTO).

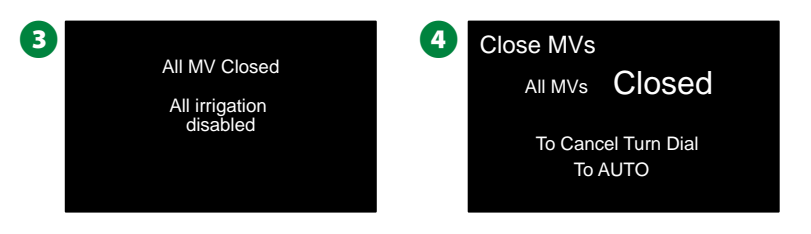

# **Wyłączanie ścieżki 2-przewodowej**

Niekiedy może zajść potrzeba wyłączenia ścieżki 2-przewodowej, np. podczas konserwacji systemu. Sterownik ESP-LXIVM umożliwia wykonanie tej czynności automatycznie, dzięki czemu nie trzeba odłączać ścieżki 2-przewodowej od końcówek przyłączeniowych.

#### C**UWAGA**

Zawsze wyłączaj ścieżkę 2-przewodową przed konserwacją sprzętu podłączonego do ścieżki 2-przewodowej. Ścieżka 2-przewodowa jest zawsze zasilana, nawet jeśli nawadnianie nie jest zaplanowane.

### *UWAGA*

Funkcje nawadniania, w tym: czujniki przepływu, czujniki pogodowe i zawory nie będą działać, gdy ścieżka 2-przewodowa zostanie wyłączona.

### **Wyłączanie lub przywracanie zasilania ścieżki 2-przewodowej**

(X)

**Ustaw pokrętło sterownika wpołożeniu OFF (Wył.)**

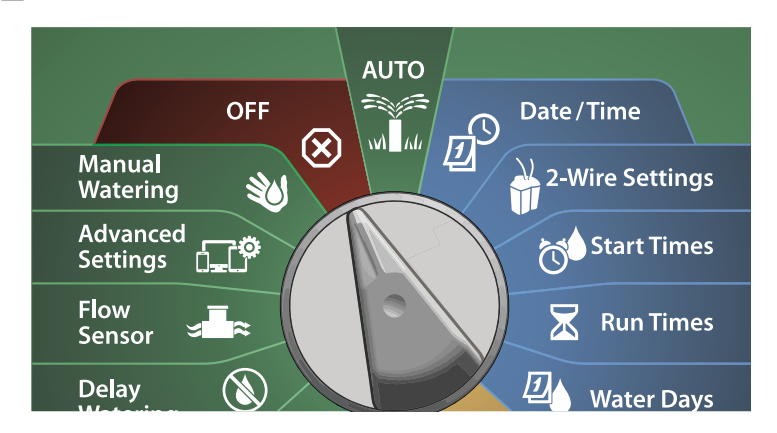

A Na ekranie All Watering Off (Wyłączanie całego nawadnianie) naciśnij przycisk 2-Wire path (Ścieżka 2-przewodowa).

**2** Pojawi się ekran 2-Wire path On/Off (Włączanie/wyłączanie ścieżki 2-przewodowej). Zwykle ścieżka 2-przewodowa będzie włączona, chyba że wcześniej została wyłączona. Naciśnij przycisk Off (Wył.).

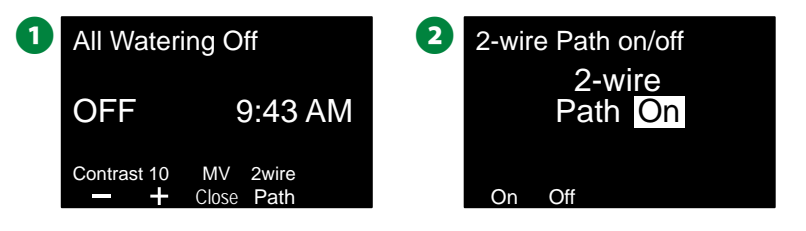

C Na ekranie potwierdzenia naciśnij i PRZYTRZYMAJ przycisk Yes (Tak) przez 4 sekundy, aby wyłączyć ścieżkę 2-przewodową. Jeśli nie masz pewności, naciśnij przycisk No (Nie).

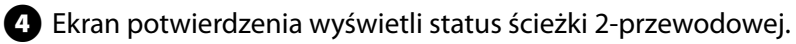

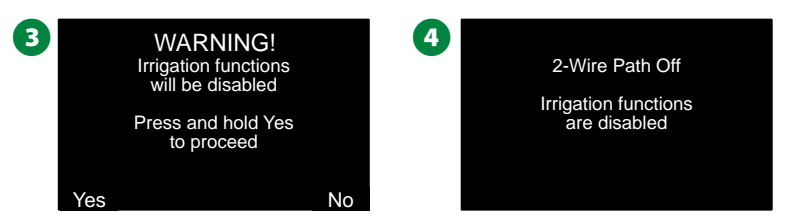

 HPowtórz ten proces i naciśnij przycisk On (Wł.), aby przywrócić zasilanie ścieżki 2-przewodowej.

 BUWAGA: Nie jest konieczne pozostawianie pokrętła sterownika w pozycji OFF (Wył.), gdy ścieżka 2-przewodowa jest wyłączona. Nadal można zmieniać programy lub wykonywać inne zadania. Jednak gdy ścieżka 2-przewodowa jest odłączona od zasilania, dioda alarmu sterownika będzie się świecić, a komunikat 2-Wire path Off (Ścieżka 2-przewodowa wyłączona) będzie wyświetlany za każdym razem, gdy pokrętło sterownika zostanie ustawione w pozycji OFF (Wył.) lub AUTO.

104 *Sterowniki z serii ESP-LXIVM*

# *Instalacja*

# **Zainstaluj sterownik**

W tej sekcji wyjaśniono, jak zamontować sterownik ESP-LXIVM na ścianie (lub powierzchni montażowej) i podłączyć okablowanie.

 BUWAGA: Dla sterownika LX-IVM dostępna jest również opcjonalna metalowa obudowa (LXMM) i cokół (LXMMPED) lub obudowa ze stali nierdzewnej (LXMM-SS) i cokół (LXMMPED-SS). Jeśli zamierzasz zakupić te opcje, postępuj zgodnie z instrukcjami instalacji dołączonymi do tych elementów i przejdź do sekcji Montaż modułów poniżej.

#### **A OSTRZEŻENIE**

 Ten sterownik musi być zainstalowany zgodnie z lokalnymi przepisami elektrycznymi.

### **Lista kontrolna instalacji**

#### *Podczas instalacji sterownika ESP-LXIVM po raz pierwszy zaleca się wykonanie następujących czynności w kolejności.*

Dla wygody użytkownika przy każdym kroku znajduje się pole<br>wyboru.<br>□ Sprawdzanie zawartości opakowania............................[strona 105](#page-104-0) wyboru. L Wybieranie lokalizacji........................................................[strona 106](#page-105-0)

- 
- 
- L Gromadzenie narzędzi do instalacji.............................[strona 106](#page-105-1) L Montowanie sterownika ..................................................[strona 108](#page-107-0) L Instalacja modułu interfejsu 2-przewodowego IVM...[strona 109](#page-108-0)
- 
- L Podłączanie ścieżek 2-przewodowych .......................[strona 110](#page-109-0)
- L Podłączanie źródła zasilania ...........................................[strona 112](#page-111-0)
- L Zakończenie montażu ......................................................[strona 115](#page-114-0)
- 

### <span id="page-104-0"></span>**Sprawdzanie zawartości opakowania**

Wszystkie poniższe elementy są dołączone do sterownika ESP-LXIVM i są wymagane do instalacji. Jeśli czegoś brakuje, prosimy o kontakt z dystrybutorem przed przystąpieniem do dalszych czynności.

- **B** Sterownik ESP-LXIVM
- **2** Klucze do obudowy sterownika
- C Osprzęt montażowy (5 śrub, 5 plastikowych kotew ściennych)
- **2** Przewodnik programowania
- Instrukcja montażu urządzenia polowego
- **6** Szablon do montażu sterownika

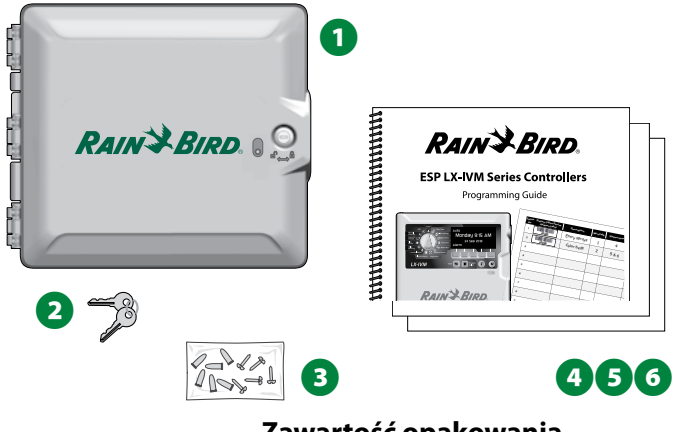

**Zawartość opakowania**

### <span id="page-105-0"></span>**Wybieranie lokalizacji sterownika**

#### *Wybierz lokalizację, która:*

- jest łatwo dostępna i umożliwia wygodne wyświetlanie;
- ma płaską powierzchnię ściany;
- znajduje się w pobliżu źródła zasilania 120 V AC lub 230/240 V AC (w zależności od modelu);
- jest zabezpieczona przed potencjalnym wandalizmem;
- znajduje się poza zasięgiem działania zraszaczy.

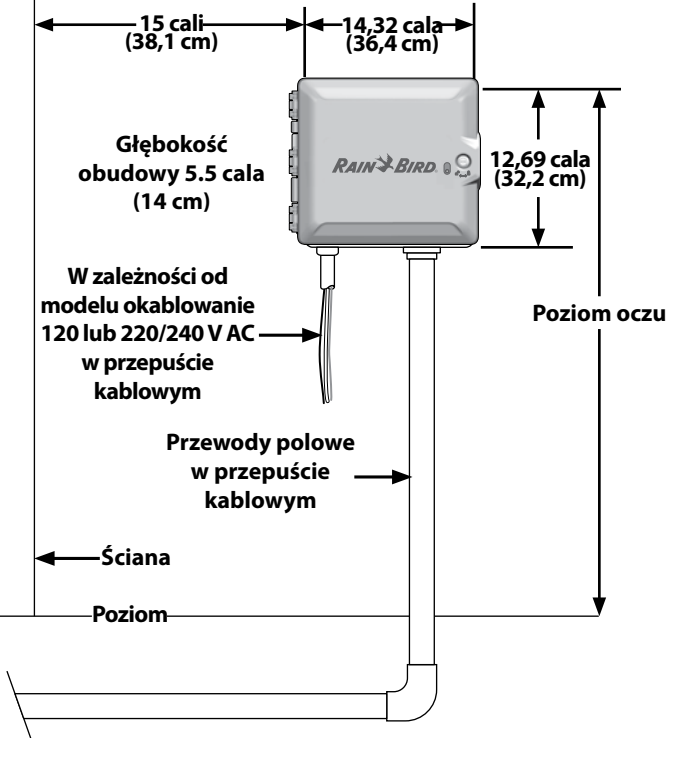

**Wybieranie lokalizacji sterownika**

### <span id="page-105-1"></span>**Gromadzenie narzędzi do instalacji**

L Śrubokręt płaski *Przed rozpoczęciem instalacji należy zgromadzić następujące*  rzea rozpoczęciem msta<br>iarzędzia i materiały:<br>□ Śrubokręt płaski<br>□ Śrubokręt krzyżakowy *narzędzia i materiały:* un zyszna matemary<br>□ Śrubokręt płaski<br>□ Śrubokręt krzyżakow<br>□ Śrubokręt z cienkim → Staboktęt krzyzakow<br>→ Stubokręt z cienkim<br>→ Szczypce monterskie <u>L</u> Brasont<sub>e</sub>ce clemmin<br>
ostrzem<br>□ Szczypce montersk<br>□ Poziomica torpedo ostrzem □ Szczyp<br>□ Poziom<br>□ Młotek □ Poziomica torpedo<br>□ Młotek<br>□ Opaska uziemiająca ■ Młotek<br>■ Opaska uziemi<br>■ 2-Wire żyłowy 回 田  $\circ$ **□** 2-Wire żyłowy<br>przewód MAXI<br>(przewód 14 A<br>**□** Goły przewód przewód MAXI (przewód 14 AWG)  $\Box$  Gory przewod<br>uziemiający 8 A<br>lub 10 AWG<br> $\Box$  Złącza DBR/Y-6 uziemiający 8 AWG L Tašma miernicza<br>
■ Złącza DBR/Y-6<br>
■ Taśma miernicza lub 10 AWG □ Złącza DBR/<br>□ Taśma mieri<br>□ Stripper do → Rasma miernicza<br>→ Stripper do<br>→ D Złączki nakręcane → Stripper do<br>przewodów<br>→ Złączki nakręcan<br>→ Ołówek traserski przewodów └<br>□ Złączki na<br>□ Wiertarka elektryczna (lub młotowiertarka w przypadku montażu na ścianie murowanej lub betonowej)  $\square$  Wodoszczelna masa uszczelniająca

### **Uzyskiwanie dostępu do obudowy sterownika**

**Otwieranie lub zdejmowanie panelu przedniego sterownika**

A Sterownik jest dostarczany z zewnętrzną blokadą drzwi w celu powstrzymania wandalizmu i uniemożliwienia nieautoryzowanego dostępu do operacji wykonywanych przez sterownik. W razie potrzeby odblokuj drzwi obudowy za pomocą dołączonego klucza.

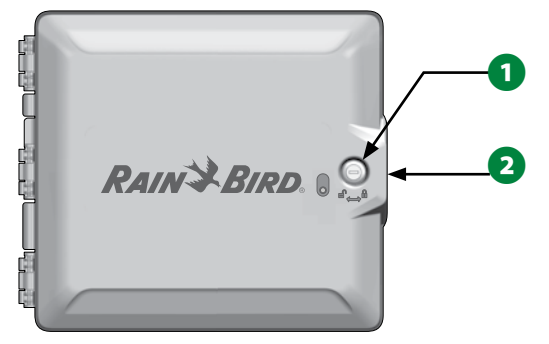

- **2** Chwyć za uchwyt po prawej stronie obudowy zewnętrznej i pociągnij go do siebie, aby otworzyć drzwi, odchylając je w lewo.
- Chwyć za uchwyt po prawej stronie panelu przedniego sterownika i pociągnij go do siebie, aby otworzyć obudowę, odchylając je w lewo.

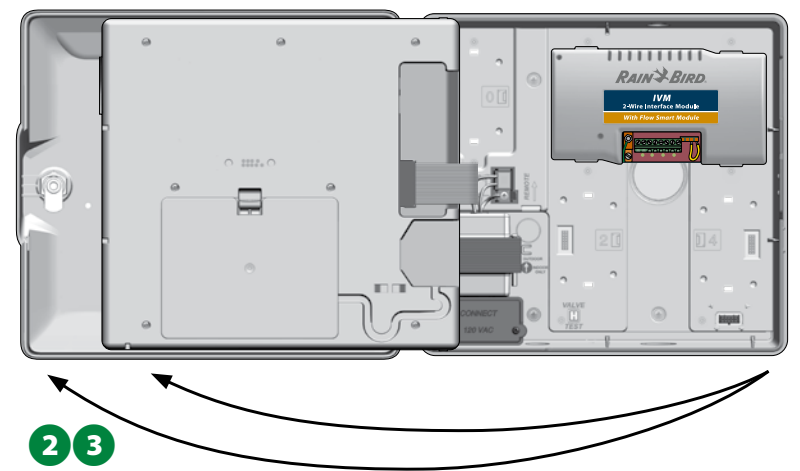

D Aby zdjąć panel przedni: odłącz kabel taśmowy od panelu przedniego, delikatnie wyciągając złącze z gniazda.

#### *UWAGA*

Podczas podłączania lub odłączania kabla taśmowego należy uważać, aby nie zgiąć styków w gniazdach.

E Odchyl panel przedni do góry i wysuń dolny bolec narożny z dolnego otworu na bolec, aby zdjąć panel przedni.

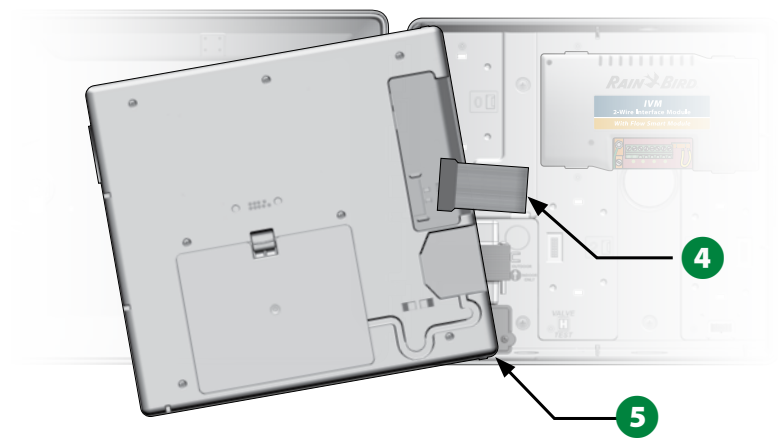

#### <span id="page-107-0"></span>**Montaż sterownika**

 BUWAGA: Przed przystąpieniem do montażu sterownika zaleca się zdjęcie przedniego panelu sterownika oraz wyjęcie modułu interfejsu IVM 2-Wire i/lub wszystkich modułów stacji, jeśli były wcześniej zainstalowane.

A Używając poziomicy, przyklej szablon montażowy do powierzchni montażowej mniej więcej na wysokości oczu. Upewnij się, że co najmniej jeden z pięciu znaków otworów montażowych jest wyrównany na słupku ściennym lub innej twardej powierzchni.

B Użyj gwintownika (lub gwoździa) i młotka do wybicia otworów pilotażowych przez pięć oznaczeń otworów montażowych do powierzchni montażowej. Następnie usuń szablon i wywierć otwory w powierzchni montażowej, instalując w razie potrzeby kotwy ścienne.

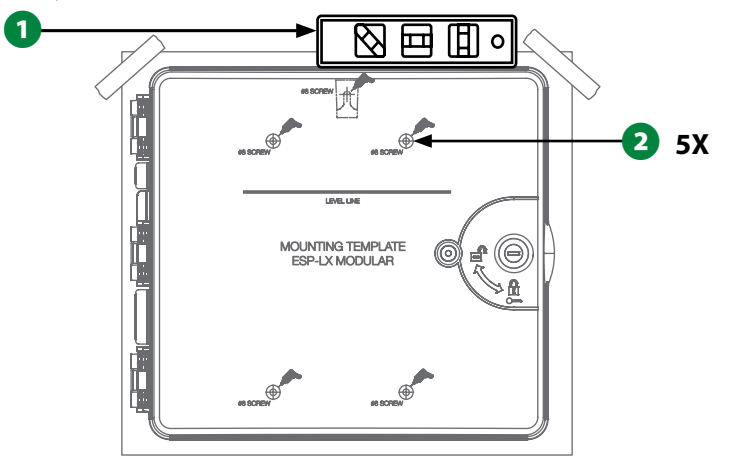

- C Wkręć pierwszą śrubę w górny, środkowy otwór. Następnie zawieś sterownik na śrubie przy użyciu otworu z tyłu obudowy.
- D Wyrównaj otwory montażowe obudowy sterownika z pozostałymi otworami pilotażowymi i wkręć cztery pozostałe śruby przez płytę montażową obudowy w powierzchnię montażową.

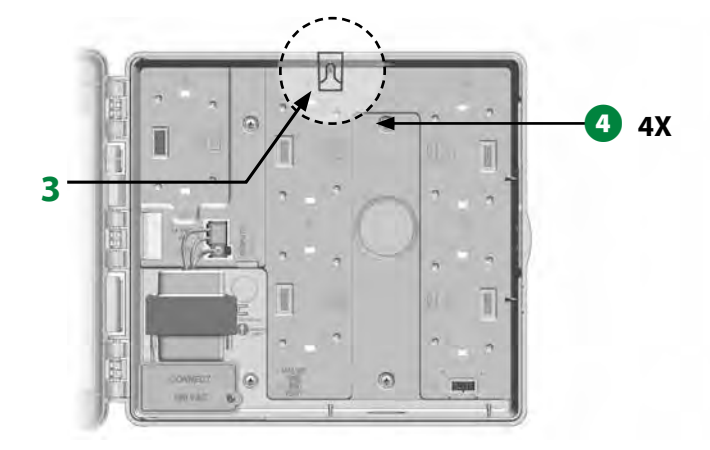
## **Instalacja modułu interfejsu 2-przewodowego IVM**

Do działania wymagany jest moduł interfejsu 2-przewodowego IVM, który jest dołączony do każdego sterownika LX-IVM. Moduł IVM zapewnia zasilanie i interfejs ze sterownika do ścieżki 2-przewodowej.

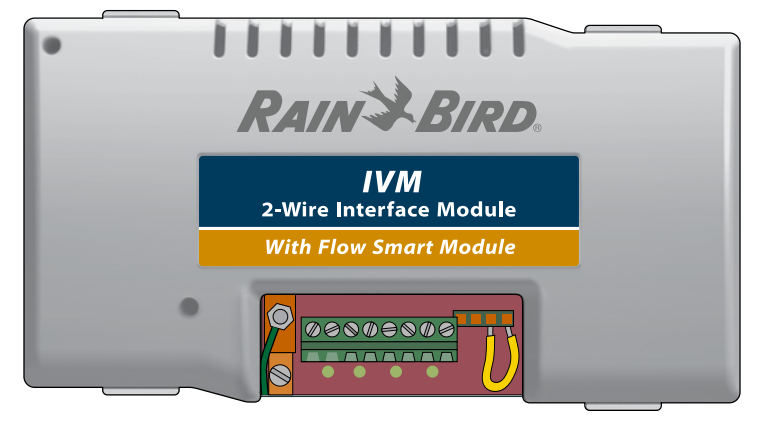

### **Moduł interfejsu 2-przewodowego IVM**

Moduł interfejsu 2-przewodowego IVM musi być zainstalowany poziomo w obudowie sterownika, jak pokazano na ilustracji. Moduł można podłączyć do górnego zestawu złączy (gniazda modułu 1 i 3) lub dolnego zestawu złączy (gniazda modułu 2 i 4) na płycie montażowej sterownika.

## *UWAGA*

Podczas instalowania modułu należy uważać, aby nie zgiąć styków w gniazdach.

A Wyrównaj złącza na spodzie modułu z gniazdami przyłączeniowymi na płycie montażowej sterownika.

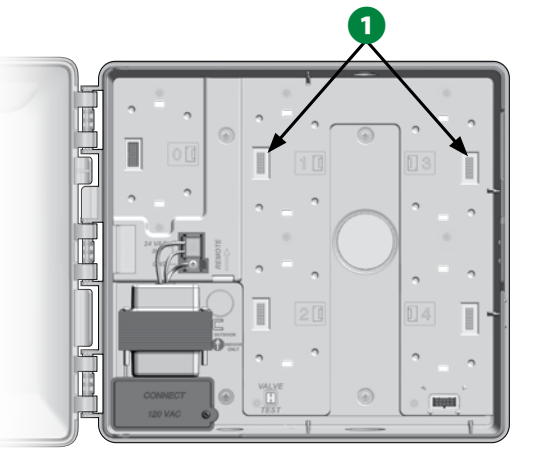

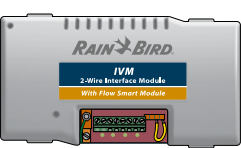

- **2** Ostrożnie zamocuj moduł na płycie montażowej sterownika, mocno naciskając, aż zatrzaśnie się na swoim miejscu.
- C Podłącz zielony przewód uziemienia do złącza widełkowego uziemienia po lewej stronie płyty montażowej sterownika.

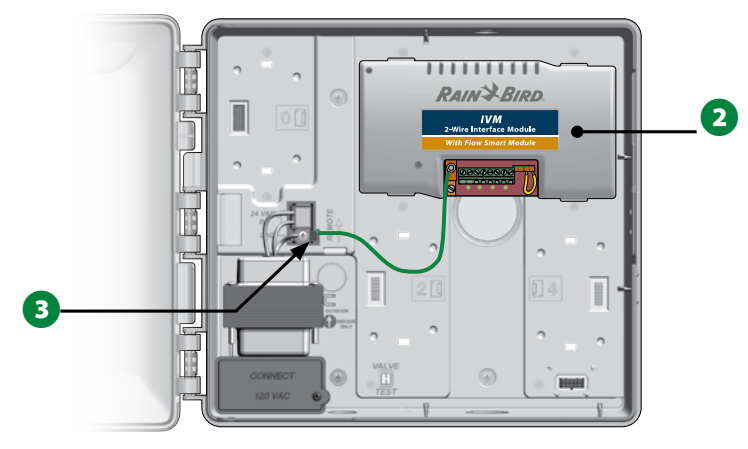

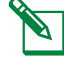

 BUWAGA: Aby ponownie wyjąć moduł, naciśnij (cztery) przyciski zwalniające po obu stronach modułu.

# **Podłączanie przewodów polowych**

Sterownik ESP-LXIVM może obsługiwać do czterech połączeń ścieżki 2-przewodowej. Sterownik będzie zarządzał wieloma połączeniami 2-przewodowymi jako pojedynczą ścieżką 2-przewodową. Firma Rain Bird® wymaga użycia przewodu MAXI 14 AWG jako przewodu do komunikacji 2-przewodowej.

## **Podłączanie 2-żyłowego przewodu**

## *UWAGA*

 Nie należy instalować kabli komunikacyjnych w tym samym kanale co okablowanie ścieżki 2-przewodowej.

A Usuń około 15,24 cm (6 cali) zewnętrznej koszulki przewodu, a następnie usuń około 1,58 cm (5/8 cala) izolacji z końców dwóch wewnętrznych żył. Więcej informacji na temat prawidłowego sposobu łączenia przewodów znajduje się w sekcji Połączenia przewodów i urządzeń 2-przewodowych.

**2** Jeśli potrzebny jest dodatkowy dostęp dla okablowania, wybij jeden lub więcej otworów w dolnej części obudowy sterownika. Używając śrubokręta lub innego ostrego narzędzia, wyśrodkuj punkt narzędzia na wgłębieniu w jednym z otworów, a następnie przebij otwór i usuń zaślepkę.

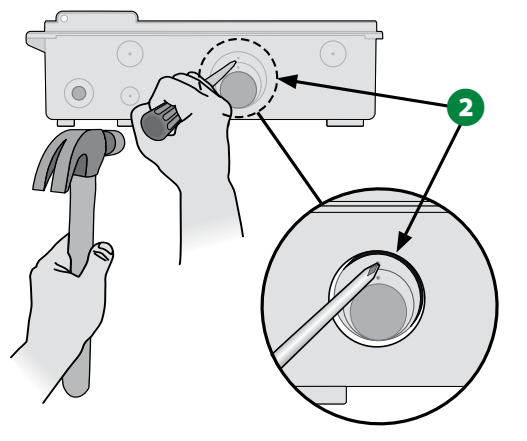

C Wkręć złączkę do przepustu kablowego na spodzie obudowy, a następnie zamocuj przepust do złączki.

D Poprowadź kabel komunikacji 2-przewodowej przez przepust i do obudowy sterownika.

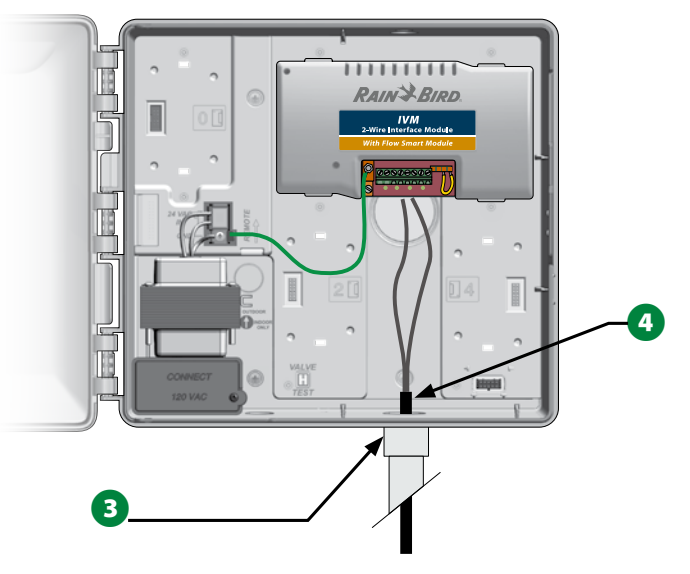

E Używając śrubokręta z cienkim ostrzem, podłącz dwa końce przewodów do zestawu dużych zacisków ścieżki 2-przewodowej na module interfejsu 2-przewodowego ESP IVM. Po zakończeniu delikatnie pociągnij za przewody, aby upewnić się, że połączenia są prawidłowe.

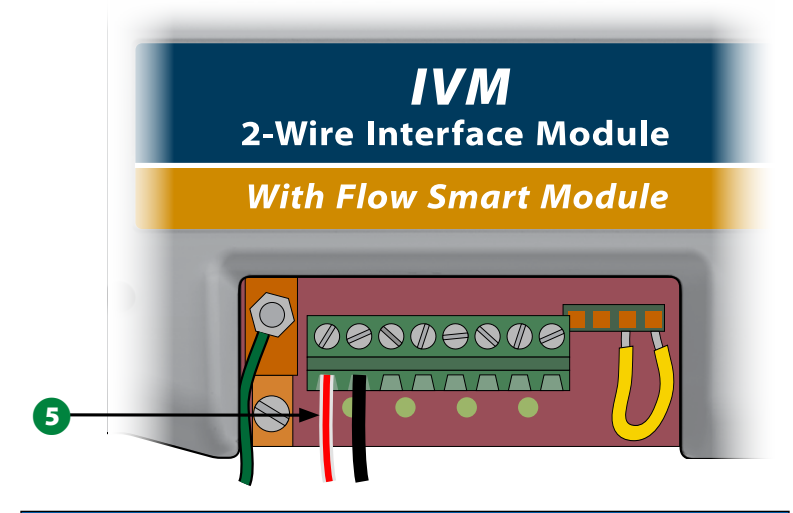

## *UWAGA*

Biegunowość przewodów musi być prawidłowa, aby urządzenie 2-przewodowe działało prawidłowo. Podłącz czerwony przewód do zacisku oznaczonego "RED1" i podłącz czarny przewód do zacisku oznaczonego "BLK1".

 HW przypadku wielu ścieżek 2-przewodowych należy powtórzyć ten proces, aby podłączyć końce przewodów do innych zacisków modułu interfejsu 2-przewodowego IVM, zgodnie z wymaganiami.

## **Ochrona przed przepięciami i uziemienie**

*Sterownik ESP-LXIVM i 2-przewodowa ścieżka muszą być odpowiednio zabezpieczone przed przepięciami i uziemione. W ten sposób można zapobiec uszkodzeniu sterownika i systemu nawadniania, a także znacznie skrócić czas rozwiązywania problemów i czas naprawy oraz zredukować koszty. Nieprzestrzeganie tego zalecenia może spowodować awarię sterownika i utratę gwarancji.*

## **AUWAGA**

Sterownik LX-IVM i moduł interfejsu 2-przewodowego IVM muszą być odpowiednio uziemione. W ten sposób można zapobiec uszkodzeniu sterownika i systemu nawadniania, a także znacznie skrócić czas rozwiązywania problemów i czas naprawy oraz zredukować koszty. Nieprzestrzeganie tego zalecenia może spowodować awarię sterownika i utratę gwarancji. Upewnij się, że wszystkie urządzenia uziemiające są zgodne z lokalnymi przepisami elektrycznymi.

A Podłącz goły przewód miedziany 8 AWG (10 mm) lub 10 AWG (6 mm) do końcówki uziemiającej modułu IVM.

## **IVM** 2-Wire Interface Module

## **With Flow Smart Module**

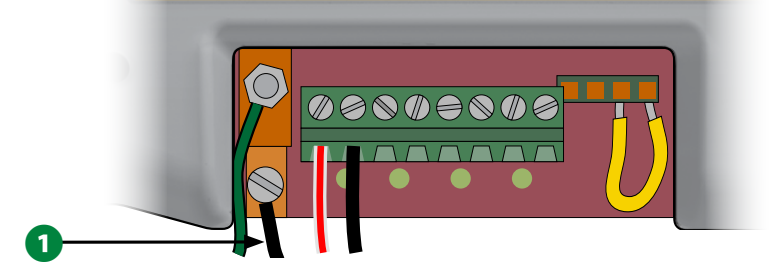

**2** Drugi koniec przewodu uziemiającego podłącz do pręta (prętów) i/lub płyty uziemiającej o rezystancji uziemienia nie większej niż 10 omów.

UWAGA: Więcej informacji i wytycznych dotyczących uziemiania urządzeń elektronicznych w systemach nawadniających można znaleźć na stronie internetowej stowarzyszenia American Society of Irrigation Consultants (ASIC) pod adresem www.asic.org/Design Guides.aspx. W przypadku pytań dotyczących prawidłowego uziemiania sterownika, skontaktuj się z działem pomocy technicznej firmy Rain Bird pod numerem 1-800-724-6247.

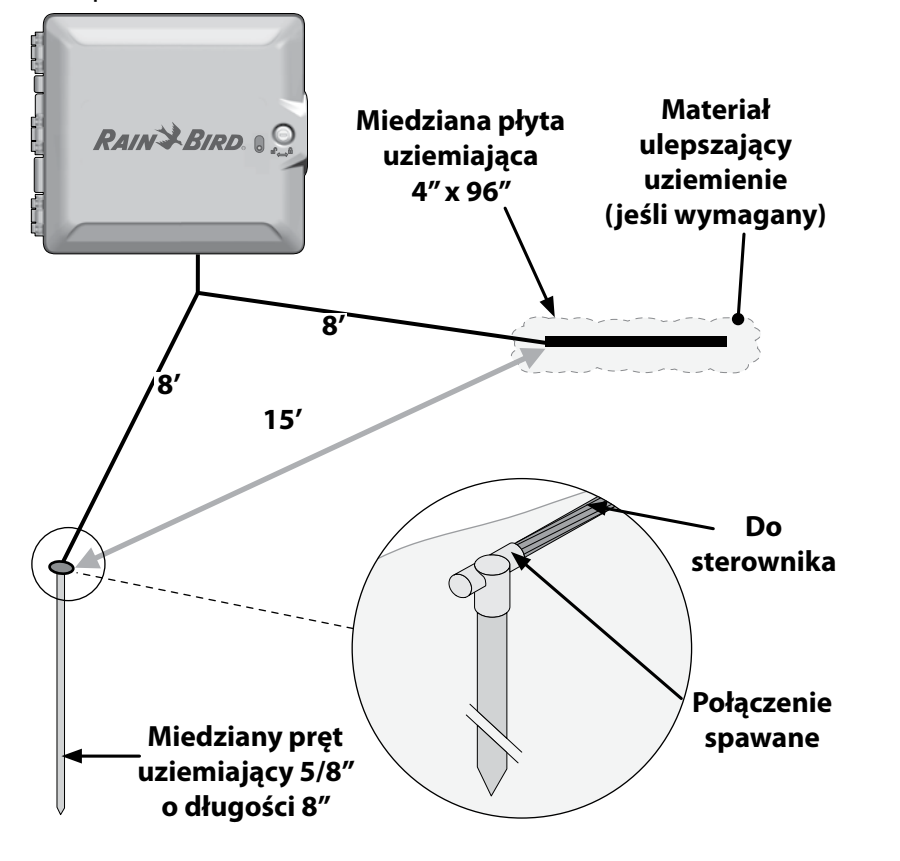

C Po zakończeniu okablowania wypełnij górną część przepustu wodoszczelną masą uszczelniającą, aby zapobiec przedostawaniu się owadów do obudowy sterownika.

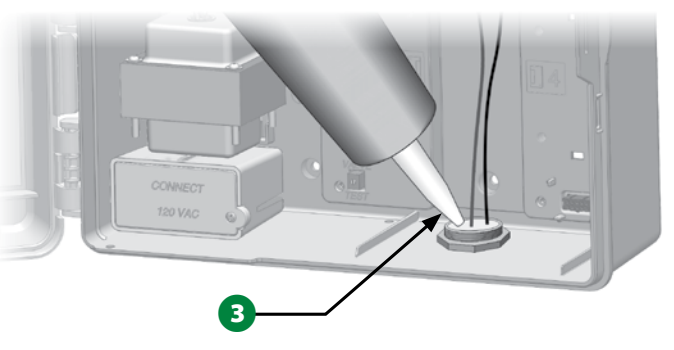

## **Podłączanie zasilania do sterownika**

## **Podłączanie przewodu uziemiającego**

Aby ten system działał, należy prawidłowo uziemić sterownik.

## C**UWAGA**

Przewód uziemiający zasilania MUSI być podłączony w celu zapewnienia ochrony przed przepięciami. Podłącz sterownik do uziemienia elektrycznego. Jeśli nie uziemisz sterownika do rezystancji 10 omów lub mniejszej, spowoduje to utratę gwarancji na sterownik.

## **Podłączanie źródła zasilania**

Sterownik ESP-LXIVM ma wewnętrzny transformator, który zmniejsza napięcie zasilania (120 V AC w modelach amerykańskich; 230 V AC w modelach międzynarodowych i europejskich; 240VAC w modelach australijskich) do 24 V AC w celu obsługi urządzeń 2-przewodowych podłączonych do sterownika. Będziesz konieczne podłączenie przewodów zasilających do trzech przewodów transformatora.

## C**UWAGA**

Porażenie prądem elektrycznym może spowodować poważne obrażenia lub śmierć. Przed podłączaniem przewodów zasilania należy upewnić się, że zasilanie jest ODŁĄCZONE.

Wszystkie złącza elektryczne i kanały na okablowanie muszą być wykonane zgodnie z miejscowym prawem budowlanym.

A Po zdjęciu panelu przedniego zlokalizuj komorę okablowania transformatora w lewym dolnym rogu obudowy sterownika. Odkręć śrubę po prawej stronie i ściągnij pokrywę, aby odsłonić komorę okablowania.

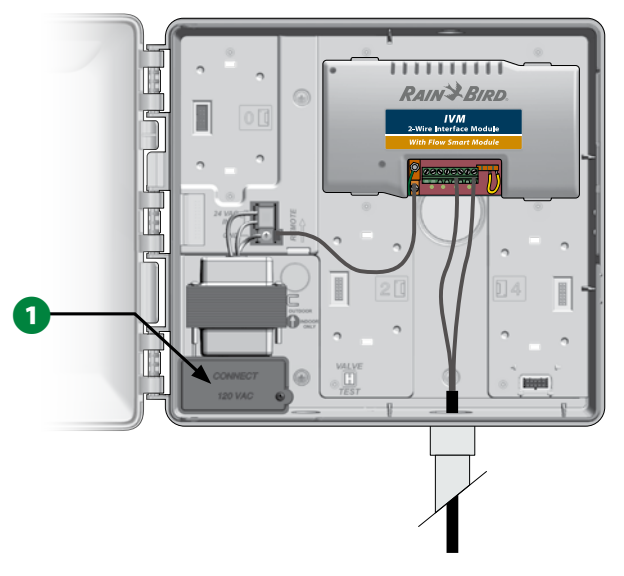

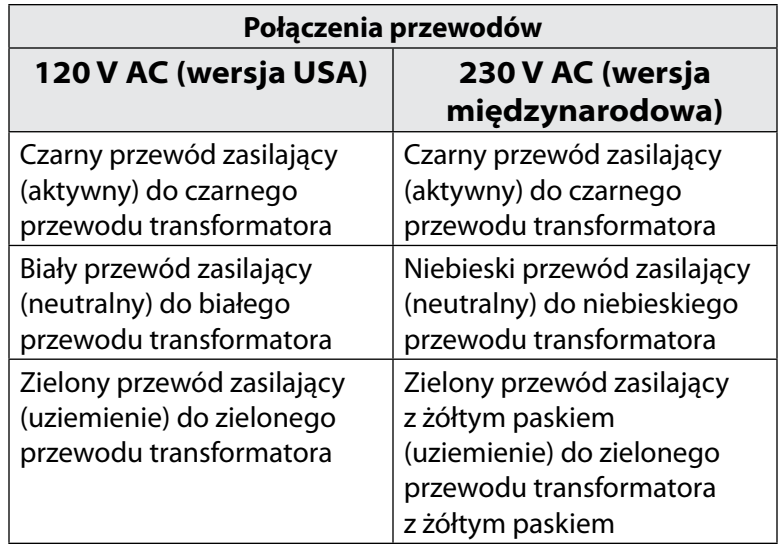

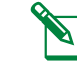

UWAGA: Australijskie modele 240 V AC są dostarczane z zainstalowanym przewodem zasilającym.

- **2** Zdejmij izolację z trzech przewodów wejściowych, aby odsłonić około 13 mm (1/2 cala) gołego przewodu.
- C Przebij otwór w dolnej części obudowy poniżej transformatora i przymocuj przepust 13 mm (1/2 cala) do dolnego wejścia do komory okablowania.

### *UWAGA*

Modele 240 V AC (australijskie) nie wymagają przepustu, ponieważ przewód zasilający jest już zainstalowany.

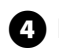

D Przeprowadź trzy przewody zasilające ze źródła zasilania przez przepust do komory okablowania.

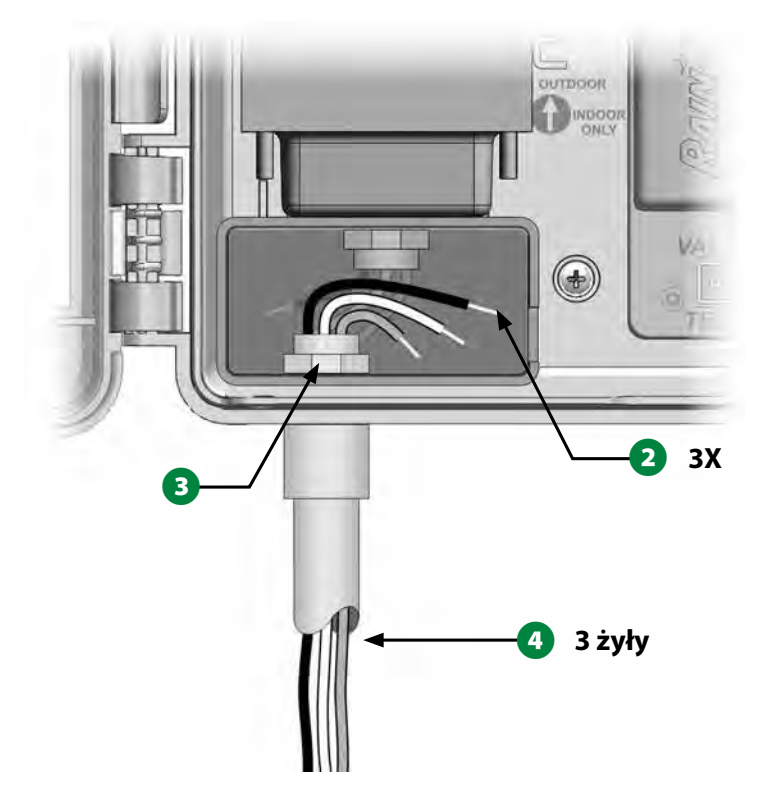

E Za pomocą dostarczonych złączek nakręcanych podłącz odpowiednio przewody.

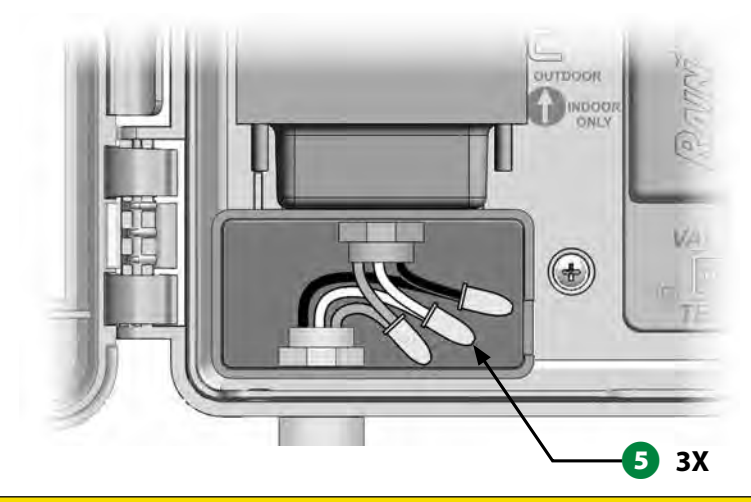

## **AUWAGA**

Przewód uziemiający MUSI być podłączony w celu zapewnienia ochrony przed przepięciami. Jeśli nie uziemisz sterownika, spowoduje to utratę gwarancji na sterownik.

F Po zakończeniu okablowania wypełnij górną część przepustu wodoszczelną masą uszczelniającą, aby zapobiec przedostawaniu się owadów do obudowy sterownika.

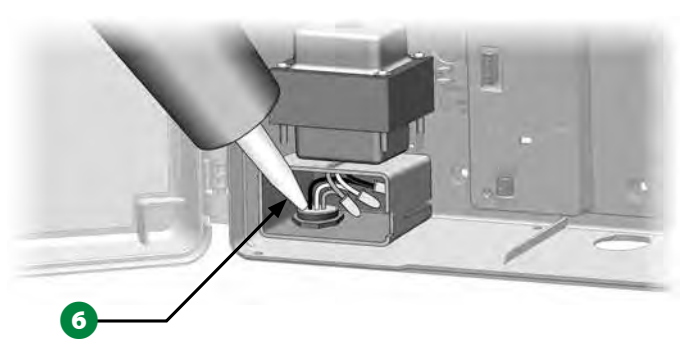

G Sprawdź, czy wszystkie połączenia są bezpieczne. Następnie załóż pokrywę komory okablowania transformatora i zabezpiecz ją śrubą.

## **Zakończenie montażu**

## C**UWAGA**

 Aby zapobiec porażeniu prądem elektrycznym, przed zakończeniem instalacji należy upewnić się, że całe zasilanie jest WYŁĄCZONE. Porażenie prądem elektrycznym może spowodować poważne obrażenia lub śmierć.

A Jeśli panel przedni został zdjęty, zainstaluj go teraz ponownie, wkładając górny narożny bolec do górnego otworu bolca, a następnie popchnij w górę i wsuń dolny narożny bolec do dolnego otworu bolca.

**2** Podłącz ponownie kabel taśmowy do panelu przedniego, delikatnie wciskając złącze do gniazda.

## *UWAGA*

Należy uważać, aby nie zgiąć styków w gnieździe.

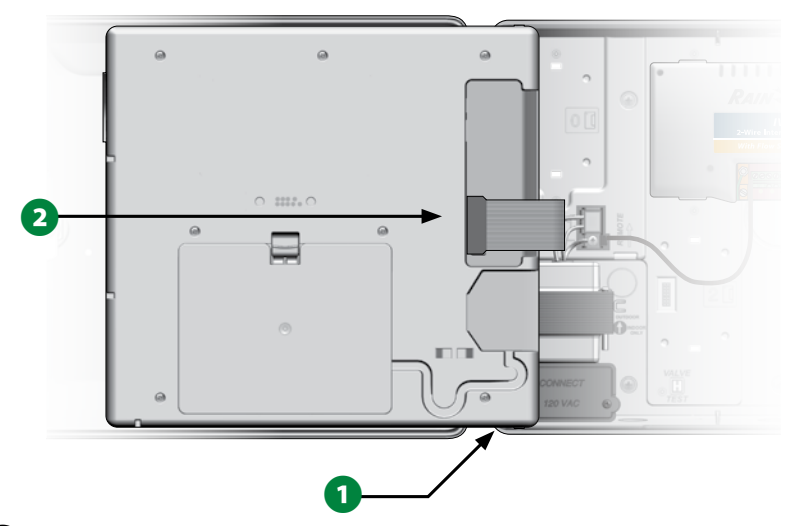

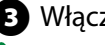

C Włącz źródło zasilania.

 BUWAGA: Przy pierwszym włączeniu sterownika na wyświetlaczu pojawi się monit o wybranie języka, który ma być używany.

115 *Sterowniki z serii ESP-LXIVM*

Więcej informacji znajduje się w sekcji "Przycisk Language [Select \(Wybór języka\)" na stronie 19.](#page-18-0)

## **Możliwość programowania przy zasilaniu z baterii**

Panel przedni sterownika ESP-LXIVM może działać przy zasilaniu z baterii w celu zdalnego programowania. Funkcja ta jest szczególnie przydatna, gdy sterownik jest zainstalowany w trudno dostępnym miejscu. Umożliwia również wprowadzenie informacji o programie przed zainstalowaniem sterownika w miejscu pracy. Wszystkie dane programów są przechowywane w pamięci nieulotnej, dzięki czemu zostaną zachowane na nieokreślony czas w przypadku przerwy w dostawie prądu.

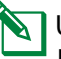

 BUWAGA: Przy zasilaniu z baterii wszystkie programy w toku będą nadal wykonywane w pamięci, ale nawadnianie nie będzie miało miejsca do czasu przywrócenia zasilania. Bez zasilania z baterii pozostałe programy zostaną anulowane.

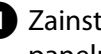

A Zainstaluj nową baterię 9 V w komorze baterii w tylnej części panelu przedniego.

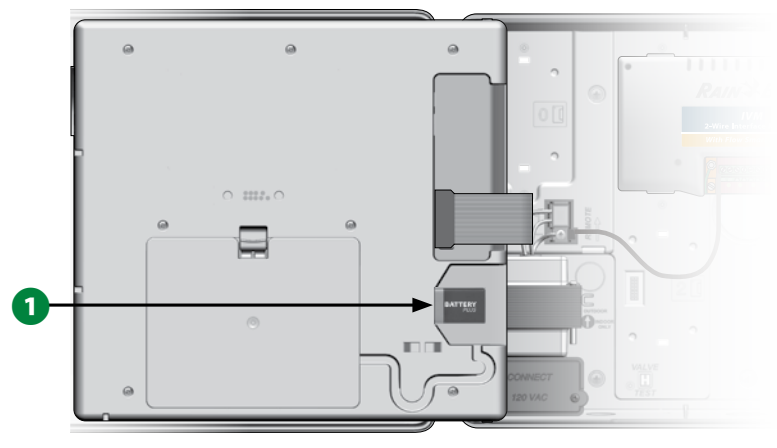

 BUWAGA: Aby wykonać zdalne programowanie, odłącz panel przedni od obudowy. Więcej informacji znajduje się w sekcji Uzyskiwanie dostępu do obudowy sterownika.

## *UWAGA*

Przy zdjętym panelu przednim sterownik nie może wykonywać nawadniania ani diagnostyki systemu. Po zakończeniu zdalnego programowania ponownie podłącz panel przedni do źródła zasilania AC sterownika.

# *System centralnego sterowania IQTM*

Sterowniki Rain Bird LX, w tym LX-IVM, można opcjonalnie rozbudować do komunikacji z systemem centralnego sterowania IQ, zapewniając możliwość zdalnej komunikacji w celu programowania i monitorowania wielu sterowników Rain Bird LX z komputera, tabletu lub smartfona.

# **Moduł komunikacji sieciowej IQ™**

Niniejsza instrukcja prowadzi użytkownika przez instalację modułu NCC i jego konfigurację do komunikacji z systemem centralnego sterowania IQ.

Dostępne są trzy typy modułów komunikacji sieciowej:

- Moduł IQ NCC-EN Ethernet
- Moduł IQ3G-USA Cellular
- Moduł IQNCCRS RS-232

## **Instalacja modułu komunikacji sieciowej (opcjonalnie)**

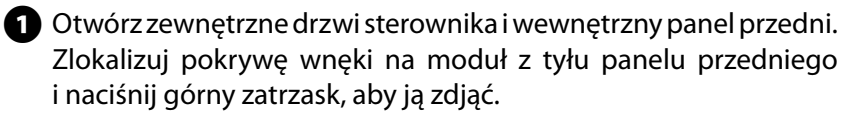

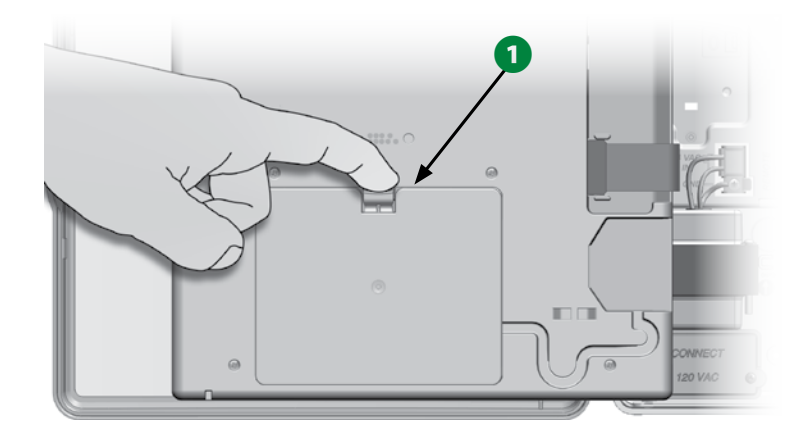

- **B** Podłącz kabel portu IQ lub antenę do modułu. Ten kabel lub antena zapewnia komunikację z komputerem IQ.
	- BUWAGA: Wykonaj instrukcje dołączone do modułu komunikacji sieciowej w celu połączenia z systemem centralnego sterowania IQ.
- C Podłącz kabel taśmowy modułu komunikacji sieciowej do złącza krawędziowego w lewym górnym rogu wnęki na moduł.

## *UWAGA*

Upewnij się, że CZERWONA krawędź kabla taśmowego jest skierowana w stronę LEWEJ strony złącza.

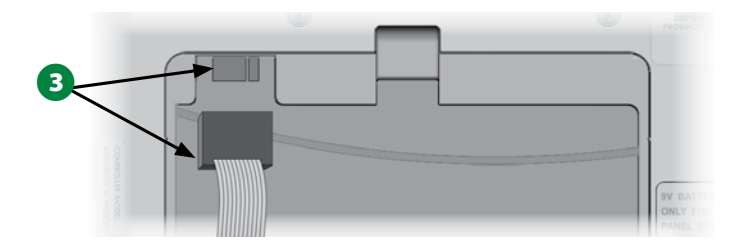

**4** Ustawić moduł komunikacji sieciowej w taki sposób, aby dwa dolne zawiasy pasowały do otworów zawiasów w dolnej części wnęki na moduł. Następnie delikatnie wsuń moduł na miejsce, zatrzaskując górny zatrzask.

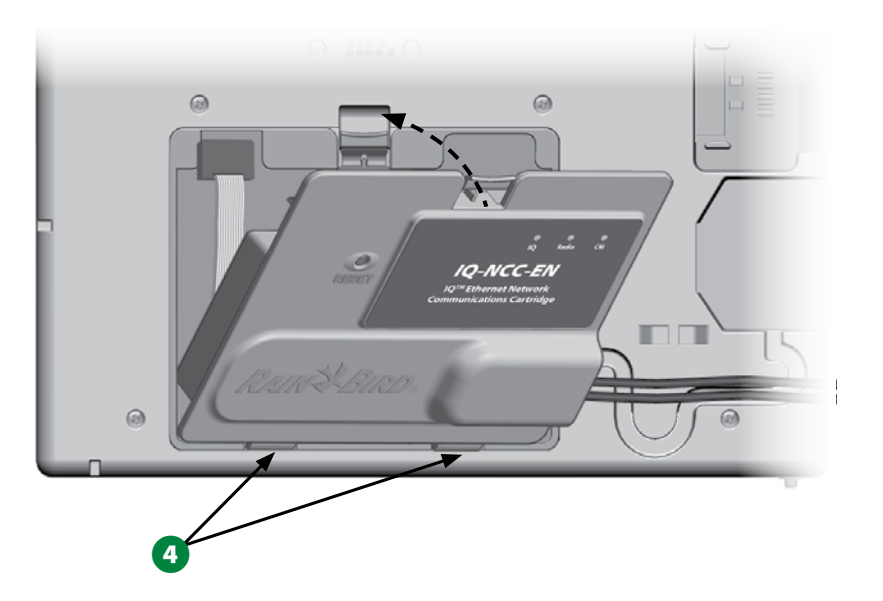

E Przeprowadź kabel złącza modułu przez kanał kablowy z tyłu panelu przedniego sterownika.

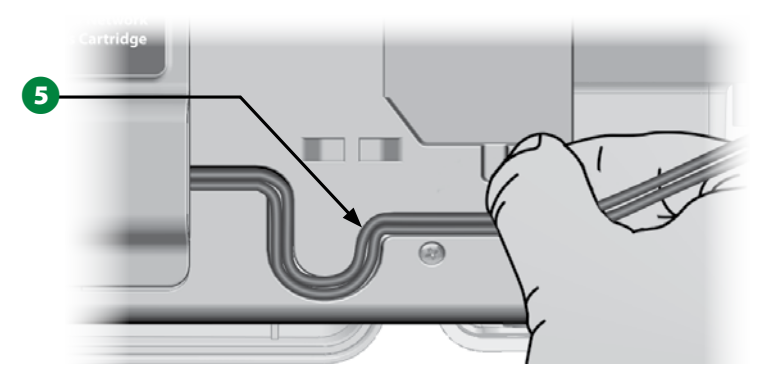

# **Konfigurowanie modułu komunikacji sieciowej**

### **Kreator konfiguracji**

**Ustaw pokrętło sterownika w położeniu Advanced Settings (Ustawienia zaawansowane)**

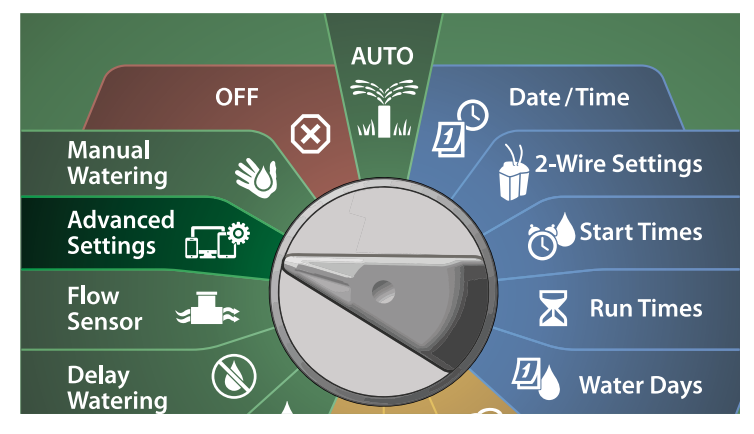

- A Na ekranie IQ / ADVANCED (IQ / ZAAWANSOWANE) naciśnij strzałkę w dół, aby wybrać Configure Cartridge (Konfigurowanie modułu), a następnie naciśnij przycisk Next (Dalej).
- **B** Na ekranie IQNCC-RS Cartridge (Moduł IQNCC-RS) wybierz pozycję Setup Wizard (Kreator konfiguracji) i naciśnij przycisk Next (Dalej).

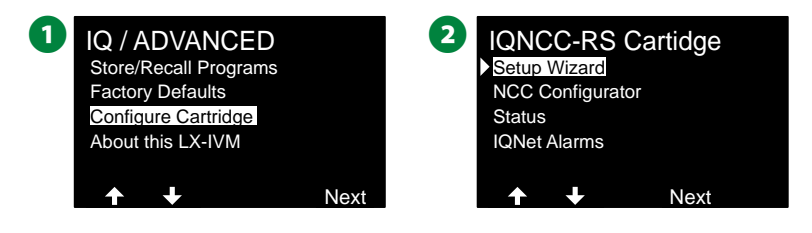

C Na ekranie IQNCC-RS Setup (Konfiguracja IQNCC-RS) naciśnij przyciski + i –, aby wybrać typ satelity, a następnie naciśnij przycisk Next (Dalej).

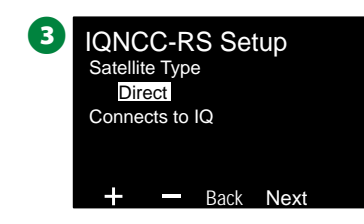

## **Satelita bezpośredni**

- A Na ekranie potwierdzenia zostanie wyświetlony adres wybranego satelity IQ. Naciśnij przycisk Next (Dalej).
- $\bullet$  Na ekranie IQ Port (Port IQ) naciśnij przyciski + i –, aby wybrać żądaną opcję portu, a następnie naciśnij przycisk Next (Dalej).

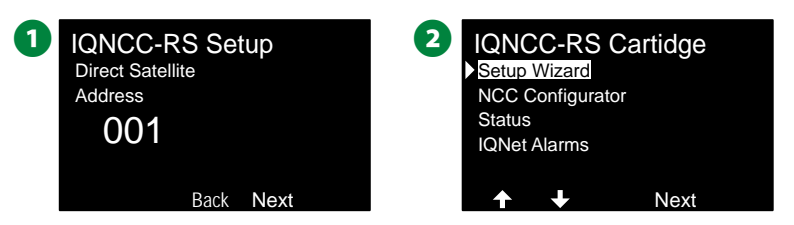

C W następnych krokach użyj narzędzia NCC Configurator do skonfigurowania nowego satelity.

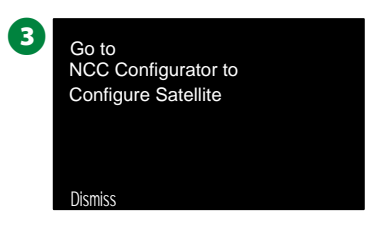

## **Satelita typu serwer**

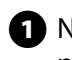

A Na ekranie IQNCC-RS Setup (Konfiguracja IQNCC-RS) naciśnij przyciski + i –, aby wybrać Server satellite (Satelita typu serwer), a następnie naciśnij przycisk Next (Dalej).

 $\Omega$  Na ekranie potwierdzenia zostanie wyświetlony adres wybranego satelity IQ. Naciśnij przycisk Next (Dalej).

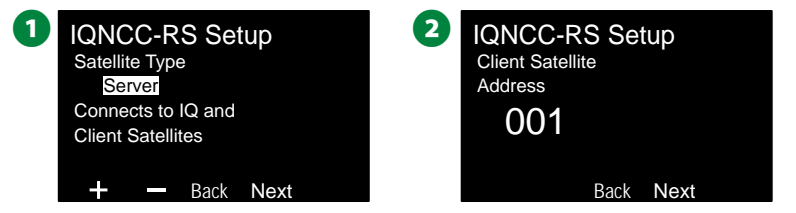

- $\bullet$  Na ekranie IQ Port (Port IQ) naciśnij przyciski + i –, aby wybrać żądaną opcję portu, a następnie naciśnij przycisk Next (Dalej).
- $\bullet$  Na ekranie Radio Port (Port radiowy) naciśnij przyciski + i –, aby wybrać żądaną opcję portu, a następnie naciśnij przycisk Next (Dalej).

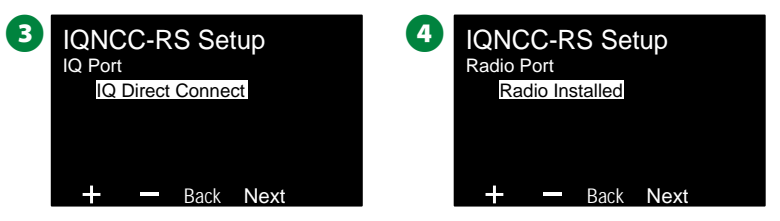

- $\bullet$  Na ekranie CM Port (Port IQ) naciśnij przyciski + i –, aby wybrać żądaną opcję portu, a następnie naciśnij przycisk Next (Dalej).
- F W następnych krokach użyj narzędzia NCC Configurator do skonfigurowania nowego satelity.

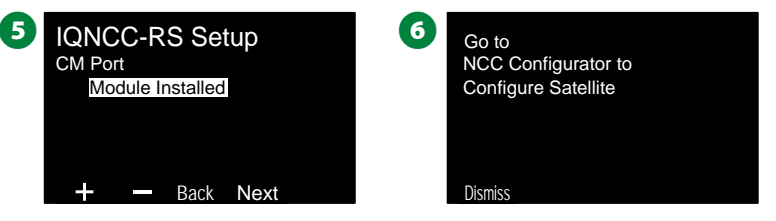

### **Satelita typu klient**

A Na ekranie IQNCC-RS Setup (Konfiguracja IQNCC-RS) naciśnij przyciski + i –, aby wybrać Client satellite (Satelita typu klient), a następnie naciśnij przycisk Next (Dalej).

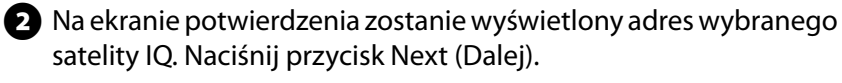

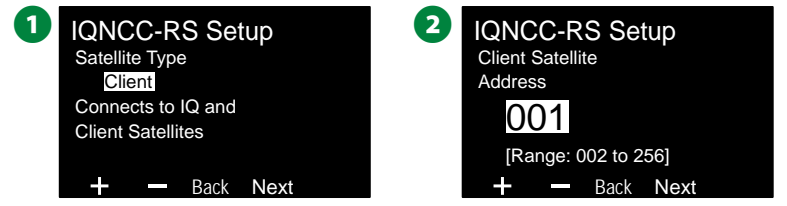

- $\bullet$  Na ekranie Radio Port (Port radiowy) naciśnij przyciski + i –, aby wybrać żądaną opcję portu, a następnie naciśnij przycisk Next (Dalej).
- $\Omega$  Na ekranie CM Port (Port IQ) naciśnij przyciski + i –, aby wybrać żądaną opcję portu, a następnie naciśnij przycisk Next (Dalej).

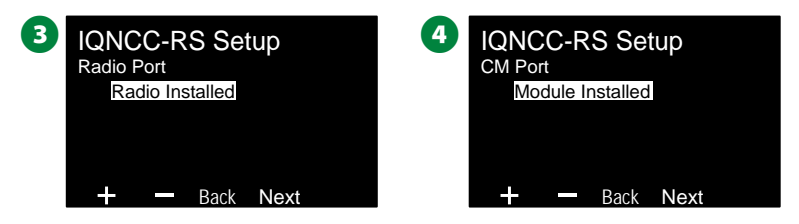

**E** Na ekranie CM Port Termination (Terminacja portu CM) wybierz przycisk ON (Wł.) lub OFF (Wył.), a następnie naciśnij przycisk Next (Dalej).

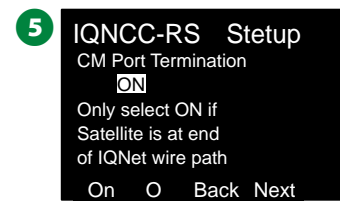

## **NCC Configurator**

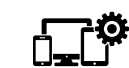

**Ustaw pokrętło sterownika w położeniu Advanced Settings (Ustawienia zaawansowane)**

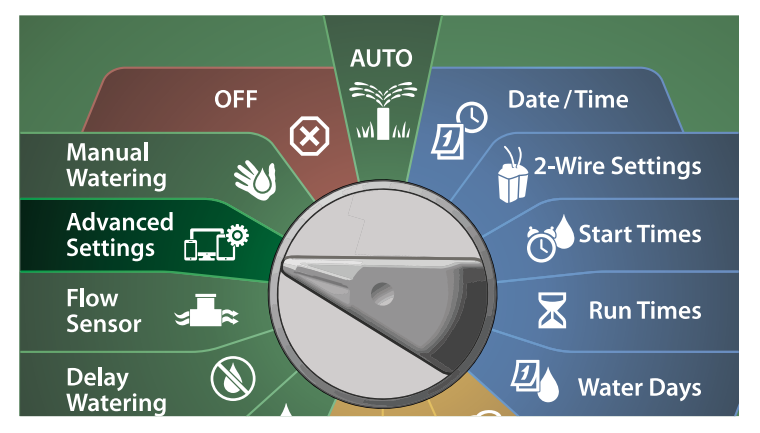

- A Na ekranie IQ / ADVANCED (IQ / ZAAWANSOWANE) naciśnij strzałkę w dół, aby wybrać Configure Cartridge (Konfigurowanie modułu), a następnie naciśnij przycisk Next (Dalej).
- B Na ekranie IQNCC-RS Cartridge (Moduł IQNCC-RS) naciśnij strzałkę w dół, aby wybrać NCC Configurator, a następnie naciśnij przycisk Next (Dalej).

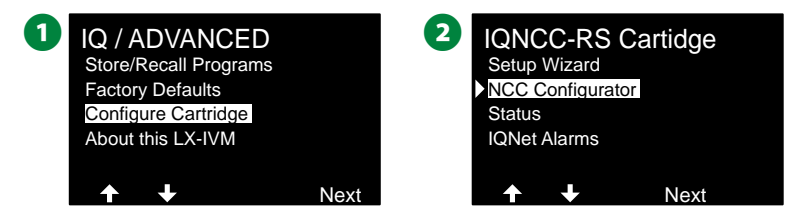

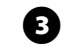

C Na wyświetlaczu pojawi się opis funkcji. Naciśnij przycisk Next (Dalej).

D Na ekranie zostanie pokazane, że wybrano tryb OFF (Wył.). Naciśnij przycisk On (Wł.).

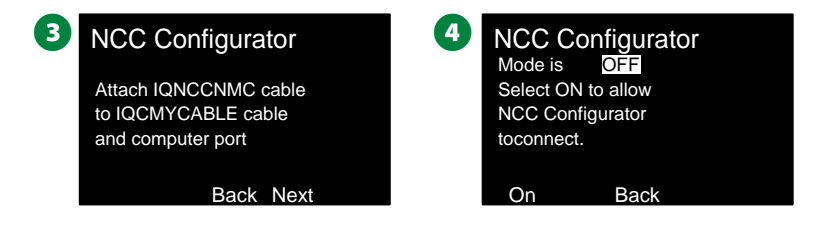

Extran potwierdzenia pokaże, że tryb NCC Configurator jest teraz włączony.

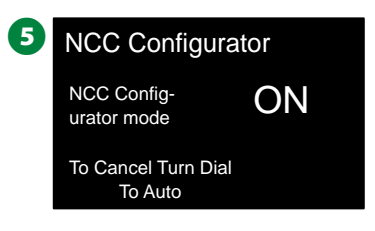

### **Status IQNCC-RS**

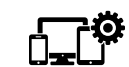

**Ustaw pokrętło sterownika w położeniu Advanced Settings (Ustawienia zaawansowane)**

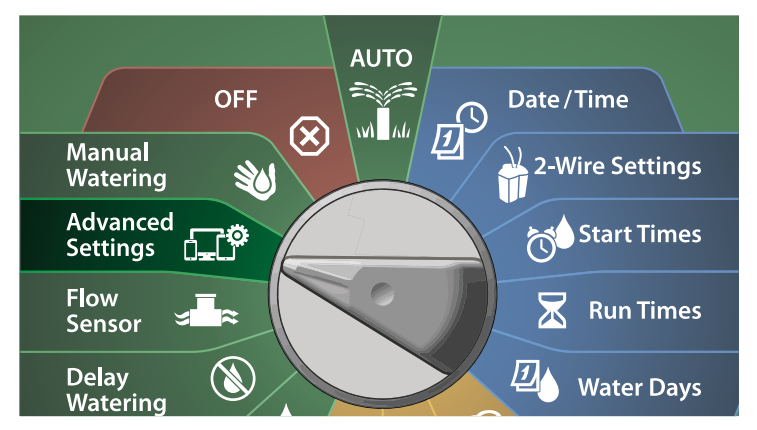

- A Na ekranie IQ / ADVANCED (IQ / ZAAWANSOWANE) naciśnij strzałkę w dół, aby wybrać Configure Cartridge (Konfigurowanie modułu), a następnie naciśnij przycisk Next (Dalej).
- **B** Na ekranie IQNCC-RS Cartridge (Moduł IQNCC-RS) naciśnij strzałkę w dół, aby wybrać Status, a następnie naciśnij przycisk Next (Dalej).

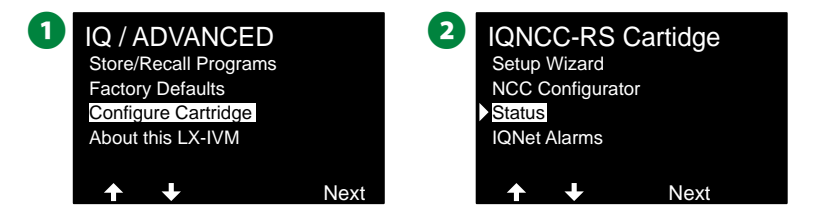

## **C** Ekran potwierdzenia wyświetli status IQNCC-RS.

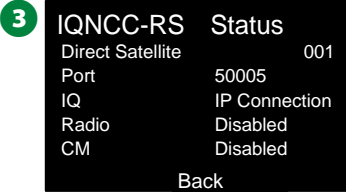

### **Alarmy IQNet**

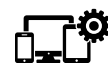

**Ustaw pokrętło sterownika w położeniu Advanced Settings (Ustawienia zaawansowane)**

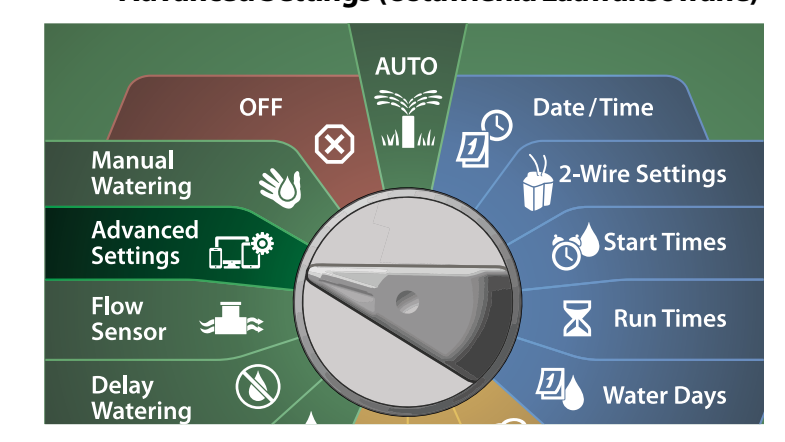

A Na ekranie IQ / ADVANCED (IQ / ZAAWANSOWANE) naciśnij strzałkę w dół, aby wybrać Configure Cartridge (Konfigurowanie modułu), a następnie naciśnij przycisk Next (Dalej).

**2** Na ekranie IQNCC-RS Cartridge (Moduł IQNCC-RS) naciśnij strzałkę w dół, aby wybrać IQNet Alarms (Alarmy IQNet), a następnie naciśnij przycisk Next (Dalej).

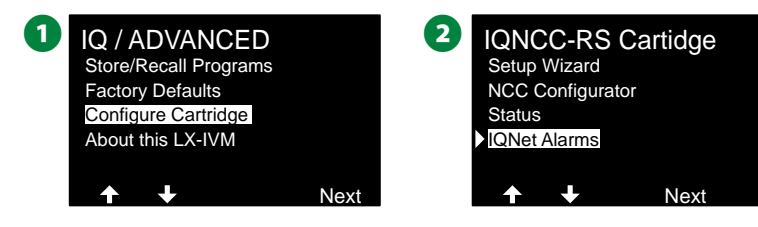

C Na ekranie IQNet Alarms (Alarmy IQNet) zostanie wyświetlone potwierdzenie, że proces został ukończony.

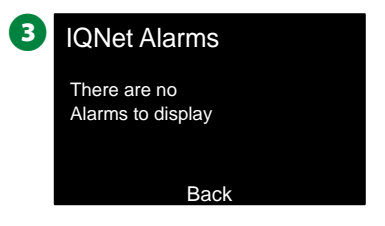

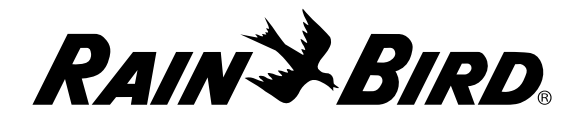

#### **Rain Bird Corporation**

6991 East Southpoint Road Tucson, AZ 85756 USA Tel: (520) 741-6100

#### **Rain Bird Türkiye**

Çamlık Mh. Dinç Sokak Sk. No.4 D:59-60 34760 Ümraniye, İstanbul TÜRKIYE Tel: (90) 216 443 75 23 rbt@rainbird.eu www.rainbird.com.tr

#### **Rain Bird Ibérica S.A.**

C/ Valentín Beato, 22 2ª Izq. fdo 28037 Madrid ESPAÑA Tel: (34) 91 632 48 10 rbib@rainbird.eu · www.rainbird.es portugal@rainbird.eu www.rainbird.pt

**Rain Bird Corporation** 970 W. Sierra Madre Ave. Azusa, CA 91702 USA Tel: (626) 812-3400

### **Rain Bird Europe SNC**

**Rain Bird France SNC** 240 rue René Descartes Bâtiment A, parc Le Clamar BP 40072 13792 AIX-EN-PROVENCE CEDEX 3 FRANCE Tel: (33) 4 42 24 44 61 rbe@rainbird.eu · www.rainbird.eu rbf@rainbird.eu · www.rainbird.fr

#### **Rain Bird Australia Pty Ltd.**

Unit 13, Level1 85 Mt Derrimut Road PO Box 183 Deer Park, VIC 3023 Tel: 1800 724 624 info@.rainbird.com.au www.rainbird.com/au

#### **Rain Bird International**

1000 W. Sierra Madre Ave. Azusa, CA 91702 USA Tel: +1 (626) 963-9311

#### **Rain Bird Deutschland GmbH**

Königstraße 10c 70173 Stuttgart DEUTSCHLAND Tel: +49 (0) 711 222 54 158 rbd@rainbird.eu

### **Rain Bird Brasil Ltda.**

Rua Marques Póvoa, 215 Bairro Osvaldo Rezende Uberlândia, MG, Brasil CEP 38.400-438 Tel: 55 (34) 3221-8210 www.rainbird.com.br

### **Wsparcie techniczne**

### **Pytania?**

Zapraszamy do kontaktu telefonicznego z Działem Pomocy Technicznej firmy Rain Bird pod **1-800-724-6247** (tylko w Stanach Zjednoczonych i Kanadzie)

Pełny podręcznik użytkownika urządzenia ESP-LXIVM i informacje dotyczące rozwiązywania problemów są dostępne na stronie **www.rainbird.com**

.<br><br>® "Rain Bird" i "Flo-Manager®" to zarejestrowane znaki towarowe firmy Rain Bird Corp. .<br>@ "Rain Bird" i"Flo-Manager®" to zarejestrowane zi<br>© 2020 Rain Bird Corporation D41612 Wer. 02/20